<span id="page-0-0"></span>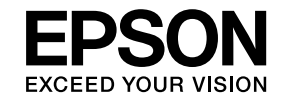

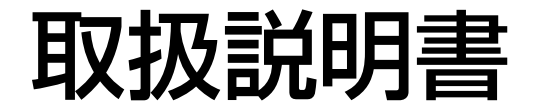

ビジネスプロジェクター

**EB-595WT** 

**EB-590WT** 

**EB-585W** 

**EB-580** 

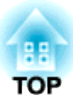

# <span id="page-1-0"></span>マニュアル中の表示の意味

#### • 安全に関する表示

取扱説明書および製品には、製品を安全にお使いいただき、お客様や他の人々への危害や財産への損害を未然に防止するために、絵表示が使われています。

その表示と意味は次のとおりです。 内容をよくご理解いただいた上で本文をお読みください。

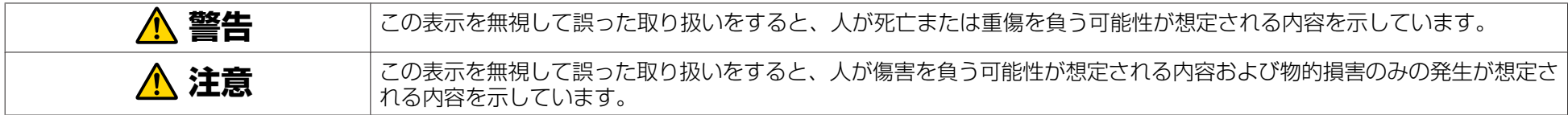

• 一般情報に関する表示

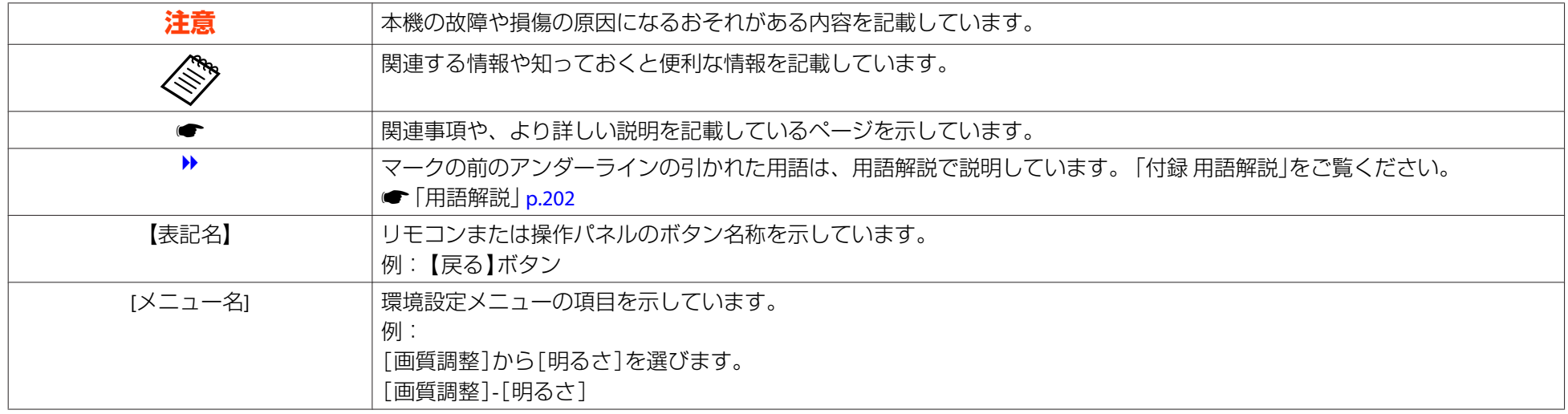

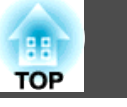

 $\overline{3}$ 

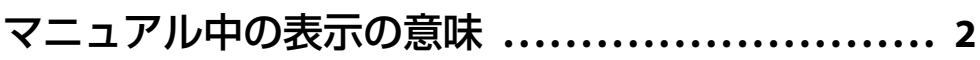

# はじめに

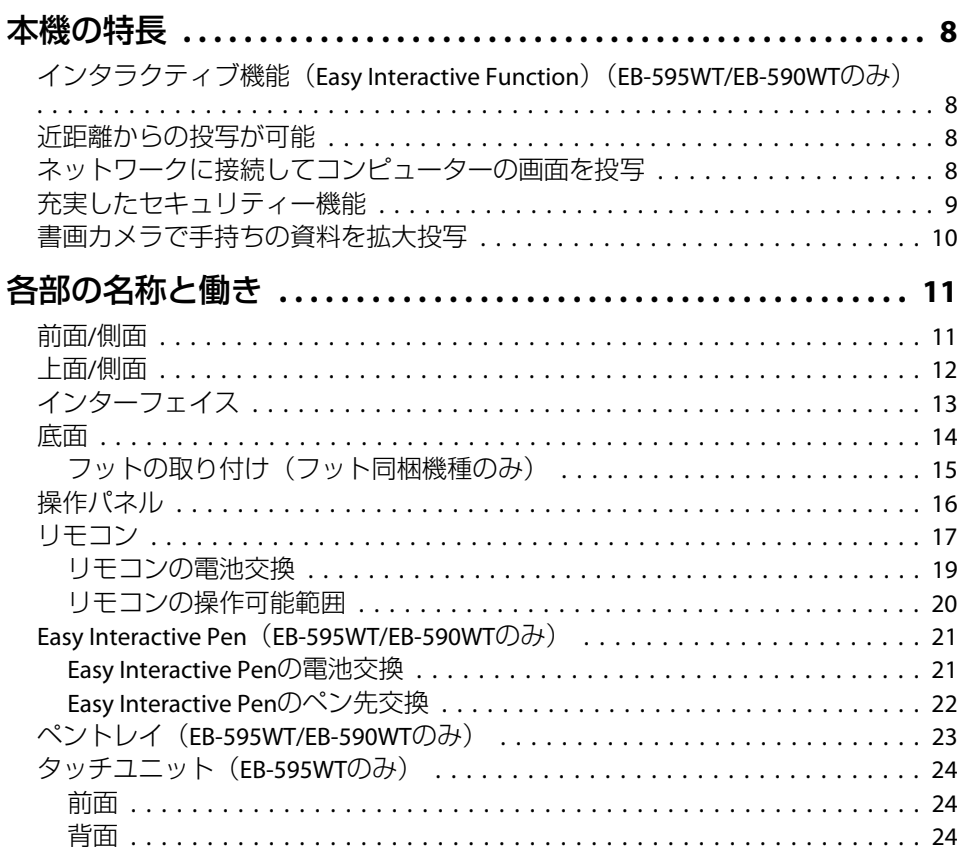

# 準備

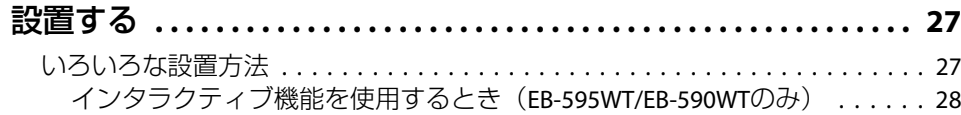

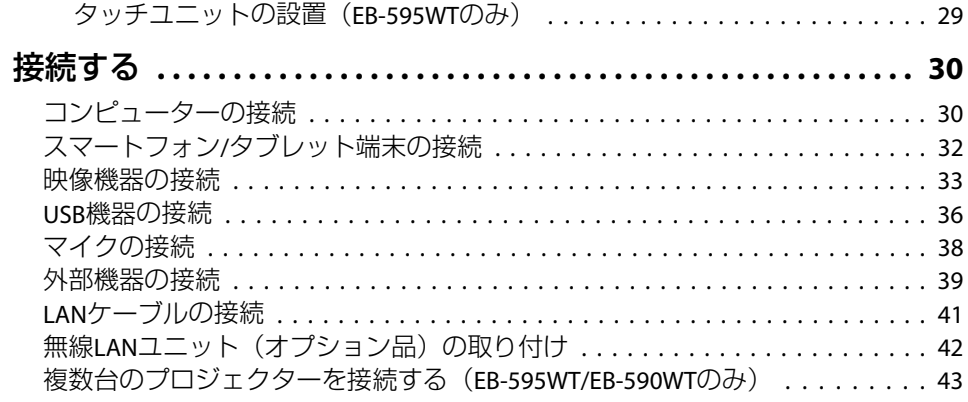

# 基本的な使い方

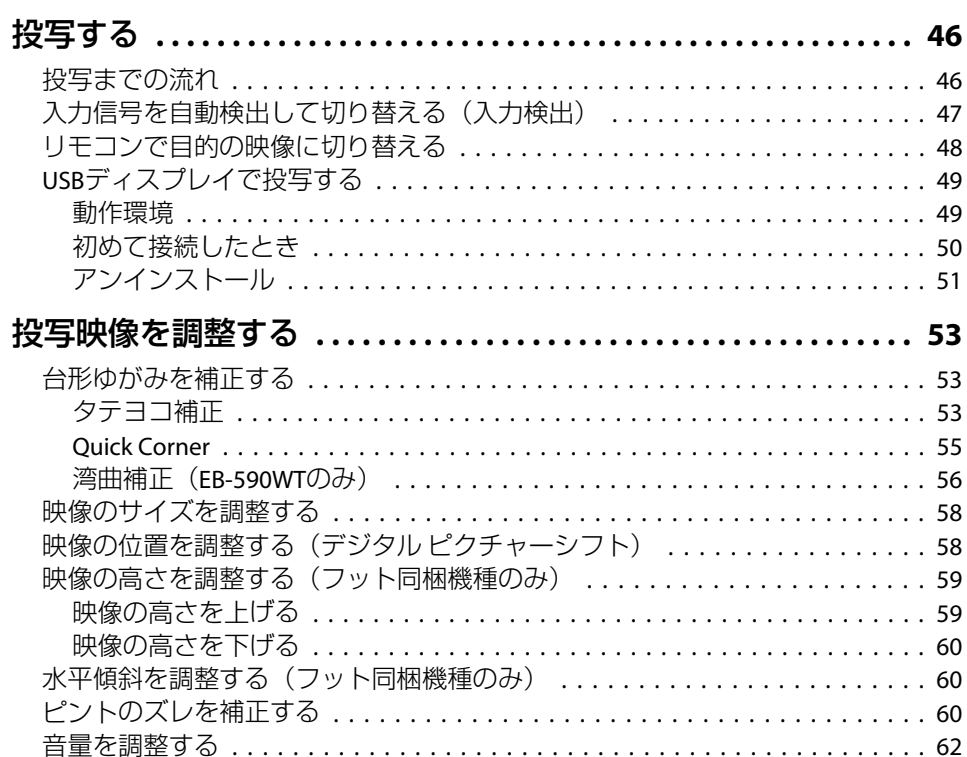

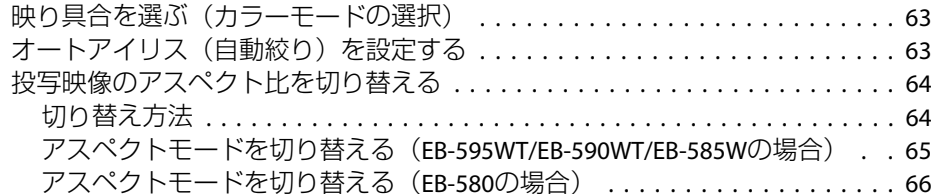

#### [インタラクティブ機能](#page-67-0) (**EB-595WT/EB-590WT**のみ)

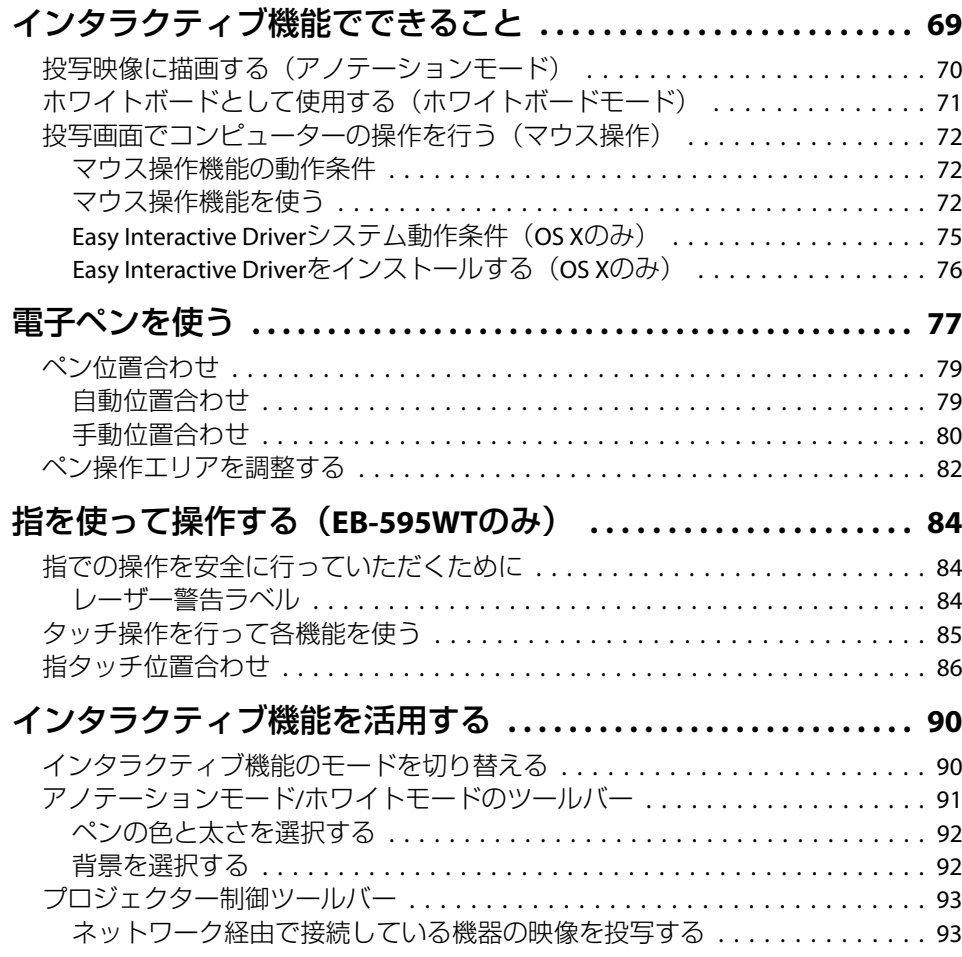

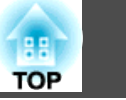

4

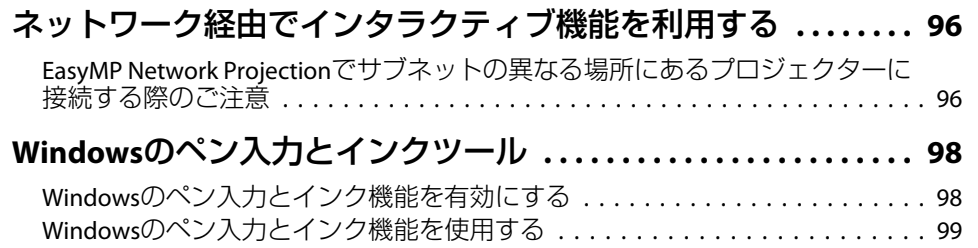

#### [便利な機能](#page-99-0)

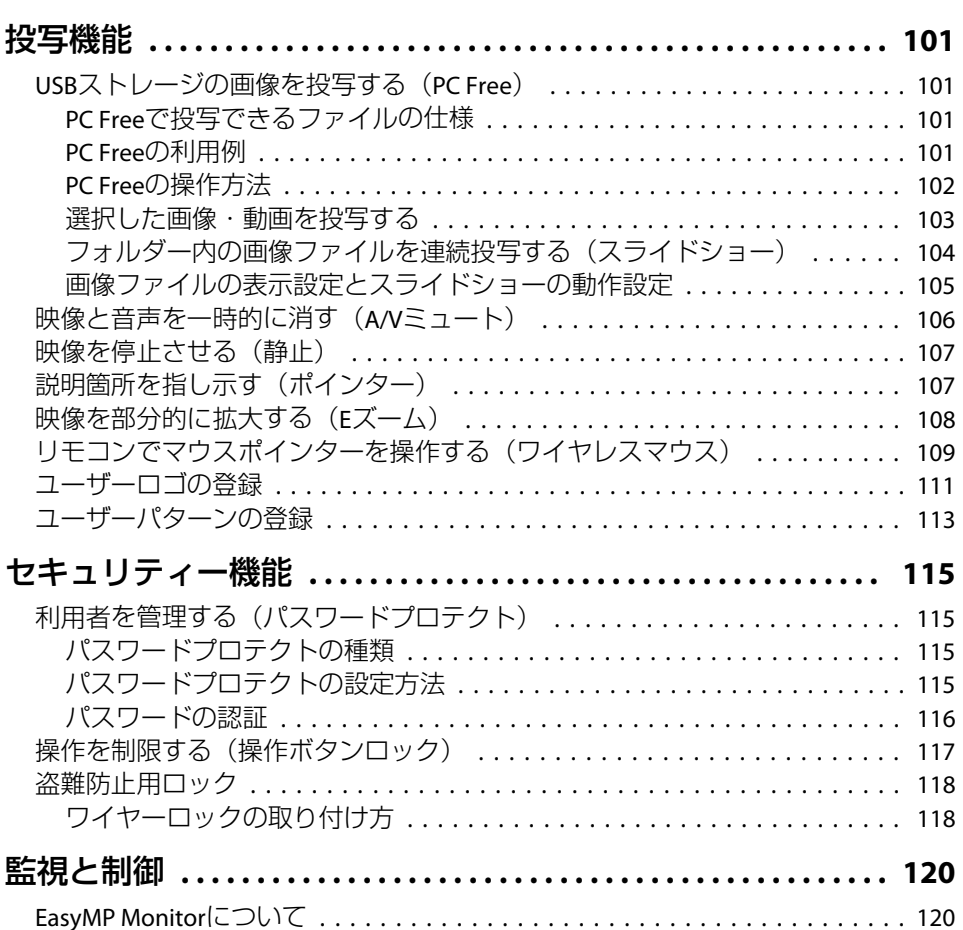

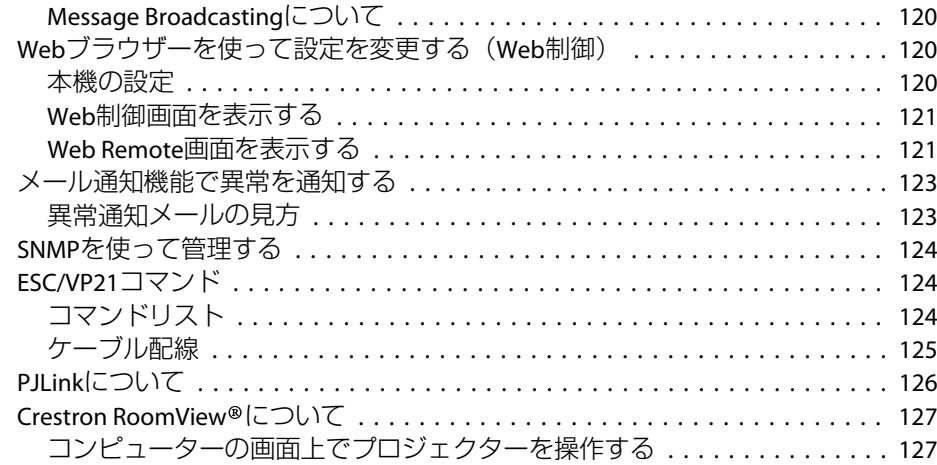

# [環境設定メニュー](#page-130-0)

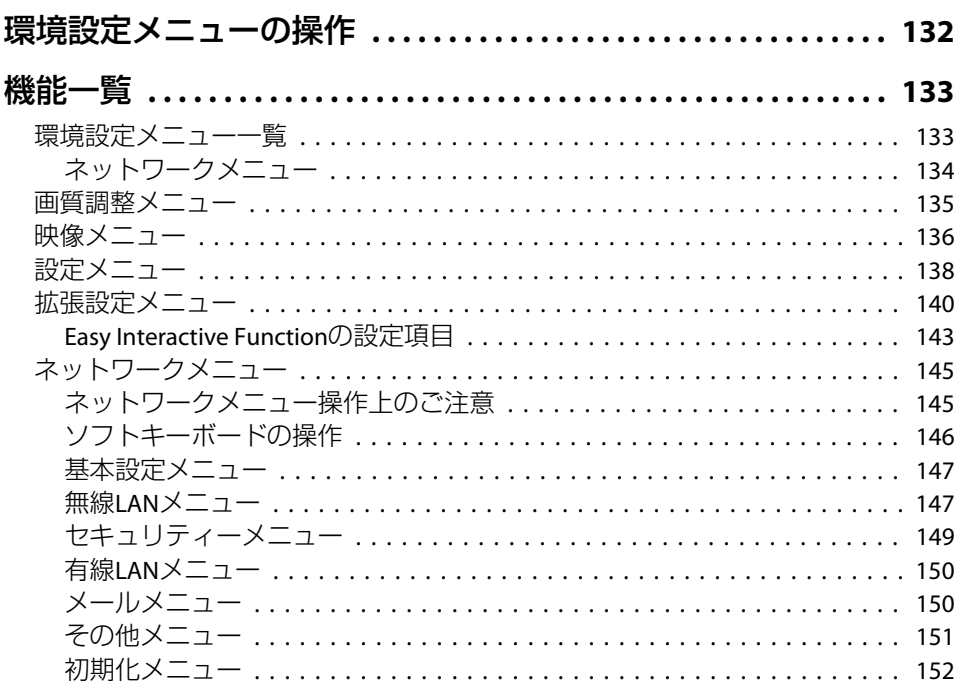

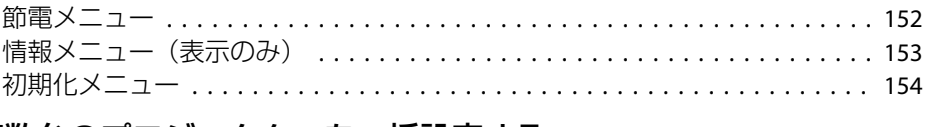

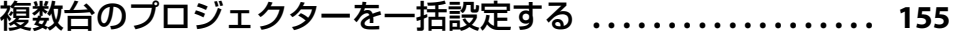

# [困ったときに](#page-155-0)

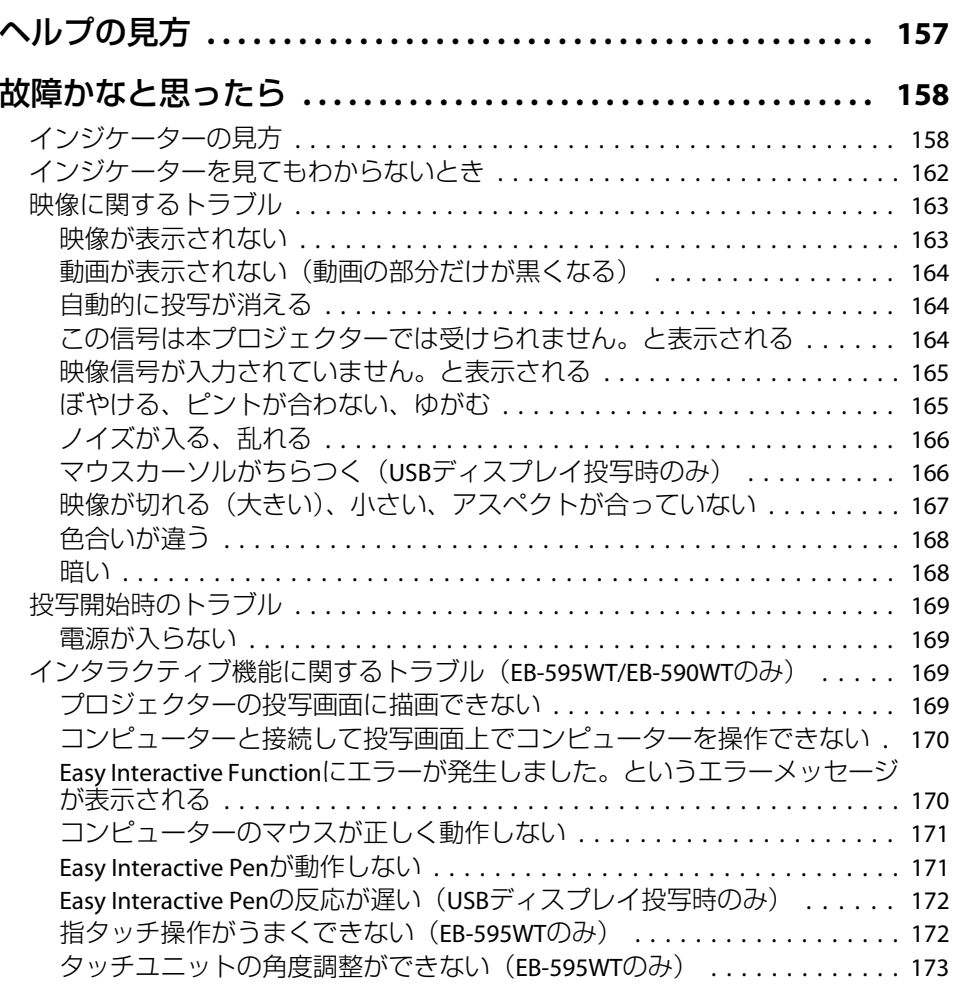

**HE** 

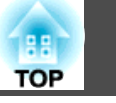

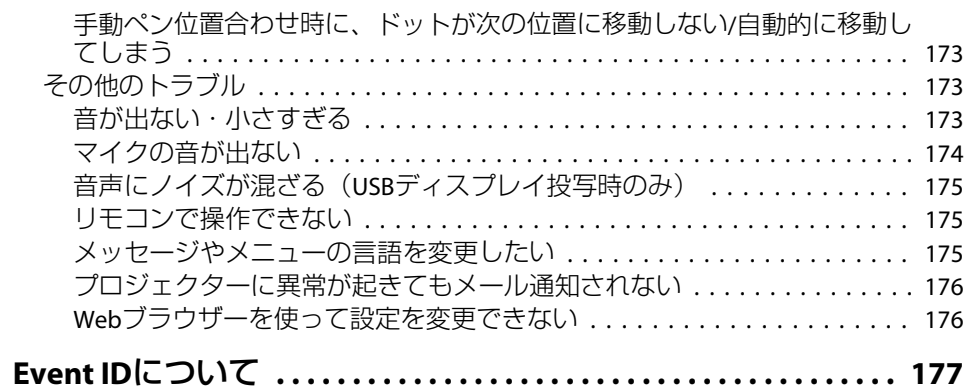

## メンテナンス

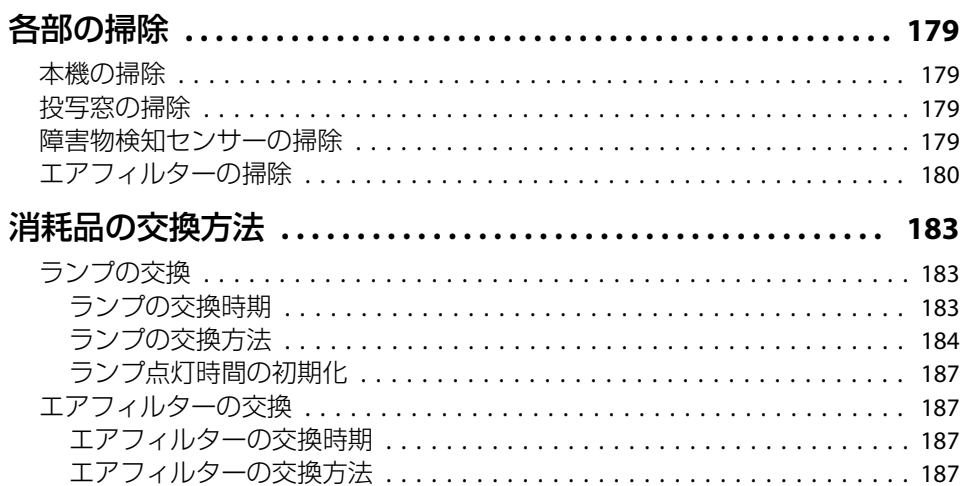

## 付録

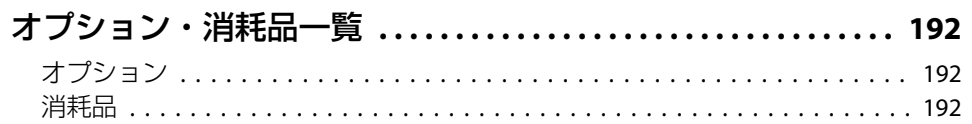

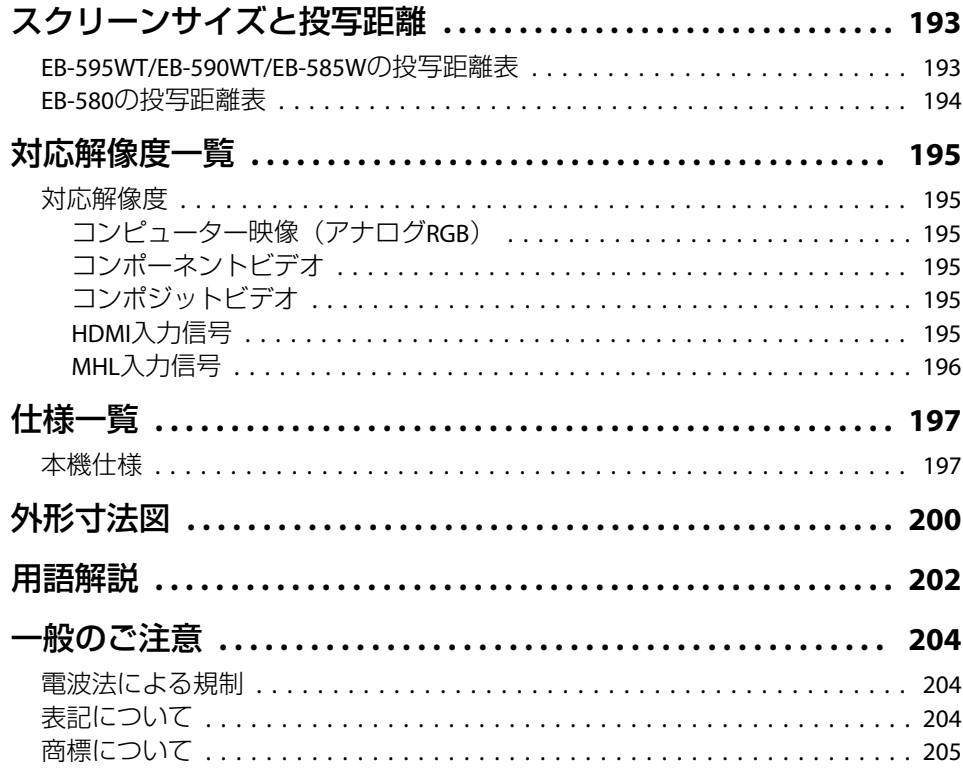

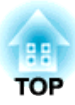

# <span id="page-6-0"></span>はじめに

ここでは、本機の特長と各部の名称について説明しています。

<span id="page-7-0"></span>本機の特長 <sup>8</sup>

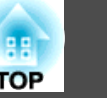

## インタラクティブ機能(**Easy Interactive Function**) (**EB-595WT/EB-590WT**のみ)

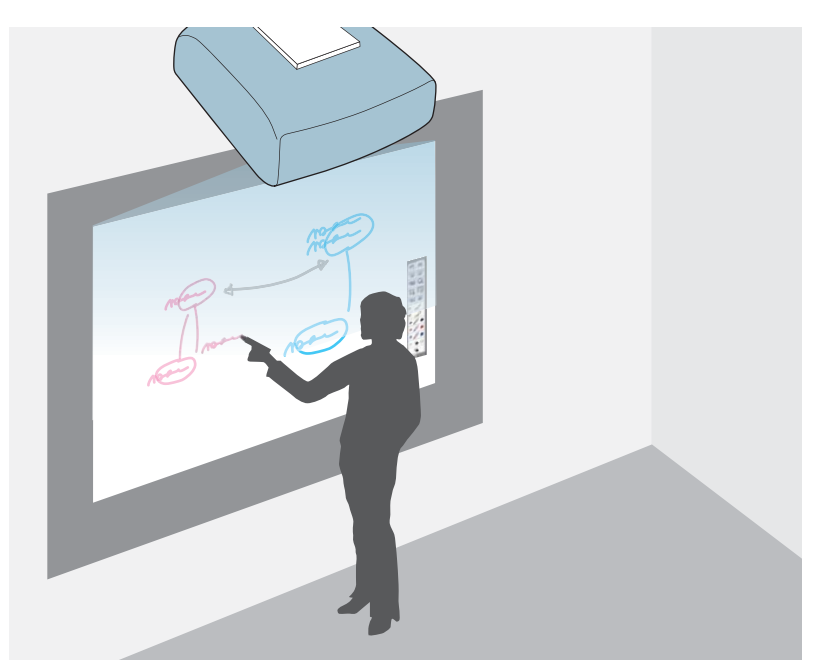

電子ペン(Easy Interactive Pen)を使って、以下のことができます。

- ホワイトボードのような無地の画面に描画する
- 投写した資料に描画する
- 投写画面上でコンピューターのマウス操作をする
- 投写画面上でプロジェクターを操作する
- 同梱のEasyMP Multi PC Projectionを使ってネットワーク接続している 機器を、投写画面上で選択して投写する
- 同梱のEasyMP Network ProjectionまたはオプションのQuick Wirelessを 使って、ネットワーク経由でインタラクティブ機能を共用する タッチユニットを取り付けると、Easy Interactive Penの代わりに指を 使って操作できます(EB-595WTのみ)。

**●「インタラクティブ機能 (EB-595WT/EB-590WTのみ) | p.68** 

### 近距離からの投写が可能

スクリーンのすぐ近くに設置して、大きな画面を投写できます。天井や 壁から投写するときは、スクリーンの近くに人が立っても影ができにくく、投写光をまぶしく感じることもありません。

**●「スクリーンサイズと投写距離| p.193** 

#### ネットワークに接続してコンピューターの画面を投 写

同梱のEPSON Projector Software CD-ROMに収録されている、EasyMP Network ProjectionやEasyMP Multi PC Projectionを使うと、以下のこと ができます。

#### • ネットワーク経由でプロジェクターを共用

EasyMP Network Projectionを使うと、プ ロジェクターをネットワークに接続して複数のコンピューターで共用できます。ケーブルをつなぎかえることなく、各コンピューターから映像や資料を投写できます。また、1台のコンピューターから複数台のプロジェクターへの投写もでき ます。

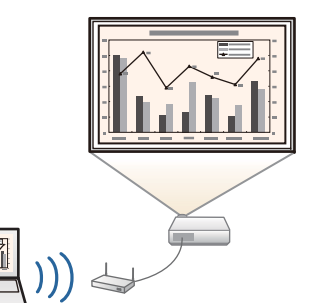

**■『[EasyMP Network Projection](#page-0-0)**操作ガイ [ド』](#page-0-0)

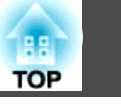

<span id="page-8-0"></span>• 複数のコンピューターの画面を同時に投写

EasyMP Multi PC Projectionを使うと、ネッ トワークに接続されたコンピューターや、 Epson iProjectionがインストールされたス マートフォンやタブレット端末の画面を同時に4台まで投写できます。

**■ [EasyMP Multi PC Projection](#page-0-0)**操作ガイ [ド』](#page-0-0)

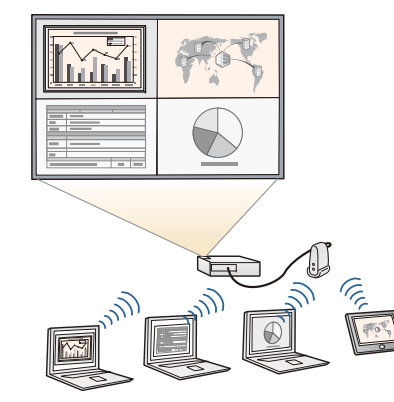

オプション品やアプリを活用すると、以下のことができます。

• コンピューターの画面をワイヤレスで投写

オプションの無線LANユニットを本機に装着すると、無線LANネットワーク経由でコンピューターの画面を投写できます。

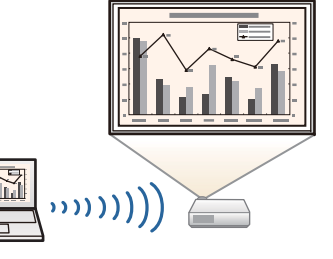

**●「無線LAN[ユニット\(オプション品\)](#page-41-0)** [の取り付け」](#page-41-0) p.42

• コンピューターと簡単に接続できるクイックワイヤレス

オプションのクイックワイヤレス用USB キーをコンピューターに接続するだけ で、無線LAN接続のネットワーク設定を自動化して、簡単にコンピューターの画面を投写できます(Windowsのみ)。

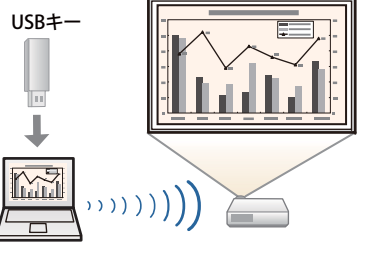

• 携帯端末の映像をネットワーク経由で投写

Epson iProjectionをスマートフォンやタブ レット端末にインストールすると、端末 内のデータをワイヤレスに投写できます。Epson iProjectionは、App Storeまたは Google playから無料でダウンロードでき ます。App Store、Google playへ接続する 際の通信料はお客様の負担となります。

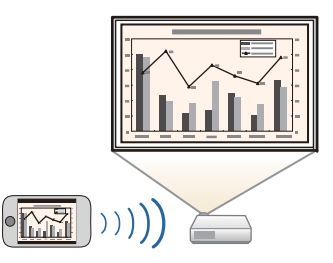

## 充実したセキュリティー機能

- 利用者を制限・管理するパスワードプロテクト パスワードを設定して、本機を使用する人を制限・管理することができます。
- **●「利用者を管理する(パスワードプロテクト) | p.115**
- 操作パネルのボタン操作を制限する操作ボタンロック

イベントや学校などで使用する際に本機の設定を無断で変更された

- り、いたずらされるのを防止できます。
- **●「操作を制限する(操作ボタンロック)|p.117**
- 多様な盗難防止の機構を装備

本機には機器そのものを持ち出されないように、次の機構が備わっています。

- セキュリティースロット
- セキュリティーケーブル取付け部
- ●「盗難防止用ロック | p.118

<span id="page-9-0"></span>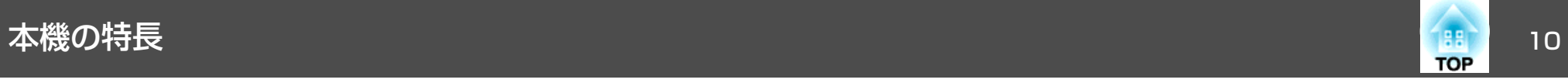

## 書画カメラで手持ちの資料を拡大投写

オプションの書画カメラを使うと、紙資料や立体物などを投写できま す。コンピューターと接続したり、付属のソフトウェアを使用することで、プロジェクターの活用範囲が広がります。

**●[「オプション」](#page-191-0)p.192** 

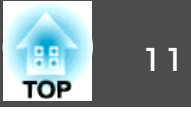

<span id="page-10-0"></span>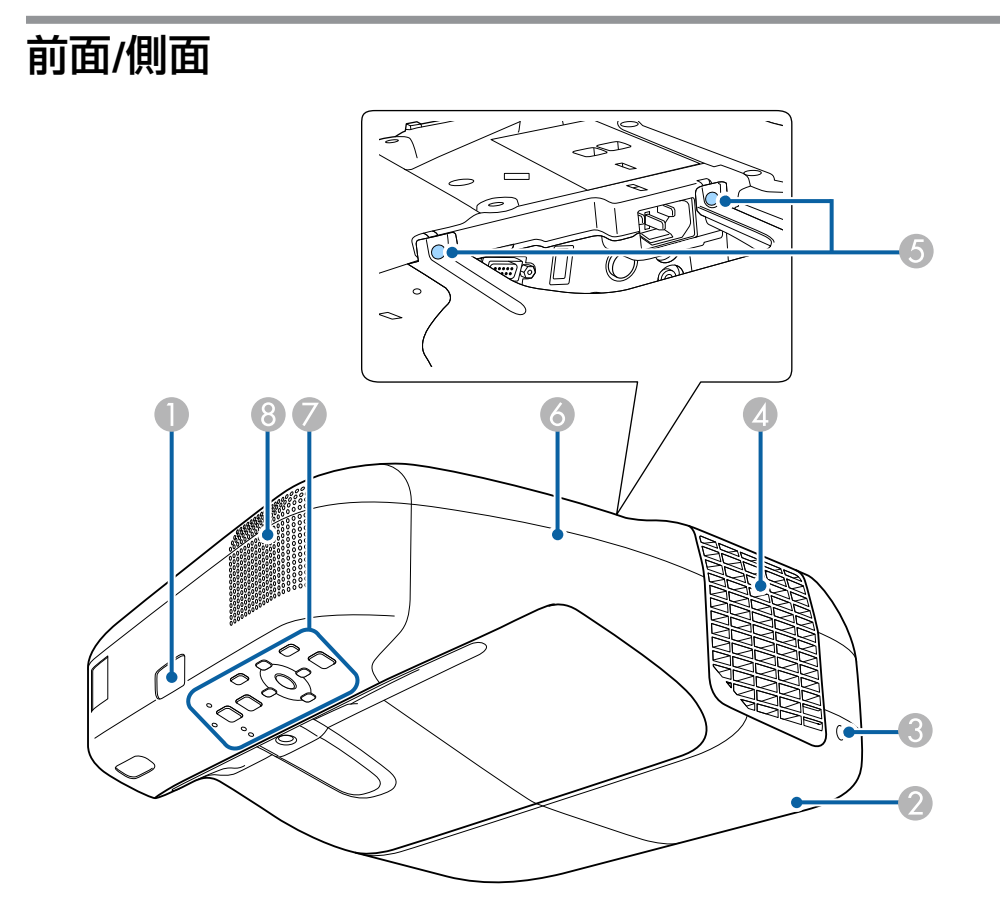

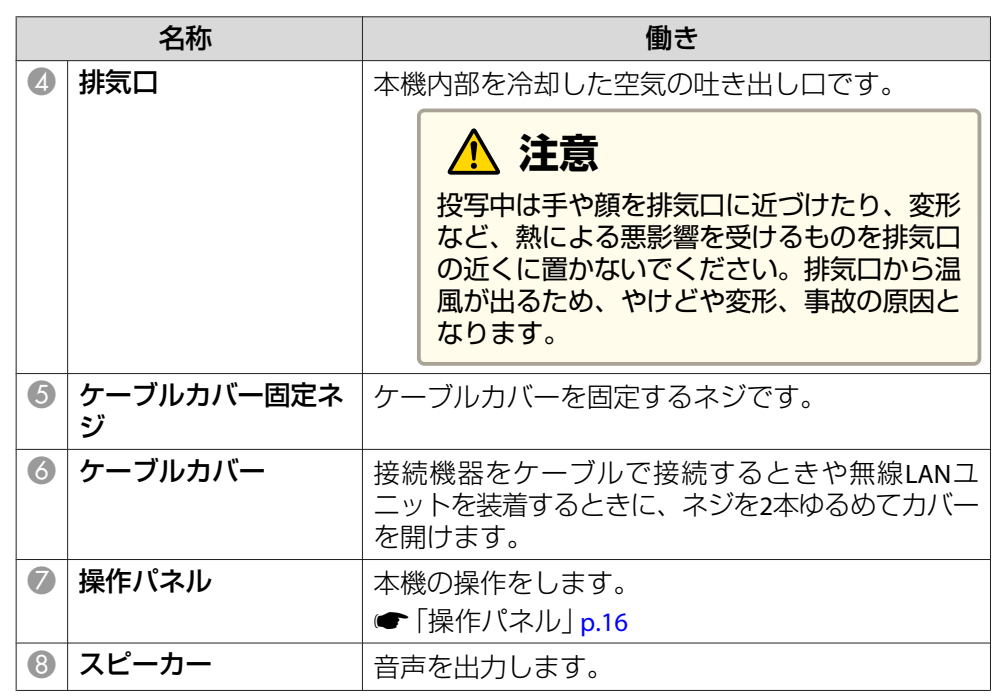

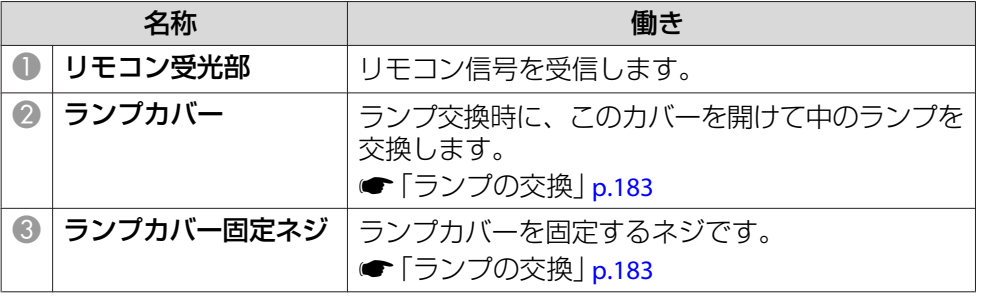

# <span id="page-11-0"></span>各部の名称と働き インディー・エンジェント 12 million (1990) And in the Contract of The Contract of The Contract of The Contract o<br>The Contract of The Contract of The Contract of The Contract of The Contract of The Contract of The Contract

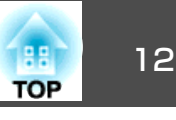

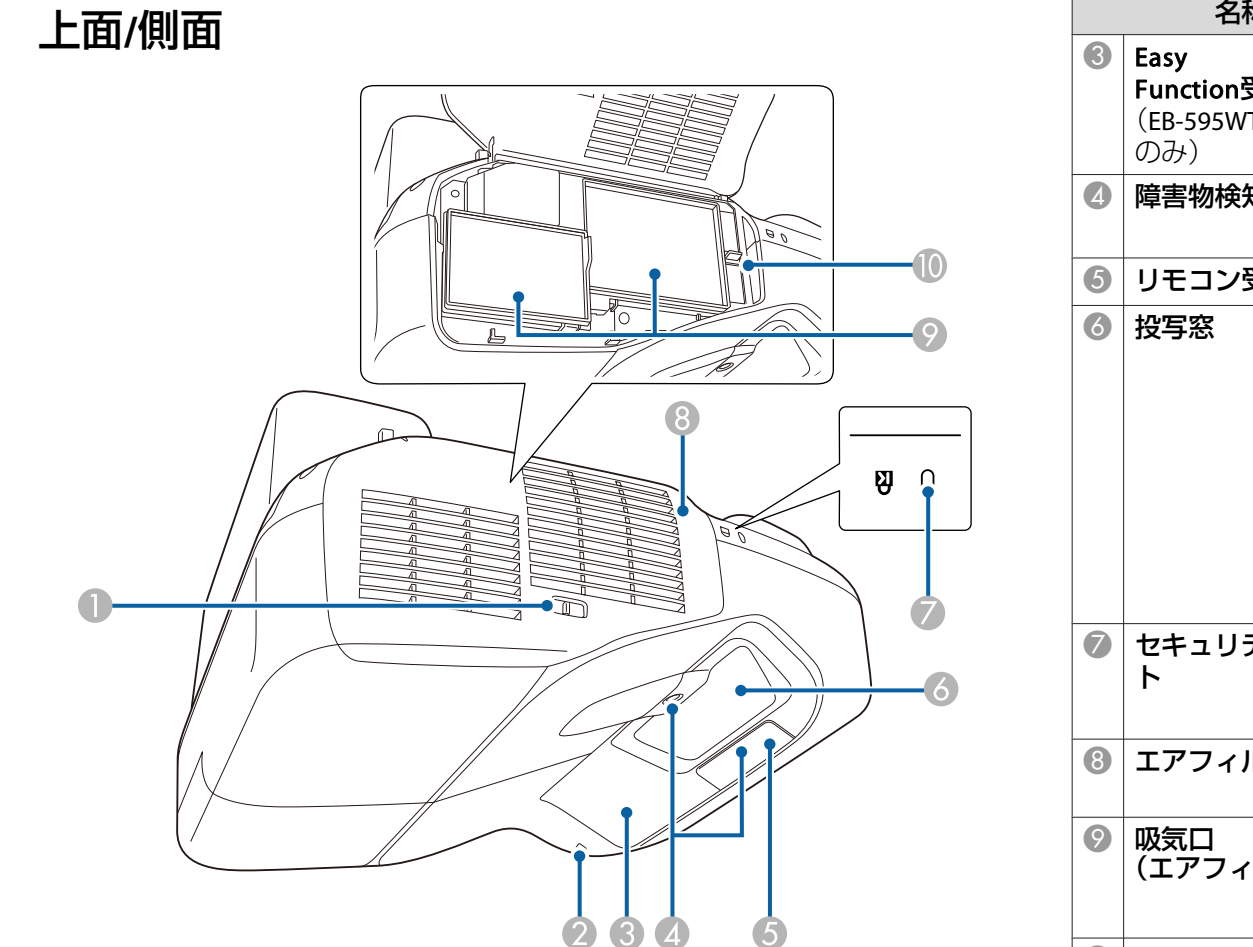

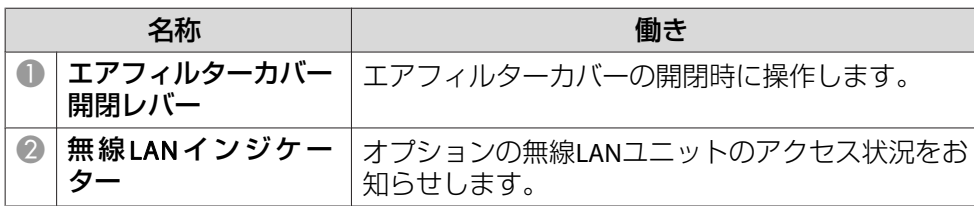

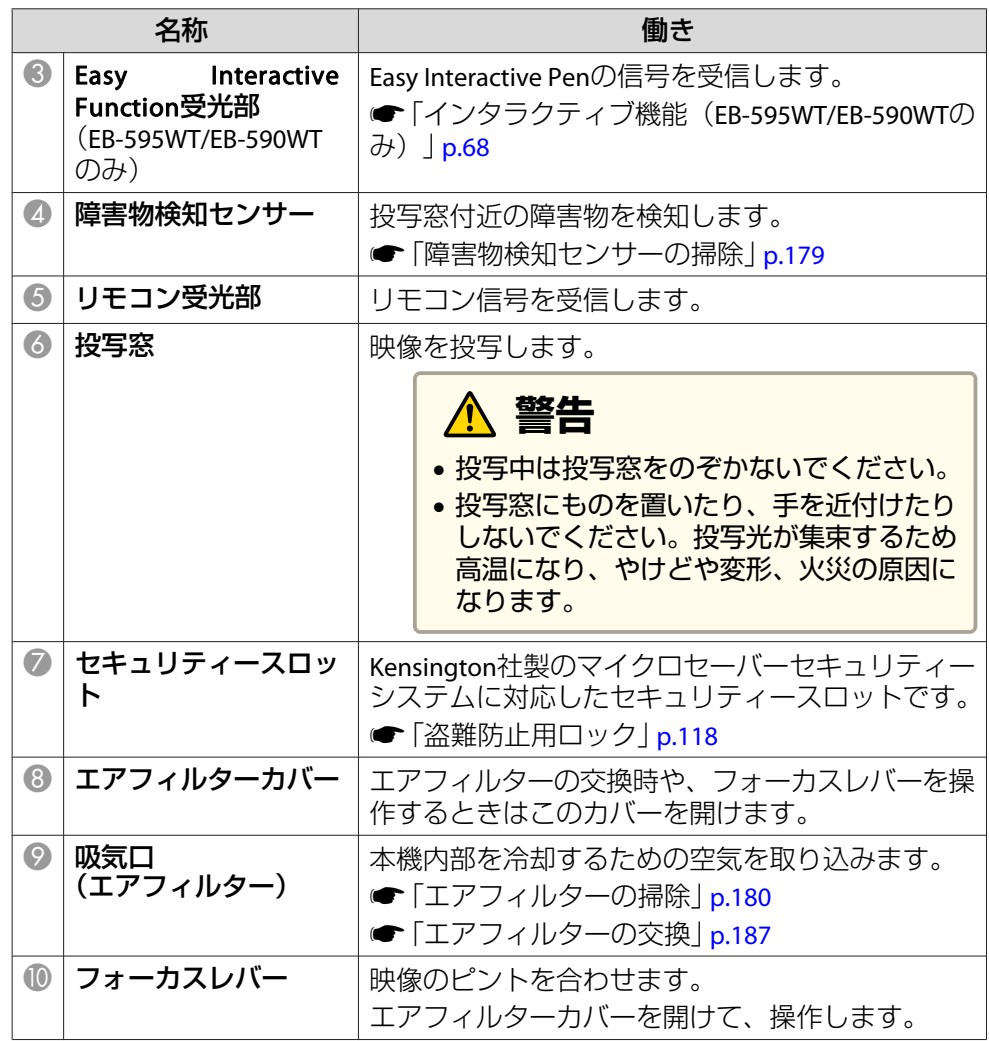

# <span id="page-12-0"></span>各部の名称と働き <mark>13 キャンプ しょうしょう インター・シー しょうしょう しょうしょうしょう しょうしょうしょう 13 キャンプ 13 キャンプ 13 キャンプ 14 キャンプ 14 キャンプ 14 キャンプ 14 キャンプ</mark>

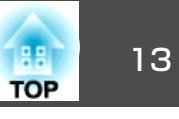

# インターフェイス

ケーブルカバーを外すと、以下の端子が装備されています。

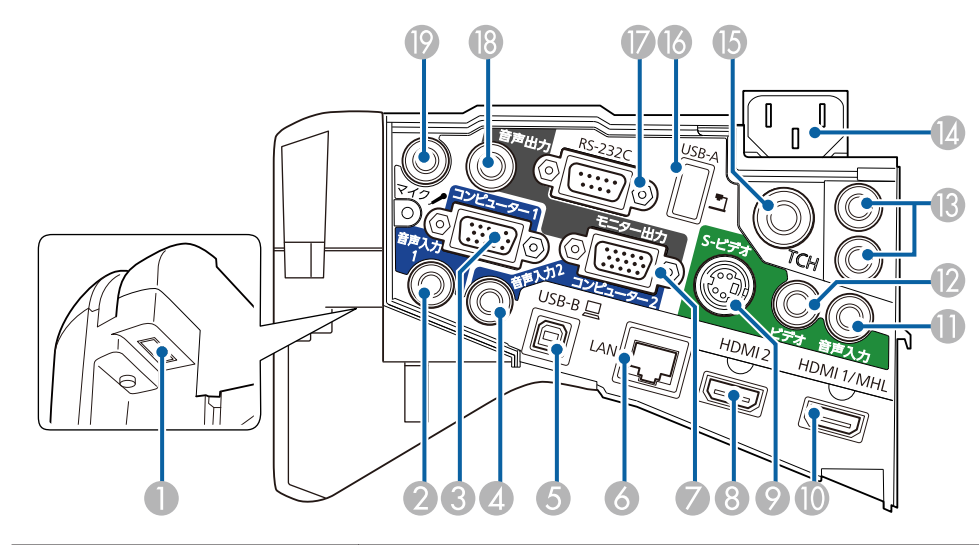

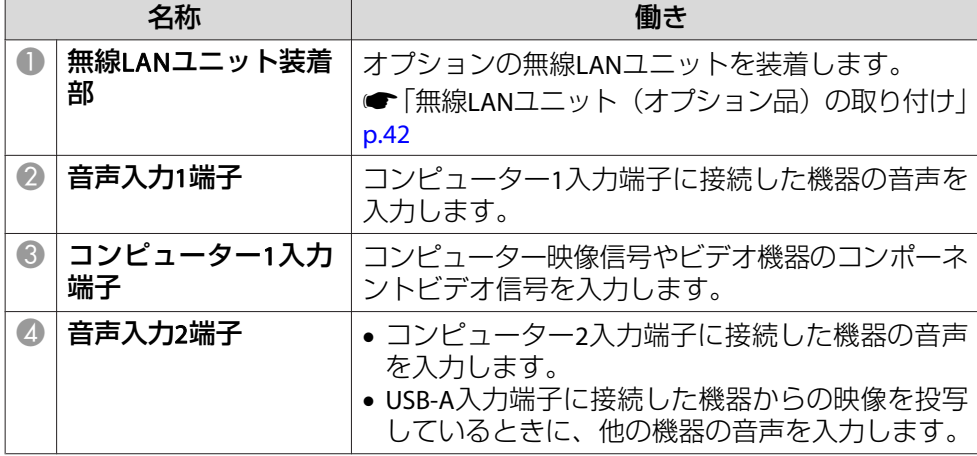

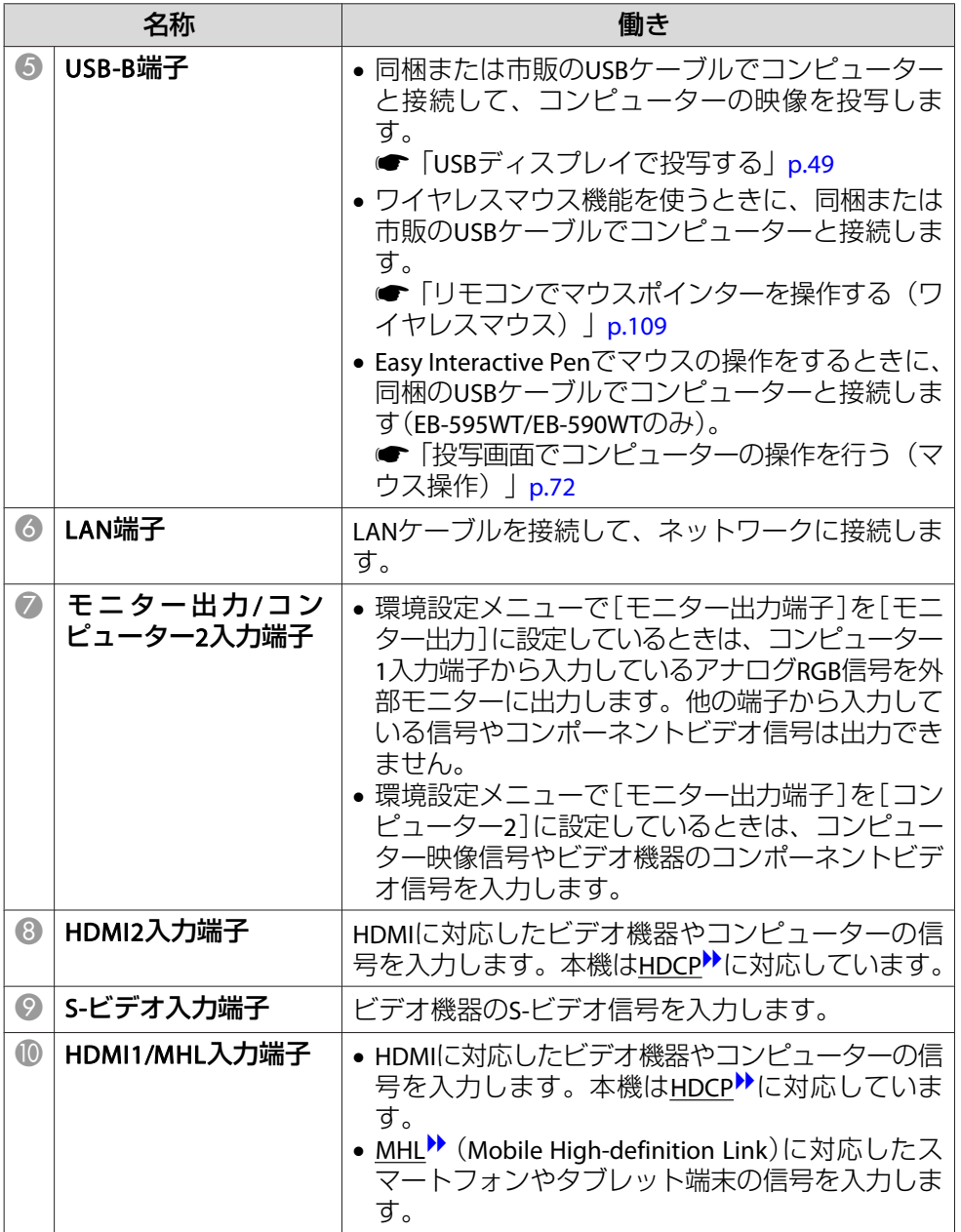

# <span id="page-13-0"></span>各部の名称と働き インディー・エンジェント 14 million (1980) 14 million (1980) 14 million (1980) 14 million (1980) 14 million (198<br>アメリカ 15 million (1980) 14 million (1980) 15 million (1980) 15 million (1980) 15 million (1980) 15 million (19

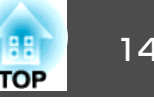

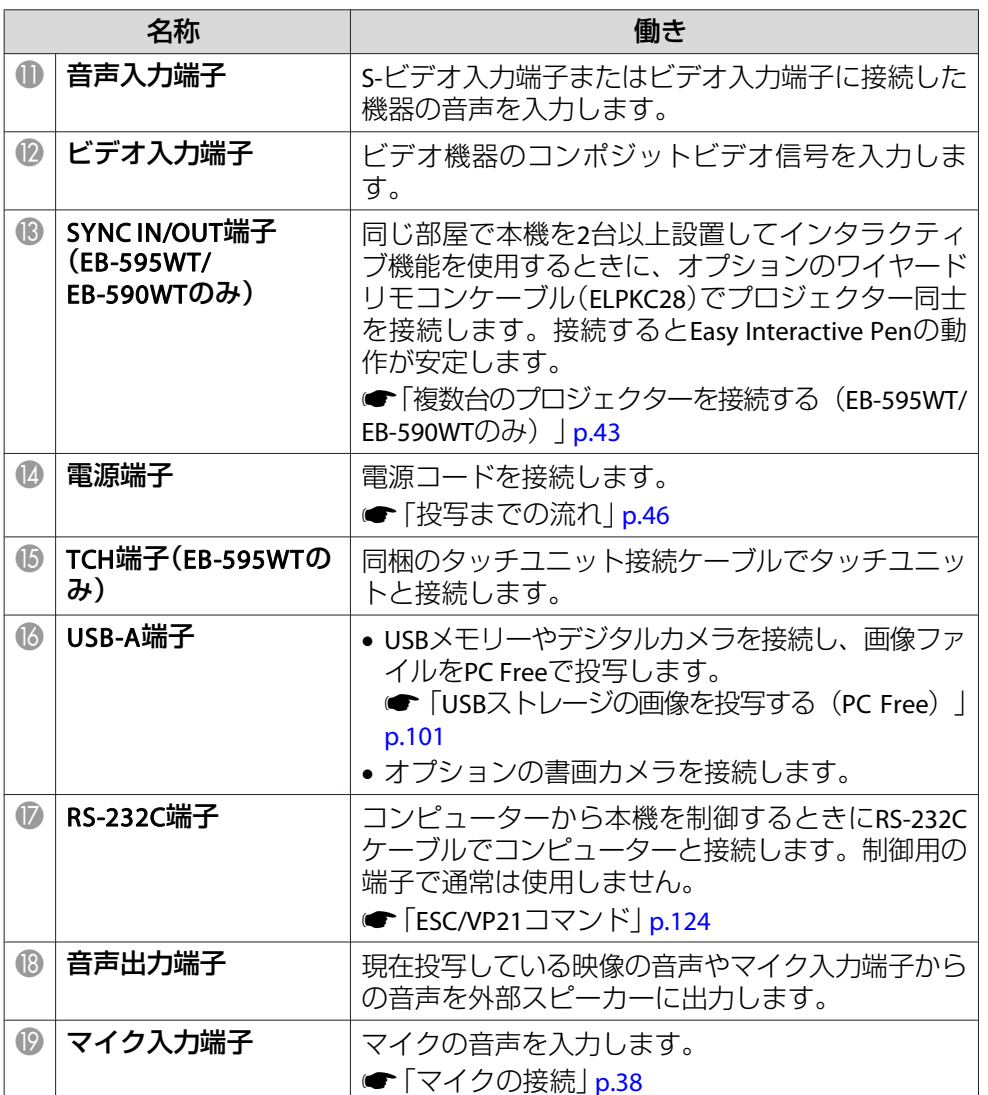

# 底面

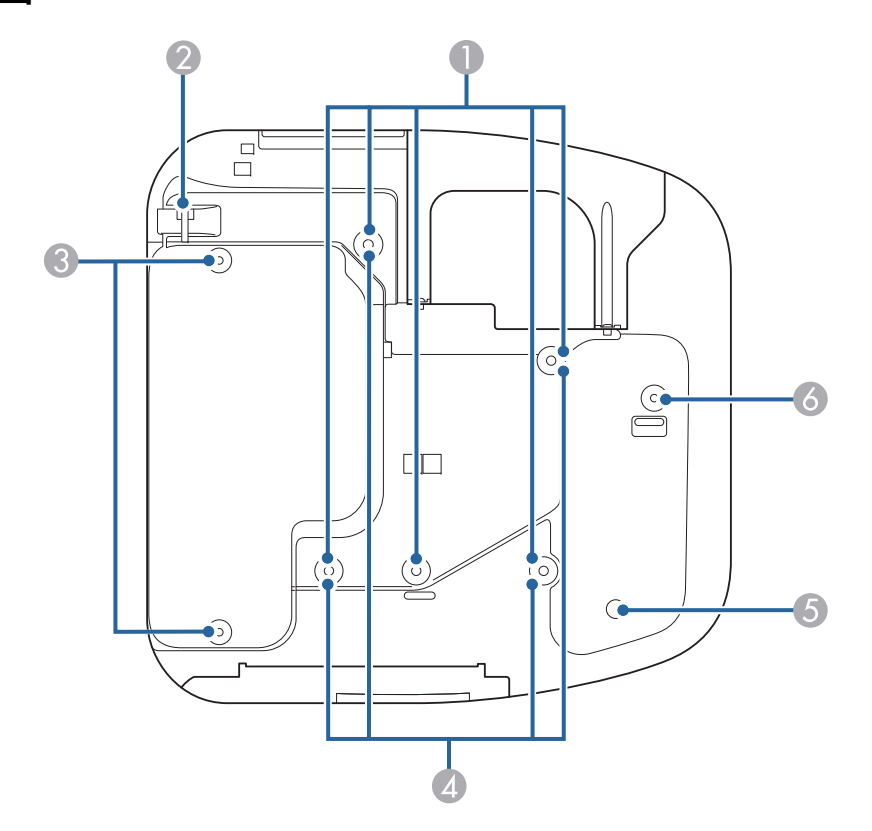

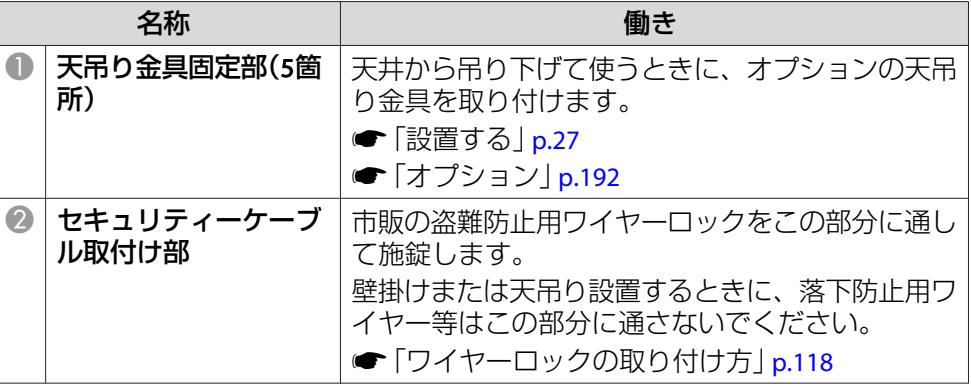

<span id="page-14-0"></span>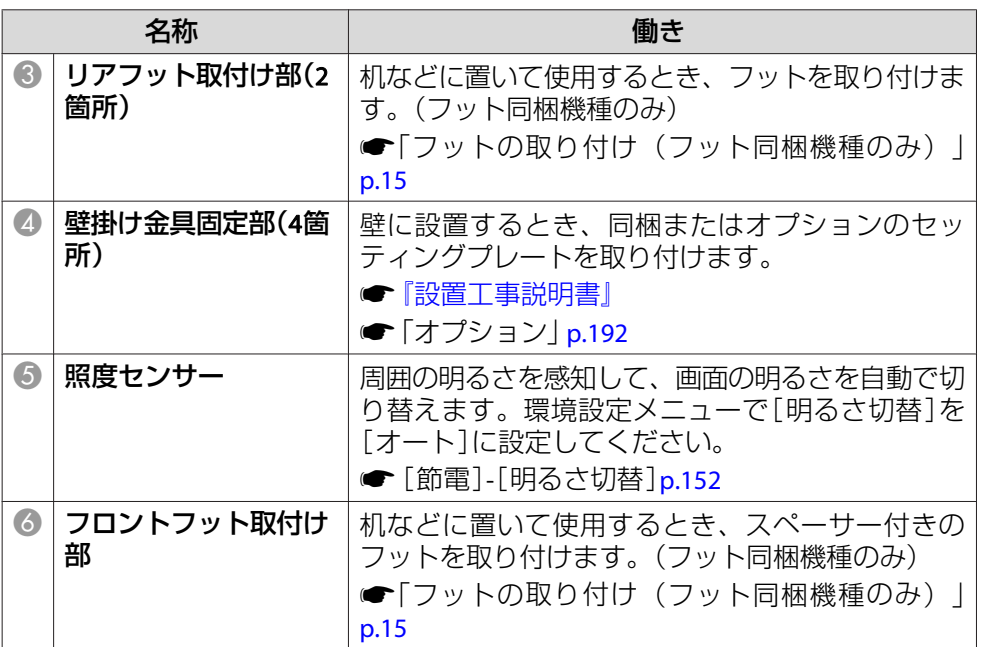

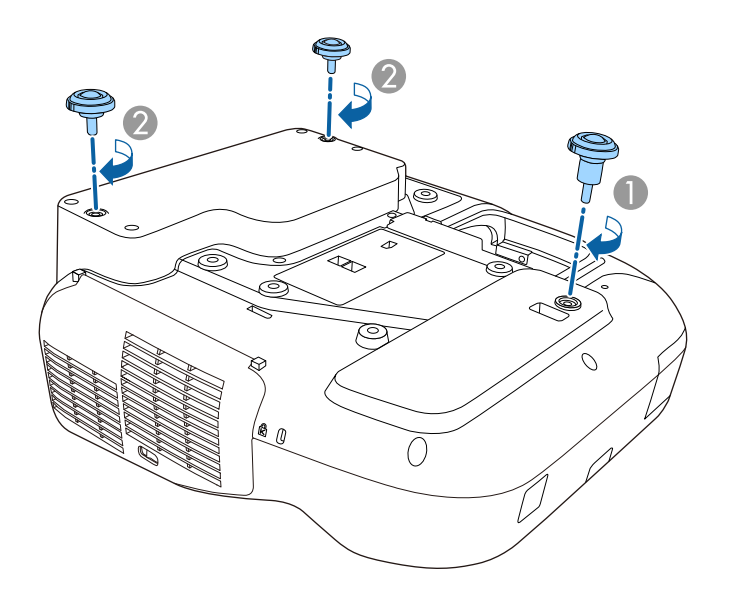

- フロントフット取付け部にスペーサー付きのフットを差し込みます。
- リアフット取付け部(2箇所)にフットを差し込みます。

#### **フットの取り付け(フット同梱機種のみ)**

フット取付け部に、フットを差し込みます。

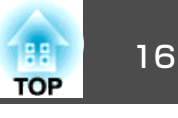

<span id="page-15-0"></span>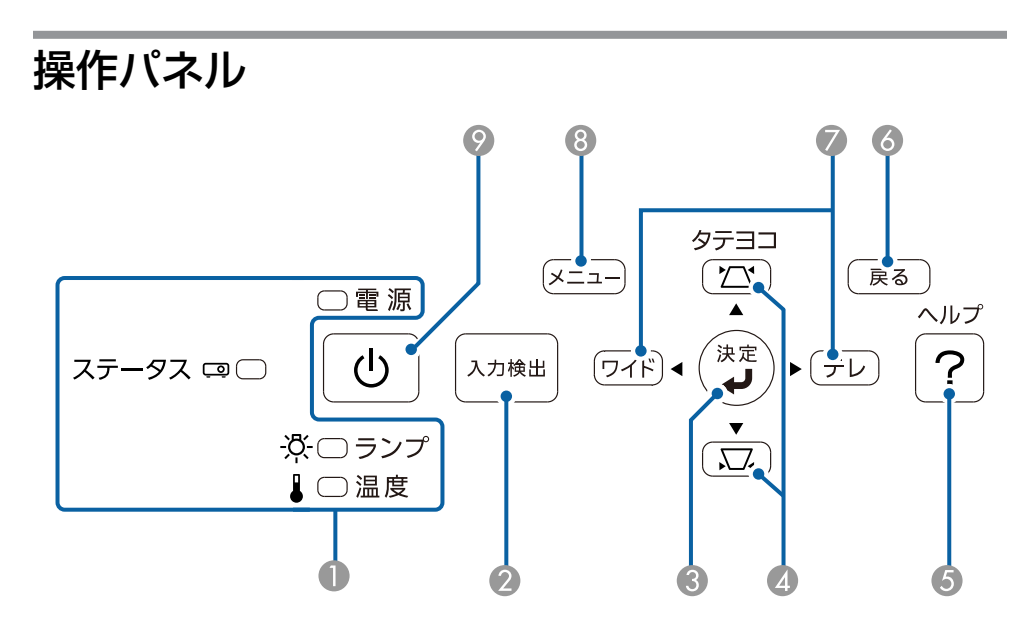

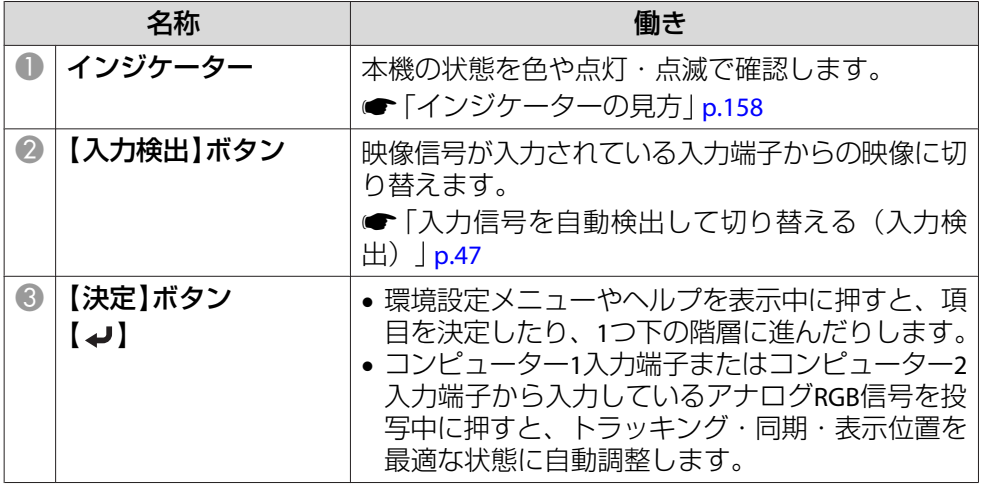

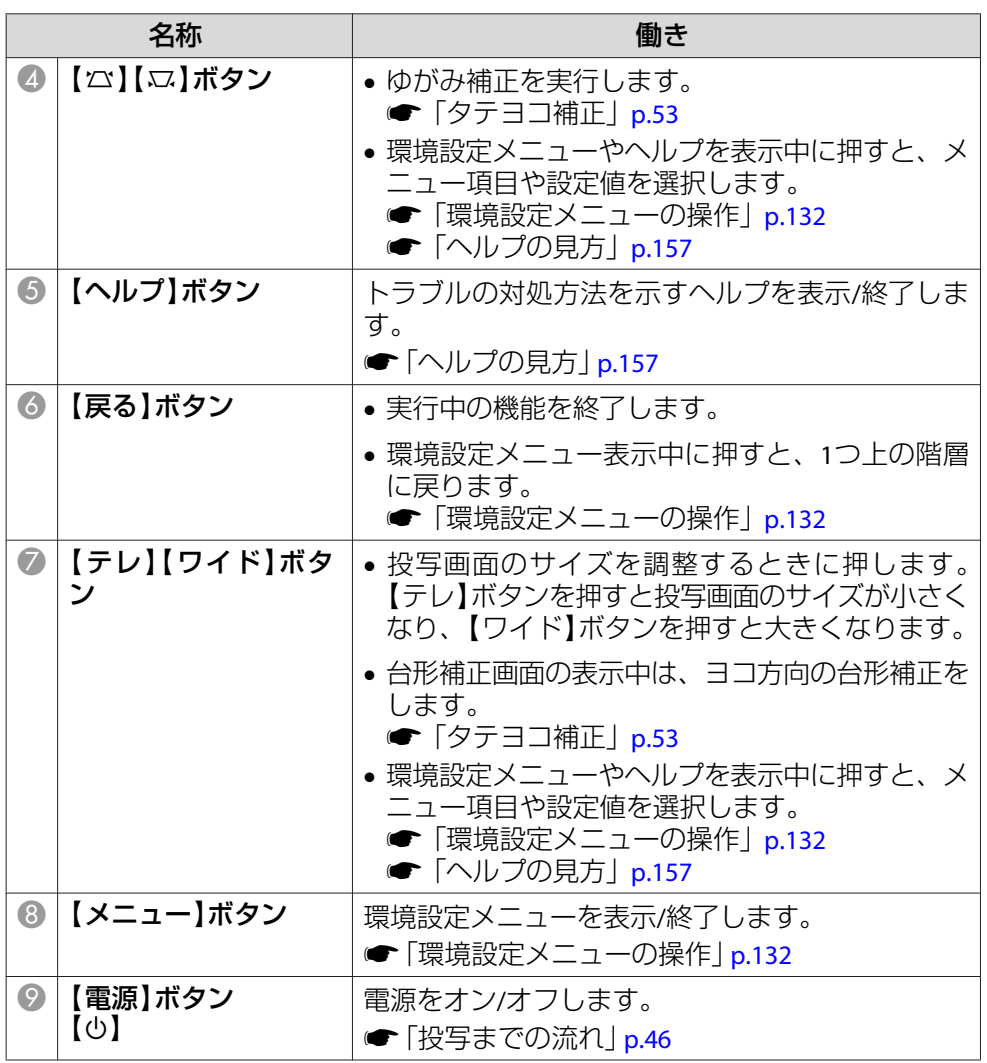

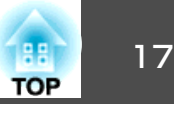

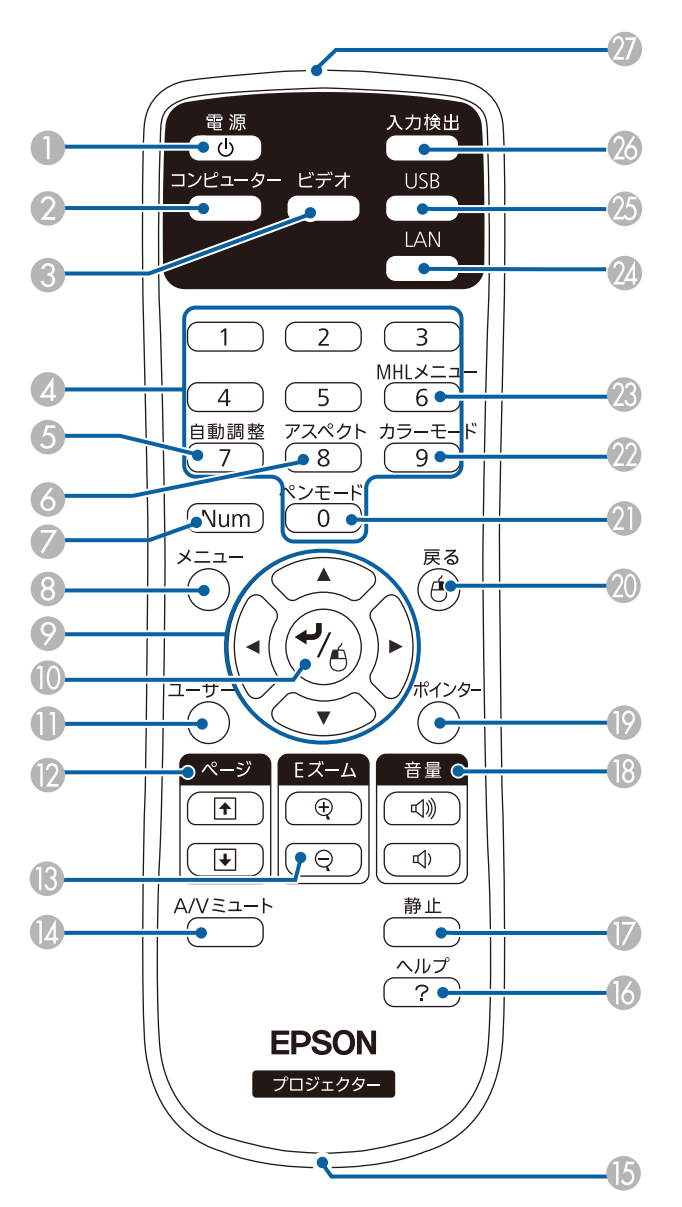

<span id="page-16-0"></span>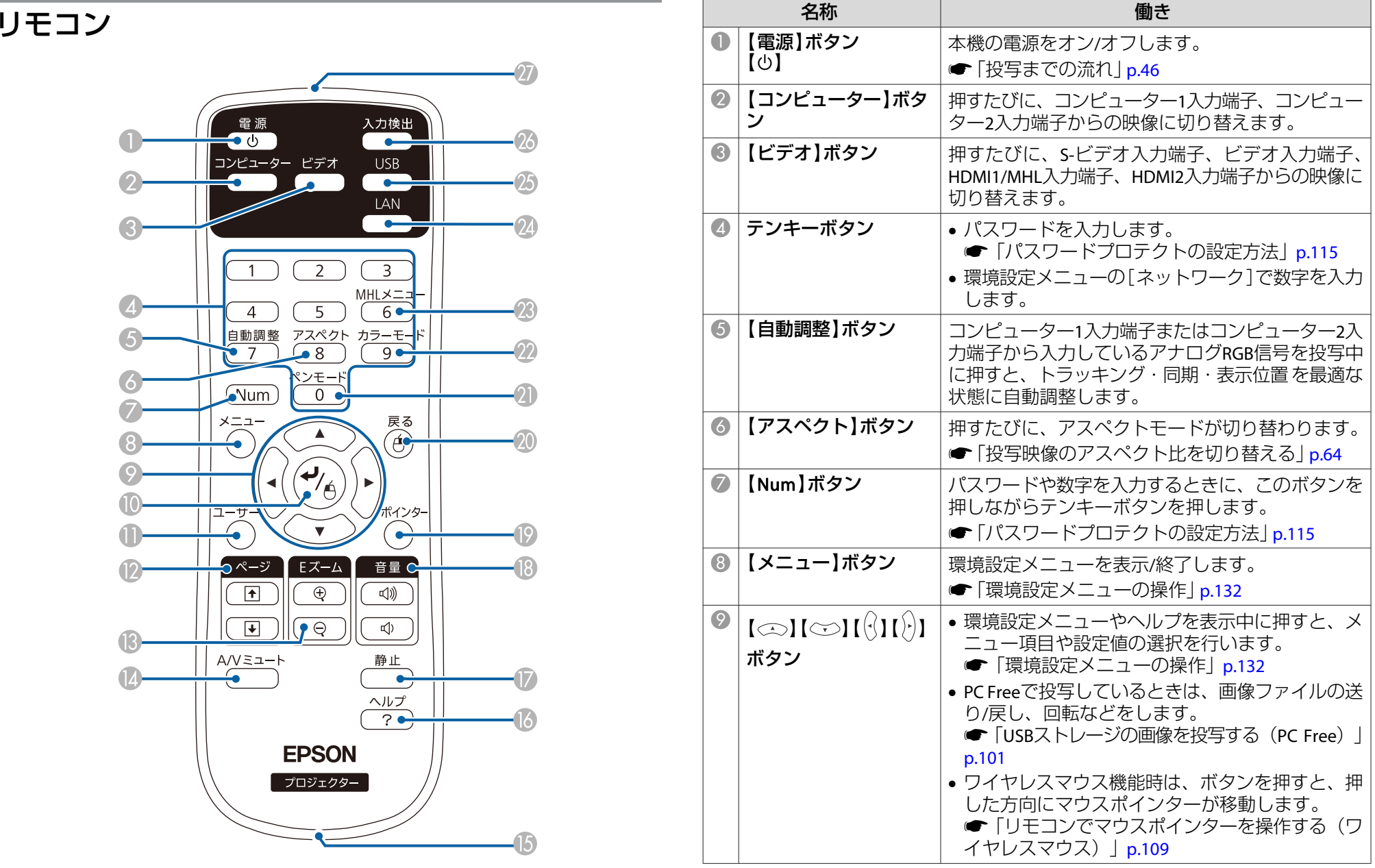

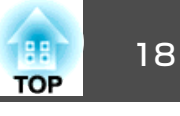

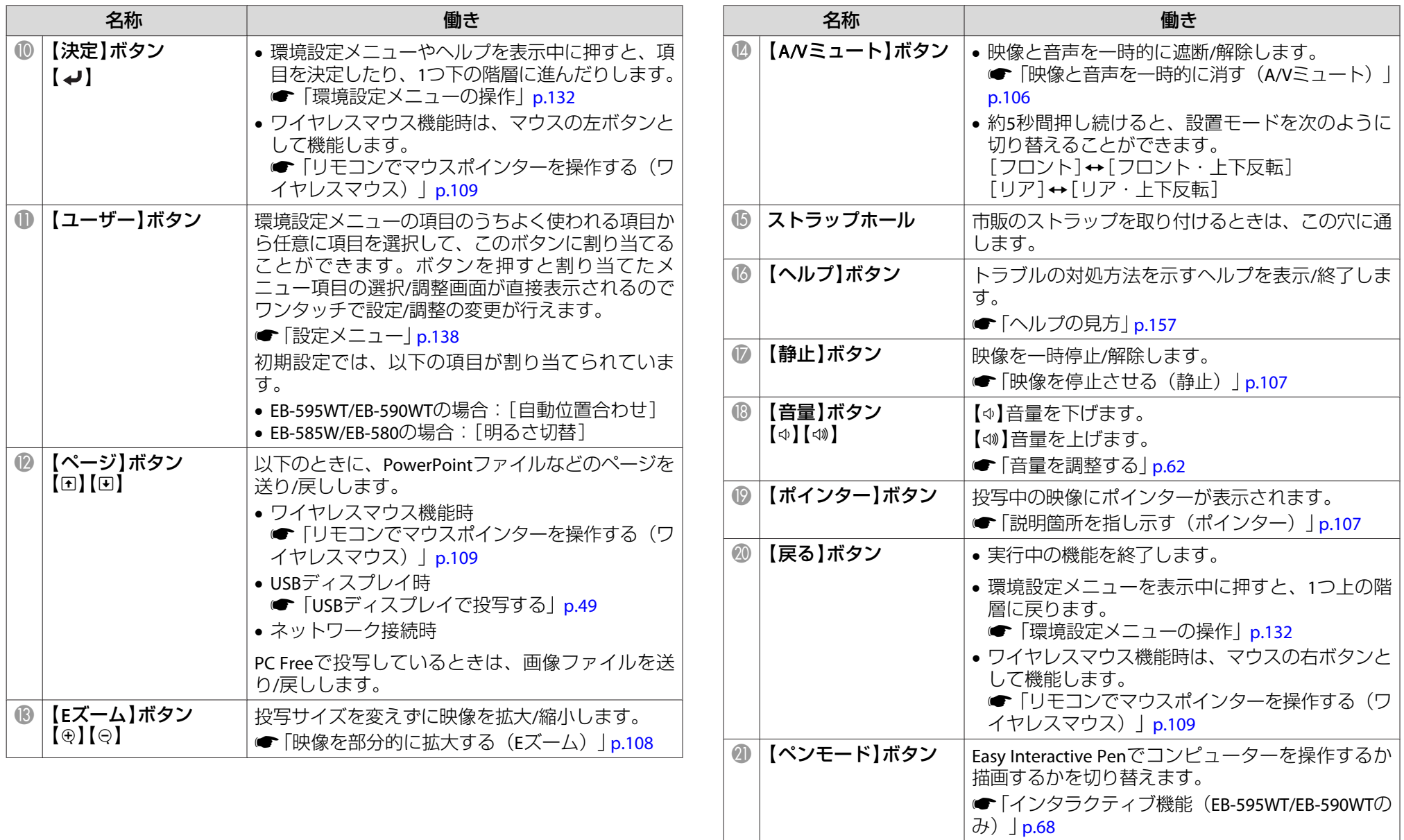

#### <span id="page-18-0"></span>各部の名称と働き 2010年 - 2010年 - 2010年 - 2010年 - 2010年 - 2010年 - 2010年 - 2010年 - 2010年 - 2010年 - 2010年 - 2010年 - 2010年

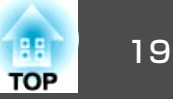

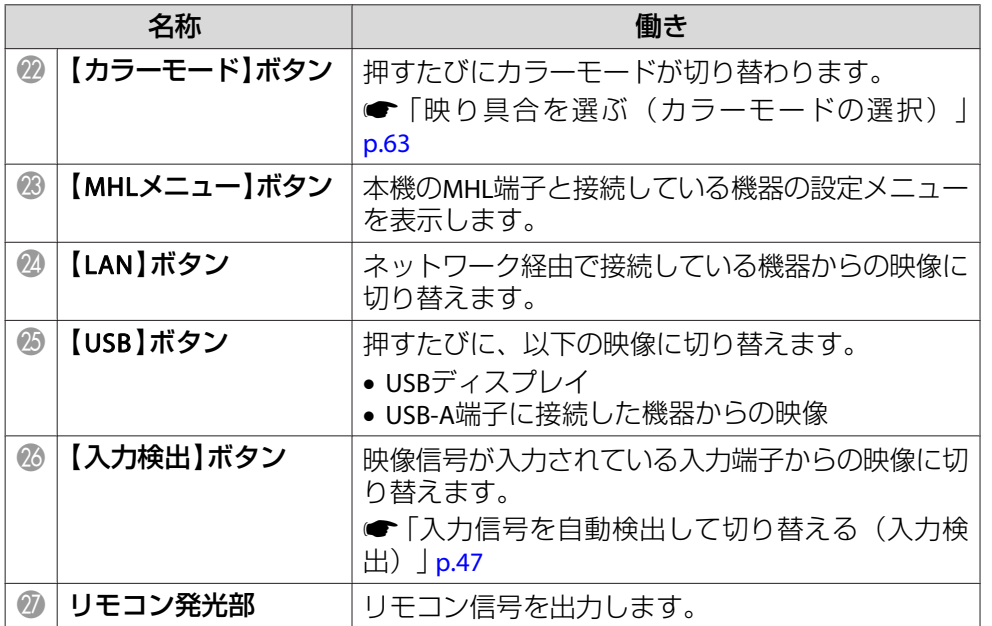

#### **リモコンの電池交換**

使い続けているうちに、リモコンの反応が遅くなったり、操作できなくなったときは電池の寿命が考えられます。新しい電池と交換してください。交換用の電池は単3形マンガンあるいはアルカリ乾電池2本を用意してください。単3形マンガンあるいはアルカリ乾電池以外の電池は使用しないでください。

#### **注意**

電池を取り扱う前に、以下のマニュアルを必ずお読みください。

s[『安全にお使いいただくために』](#page-0-0)

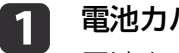

**電池カバーを外します。**<br>電池カバーのツメを押さえながら、上へ持ち上げます。

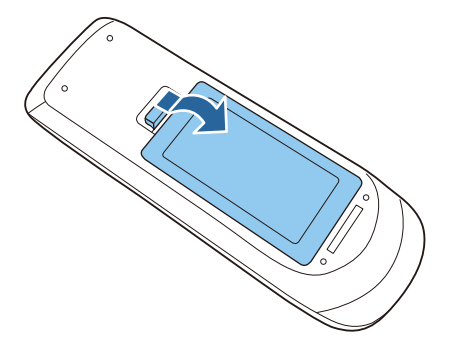

2 新しい電池と交換します。

電池のマイナス側から、スライドするように入れます。

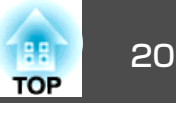

<span id="page-19-0"></span>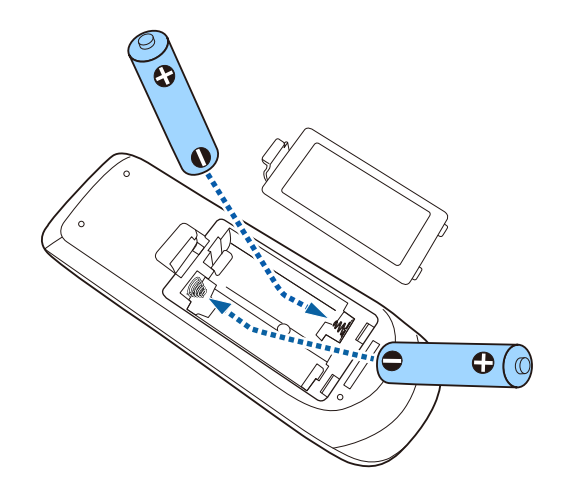

#### **リモコンの操作可能範囲**

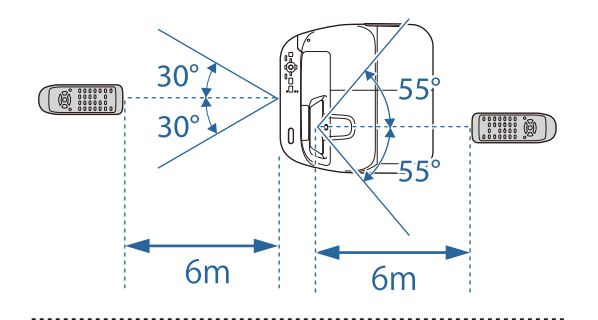

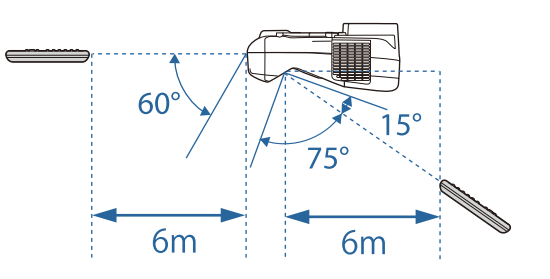

# **注意**

電池ホルダー内の表示を確認し、(+)(−)を正しく入れてください。 電池の使い方を誤ると、電池の破裂・液もれにより、火災・けが・製 品腐食の原因となることがあります。

3 電池カバーを取り付けます。<br>カチッと音がするまでカバーを押し込みます。 カチッと音がするまでカバーを押し込みます。

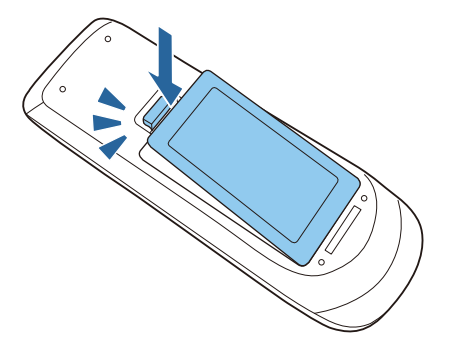

### <span id="page-20-0"></span>各部の名称と働き 21 キャランド アイディー・エンジェント 2010年 10月11日 11:00 12:00 12:00 12:00 12:00 12:00 12:00 12:00 12:00 12:00 12:00 1

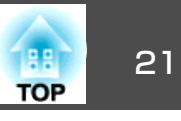

## **Easy Interactive Pen**(**EB-595WT/EB-590WT**のみ)

Easy Interactive Penは2種類あり、ペン後方部の色が異なります。ペン 後方部が同じ色のEasy Interactive Penは同時に使えません。

**●[「オプション」](#page-191-0)p.192** 

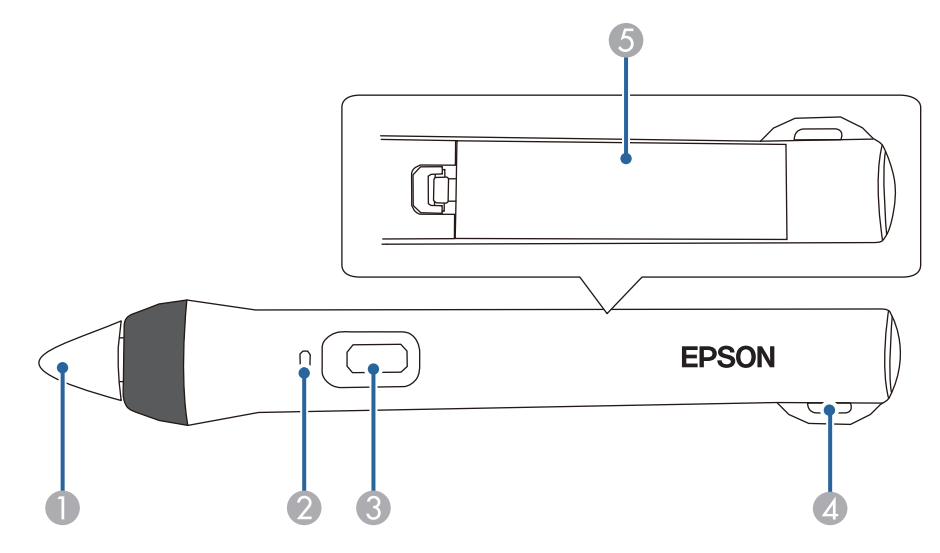

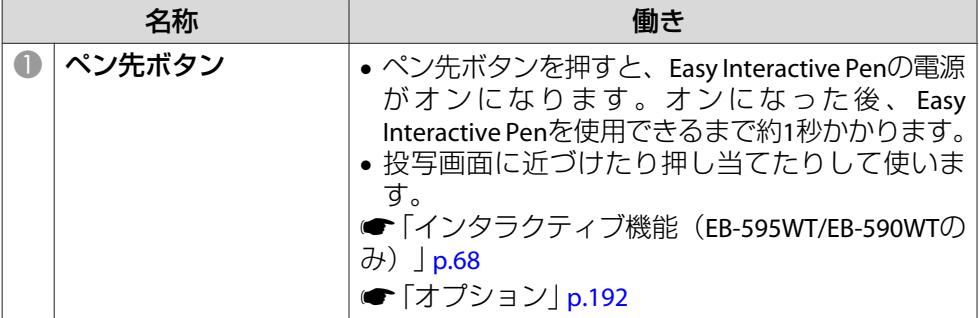

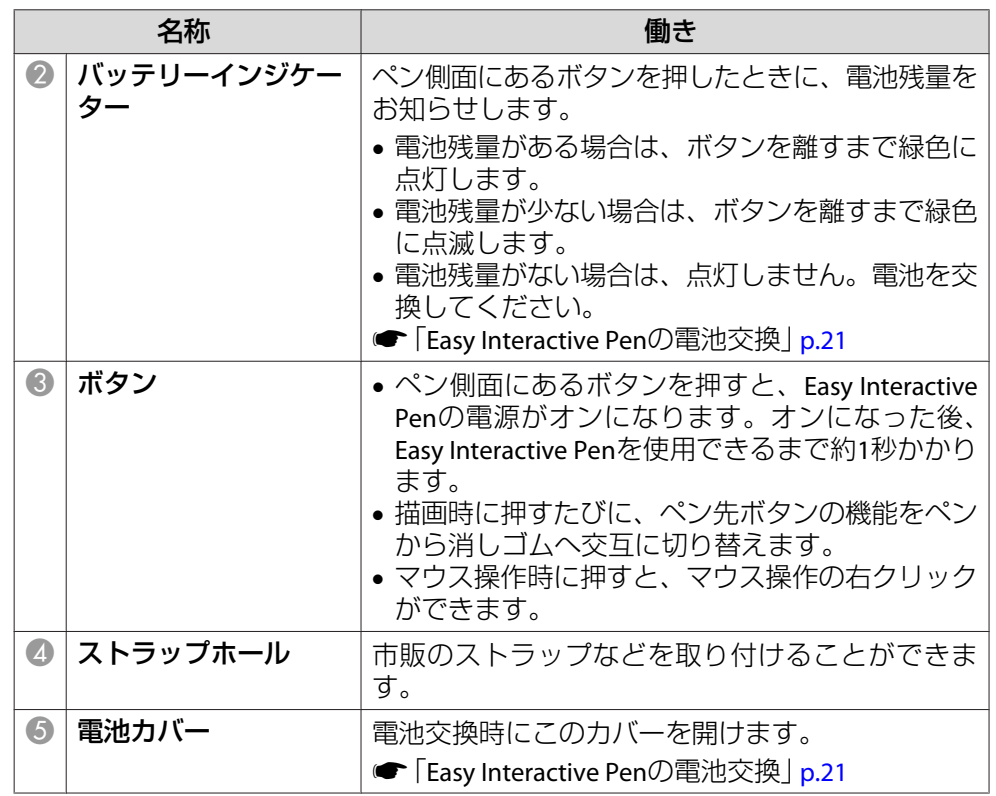

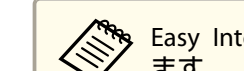

**�� Easy Interactive Penを20分間使わないと、電源が自動でオフになり**<br>/ ます。

使用するときは、ペン先ボタンを押し当てるか、ペン側面にあるボタンを押して、再度電源をオンにしてください。

#### **Easy Interactive Penの電池交換**

Easy Interactive Penのバッテリーインジケーターは、ボタンを押したと きに点灯・点滅します。電池残量がない場合は、点灯・点滅しません。ボタンを押しても点灯・点滅しなくなったら、新しい電池(1本)と交換

#### <span id="page-21-0"></span>各部の名称と働き 22 million (1995) - 22 million (1996) - 22 million (1996) - 23 million (1997) - 23 million (1997) - 2

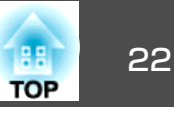

してください。交換用の電池は以下のいずれかを使用します。他の充電式乾電池は使用できません。

- 単3形マンガン乾電池
- 単3形アルカリマンガン乾電池
- eneloop®※(HR-3UTG/HR-3UTGA/HR-3UTGB/BK-3MCC)

※eneloop®はパナソニックグループの登録商標です。

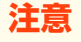

電池を取り扱う前に、以下のマニュアルを必ずお読みください。

●[『安全にお使いいただくために』](#page-0-0)

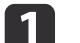

**電池カバーを外します。**<br>電池カバーのツメを押さえながら、上へ持ち上げます。

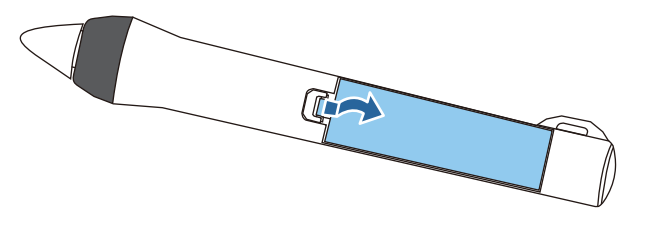

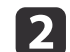

2 新しい電池と交換します。<br>電池のマイナス側から、スライドするように入れます。

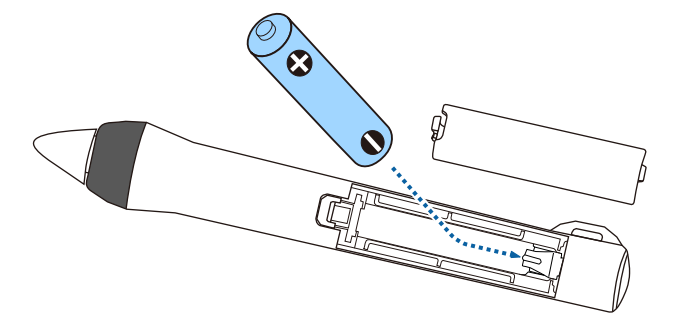

# **注意**

電池ホルダー内の表示を確認し、(+)(−)を正しく入れてください。電池の使い方を誤ると、電池の破裂・液もれにより、火災・けが・製品腐食の原因となることがあります。

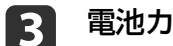

**電池カバーを取り付けます。**<br>カチッと音がするまでカバーを押し込みます。

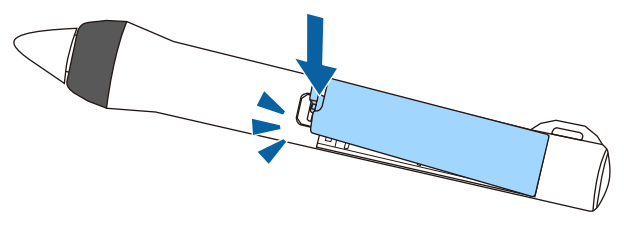

#### **Easy Interactive Penのペン先交換**

Easy Interactive Penのペン先がすり減ったら、以下の手順で交換しま す。

**●[「オプション」](#page-191-0)p.192** 

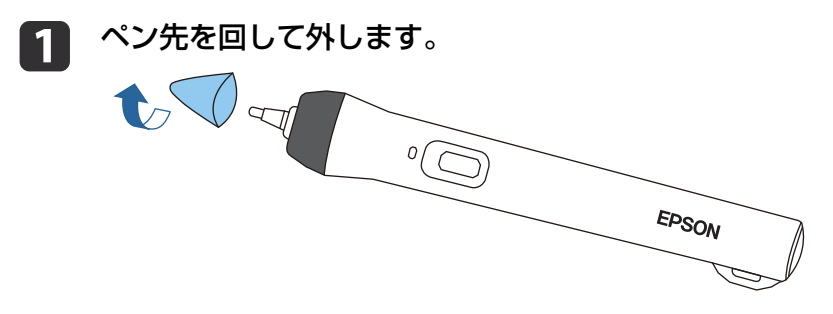

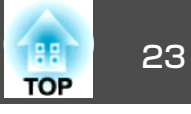

<span id="page-22-0"></span>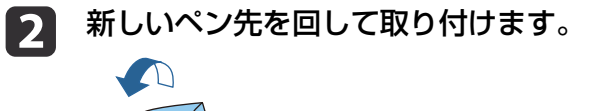

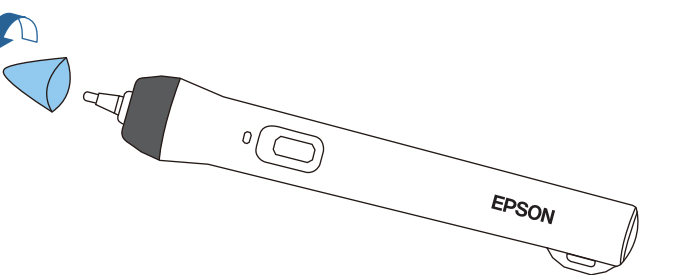

# 新しいペン先を回して取り付けます。 イントレイ(EB-595WT/EB-590WTのみ)

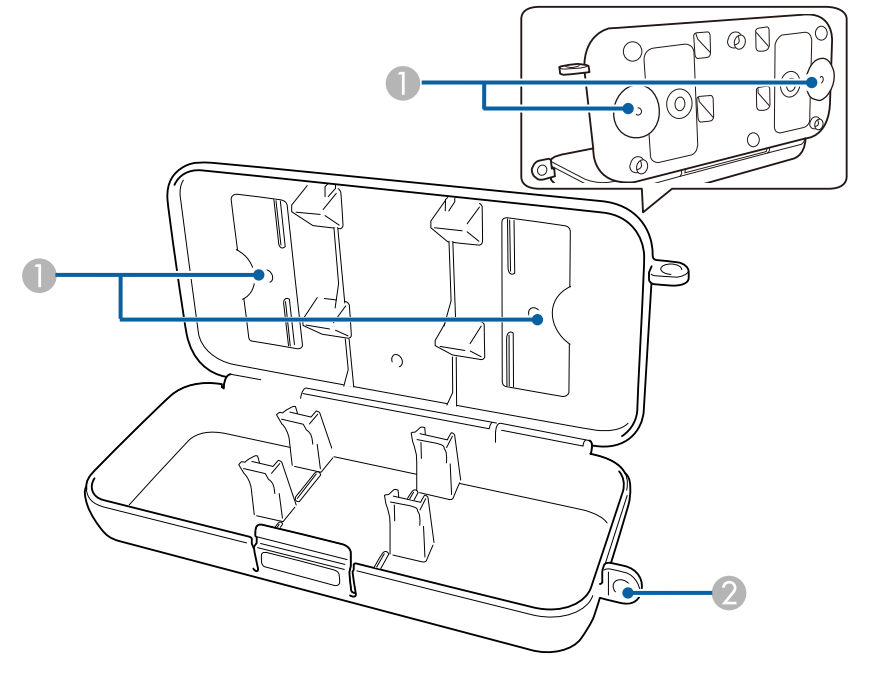

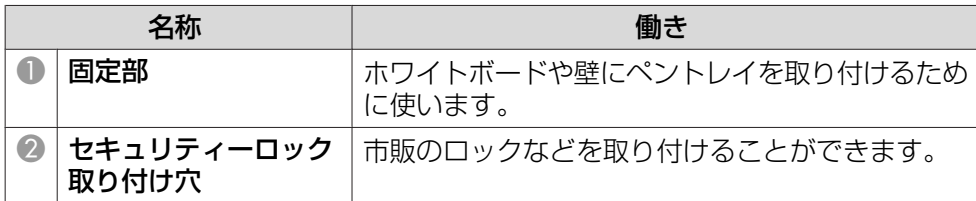

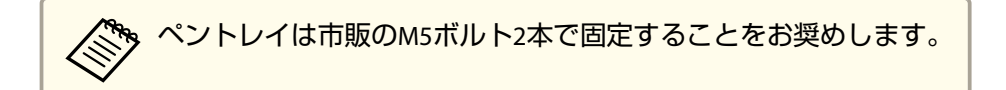

#### <span id="page-23-0"></span>各部の名称と働き 24 million のことについて 24 million のことについて 24 million のことについて 24 million の名称と働き

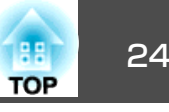

タッチユニット(**EB-595WT**のみ)

#### **前面**

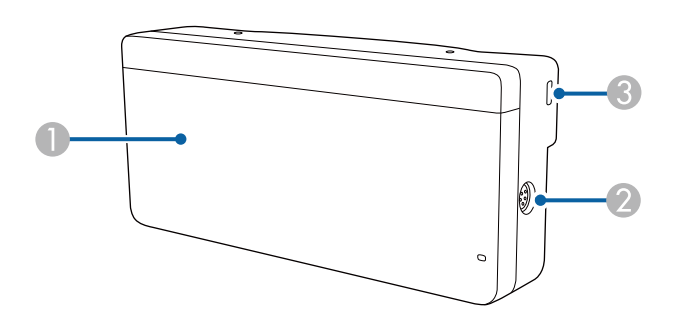

#### ダイヤルカバー非装着時

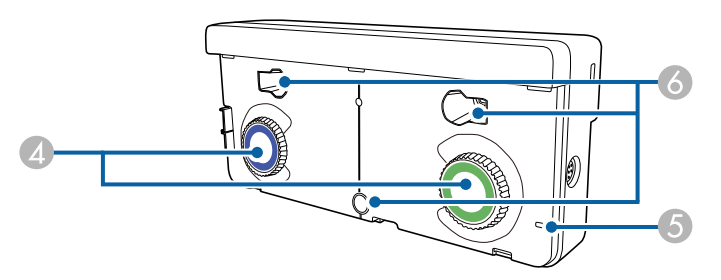

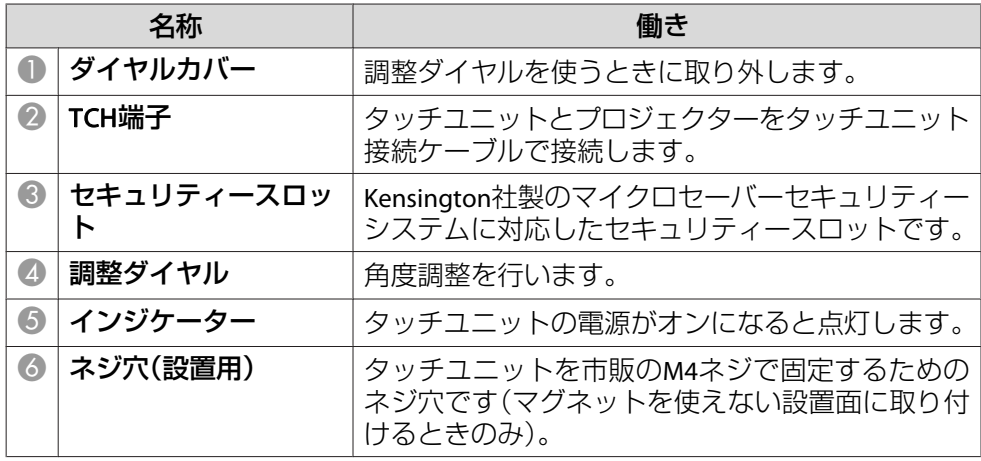

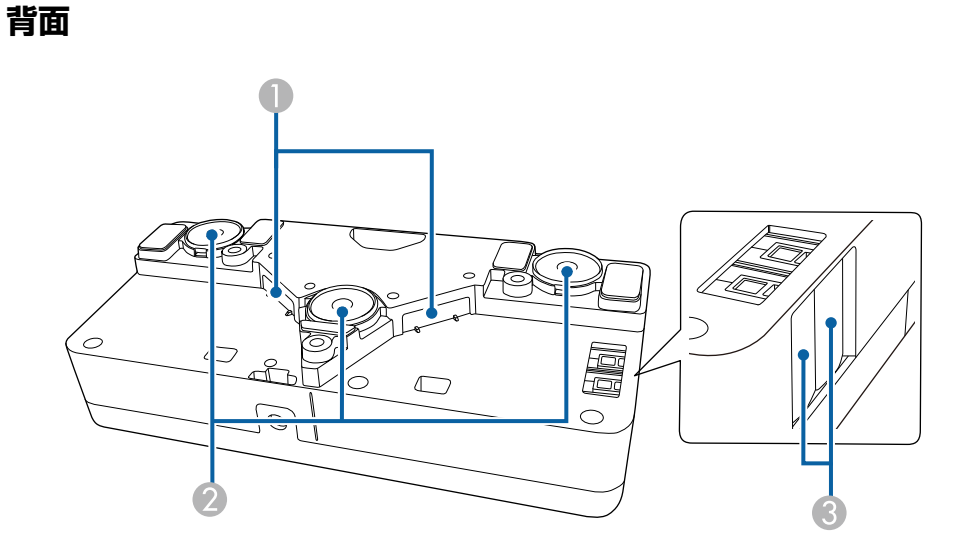

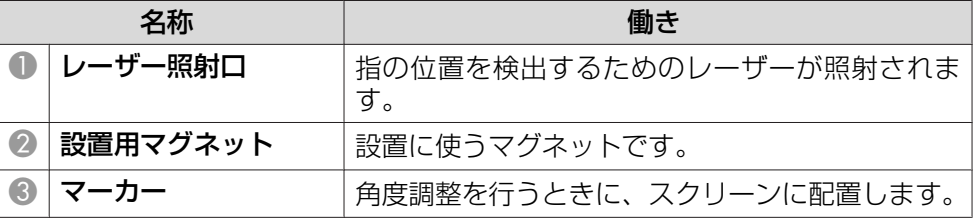

# **警告**

• タッチユニットの設置は『設置工事説明書』に記載された方法で行ってくだ さい。誤った設置を行うと、強い光で目を痛めるなどの原因となります。 • 心臓ペースメーカー等の医療機器を装着している方は、タッチユニットに 近づかないでください。また、タッチユニットを取り扱うときは、近くに 心臓ペースメーカー等の医療機器を装着している方がいないことを確認し てください。電磁妨害が生じ、医療機器が誤動作する可能性があります。

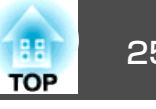

# **注意**

- 磁気カードなどの磁気記憶媒体や、コンピューター、電子腕時計、携帯電話などの精密電子機器をタッチユニットに近づけないでください。データの破損や故障の原因となる可能性があります。
- マグネットが使える設置面にタッチユニットを設置するときは、マグネットと設置面の間に指や体の一部をはさまないようご注意ください。

#### **注意**

- EB-595WT以外の機器にタッチユニットを接続しないでください。機器の故障や制限以上のレーザー光が放出される可能性があります。
- 必ず同梱のタッチユニット接続ケーブルをお使いください。市販のケーブ ルでは正しく動作しません。
- タッチユニットを廃棄するときは分解しないでください。国や地域の廃棄ルールに従って廃棄してください。

<◇<br><◇◇ タッチユニットの設置方法、角度調整方法は『設置工事説明書』をご<br>\◇/ 覧ください。

● [『設置工事説明書』](#page-0-0)

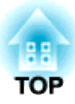

<span id="page-25-0"></span>準備

ここでは、本機の設置方法と投写機器の接続方法について説明します。

<span id="page-26-0"></span>設置する 27 キャランド アイディング・シー しょうしょう こうしょうしょう しょうしょう

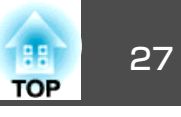

#### いろいろな設置方法

本機の設置方法は、次の6種類があります。設置場所の条件に合わせて設置してください。

本機を設置するときや設置方法を変えるときは、本機の電源をオフにします。設置完了後に、再度電源を入れてください。

# **警告**

- 壁や天井への取り付け工事は、特別な技術が必要となります。正しく工事が行われないと、落下によりけがや事故の原因となります。
- プロジェクターの壁掛け金具用プレート固定部・天吊り固定部に、ネジゆるみ止め用接着剤・潤滑剤・油などが付着するとケースが割れ、プロジェクターが落下し事故やけがの原因となります。設置や金具の調整に際しては、ネジゆるみ止め用接着剤・潤滑剤・油など

を使用しないでください。

- 本機の吸気口・排気口をふさがないでください。吸気口・排気口をふさぐと、内部に熱がこもり、火災の原因となることがあります。
- 可燃性ガスおよび爆発性ガスなどが大気中に存在するおそれのある場所で使用しないでください。本機内部ではランプが高温になっているため、引火による火災の原因となります。
- a• 凹凸のない平滑なボードタイプのスクリーンの使用をお奨めしま す。投写面に凹凸があると、投写画面にゆがみが生じることがあ ります。
	- 使用するスクリーンの材質や固定方法により、投写映像にゆがみが生じることがあります。
	- 壁掛け・天吊りまたは縦にして設置するときは、必ず設置方法に合わせた専用の器具を使用してください。
	- **●[「オプション」](#page-191-0)p.192**
	- 設置モードの初期設定は[フロント・上下反転]です。他の設置モードに切り替えるには、環境設定メニューで設定します。
	- |● [拡張設定]-[設置モード] [p.140](#page-139-0)
	- リモコンの【A/Vミュート】ボタンを約5秒間押し続けると、設置 モードを次のように切り替えることができます。「フロント1→「フロント・上下反転]  $[U] \leftrightarrow [U] \rightarrow [V]$  + 上下反転
- 壁掛け・天吊りして正面から投写する(フロント・上下反転投) 写)
- 壁掛け・天吊りしてリアスクリーンへ裏側から投写する(リ

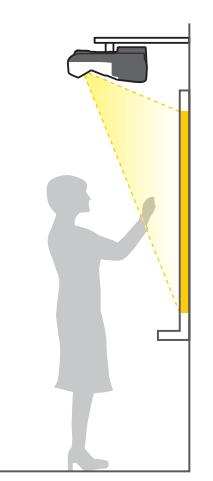

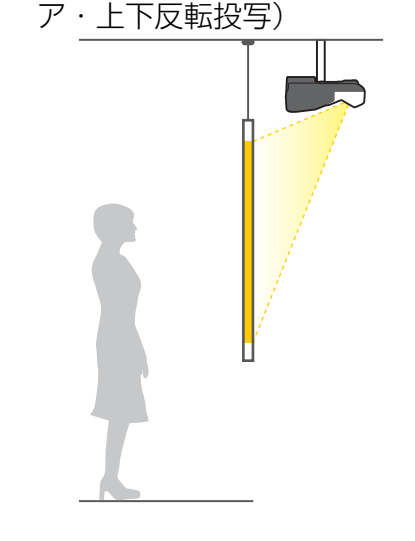

<span id="page-27-0"></span>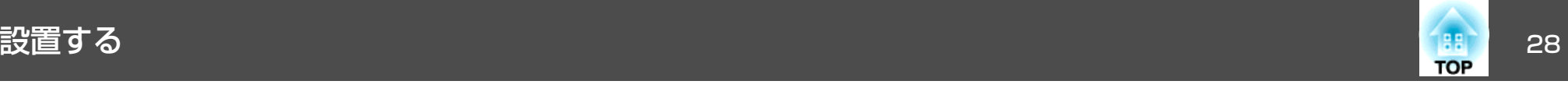

• 正面から投写する(フロント投 写)

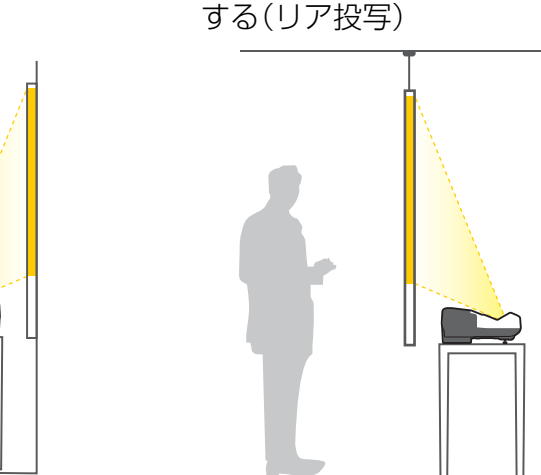

本機を机などに置いて使うときは、フットを取り付けてください。<br>● [「フットの取り付け\(フット同梱機種のみ\)」](#page-14-0)p.15

• 縦にして正面から投写する(フ ロント・上下反転投写)

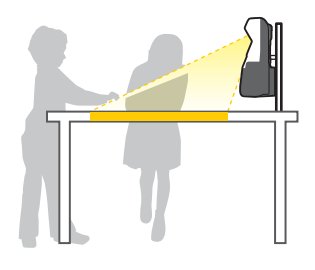

• 縦にしてリアスクリーンへ裏側から投写する(リア・上下反転 投写)

• リアスクリーンへ裏側から投写

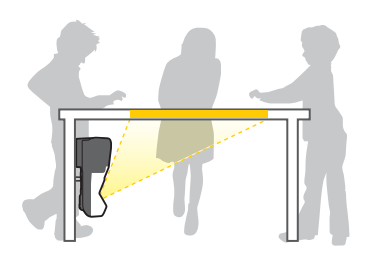

#### **インタラクティブ機能を使用するとき(EB-595WT/EB-590WTのみ)**

インタラクティブ機能を使用するときは、スクリーンの正面から投写します。設置モードを[フロント・上下反転]または[フロント]に設定してください。

#### **注意**

インタラクティブ機能は赤外線通信により動作します。設置の際は以下の点にご注意ください。

- Easy Interactive Function受光部、投写画面、本体側面、背面などに、強い 光や太陽光が直接当たらないようにしてください。
- 太陽光が直接入るような窓の近くに本機を設置しないでください。インタラクティブ機能の誤動作の原因となります。
- Easy Interactive Function受光部と蛍光灯の距離を離して本機を設置してく ださい。周囲が明るすぎると、インタラクティブ機能が正しく動作しない ことがあります。
- Easy Interactive Function受光部にホコリが付着すると、赤外線受信の妨げ となり正常に使用できないことがあります。本機が汚れたら掃除をしてください。
- **●[「各部の掃除」](#page-178-0)p.179**
- Easy Interactive Function受光部のカバーには、塗装やシールの貼付けをし ないでください。
- インタラクティブ機能を使用するときは、赤外線リモコンや赤外線マイクを同じ室内で使用しないでください。Easy Interactive Penが誤動作するこ とがあります。
- 回転機や変圧器など、強いノイズを発生する機器を本機に近づけないでください。インタラクティブ機能を使用できなくなることがあります。

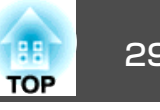

<span id="page-28-0"></span>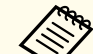

● インタラクティブ機能を使用するときは、投写画面がゆがみのな<br>- い長方形になるように設置してください。

• 同じ部屋にプロジェクターを2台以上設置してインタラクティブ機能を使用するときは、Easy Interactive Penの動作が不安定にな ることがあります。そのときは、プロジェクター同士をオプショ ンのワイヤードリモコンケーブル(ELPKC28)で接続して、環境設定メニューの[複数台同期]を[有線接続]に変更してください。

■「複数台のプロジェクターを接続する (EB-595WT/EB-590WTの [み\)」](#page-42-0)p.43

**● [拡張設定]-[Easy Interactive Function]- [詳細設定]- [複数** 台同期][p.143](#page-142-0)

#### **タッチユニットの設置(EB-595WTのみ)**

タッチユニットを使用するときは、次のいずれかの方法でプロジェクターを設置してください。他の方法で設置したときは、タッチユニットは使用できません。

- 壁掛けまたは天吊りして、スクリーンの正面から投写する(オプショ ンのセッティングプレート(ELPMB43)または天吊り金具(ELPMB23)が 必要です)
- 机上に縦置き設置して、机の正面から投写する(オプションのテーブ ル投写金具(ELPMB29)が必要です)
- **●[「オプション」](#page-191-0)p.192**

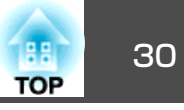

<span id="page-29-0"></span>接続する機器により、端子名称、位置や向きが異なります。

## コンピューターの接続

コンピューターの映像を投写するには、以下の方法で接続します。

● ● オプションのコンピューターケーブルを使用するとき

コンピューターのディスプレイ出力端子と本機のコンピューター1またはコンピューター2入力端子を接続します。音声を本機のスピーカーから出力するときは、市販のオーディオケーブルで、コンピューターの音声出力端子と本機の音声入力1または音声入力2端子を接続します。

C 同梱または市販の**USB**ケーブルを使用するとき

コンピューターのUSB端子と本機のUSB-B端子を接続します。映像の投写と同時に、コンピューターの音声も本機から出力されます。

D 市販の**HDMI**ケーブルを使用するとき

コンピューターのHDMI端子と本機のHDMI1/MHLまたはHDMI2入力端子を接続します。映像の投写と同時に、コンピューターの音声も本機から出力されます。

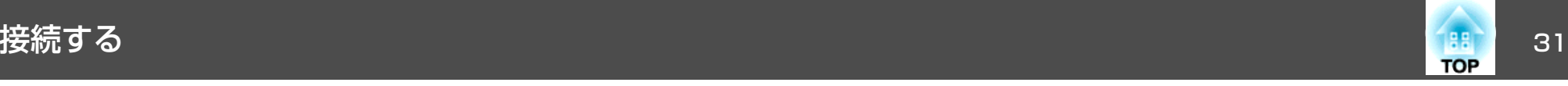

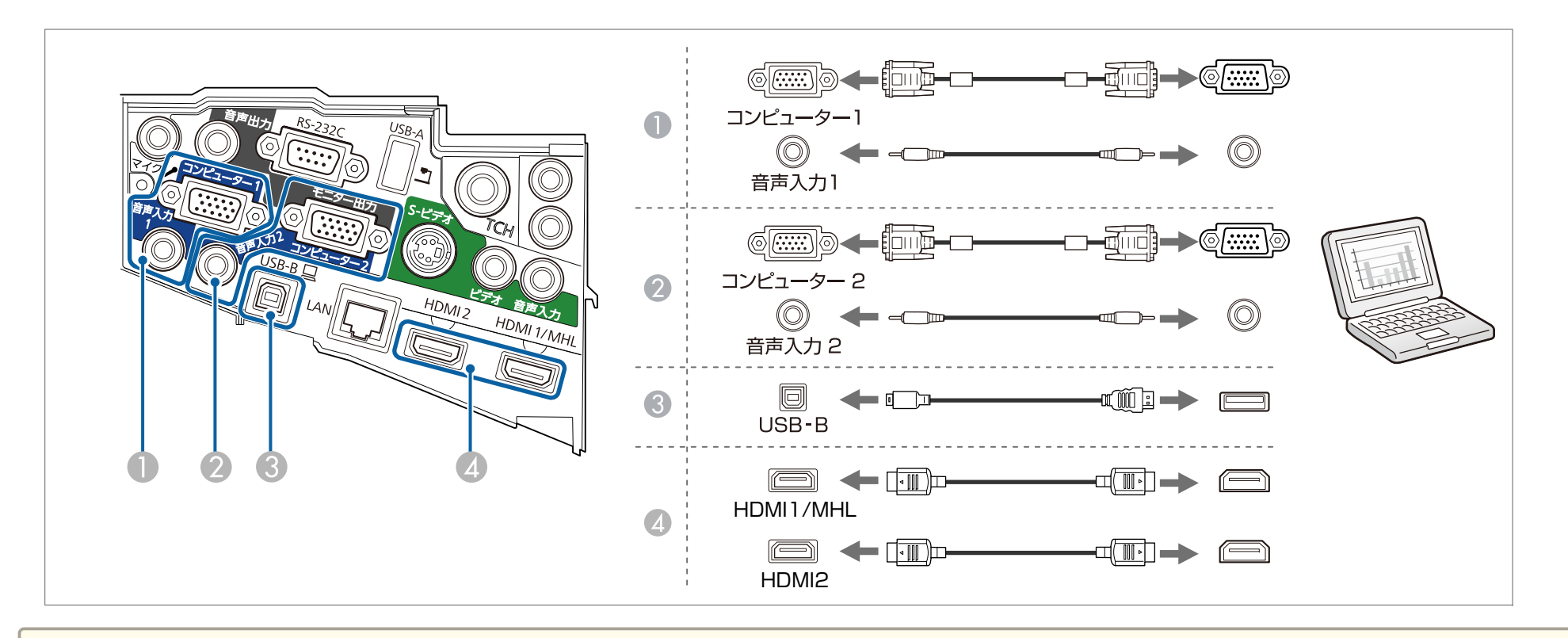

- ●音声入力1端子、音声入力2端子、コンピューター1入力端子に接続するときは、音声入力1端子、音声入力2端子、コンピューター1入力端子の順にケーブ<br>- ルを挿すことをお奨めします。
	- 音声入力として使用する端子は、環境設定メニューで指定することもできます。
	- [拡張設定]-[A/V出力設定]-[音声出力][p.140](#page-139-0)
	- HDMIケーブルで接続している場合に音声が出力されないときは、市販のオーディオケーブルを音声入力端子に接続してください。接続したら、環境設定メニューの[HDMI1音声出力][/ HDMI2音声出力]でケーブルを接続した音声入力端子を選択してください。
	- [拡張設定]- [A/V出力設定]- [HDMI1音声出力]/ [HDMI2音声出力][p.140](#page-139-0)
	- 本機は、USBケーブルでコンピューターと接続してコンピューターの映像を投写できます。この機能をUSBディスプレイと呼びます。
	- ■「USB[ディスプレイで投写する」](#page-48-0)p.49
	- モニター出力/コンピューター2入力端子にコンピューターを接続して投写するときは、環境設定メニューで[モニター出力端子]を[コンピューター2]に設定します。
	- [拡張設定]-[動作設定]-[モニター出力端子][p.140](#page-139-0)

<span id="page-31-0"></span>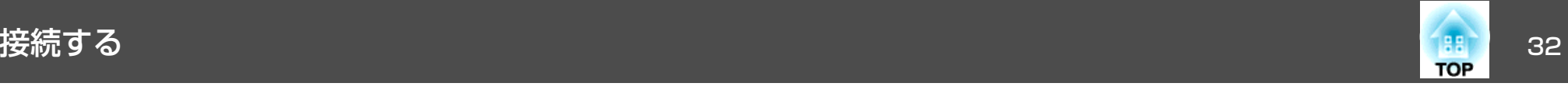

## スマートフォン**/**タブレット端末の接続

スマートフォンやタブレット端末を接続できます。市販のMHLケーブルで、端末のMHL端子と本機のHDMI1/MHL入力端子を接続します。映像の投写と 同時に音声も転送できます。

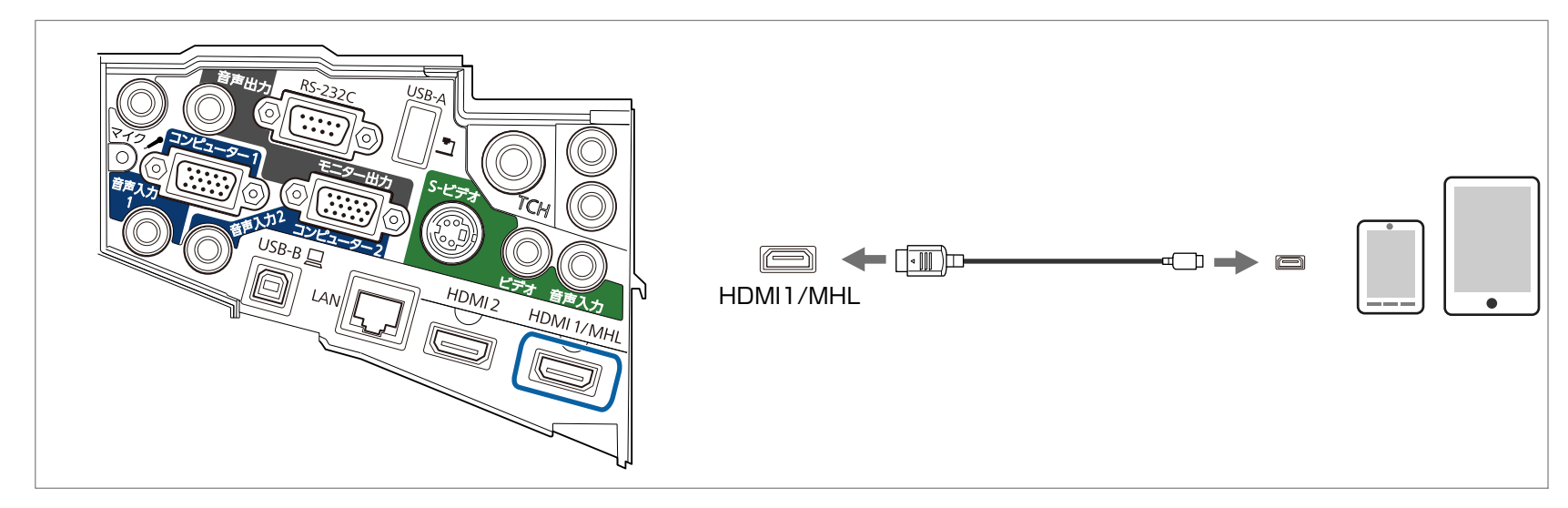

スマートフォンやタブレット端末を本機に接続すると、映像の投写と同時に端末の充電も開始します。

#### **注意**

- 一部の端末ではMHLケーブルを使った接続ができない場合があります。
- 必ずMHLの規格に対応したケーブルで接続してください。MHLの規格に対応していないケーブルで接続すると、スマートフォンやタブレット端末の発熱や液も れ、破裂などの原因になることがあります。
- 市販のMHL-HDMI変換アダプターを使用して接続すると、スマートフォンやタブレット端末の充電や本機のリモコンからの操作ができない場合があります。

a• 映像がうまく投写できないときは、MHLケーブルを抜き差ししてください。 •スマートフォンやタブレット端末の機種や設定によっては正しく投写できないことがあります。

<span id="page-32-0"></span>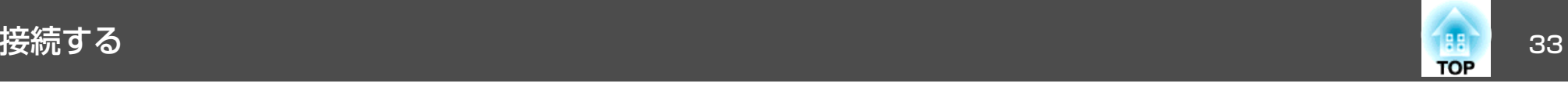

#### 映像機器の接続

DVDプレーヤーやVHSビデオなどの映像を投写するには、以下の方法で接続します。

#### A 市販のビデオケーブルを使用するとき

映像機器のビデオ出力端子と本機のビデオ入力端子を接続します。音声を本機のスピーカーから出力するときは、市販のオーディオケーブルで、映像機器の音声出力端子と本機の音声入力端子を接続します。

B 市販の**S-**ビデオケーブルを使用するとき映像機器のS-ビデオ出力端子と本機のS-ビデオ入力端子を接続します。音声を本機のスピーカーから出力するときは、市販のオーディオケーブルで、映像機器の音声出力端子と本機の音声入力端子を接続します。

#### ● ● オプションのコンポーネントビデオケーブルを使用するとき

**●[「オプション・消耗品一覧」](#page-191-0)p.192** 

映像機器のコンポーネント出力端子と本機のコンピューター1またはコンピューター2入力端子を接続します。

音声を本機のスピーカーから出力するときは、市販のオーディオケーブルで、映像機器の音声出力端子と本機の音声入力1または音声入力2端子を接続します。

E 市販の**HDMI**ケーブルを使用するとき

映像機器のHDMI端子と本機のHDMI1/MHLまたはHDMI2入力端子を接続します。映像の投写と同時に、映像機器の音声も本機から出力されます。

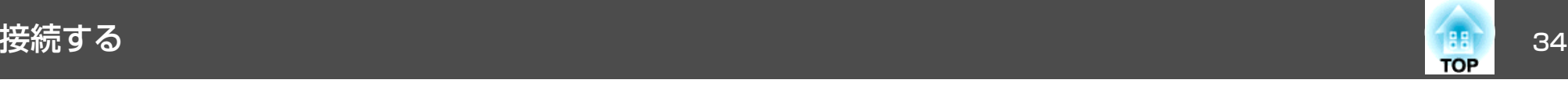

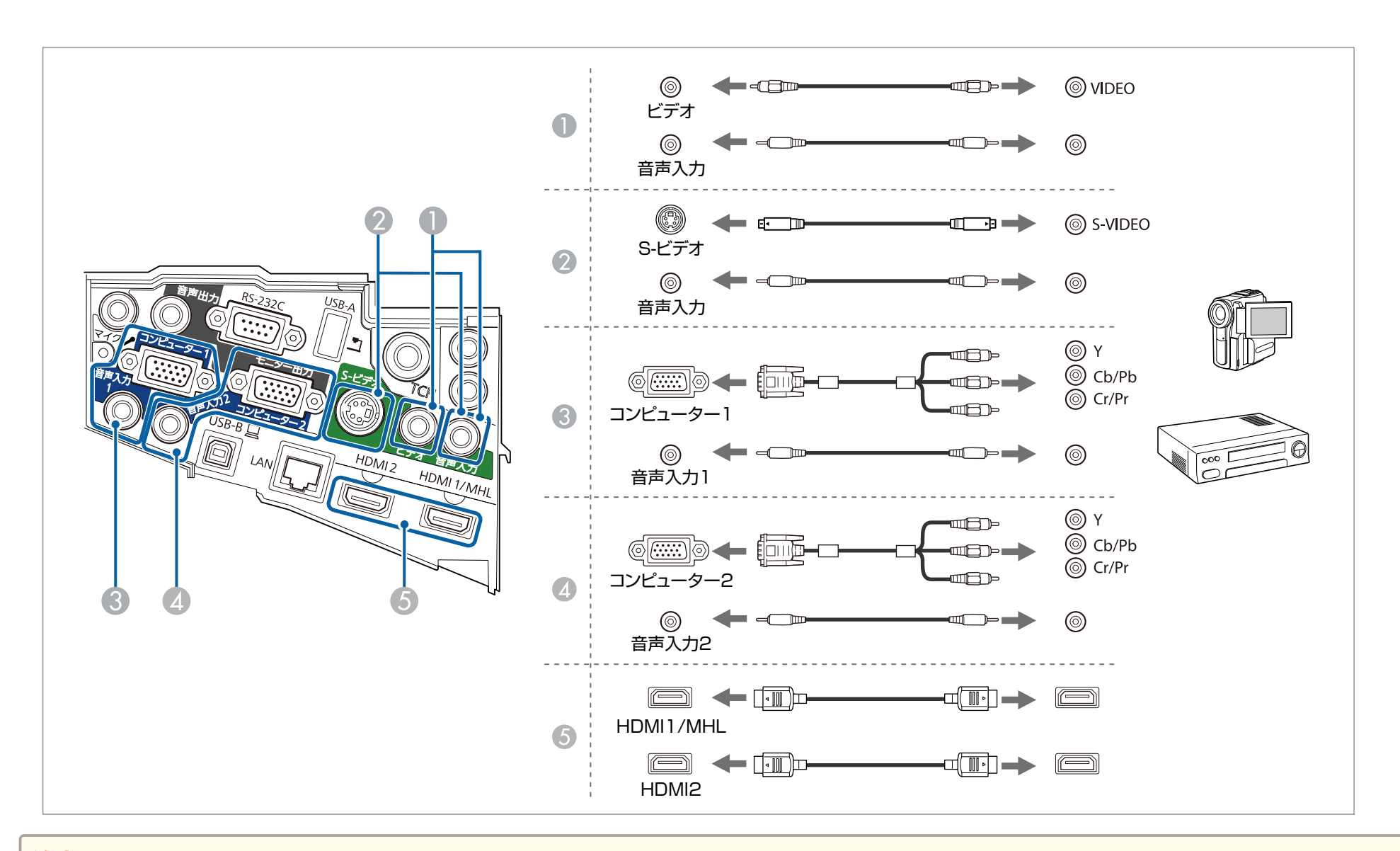

#### **注意**

• 接続する前に接続機器の電源を切ってください。接続機器の電源が入った状態で接続すると、故障の原因となります。

• プラグの向きや形状が異なった状態で無理に押し込まないでください。機器の破損や故障の原因になります。

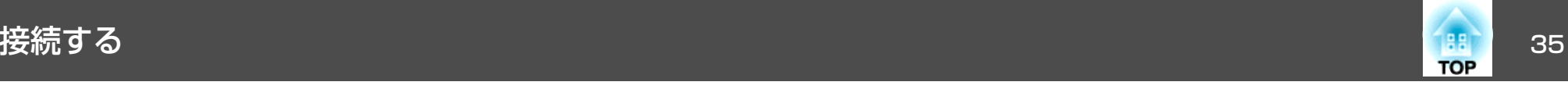

a• 音声入力として使用する端子は、環境設定メニューで指定することもできます。 <sup>s</sup>[拡張設定][- A/V出力設定][音声出力]

● [拡張設定]-[A/V出力設定]-[音声出力][p.140](#page-139-0)

• モニター出力/コンピューター2入力端子に映像機器を接続して投写するときは、環境設定メニューで[モニター出力端子]を[コンピューター2]に設定します。

**● [拡張設定]-[動作設定]-[モニター出力端子][p.140](#page-139-0)** 

- HDMIケーブルで接続している場合に音声が出力されないときは、市販のオーディオケーブルを音声入力端子に接続してください。接続したら、環境設定メニューの[HDMI1音声出力]/[HDMI2音声出力]でケーブルを接続した音声入力端子を選択してください。
- [拡張設定]- [A/V出力設定]- [HDMI1音声出力]/ [HDMI2音声出力][p.140](#page-139-0)
- 接続する機器が特有の端子形状をしているときは、その機器に同梱またはオプションのケーブルで接続してください。
- 市販の2RCA(L・R)/ステレオミニピンオーディオケーブルを使うときは、「抵抗なし」と表記されているものをお使いください。

<span id="page-35-0"></span>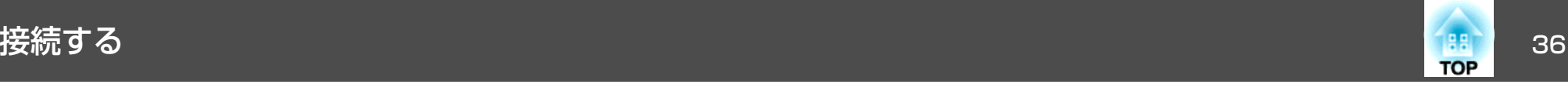

#### **USB**機器の接続

USBメモリー、オプションの書画カメラ、USB対応のハードディスクやデジタルカメラなど、USB機器を接続できます。

USB機器に同梱のUSBケーブルで、USB機器と本機のUSB-A端子を接続します。

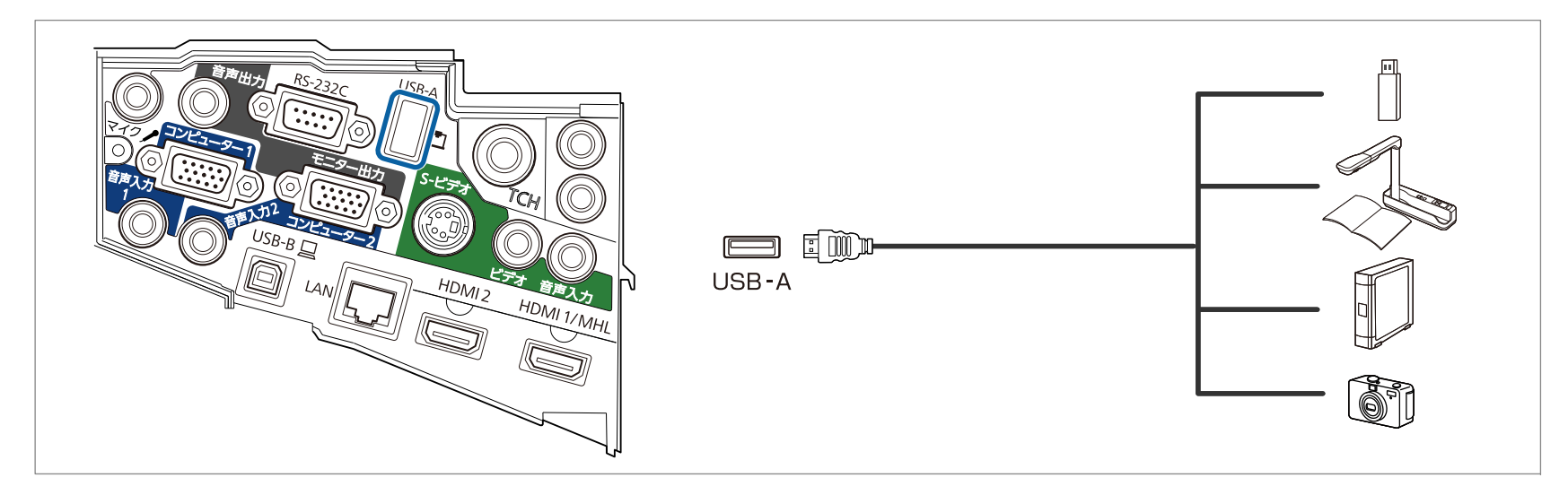

USB機器を接続したときは、USBメモリーやデジタルカメラ内の画像ファイルをPC Freeで再生します。

●「USBストレージの画像を投写する (PC Free) | p.101

他の入力端子からの映像を投写中に書画カメラを接続したときは、リモコンの【USB】ボタンを押すか、操作パネルの【入力検出】ボタンを押して、投写 映像を書画カメラの画像に切り替えます。

●「入力信号を自動検出して切り替える(入力検出) | p.47

USB機器からの映像を投写中に音声出力機器を接続するときは音声入力2端子に接続してください。
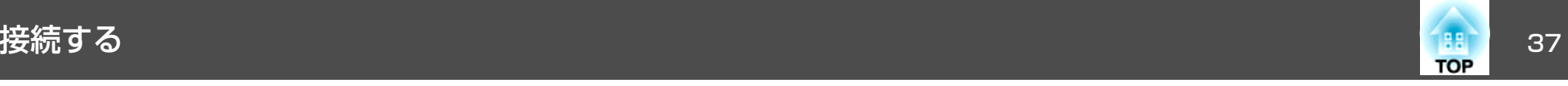

#### **注意**

- USBハブを使用すると、正しく動作しません。デジタルカメラやUSB機器を直接本機に接続してください。
- USB対応のハードディスクを接続して使用する際は、必ずハードディスクに付属のACアダプターを接続してください。
- デジタルカメラやハードディスクの接続には、各機器に同梱または指定のUSBケーブルをお使いください。
- USBケーブルの長さは、3m以下のものをお使いください。ケーブル長が3mを超えると、PC Freeが正しく動作しないことがあります。

#### **USB**機器の取り外し方

投写終了後は、本機からUSB機器を取り外します。デジタルカメラやハードディスクなどは、各機器の電源をオフにしてから取り外してください。

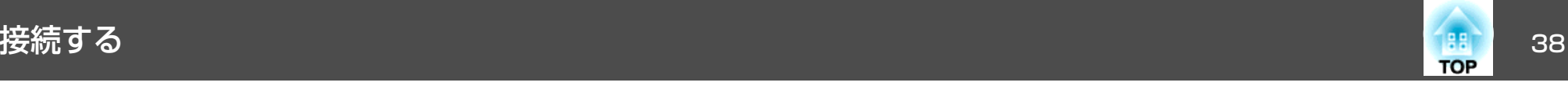

## マイクの接続

市販のダイナミックマイクを接続して、本機のスピーカーからマイクの音声を出力できます。

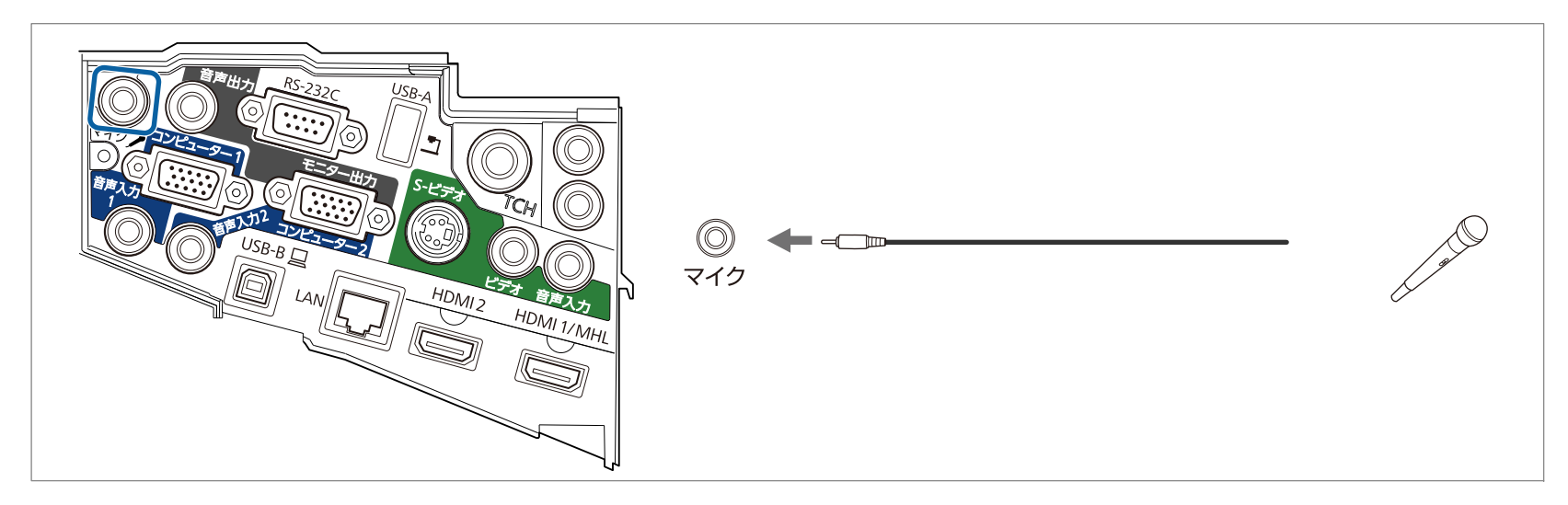

<mark>《、・プラグインパワー方式には対応していません。</mark>

- マイクの音声が小さくて聞き取りにくいときや、マイクの音声が大きすぎて割れてしまうときは、[マイク入力レベル]を調整します。
	- [設定]-[マイク入力レベル][p.138](#page-137-0)
- 本機の電源がオフのときに、マイクの音声を出力するときは以下の設定をします。
	- ・[待機モード]を[通信オン]にする。
	- ・[A/V出力]を[常時]にする。
	- **☞** [節電]-[待機モード] [p.152](#page-151-0)
- [拡張設定]- [A/V出力設定]- [A/V出力][p.140](#page-139-0)

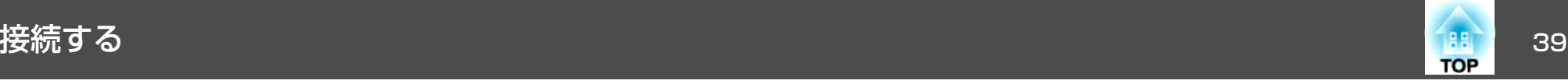

## 外部機器の接続

外部モニターやスピーカーを接続すると、映像や音声を外部に出力できます。

- 映像を外部モニターに出力するとき 外部モニターに付属のケーブルで、外部モニターと本機のモニター出力端子を接続します。
- B 音声を外部スピーカーに出力するとき

市販のオーディオケーブルで外部スピーカーと本機の音声出力端子を接続します。

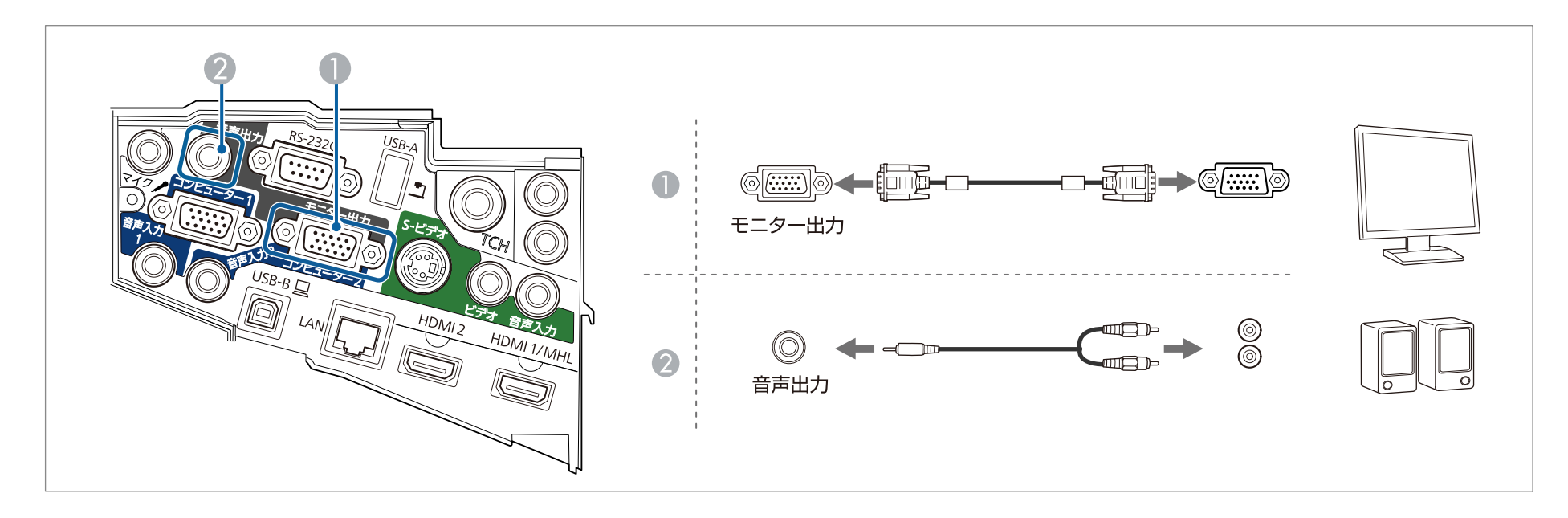

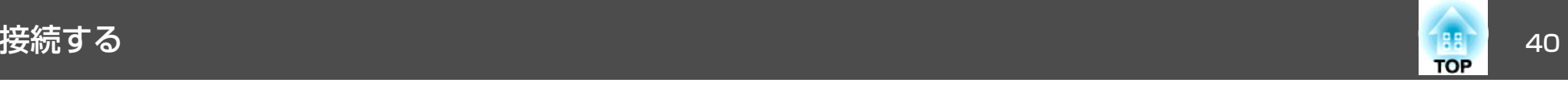

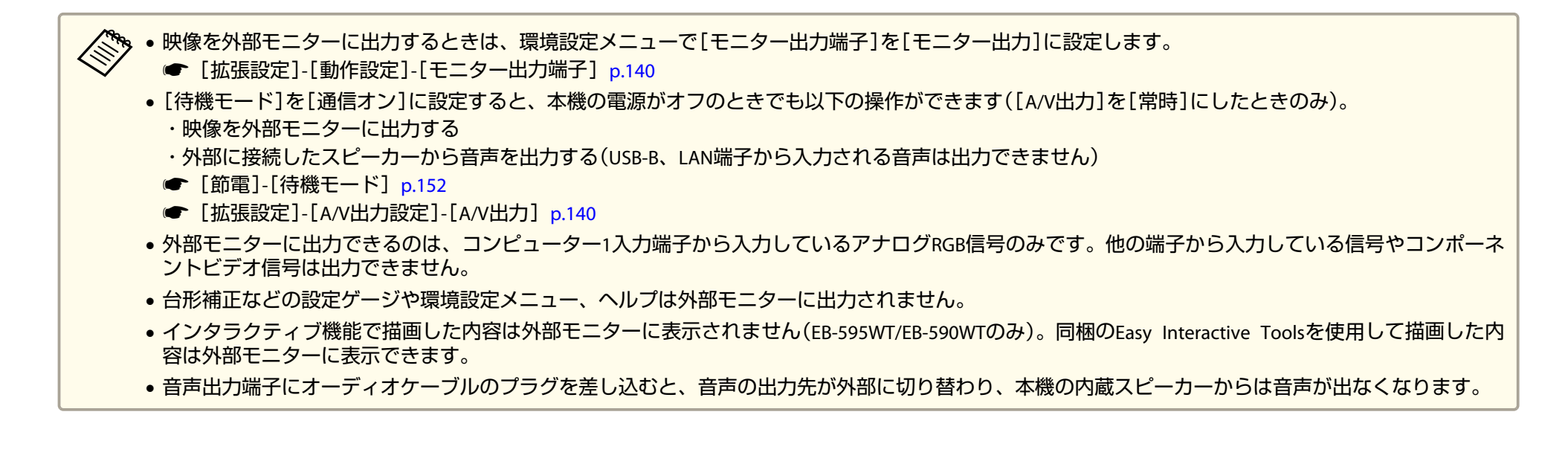

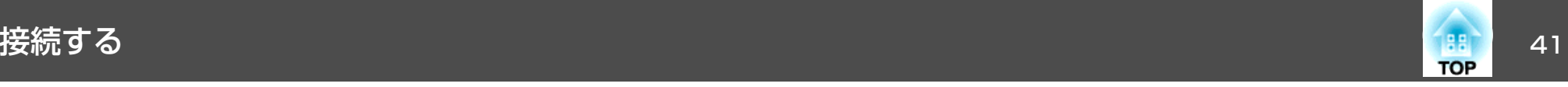

## **LAN**ケーブルの接続

市販の100BASE-TXまたは10BASE-TタイプのLANケーブルで、ネットワークハブなどのLAN端子と本機のLAN端子を接続します。コンピューターとプロジェクターをネットワーク経由で接続して、映像を投写したりプロジェクターの状態を確認したりできます。

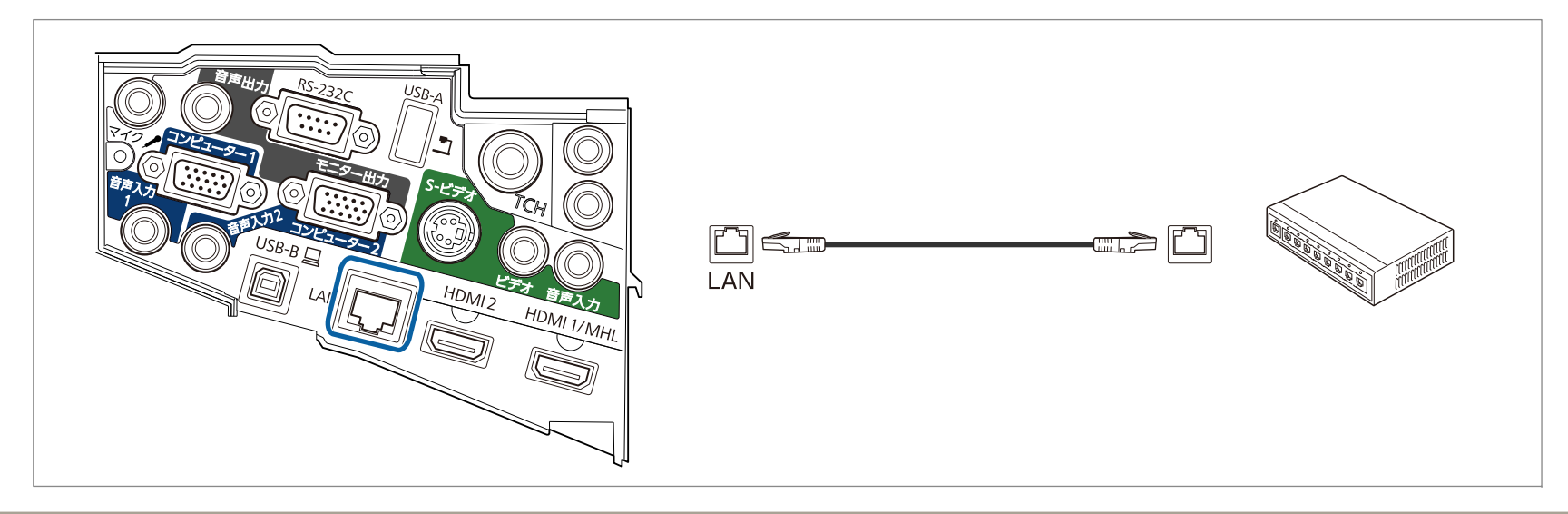

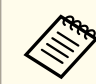

<u>人が。</u><br>〈 誤作動防止のために、LANケーブルはカテゴリー5以上のシールド付きをお使いください。

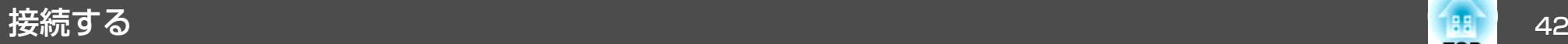

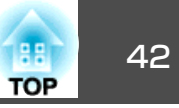

## 無線**LAN**ユニット(オプション品)の取り付け

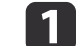

ケーブルカバー固定ネジ**2**本を外し、ケーブルカバーを開けます。

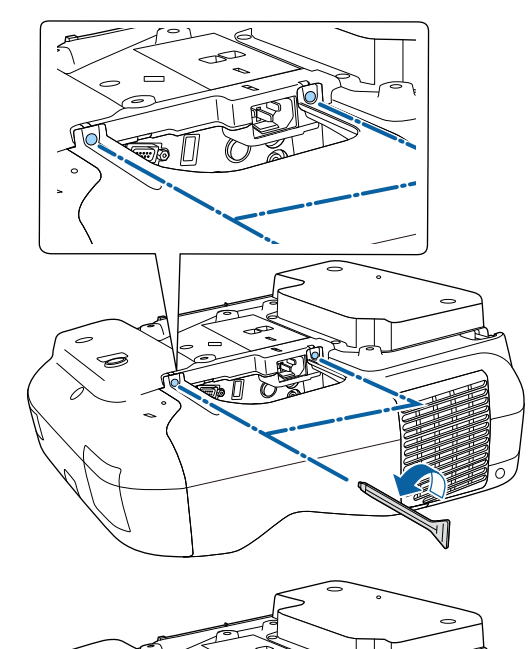

€

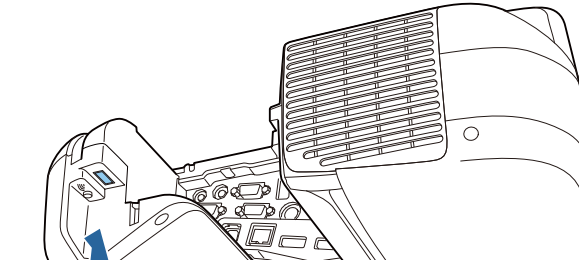

 $\boxed{2}$ 

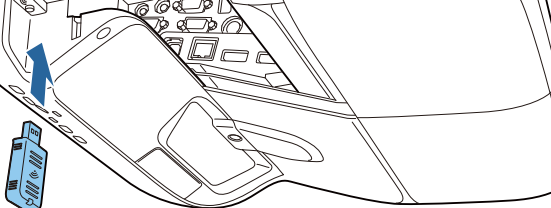

無線**LAN**ユニット装着部に無線**LAN**ユニットを取り付けます。

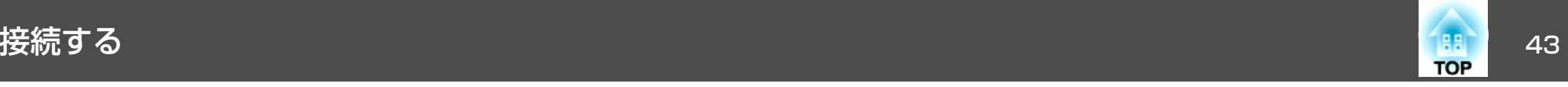

## 複数台のプロジェクターを接続する(**EB-595WT/EB-590WT**のみ)

同じ部屋に本機を2台以上設置してインタラクティブ機能を使用するときに、オプションのワイヤードリモコンケーブル(ELPKC28)で各プロジェクター のSYNC端子を直列に接続します。プロジェクター同士をケーブルで接続すると、Easy Interactive Penの動作が安定します。

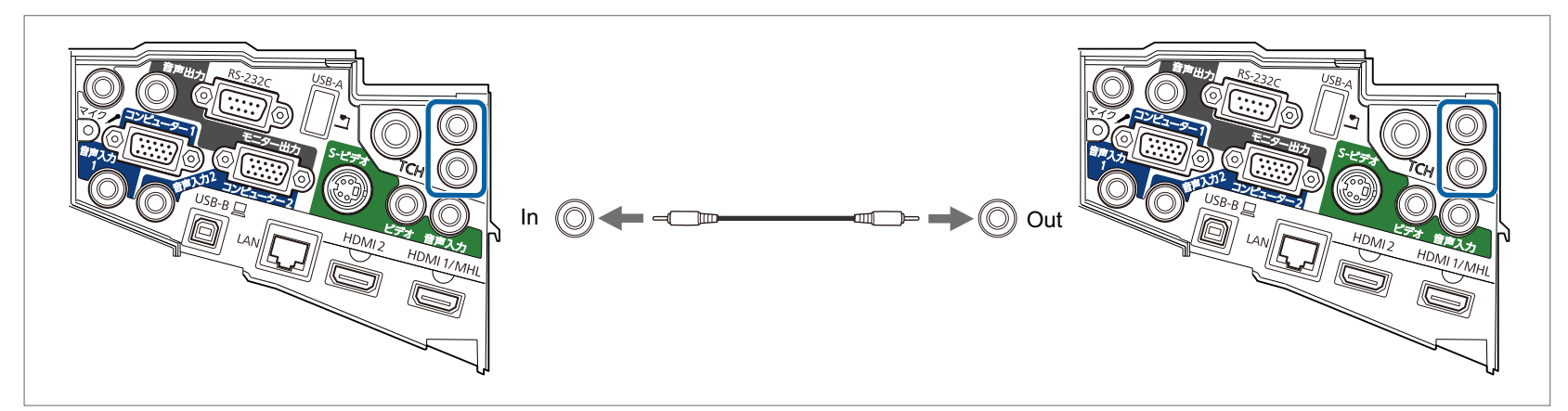

SYNC端子にはINとOUTの2種類があります。ワイヤードリモコンケーブルの一方の端子をINに接続したときは、もう一方の端子をOUTに接続してくださ $U_{\alpha}$ 

接続後、環境設定メニューで[複数台同期]を[有線接続]に設定してください。

■ [拡張設定]-[Easy Interactive Function]-[詳細設定]-[複数台同期] [p.143](#page-142-0)

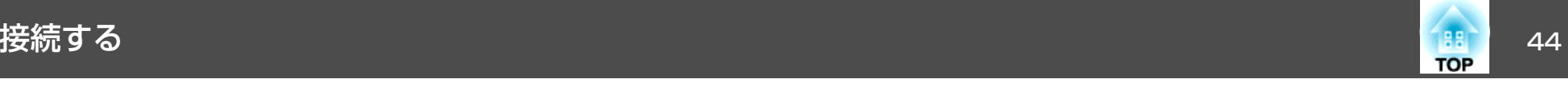

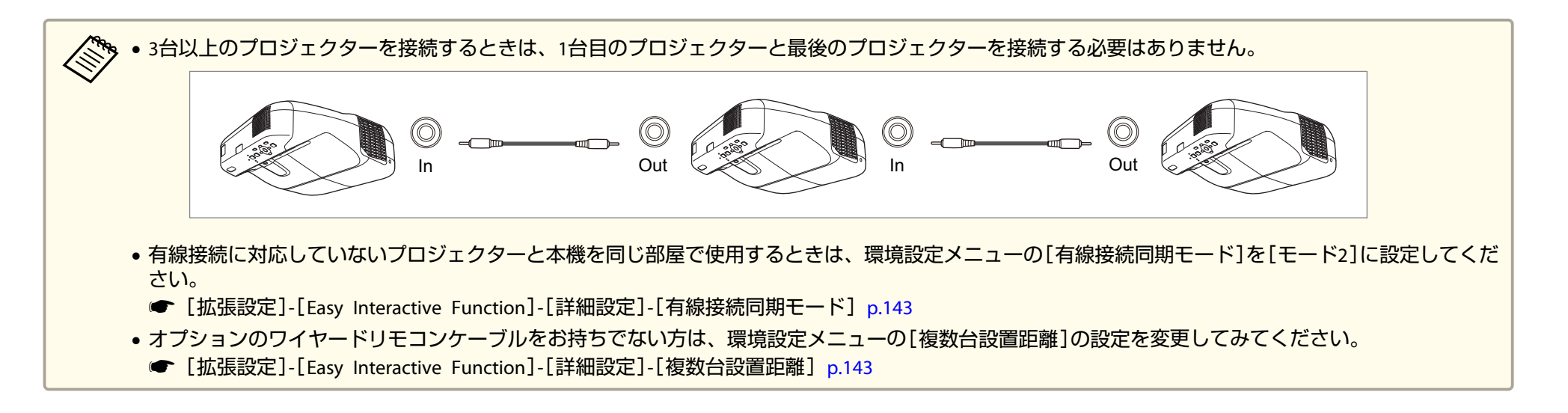

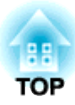

# 基本的な使い方

ここでは、映像の投写方法と映像補正方法について説明しています。

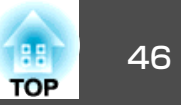

## 投写までの流れ

コンピューターをコンピューターケーブルで接続して、映像を投写する手順を説明します。

**注意**

接続機器のケーブルを本機に接続してから、本機の電源コードを接続してください。

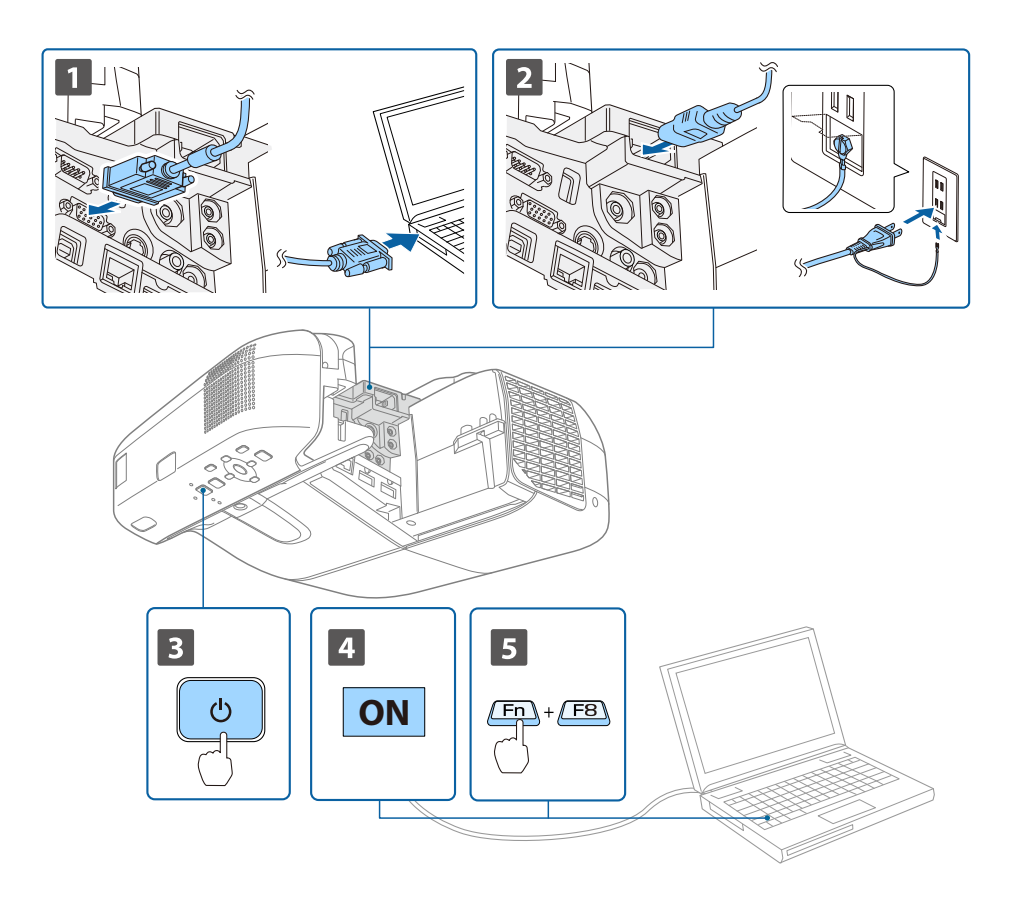

a本機とコンピューターをコンピューターケーブルで接続します。

12 本機とコンセントを電源コードで接続します。

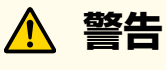

必ず接地接続を行ってください。

接地接続は必ず、電源プラグを電源につなぐ前に行ってください。また、接地接続を外す場合は、必ず電源プラグを電源から切り離してから行ってください。

#### l 3 本機の電源を入れます。

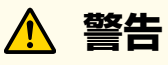

電源を入れるときは、絶対に投写レンズをのぞかないでください。強 い光で目を痛めるなどの原因となります。本機から離れた場所でリモ コンを使って電源を入れるときは、レンズをのぞいている人がいないことを確認してください。

小さなお子様のいる場所では特に注意してください。

dコンピューターの電源を入れます。

i 51

**コンピューターの画面出力先を切り替えます。**<br>ノート型コンピューターを使用するときは、コンピューター側の 画面出力切り替えが必要です。

Fnキー(ファンクションキー)を押したままA/ロキーを押します。

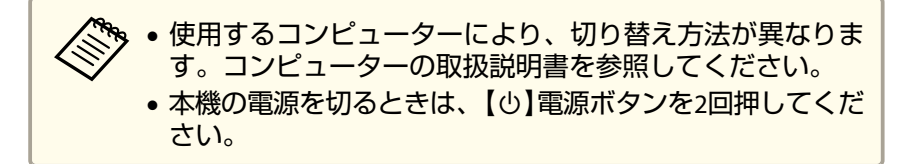

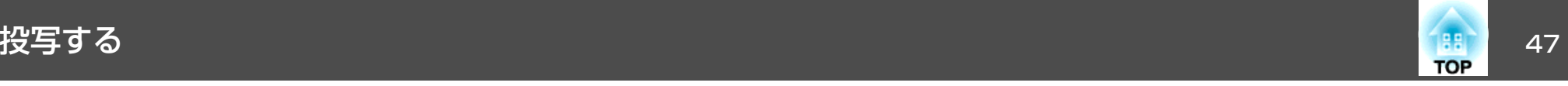

映像が投写されないときは、以下の方法で投写する映像を切り替えます。

- 操作パネルまたはリモコンの【入力検出】ボタンを押します。
- ●「入力信号を自動検出して切り替える(入力検出)」p.47
- リモコンから目的の入力端子のボタンを押します。
- ●「リモコンで目的の映像に切り替える| p.48

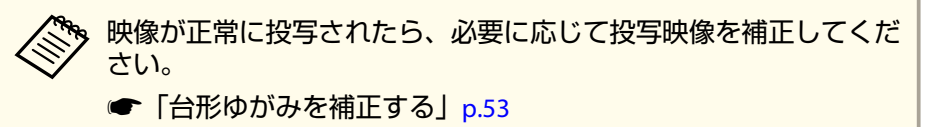

**■[「ピントのズレを補正する」](#page-59-0)p.60** 

## 入力信号を自動検出して切り替える(入力検出)

【入力検出】ボタンを押して、映像信号が入力されている入力端子の映 像を投写します。

リモコンの場合

## 操作パネルの場合

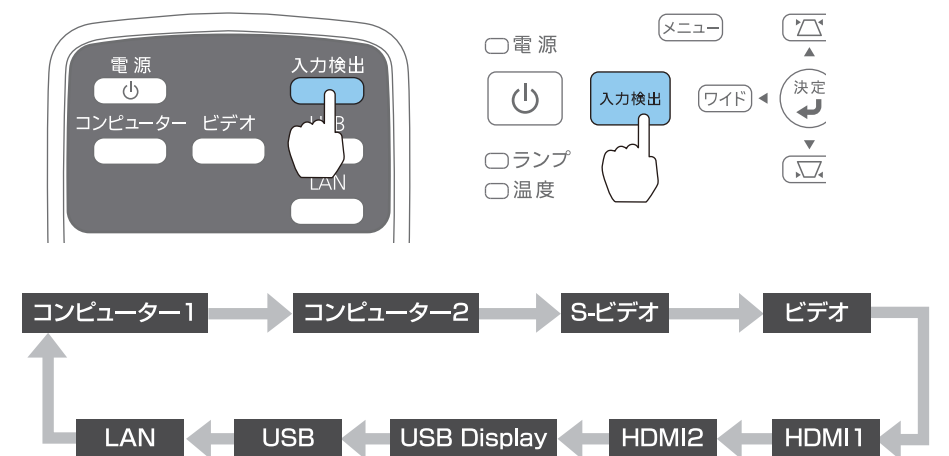

複数の機器を接続しているときは、目的の映像が投写されるまで【入力 検出】ボタンを繰り返し押します。

ビデオ機器を接続しているときは、再生状態にしてから操作を開始してください。

<span id="page-47-0"></span>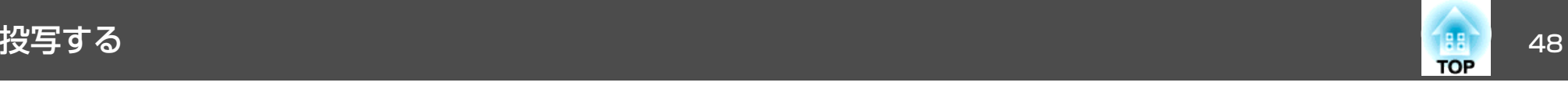

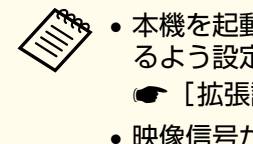

•本機を起動したときに、前回と同じ入力端子からの映像を投写す<br>- るよう設定できます。

☞ [拡張設定]-[動作設定]-[起動時入力検出][p.140](#page-139-0)

• 映像信号がなにも入力されていないときは、以下の画面が表示されます。

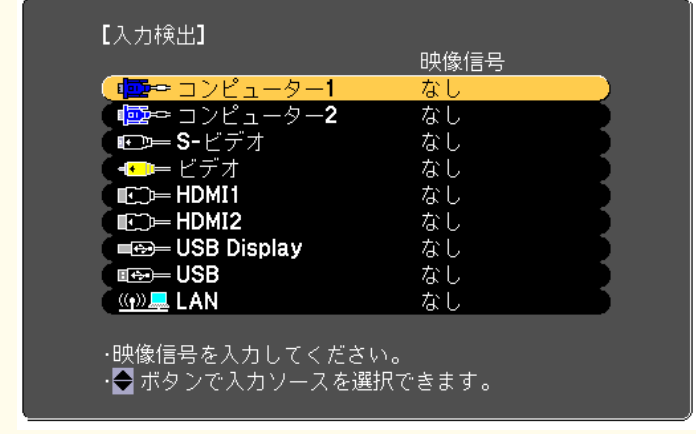

## リモコンで目的の映像に切り替える

以下のリモコンのボタンを押すと、目的の映像に直接切り替えることができます。

リモコン

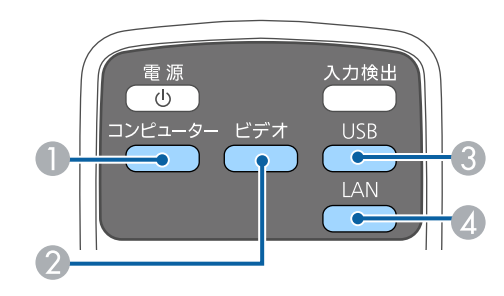

- 押すたびに、以下の入力端子からの映像に切り替えます。
	- コンピューター1入力端子
	- コンピューター2入力端子
- 2 押すたびに、以下の入力端子からの映像に切り替えます。
	- S-ビデオ入力端子
	- ビデオ入力端子
	- HDMI1/MHL入力端子
	- HDMI2入力端子
- 押すたびに、以下の映像に切り替えます。
	- USBディスプレイ
	- USB-A端子に接続した機器からの映像
- ネットワークで接続している機器からの映像に切り替えます。

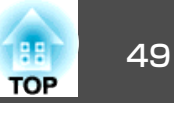

## **USB**ディスプレイで投写する

本機は、同梱または市販のUSBケーブルでコンピューターと接続してコ ンピューターの映像を投写できます。

映像の投写と同時に、コンピューターの音声も転送できます。

EB-595WT/EB-590WTでUSBディスプレイを実行するときは、[USB Type <sup>B</sup>]を[USB Display/Easy Interactive Function]または[ワイヤレスマウ ス/USB Display]に設定します。

● [拡張設定]-[USB Type B] [p.140](#page-139-0)

#### **動作環境**

**Windows**の場合

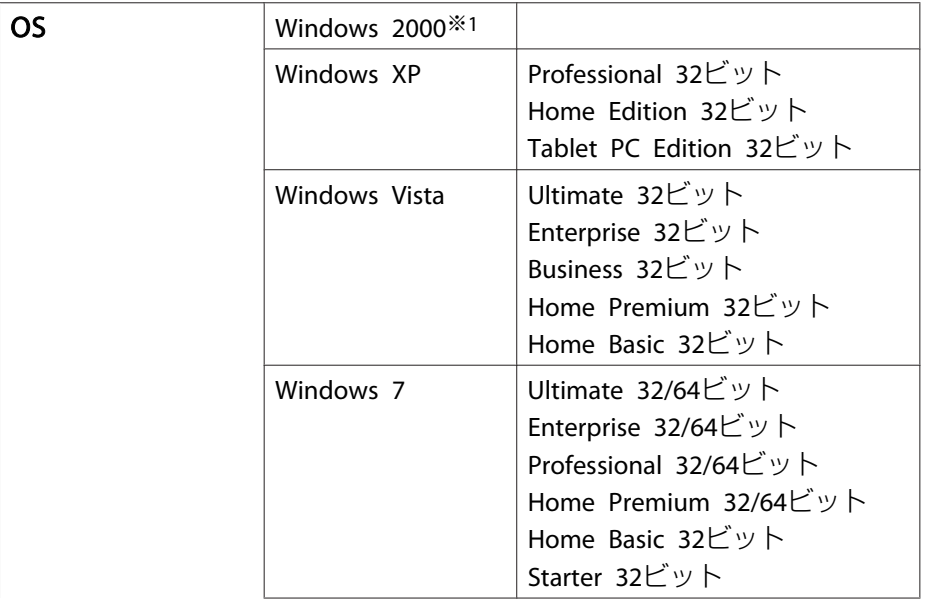

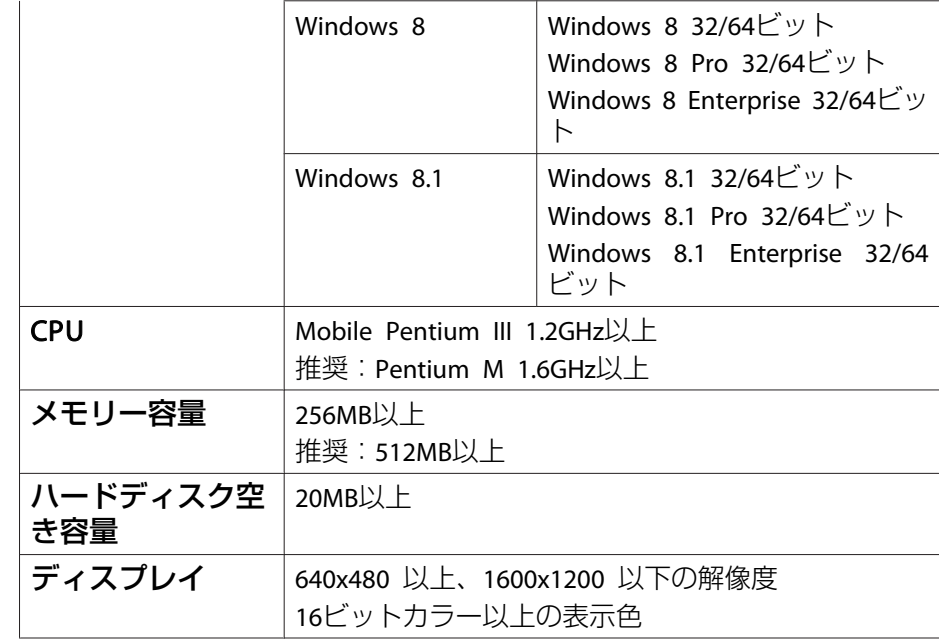

※1 Service Pack 4のみ

#### **OS X**の場合

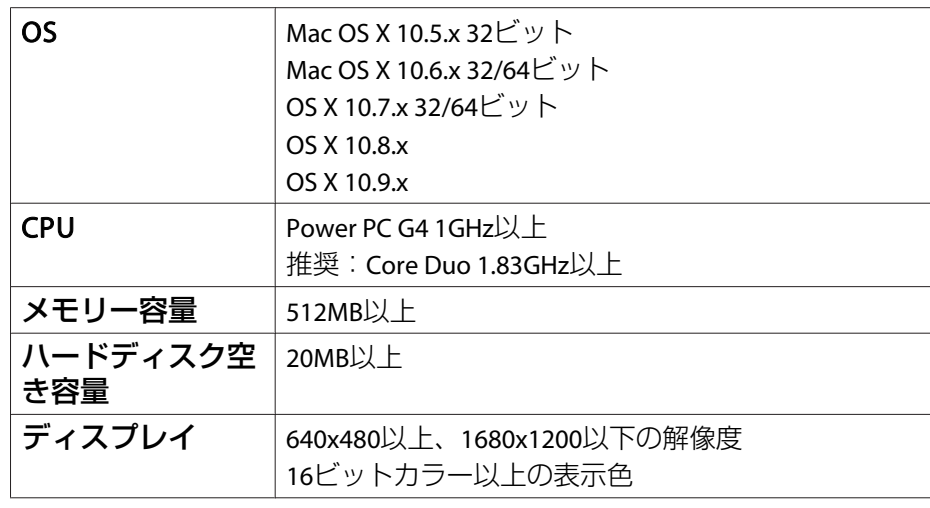

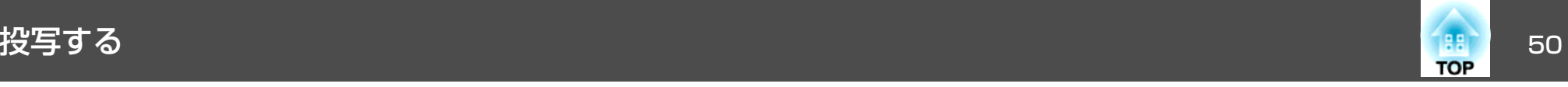

## **初めて接続したとき**

初めて接続したときは、ドライバーのインストールが必要です。インストールはWindowsとOS Xで手順が異なります。

- < ◇ 次回接続時はドライバーのインストールは不要です。<br>◇ 他の入力端子からの映像を投写しているときは、入力ソースをUSB Displayに切り替えます。
	- USBハブを使用すると、正しく動作しません。直接本機に接続してください。
	- USBディスプレイを起動しているときは、オプション設定を変更できません。

#### **Windows**の場合

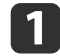

同梱または市販の**USB**ケーブルで、コンピューターの**USB**端子と 本機の**USB-B**端子を接続します。

- Windows 2000またはWindows XPの場合、再起動の確認メッ<br>- セージが表示されることがあります。[いいえ]を選択しま す。

#### **Windows 2000**の場合

[コンピュータ] - [EPSON PJ\_UD] - [EMP\_UDSE.EXE]の順に ダブルクリックします。

#### **Windows XP**の場合

自動的にドライバーのインストールが開始します。

#### **Windows Vista/Windows 7/Windows 8/Windows 8.1**の場合

ダイアログが表示されたら、[EMP\_UDSE.EXEの実行]をクリック します。

使用許諾画面が表示されたら、[同意する]を選択します。

 $\begin{array}{c} \boxed{3} \end{array}$ 

コンピューターの映像が投写されます。<br>コンピューターの映像が投写されるまでに、しばらく時間がかか ることがあります。コンピューターの映像が投写されるまではUSBケーブルを抜いたり、本機の電源を切ったりせずにそのままの状態でお待ちください。

#### d終了するときは**USB**ケーブルを取り外します。

USBケーブルを取り外すときは、[ハードウェアの安全な取り外し]は必要ありません。

- �� 自動的にインストールされないときにはコンピューターで<br>> [マイコンピュータ] [EPSON PJ\_UD] [EMP\_UDSE.EXE] の順にダブルクリックします。
	- 万一、投写されないときにはコンピューターで[すべてのプログラム] - [EPSON Projector] - [Epson USB Display] - [Epson USB Display Ver.x.xx]の順にクリックします。
	- Windows <sup>2000</sup>搭載のコンピューターをユーザー権限でお使いのときは、Windowsのエラーメッセージが表示され使用できないことがあります。この場合は、Windowsをアップデートして最新の状態にしてから再度、接続し直してください。詳細は、お買い上げの販売店または以下に記載の連絡先にご相談ください。
		- ●「お問い合わせ先」

#### **OS X**の場合

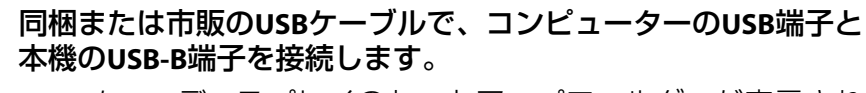

FinderにUSBディスプレイのセットアップフォルダーが表示されます。

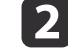

l 3

a

[**USB Display Installer**]アイコンをダブルクリックします。

画面の指示に従って、インストールを進めます。

**d** 

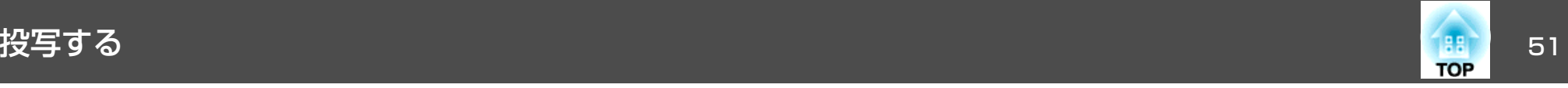

## **使用許諾画面が表示されたら、[同意する]を選択します。**<br>管理者権限のパスワードを入力して、インストールを開始しま す。インストールが完了すると、DockとメニューバーにUSBディスプ

レイのアイコンが表示されます。

l 5 l

**コンピューターの映像が投写されます。**<br>コンピューターの映像が投写されるまでに、しばらく時間がかか ることがあります。コンピューターの映像が投写されるまでは USBケーブルを抜いたり、本機の電源を切ったりせずにそのままの状態でお待ちください。

f 終了するときは、メニューバーまたは**Dock**の[**USB Display**]アイ コンから[切断]を選択します。その後に**USB**ケーブルを取り外し ます。

> a• FinderにUSBディスプレイのセットアップフォルダーが自動 的に表示されないときは、コンピューターで[EPSON PJ\_UD] - [USB\_Display Installer]の順にダブルクリックし てください。

- 万一、投写されないときにはDockの[USB Display]アイコン をクリックします。
- Dockに[USB Display]アイコンがないときは、アプリケー ションフォルダーの[USB Display]をダブルクリックしま す。
- Dockの[USB Display]アイコンから[終了]を選択すると、 次回USBケーブル接続時にUSBディスプレイが自動起動しなくなります。

## **アンインストール**

**Windows 2000**の場合

 $\blacksquare$ [スタート] **-** [設定] **-** [コントロールパネル]の順にクリックし ます。

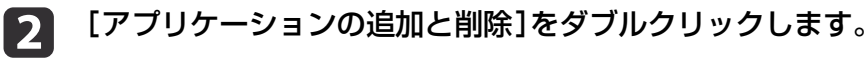

**B** [プログラムの変更と削除]をクリックします。

**d** [**Epson USB Display**]を選択して、[変更**/**削除]をクリックしま す。

#### **Windows XP**の場合

- a[スタート] **-** [コントロールパネル]の順にクリックします。
- $\overline{\mathbf{2}}$ [プログラムの追加と削除]をダブルクリックします。
- **B** [**Epson USB Display**]を選択して、[削除]をクリックします。

**Windows Vista/Windows <sup>7</sup>**の場合

- a[スタート] **-** [コントロールパネル]の順にクリックします。
- $\boxed{2}$ [プログラム]の[プログラムのアンインストール]をクリックし<br>ます。
- l 3 [**Epson USB Display**]を選択して、[アンインストール]をクリッ クします。

**Windows 8/Windows 8.1**の場合

 $\blacksquare$ チャームを表示して、[検索]を選択します。[**Epson USB Display Ver.x.xx**]を右クリック(長押し)します。

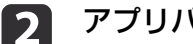

- アプリバーから[アンインストール]を選択します。
- **B** [**Epson USB Display**]を選択して、[アンインストール]をクリッ クします。

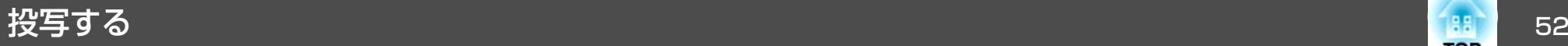

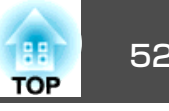

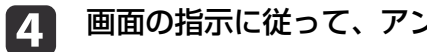

画面の指示に従って、アンインストールを進めます。

#### **OS X**の場合

- a[アプリケーション] **-** [**USB Display**] **-** [**Tool**]の順にダブルク リックします。
- 2 [**USB Display Uninstaller**]を実行します。

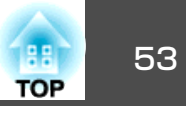

## <span id="page-52-0"></span>台形ゆがみを補正する

投写映像の台形ゆがみを補正するには、以下の方法があります。

• タテヨコ補正

タテ方向とヨコ方向のゆがみを個別に補正します。

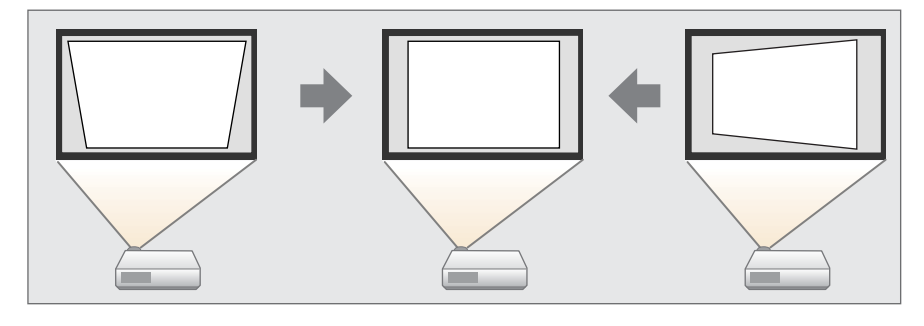

• Quick Corner

4つのコーナーを個別に補正します。

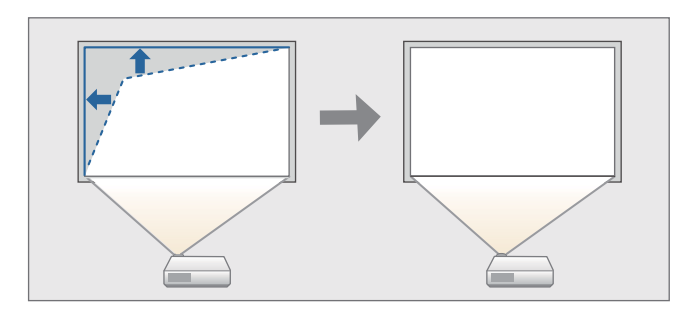

• 湾曲補正(EB-590WTのみ)

湾曲したスクリーンに投写したときに生じるゆがみを補正します。

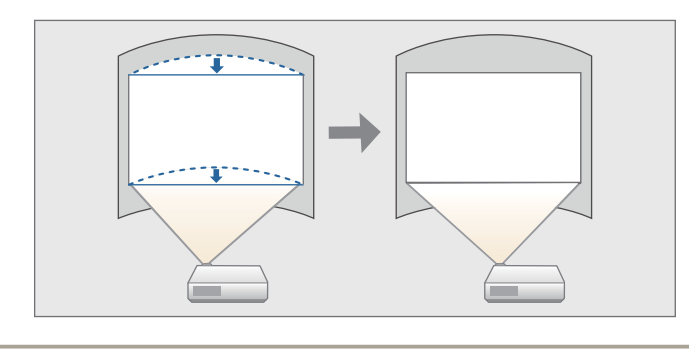

a• 複数の補正方法を組み合わせて使用することはできません。 •台形ゆがみを補正すると、投写映像のサイズが小さくなります。

### **タテヨコ補正**

タテ方向とヨコ方向の台形ゆがみを個別に補正します。タテヨコ補正は 台形ゆがみの微調整に向いています。

タテヨコ補正で投写映像を正しく補正できる条件は、以下のとおりです。

補正角度:左右約3°/上下約3°

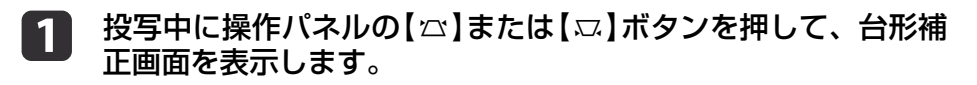

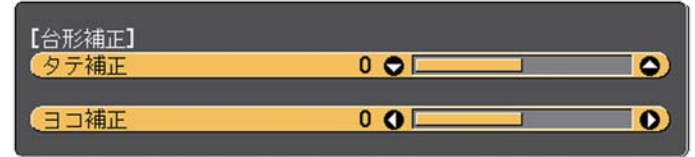

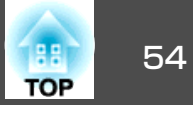

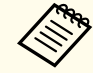

a操作パネルの【w】【v】ボタンを押すと、環境設定メニュー で設定している補正方法の画面が表示されます。【w】【v】 ボタンを押したときにタテヨコ補正をしたいときは、環境設 定メニューの[台形補正]または[幾何学歪み補正]を[タテヨコ]に設定してください。

● [設定]-[台形補正]または[幾何学歪み補正][p.138](#page-137-0)

以下のボタンを押して、台形ゆがみを補正します。<br>タテ補正は【☎】【<del></u>x】ボタンを押します。</del>

 $\mathbf{[2]}$ 

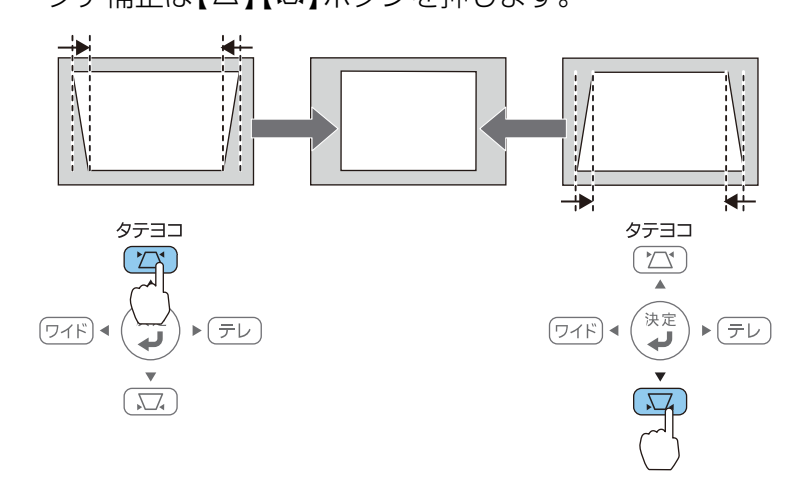

ヨコ補正は【ワイド】【テレ】ボタンを押します。

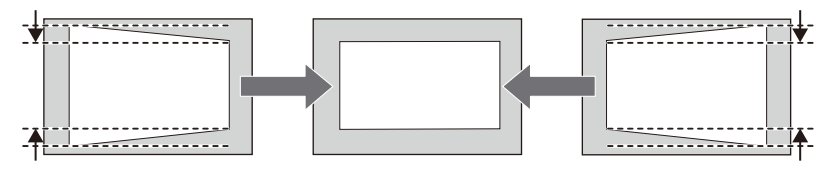

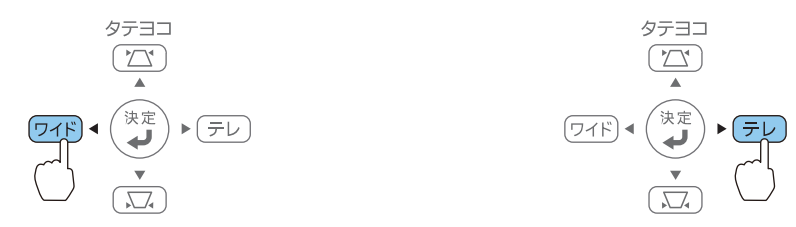

**人でゃ**タテヨコ補正は環境設定メニューからも設定できます。<br>- state discussion in the state of the state of the state of the state of the state of the state of the state o ● [設定]-[台形補正]または[幾何学歪み補正]-[タテヨ コ][p.138](#page-137-0)

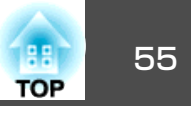

#### **Quick Corner**

スクリーンに合わせて投写映像の4つのコーナーを個別に補正します。

a投写中に【メニュー】ボタンを押します。

> **●「環境設定メニューの操作|p.132** リモコンの場合操作パネルの場合

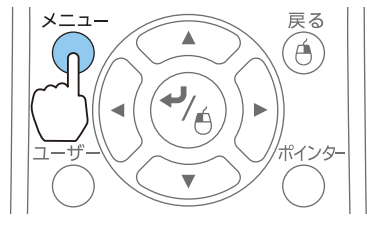

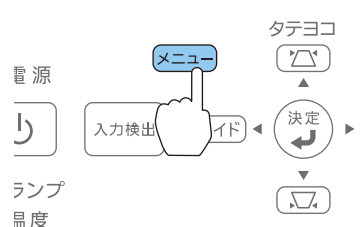

**b** 2

#### [設定]から[台形補正]を選択します。

EB-590WTをお使いのときは、[幾何学歪み補正]を選択します。

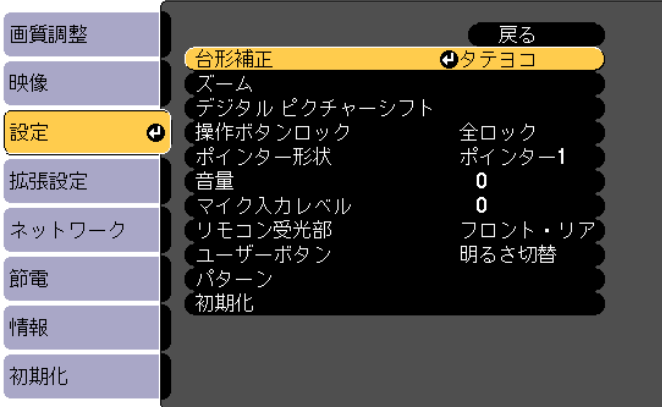

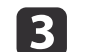

| 4

 [**Quick Corner**]を選択し【決定】ボタンを押します。 「補正方法が変更されます。画面の形状が大きく変わることがあ ります。」と表示されたときは、もう一度【決定】ボタンを押しま す。

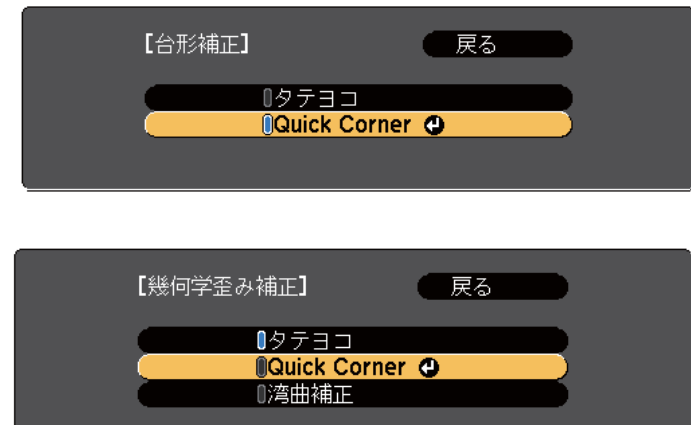

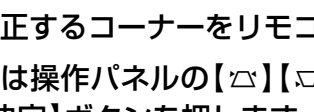

補正するコーナーをリモコンの【 ◯ 】【 ◯ 】【 ◯ 】【 ◯ 】【 ◯ 】 ボタン、ま<br>たは操作パネルの【 ☆ 】【 ▽ 】【 ワイド】【 テレ 】ボタンで選択して、 **ュ】【ワイド】【テレ】ボタンで選択して、** 【決定】ボタンを押します。

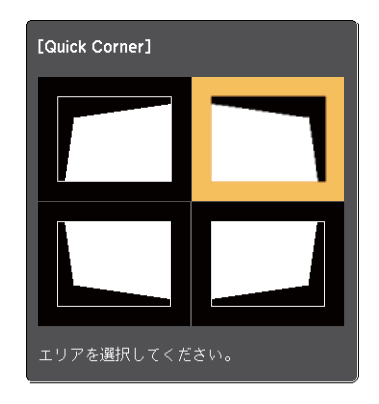

## 投写映像を調整する <sup>56</sup>

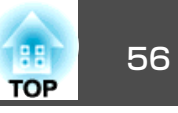

6

リモコンの【◯ ଠ】【 ◯ ◯ | ( ◯ ) [ ◯ ] ズタン、または操作パネルの 【公】【ロ】【ワイド】【テレ】ボタンでコーナーの位置を補正します。 【決定】ボタンを押すと、手順4の画面が表示されます。 補正中に「これ以上調整できません。」と表示されたときは、グ レーの三角で示す部分が補正量の限界に達したことを示していま す。

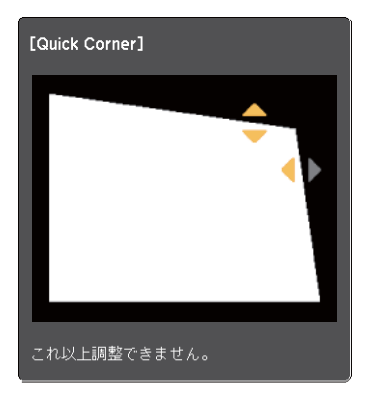

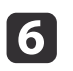

g

f 手順**4**と**5**を繰り返して補正が必要なコーナーすべてを補正しま す。

【メニュー】ボタンを押して補正を終了します。

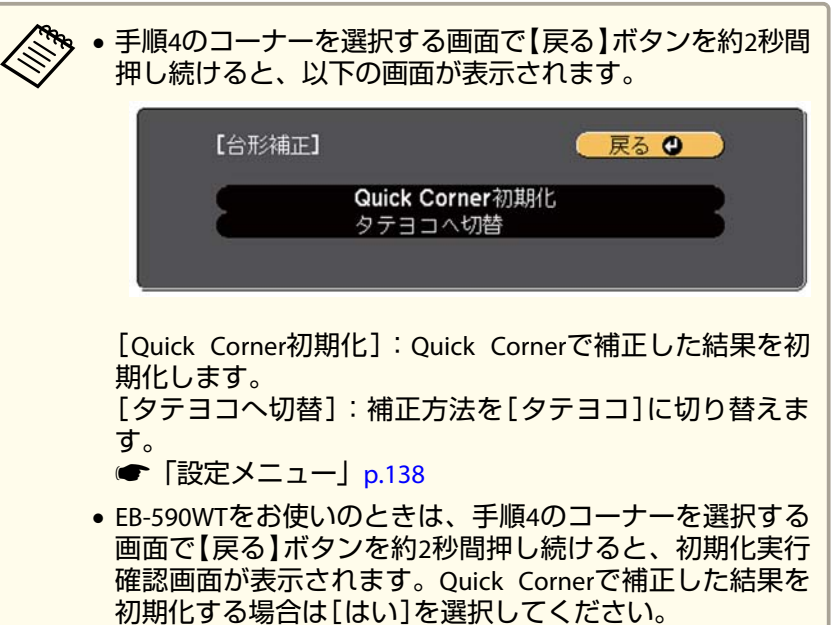

#### **湾曲補正(EB-590WTのみ)**

湾曲したスクリーンに合わせて投写映像を補正します。

a投写中に【メニュー】ボタンを押します。<br>●[「環境設定メニュー」](#page-130-0)p.131 リモコンの場合 操作パネルの場合  $x - 1$ 戻る タテヨコ Á  $\boxed{\sum}$ 看源  $\Delta$ (決定  $\overline{D}$ 入力検出  $\mathbf{v}$ ランプ  $\sqrt{a}$ 昌度

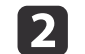

[設定]から[幾何学歪み補正]を選択します。

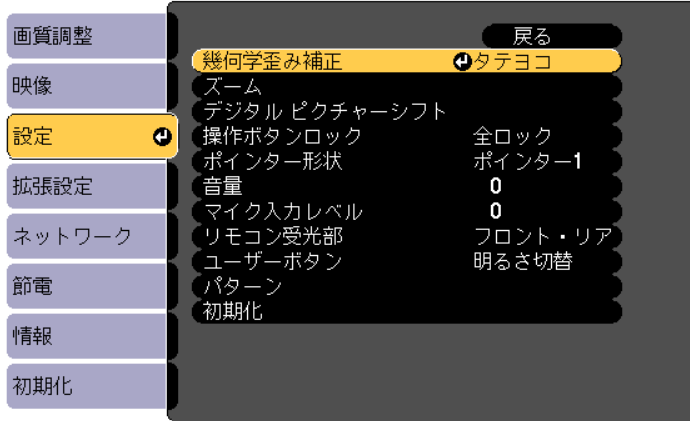

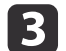

 [湾曲補正]を選択し、【決定】ボタンを押します。 「補正方法が変更されます。画面の形状が大きく変わることがあ ります。」と表示されたときは、もう一度【決定】ボタンを押しま す。

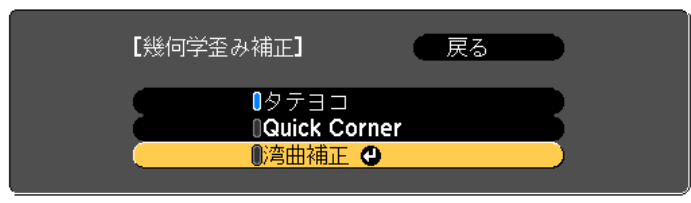

**a** 

リモコンの【 ◯ 】【 ◯ 】【 ◯ 】【 ◯ 】【 │ ) ボタンまたは操作パネルの【  $\alpha$  】 【v】【ワイド】【テレ】ボタンで補正する辺を選択して、【決定】ボ タンを押します。

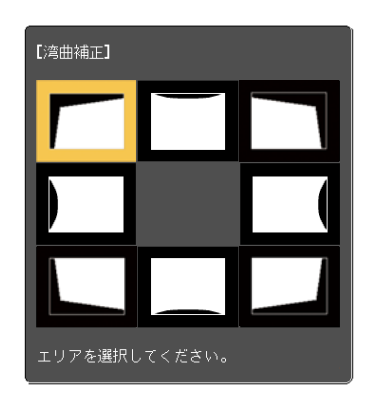

 $\overline{\mathbf{5}}$ リモコンの【 ◯ 】【 ◯ 】【 ◯ 】【 ◯ 】【 ◯ 】 | | ボタン、または操作パネルの 【w】【v】【ワイド】【テレ】ボタンで辺の位置を補正します。

【決定】ボタンを押すと、手順4の画面が表示されます。 補正中に「これ以上調整できません。」と表示されたときは、グ レーの三角で示す部分が補正量の限界に達したことを示しています。

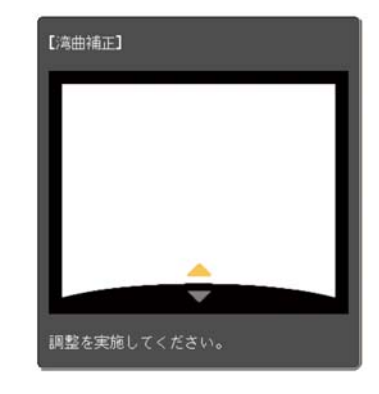

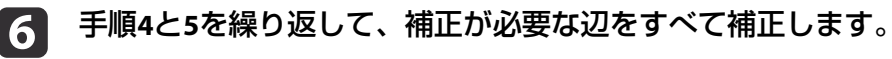

【メニュー】ボタンを押して補正を終了します。

17

**TOP** 

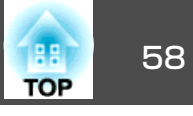

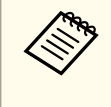

< 全ゃ 手順4の選択画面で【戻る】ボタンを約2秒間押し続けると、初期化<br>◇ 実行確認画面が表示されます。湾曲補正で補正した結果を初期化す る場合は[はい]を選択してください。

## 映像のサイズを調整する

操作パネルの【ワイド】【テレ】ボタンを押して、投写映像のサイズを調 整します。

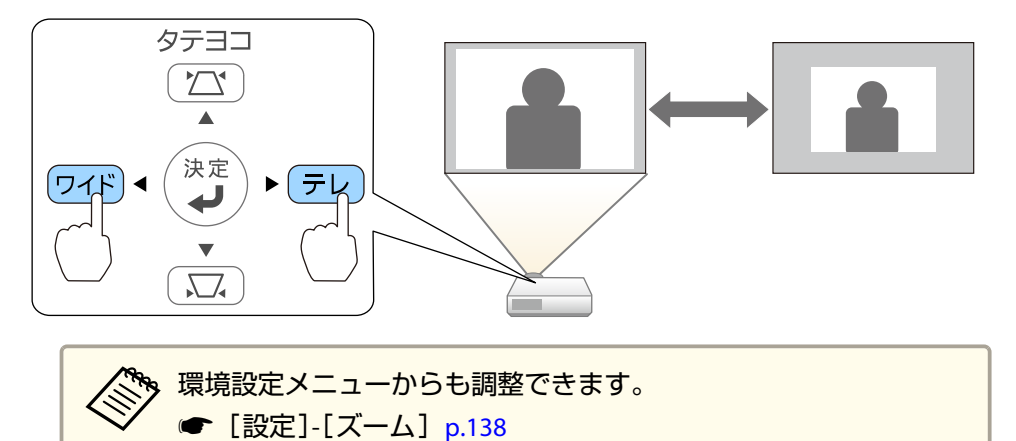

## 映像の位置を調整する(デジタル ピクチャーシフ ト)

本機を動かさずに映像の投写位置を微調整できます。

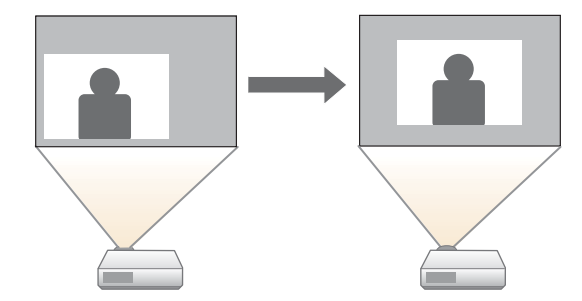

- a ズーム調整または台形補正を行います。
	- **●「映像のサイズを調整する」p.58**
	- ●[「台形ゆがみを補正する」](#page-52-0)p.53

調整終了後にデジタル ピクチャーシフト調整画面が表示されま す。

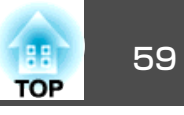

2

**c** 

 リモコンの【 】【 】【 】【 】ボタン、または操作パネルの 【w】【v】【ワイド】【テレ】ボタンで、投写位置を調整します。

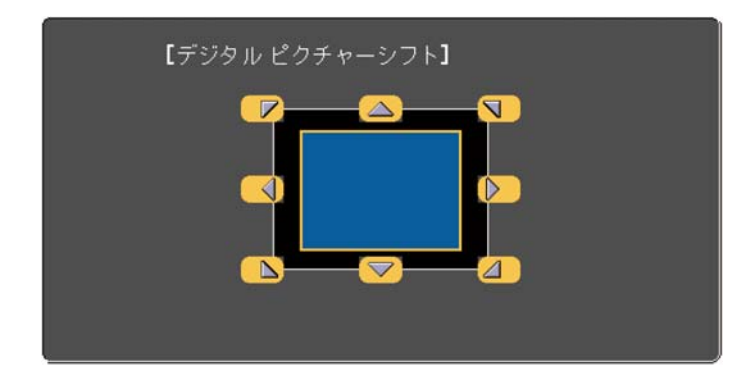

リモコンの場合

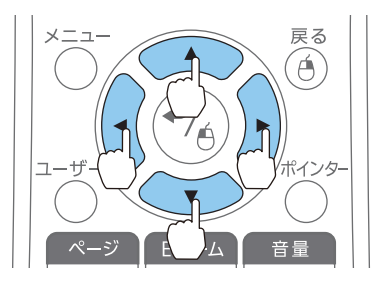

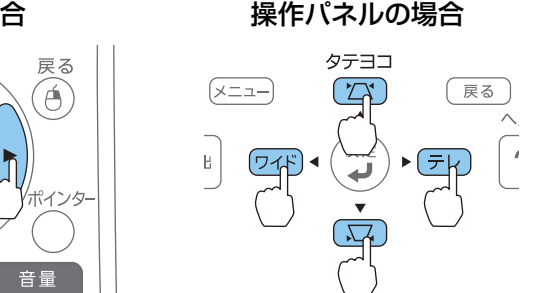

リモコンまたは操作パネルの隣り合うボタン(【 ◯】【 ◯】【 ( ) 【 ) ボタン、【 △】【 ▽ 】 【 ワイド】 【 テレ 】ボタン) を組み合わせて押 すと、斜め方向にも移動することができます。

【**戻る】ボタンを押して調整画面を終了します。**<br>何も操作しないと、約10秒後に自動的に調整画面が消えます。

- ズームを[ワイド]側に最大にしているときは投写位置を調整でき<br>- ません。
	- デジタル ピクチャーシフトの設定は電源を切っても記憶されて います。本機の設置位置や角度を変えたときは、再度調整してください。
	- 環境設定メニューからも映像の位置を調整できます。
	- **☞** [設定]-[デジタル ピクチャーシフト] [p.138](#page-137-0)

## 映像の高さを調整する(フット同梱機種のみ)

フットを伸縮します。1.5°まで傾けて、映像の高さを調整できます。

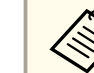

傾斜角度が大きくなると、ピントが合いにくくなります。傾斜角度<br>が小さくなるように設置してください。

## **映像の高さを上げる**

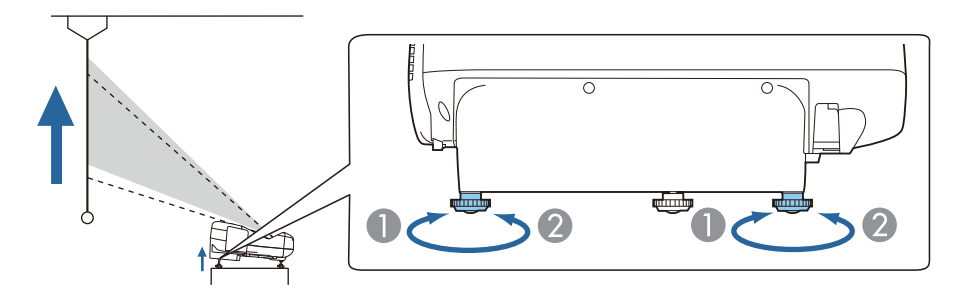

● リアフットを伸ばすと、映像の高さが上がります。

■ リアフットを縮めると、映像の高さが元に戻ります。

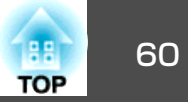

 $\begin{picture}(42,10) \put(0,0){\line(1,0){10}} \put(15,0){\line(1,0){10}} \put(15,0){\line(1,0){10}} \put(15,0){\line(1,0){10}} \put(15,0){\line(1,0){10}} \put(15,0){\line(1,0){10}} \put(15,0){\line(1,0){10}} \put(15,0){\line(1,0){10}} \put(15,0){\line(1,0){10}} \put(15,0){\line(1,0){10}} \put(15,0){\line(1,0){10}} \put(15,0){\line(1$ 

 $\overline{\phantom{a}}$ 食史

 $\overline{\overline{\overline{\overline{\overline{\overline{u}}}}}}$ 

## <span id="page-59-0"></span>**映像の高さを下げる**

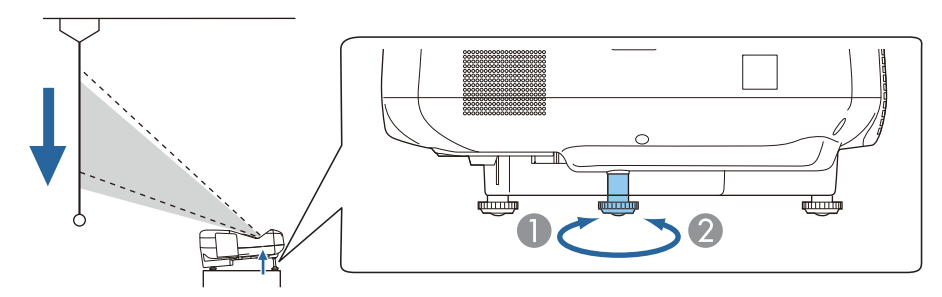

● フロントフットを伸ばすと、映像の高さが下がります。

■ フロントフットを縮めると、映像の高さが元に戻ります。

## 水平傾斜を調整する(フット同梱機種のみ)

リアフットを伸縮して本機の水平方向の傾きを調整します。

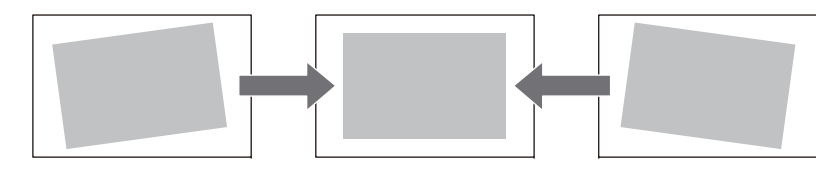

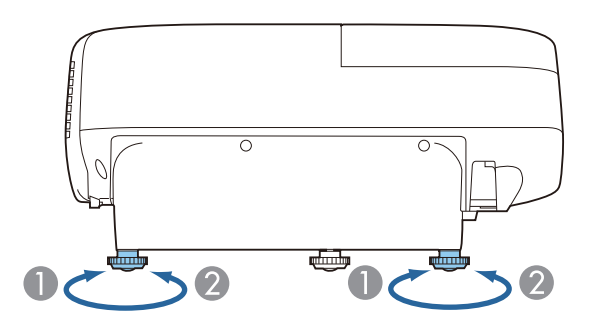

● リアフットを伸ばします。

2 リアフットを縮めます。

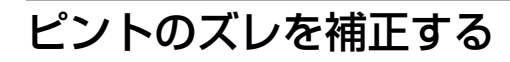

テストパターンを表示してピントのズレを補正します。

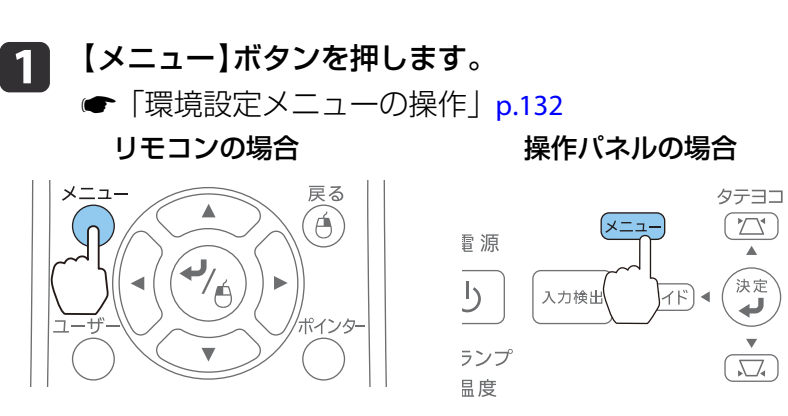

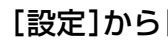

 $\mathbf{2}$ 

[設定]から[パターン]を選択します。

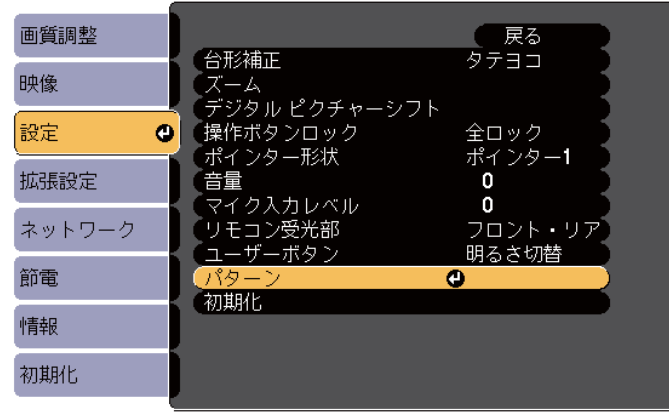

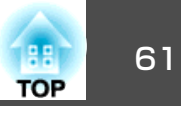

## **3 「テストパターン]を選択し【決定】ボタンを押します。**

EB-595WT/585Wを使って4:3のスクリーンに投写しているとき は、[パターン種類]を[パターン5]に設定してから、[パターン表示]を選択してください。

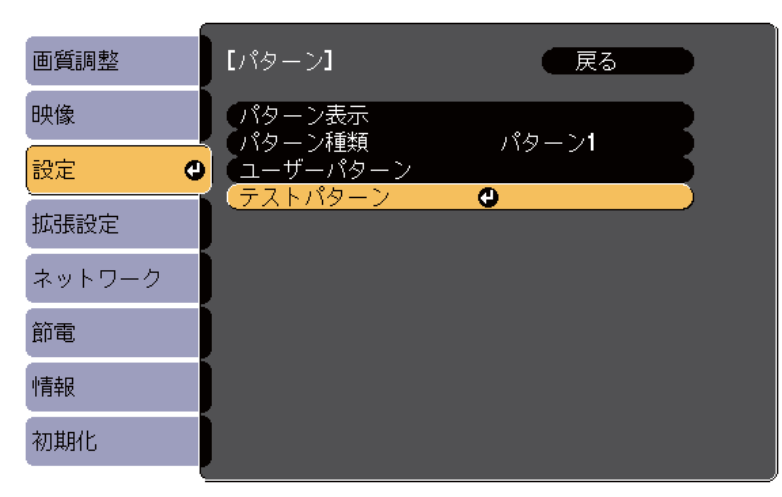

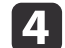

エアフィルターカバーを開けます。

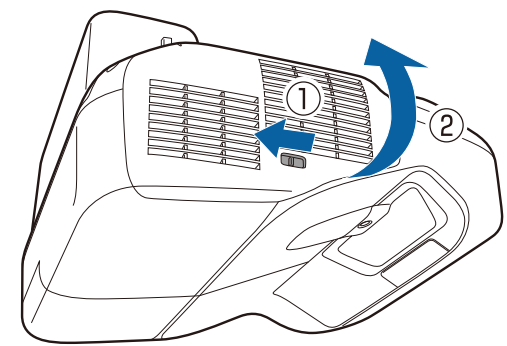

6 投写画面下側の中央( )のピントを合わせます。

フォーカスレバーでピントを合わせます。

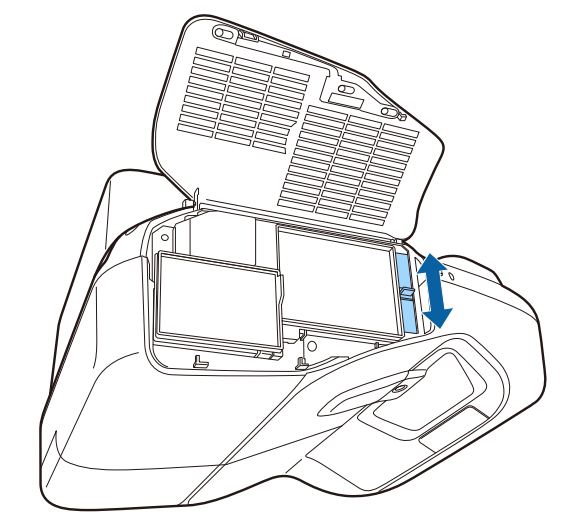

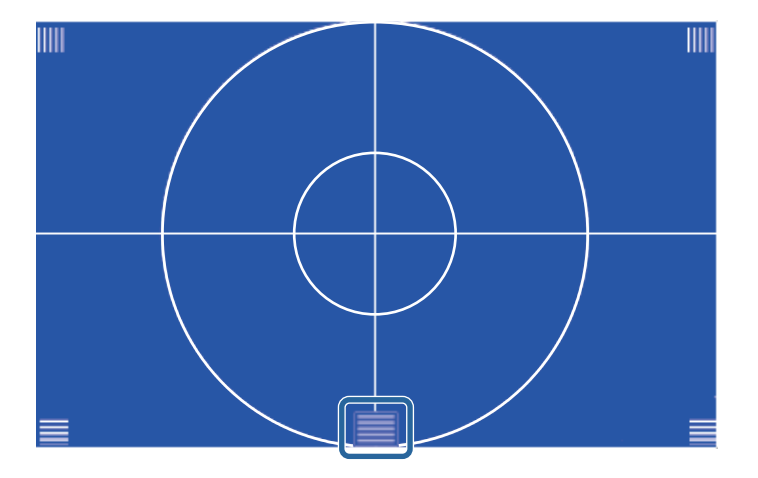

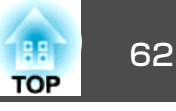

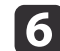

f 投写画面の四隅( )のピントが合っていることを確認します。

ピントが合っていない箇所があるときは、四隅のピントが均一に なるようにフォーカスレバーで調整します。

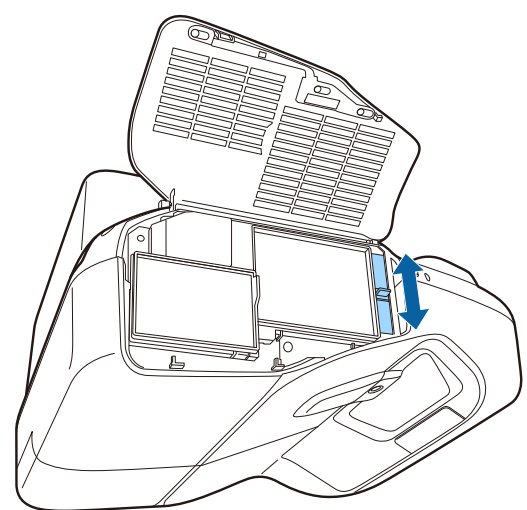

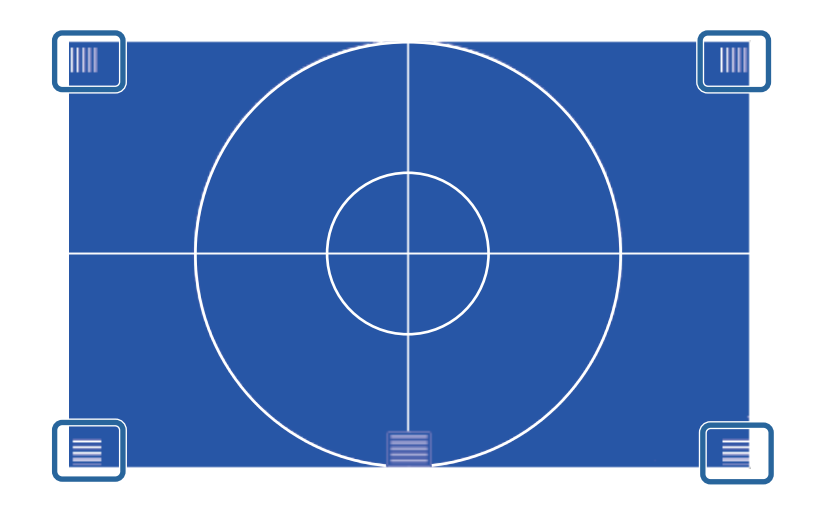

**■ リモコンまたは操作パネルの【戻る】ボタンを押して、テストパ**<br>■ ターンの表示を消します。

## 音量を調整する

音量を調整するには、以下の方法があります。

- リモコンの【音量】ボタンを押して調整する。
	- 【a】音量を下げます。
	- 【b】音量を上げます。

リモコン

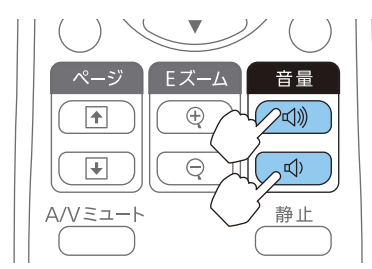

- 環境設定メニューから調整する。
- ☞[設定]-[音量] <mark>[p.138](#page-137-0)</mark>

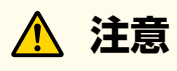

初めから音量を上げすぎないでください。。<br>突然大きな音が出て、聴力障害の原因になることがあります。電源を切る 前に音量(ボリューム)を下げておき、電源を入れた後で徐々に上げてください。

投写映像を調整する <sup>63</sup>

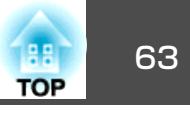

## 映り具合を選ぶ(カラーモードの選択)

投写時の環境に応じて次の設定から選択するだけで、簡単に最適な画質で投写できます。モードによって投写の明るさが変わります。

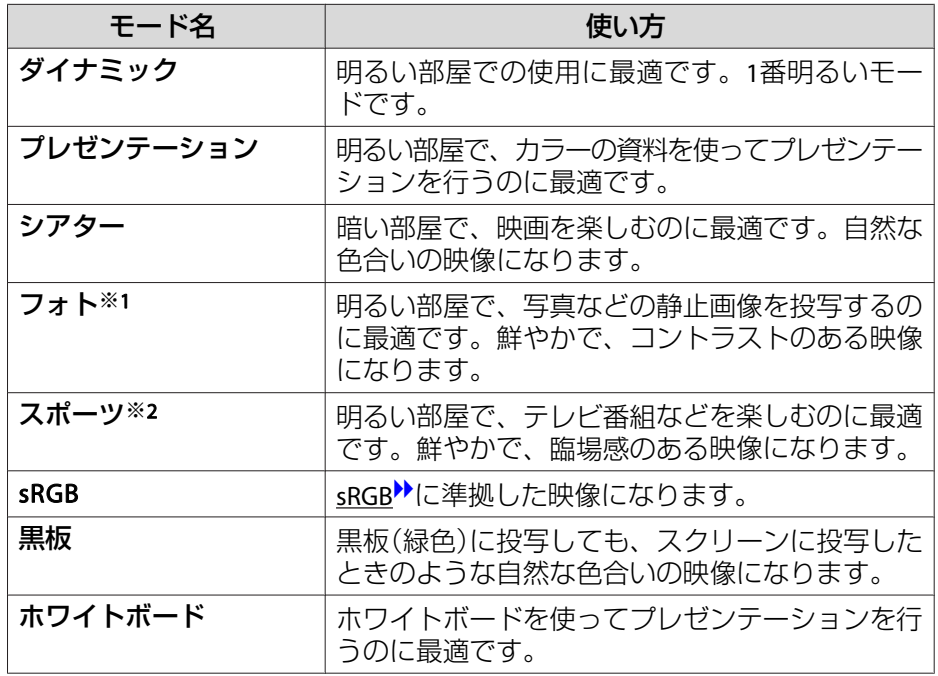

- ※<sup>1</sup> RGB信号入力時と入力ソースがUSB Display/USB/LANのときのみ選択できま す。
- ※2 コンポーネントビデオ信号入力時と、入力ソースがビデオ/S-ビデオのとき のみ選択できます。

#### 【カラーモード】ボタンを押すたびに画面上にカラーモード名が表示さ れ、カラーモードが切り替わります。

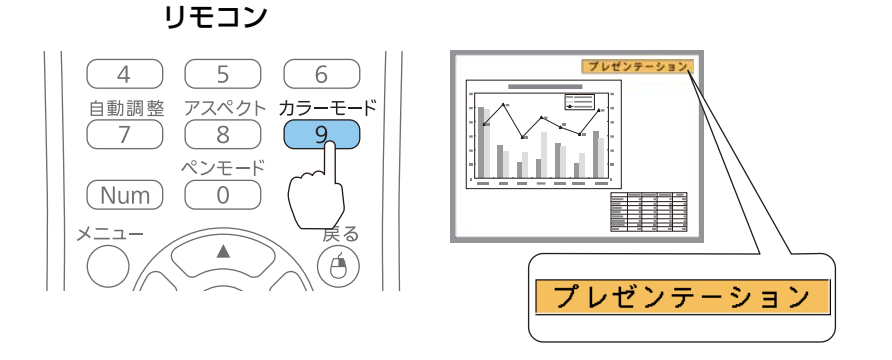

- カラーモードは環境設定メニューからも設定できます。<br>|● [画質調整]-[カラーモード] [p.135](#page-134-0)

## オートアイリス(自動絞り)を設定する

表示される映像の明るさに合わせて、光量を自動的に設定することで、 奥行きと深みのある画像が楽しめます。

- a 【メニュー】ボタンを押します。
	- **●「環境設定メニューの操作|p.132**

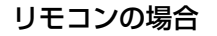

操作パネルの場合

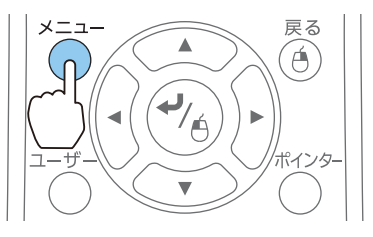

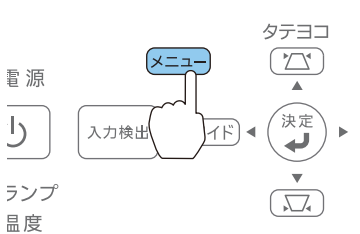

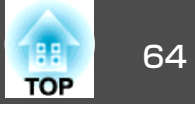

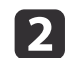

## [画質調整]から[オートアイリス]を選びます。

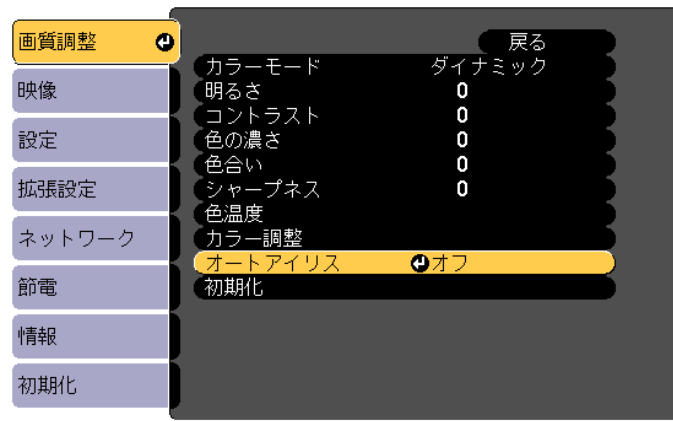

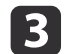

# **[標準]または[高速]を選択します。**<br>設定値はカラーモードごとに保存されます。

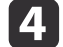

【メニュー】ボタンを押して設定を終了します。

a[カラーモード]が[ダイナミック]または[シアター]に設定 されているときのみ、[オートアイリス]の設定ができます。

## 投写映像のアスペクト比を切り替える

入力信号の種類、縦横比、解像度に合わせて、投写映像のアスペクト比▶を切り替えます。

投写している映像の種類により、選択できるアスペクトモードは異なり ます。

## **切り替え方法**

リモコンの【アスペクト】ボタンを押すたびに画面上にアスペクトモー ド名が表示され、アスペクト比が切り替わります。

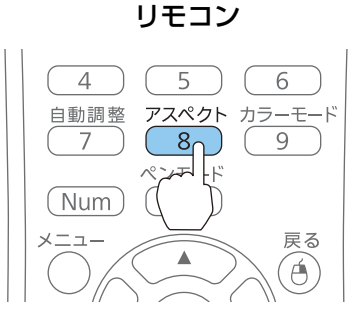

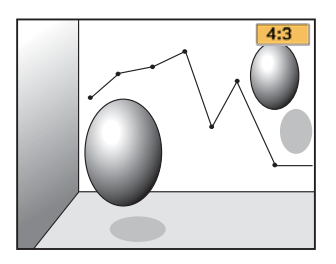

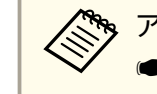

人です。<br><mark><<<<>>> アスペクト比は環境設定メニューからも設定できます。</mark> **● [映像]-[アスペクト] [p.136](#page-135-0)** 

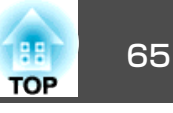

## **アスペクトモードを切り替える(EB-595WT/EB-590WT/EB-585Wの場 合)**

#### **ビデオ機器の映像またはHDMI/MHL入力端子からの映像を投写しているとき**

【アスペクト】ボタンを押すたびに、アスペクトモードが[ノーマル]ま たは[オート]、[16:9]、[フル]、[ズーム]、[リアル]の順で切り替わ ります。

例:1080p信号入力時(解像度1920x1080、アスペクト比16:9)

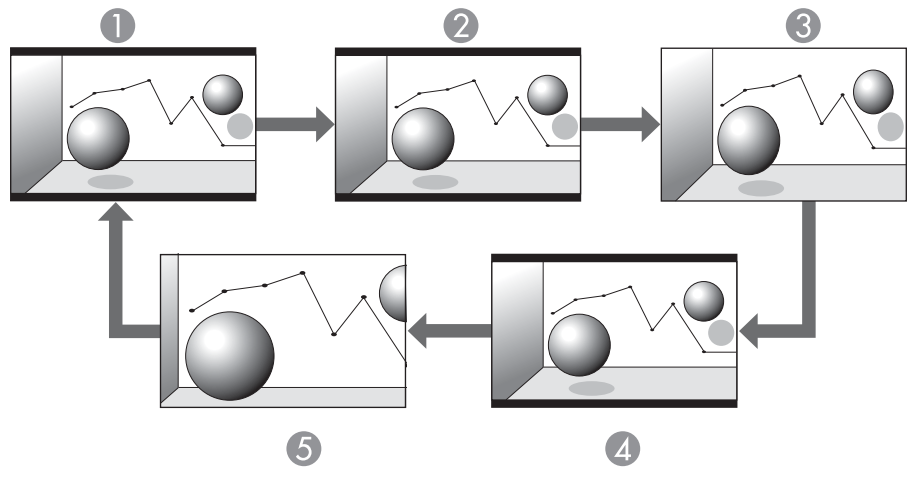

- A ノーマルまたはオート
- 2 16:9
- C フル
- 4 ズーム
- E リアル

#### **コンピューターの映像を投写しているとき**

各アスペクトモードに切り替えたときの投写例は以下のとおりです。

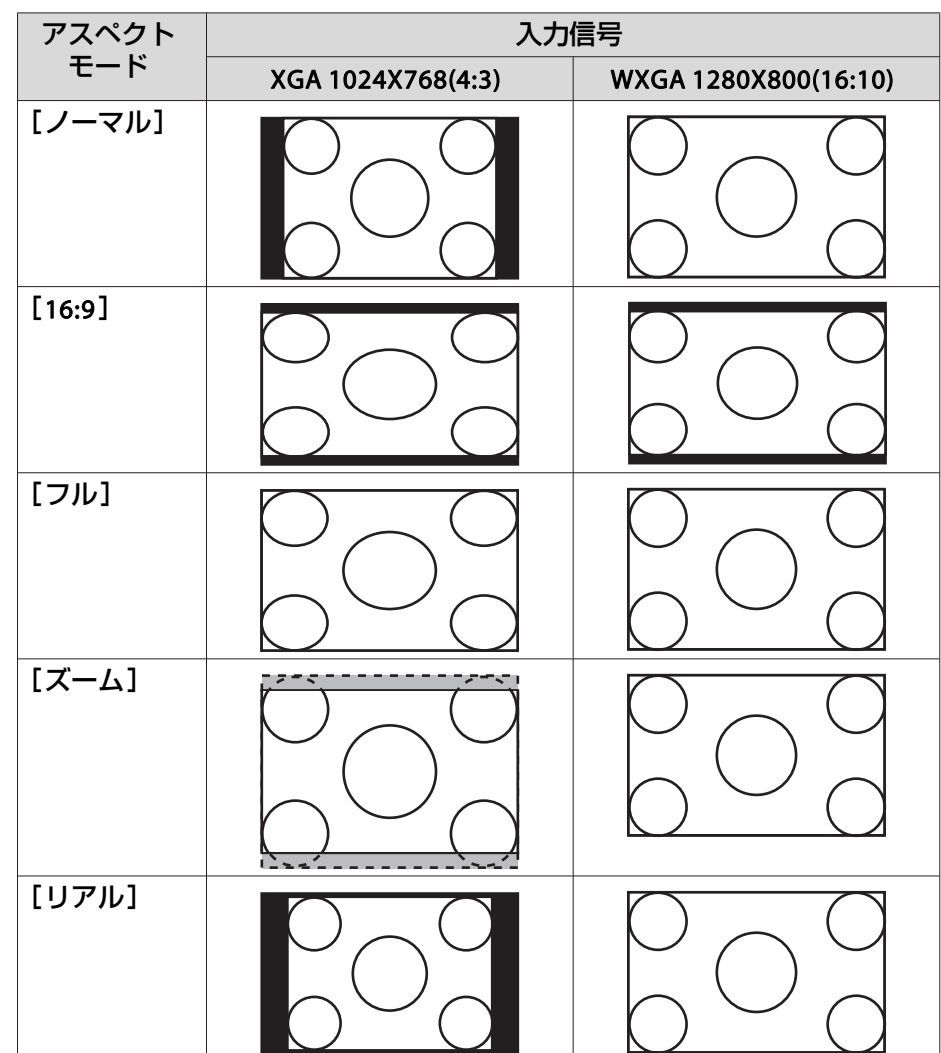

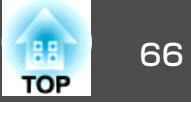

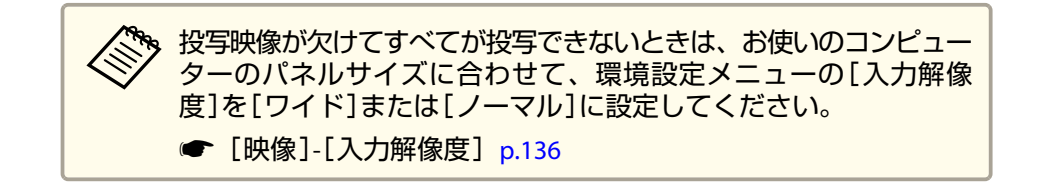

## **アスペクトモードを切り替える(EB-580の場合)**

#### **ビデオ機器の映像を投写しているとき**

【アスペクト】ボタンを押すたびに、アスペクトモードが、[4:3]、[16:9] の順で切り替わります。

720p/1080i信号入力時に[4:3]に設定すると、ズーム4:3表示(映像の左右 をカットした表示)になります。

例: 720p信号入力時(解像度1280x720、アスペクト比16:9)

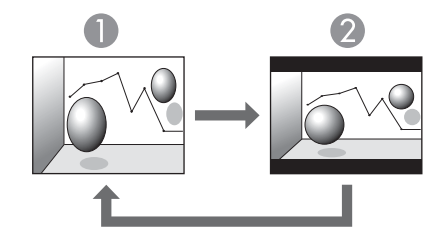

 $\bigcap$  4.3  $216:9$ 

#### **HDMI/MHL入力端子からの映像を投写しているとき**

【アスペクト】ボタンを押すたびに、アスペクトモードが、[オート]、 [4:3]、[16:9]の順で切り替わります。

例:1080p信号入力時(解像度1920x1080、アスペクト比16:9)

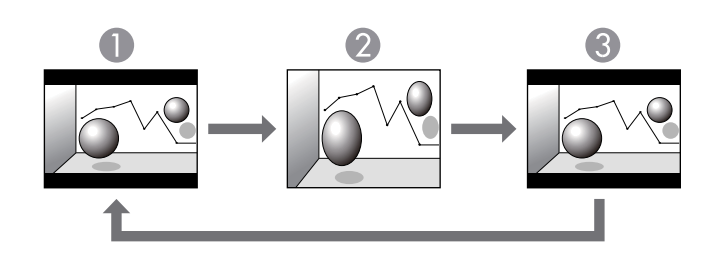

 $\mathbf{0}$   $\pi$   $\vdash$ 

 $24.3$ 

 $316:9$ 

#### **コンピューターの映像を投写しているとき**

【アスペクト】ボタンを押すたびに、アスペクトモードが、[ノーマル]、 [4:3]、[16:9]の順で切り替わります。

各アスペクトモードに切り替えたときの投写例は以下のとおりです。

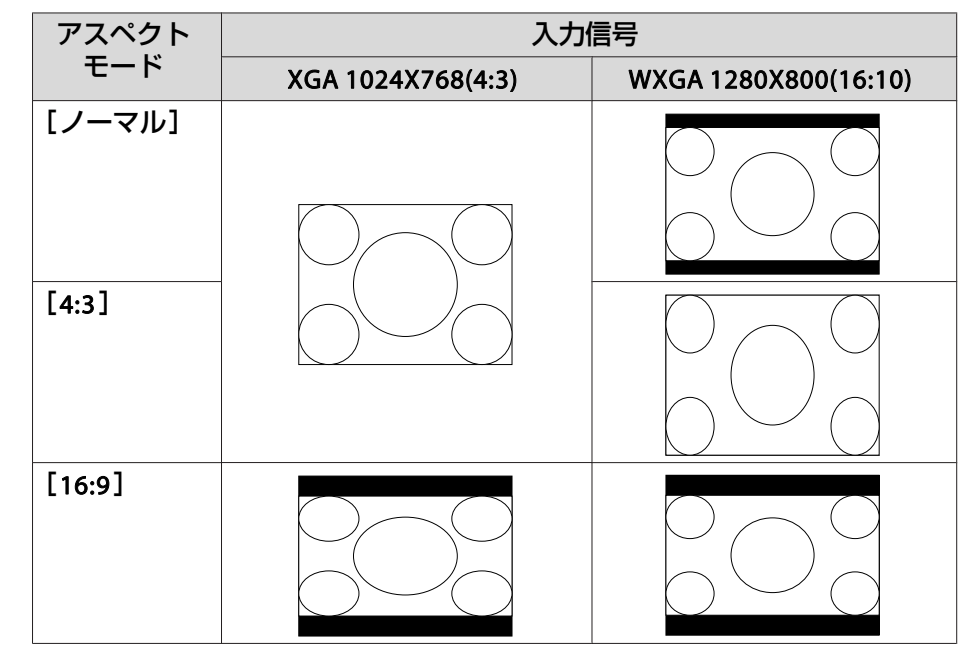

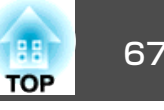

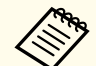

<<<◇◇ 投写映像が欠けてすべてが投写できないときは、お使いのコンピュー<br>◇◇ ターのパネルサイズに合わせて、環境設定メニューの[入力解像 度]を[ワイド]または[ノーマル]に設定してください。

☞ [映像]-[入力解像度] [p.136](#page-135-0)

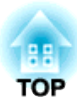

# インタラクティブ機能(**EB-595WT/EB-590WT**のみ)

ここでは、インタラクティブ機能の使い方について説明します。

# インタラクティブ機能でできること インタラクティブ機能の 69

インタラクティブ機能を使うと、コンピューターの有無にかかわらず、投写している壁などに文字や図形を描画できます。インタラクティブモードには3種類あり、簡単に各モードを切り替えることができます。

• ペンまたは指(EB-595WT)を使って、コンピューター、タブレット端 末、書画カメラなどから投写した資料に注釈を書き込めます(アノテー ションモード)。 重要なポイントを強調したり補足を書き込んだりし て、効果的な授業やプレゼンテーションを実現できます。

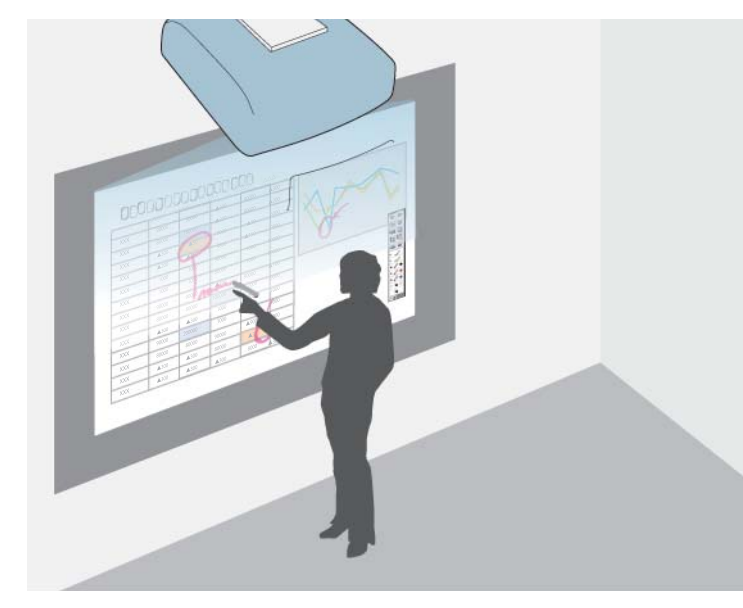

• ペンまたは指を使って、ホワイトボードのような無地の投写画面に描画できます(ホワイトボードモード)。 特定のアプリケーションソフ トをインストールしたり、コンピューターを接続したりしなくても、プロジェクター内蔵のホワイトボード機能を使って描画できます。

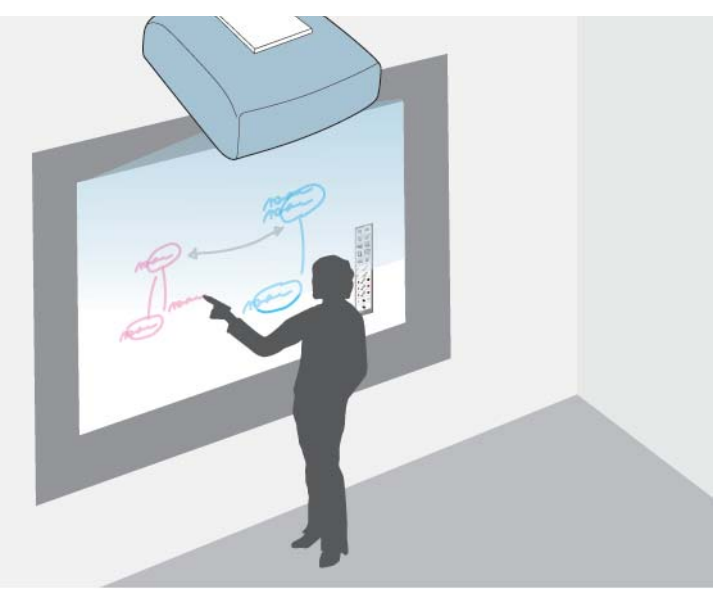

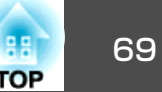

## インタラクティブ機能でできること マンファイン アイファイン アインタラクティブ機能 でっこ

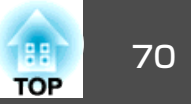

• ペンまたは指を使って、投写画面でコンピューターの操作ができます (マウス操作)。 コンピューターからの投写映像上で、マウスと同じ ように、クリックやドラッグ&ドロップなどができます。

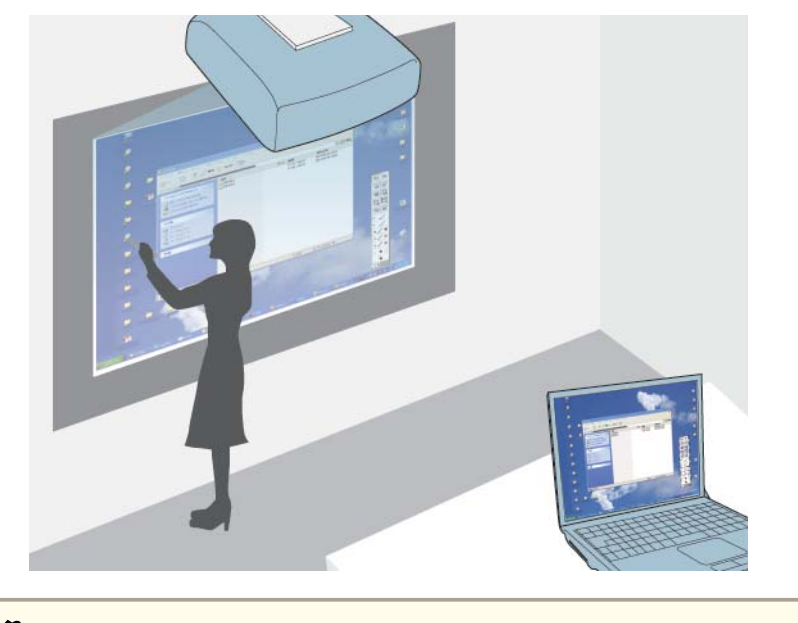

a同梱の描画アプリケーションソフトEasy Interactive Toolsを使うと、 描画した内容を保存したり印刷したりできます。機能の詳細につい ては、ソフトに同梱の『Easy Interactive Tools操作ガイド』をご覧く ださい。

## 投写映像に描画する(アノテーションモード)

アノテーションモードでは、コンピューター、タブレット端末、ビデオ機器などから投写した資料に、ペンまたは指(EB-595WT)を使って注釈 を書き込めます。 2本のペンを同時に使用できます。EB-595WTの場合は、指と2本のペンを同時に使用することもできます。

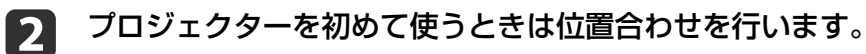

- **●「ペン位置合わせ| p.79**
- **●「指タッチ位置合わせ| p.86**
- l 3 接続機器から映像を投写します。
- |4| ペンを投写画面に近づけます。または、指で画面をタッチしま す。
- e描画するには、 | ◀ または | ▶ | ツールバータブを押します。

投写画面に次のようなツールバーが表示されます。

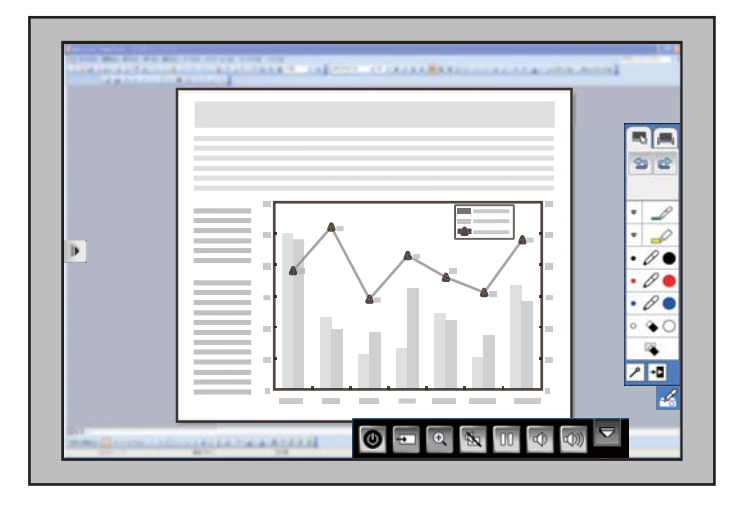

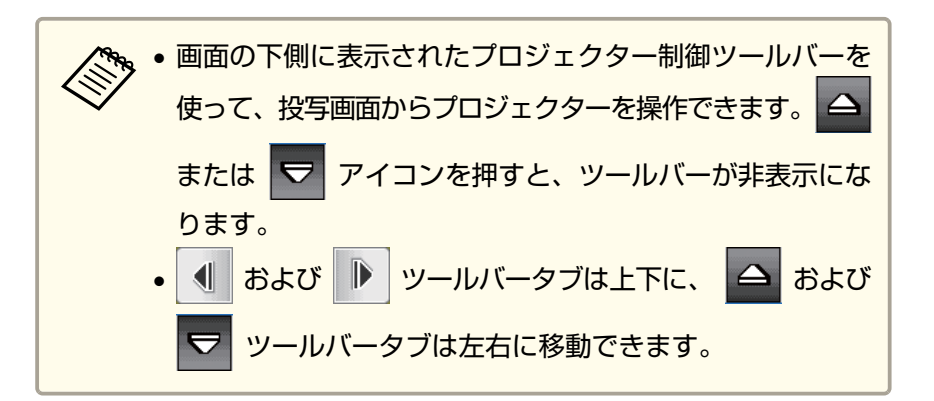

投写画面に描画できます。

- **●[「電子ペンを使う」](#page-76-0)p.77**
- **●「指を使って操作する (EB-595WTのみ)」p.84**
- **●[「インタラクティブ機能を活用する」](#page-89-0)p.90**

## ホワイトボードとして使用する(ホワイトボードモー ド)

ホワイトボードのような無地の背景を投写して、ペンまたは指(EB-595WT)を使って投写面に描画できます。 2本のペンを同時に使用 できます。EB-595WTの場合は、指と2本のペンを同時に使用することもできます。

 $\blacksquare$ 

プロジェクターの電源を入れます。

 $\overline{2}$ プロジェクターを初めて使うときは位置合わせを行います。

- **●[「ペン位置合わせ」](#page-78-0)p.79**
- ●「指タッチ位置合わせ| p.86
- **SI** ペンを投写画面に近づけます。または、指で画面をタッチしま<br>す。
- d**( または ▶ ツールバータブを押します。**

ツールバーが表示されます。

l S ツールバーの ■ アイコンを押します。

次のようなホワイトボード画面とツールバーが表示されます。

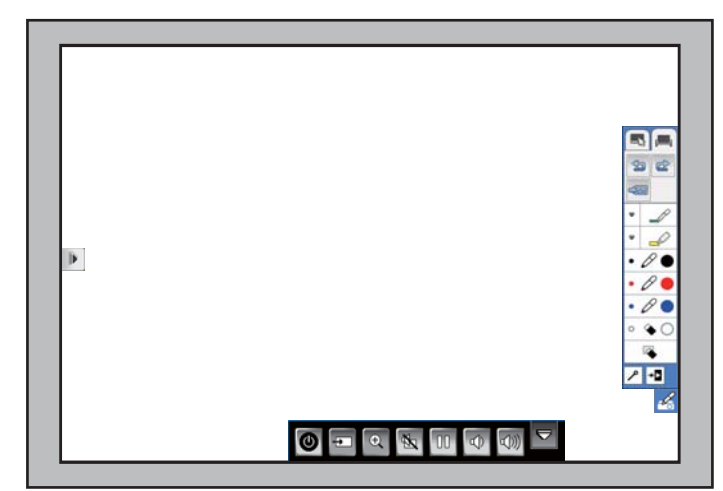

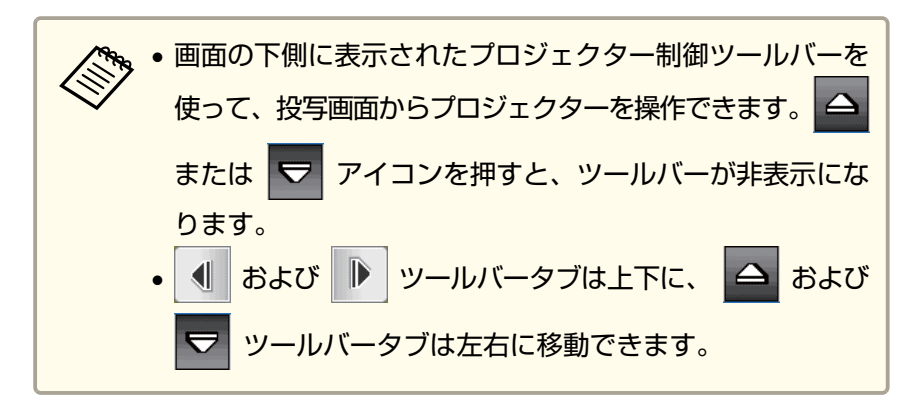

**TOP** 

## インタラクティブ機能でできること マンファイン アイファイン アインタラクティブ機能でできること

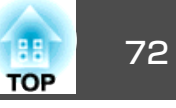

f 投写面に描画するには、右または左側にあるツールバーを使いま す。

- **●[「電子ペンを使う」](#page-76-0)p.77**
- **●「指を使って操作する (EB-595WTのみ)」p.84**
- **●[「インタラクティブ機能を活用する」](#page-89-0)p.90**

. 同梱の描画アプリケーショ<mark>ンソフト</mark>Easy Interactive Toolsを使うと、<br>- さらに多くの機能を使うことができます。機能の詳細については、 「Easy Interactive Tools操作ガイド」をご覧ください。

## 投写画面でコンピューターの操作を行う(マウス操 作)

ペンまたは指(EB-595WT)を使って、投写画面上でコンピューターを操 作できます。コンピューターのマウスと同じようにクリックやドラッグ &ドロップなどができます。

### **マウス操作機能の動作条件**

マウス操作機能を使用するには、お使いのコンピューターのOSが以下のいずれかである必要があります。

**Windows** 

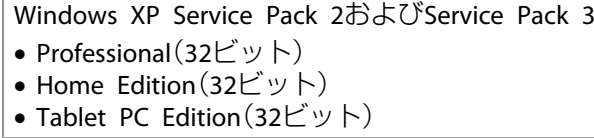

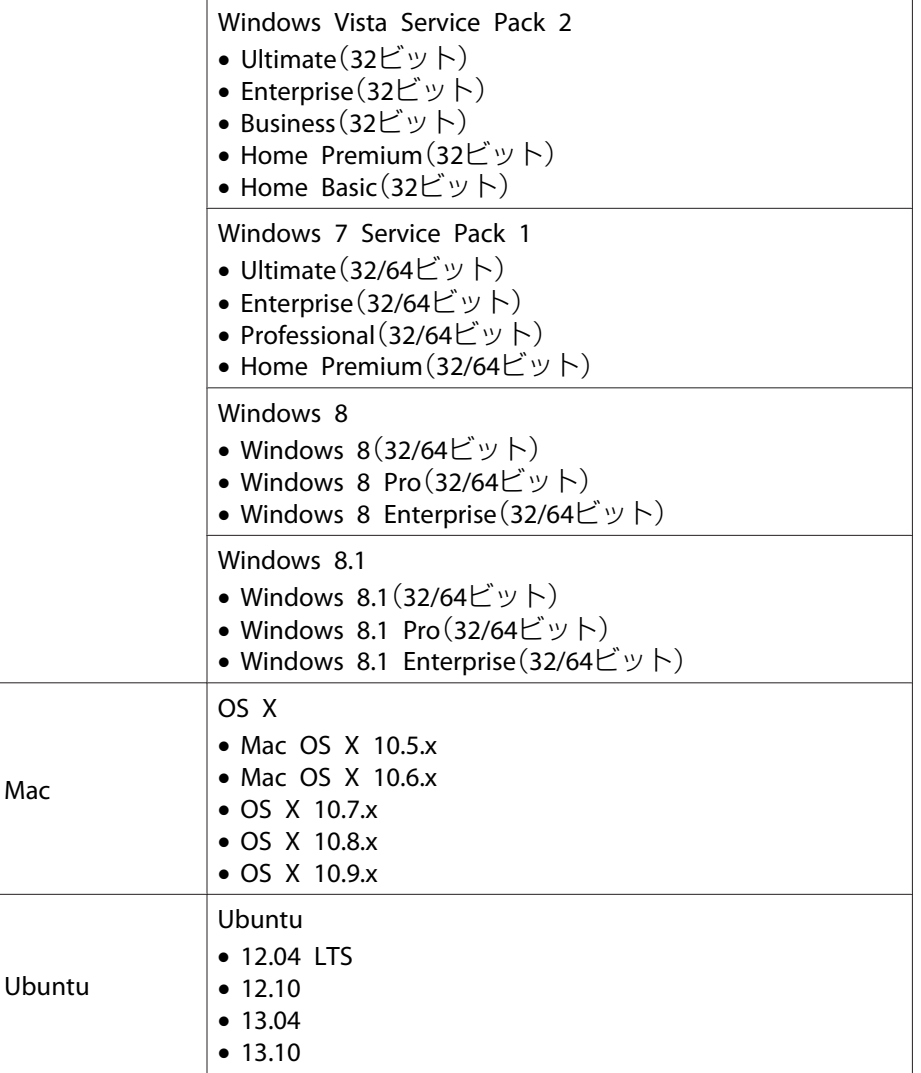

#### **マウス操作機能を使う**

マウス操作機能を使って、投写された画面上からコンピューターを操作 できます。
$\mathbf 1$ 

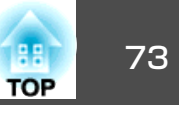

お使いのコンピューターとプロジェクターを同梱のUSBケーブルで接続します。

OS <sup>X</sup>をお使いの場合は、Easy Interactive Driverをインストールします。

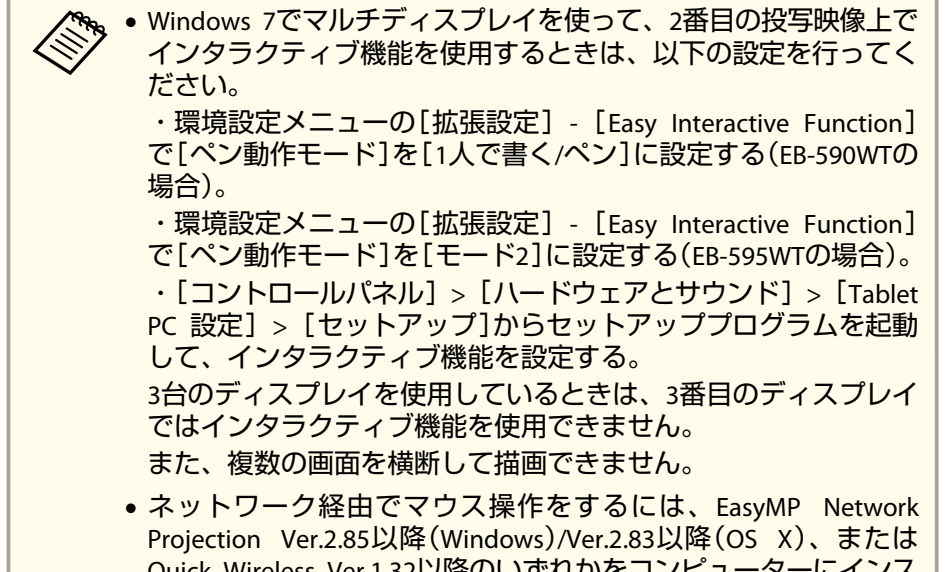

Quick Wireless Ver.1.32以降のいずれかをコンピューターにインストールする必要があります。

**OS <sup>X</sup>**で初めてインタラクティブ機能を使うときは、コンピュー ターに**Easy Interactive Driver**をインストールします。

● 「Easy Interactive Driver[システム動作条件\(](#page-74-0)OS Xのみ)」 [p.75](#page-74-0)

■ [Easy Interactive Driverをインストールする (OS Xのみ) | [p.76](#page-75-0)

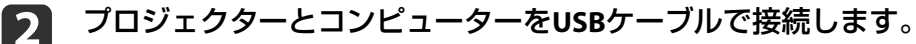

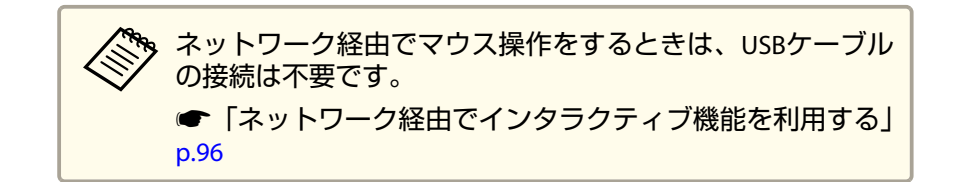

- l 3 プロジェクターの電源を入れます。
- dコンピューターの画面を投写します。
- eリモコンまたは操作パネルの【メニュー】ボタンを押して、[拡張<br>設定]メニューを選択してから、【決定】ボタンを押します。

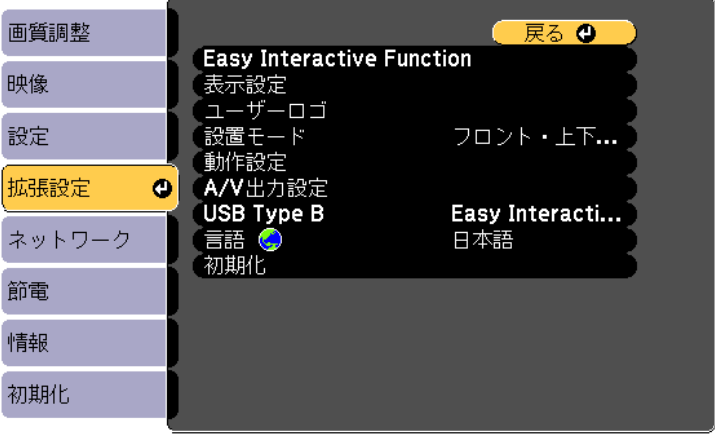

l 6 l [**USB Type <sup>B</sup>**]を選択して、【決定】ボタンを押します。

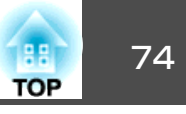

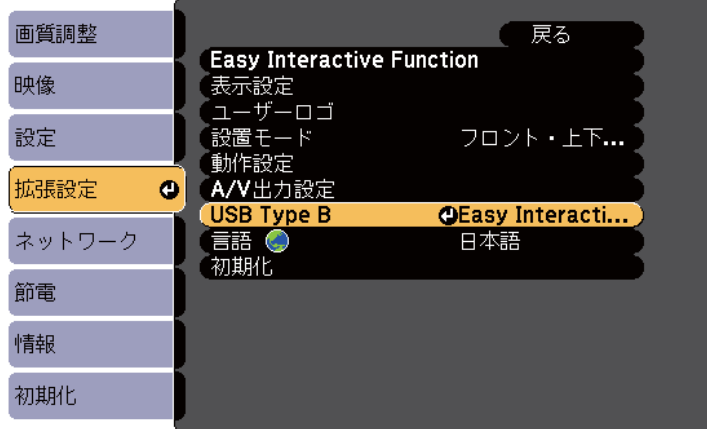

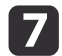

次のいずれかを選択します。

- コンピューターを接続して投写している場合は、[Easy Interactive Function]を選択します。
- USBディスプレイで投写している場合は、[USB Display/Easy Interactive Function]を選択します。

<mark>�� USBディスプレイで投写しているときは、操作に対する反応</mark><br>/ が遅くなることがあります。

- **18** [拡張設定]メニューから[**Easy Interactive Function**]を選択し て、【決定】ボタンを押します。
- iお使いの機種にあわせて[ペン動作モード]を以下のいずれかに設<br>定します。
	- EB-590WTの場合:[2人で書く/マウス]または[1人で書く/マウス]を選択します。

• EB-595WTの場合:お使いのコンピューターのOSに応じて設定し ます。

・Windows XPおよびそれ以前のバージョン:[モード1]を選択します。

· Windows Vista、Windows 7、Windows 8およびOS X: 「モード 2]を選択します。

・Linux:[モード3]を選択します。

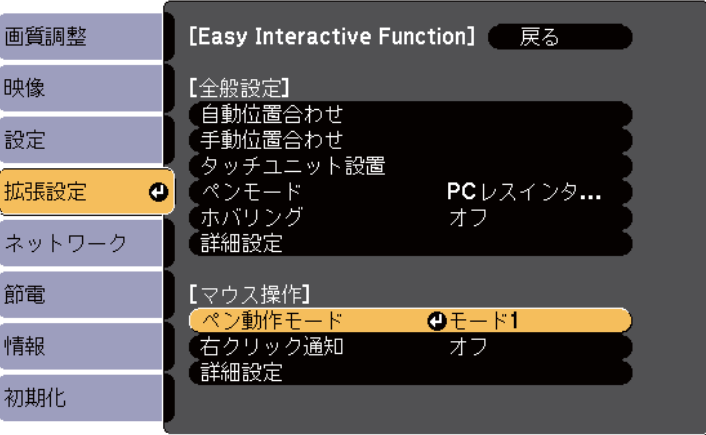

- 10 【決定】ボタンを押してモードを設定したら、【メニュー】ボタン を押して環境設定メニューを終了します。
- 11 プロジェクターを初めて使うときは位置合わせを行います。
	- ●[「ペン位置合わせ」](#page-78-0)p.79
	- **●[「指タッチ位置合わせ」](#page-85-0)p.86**
- $[12]$  ペンを投写画面に近づけます。または、指で画面をタッチしま す。
	- アイコンが投写画面の右側に表示されます。

## <span id="page-74-0"></span>インタラクティブ機能でできること アンファイン アンファイン アクセス しゅうしょう しゅうしょう

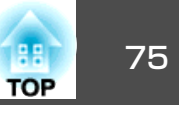

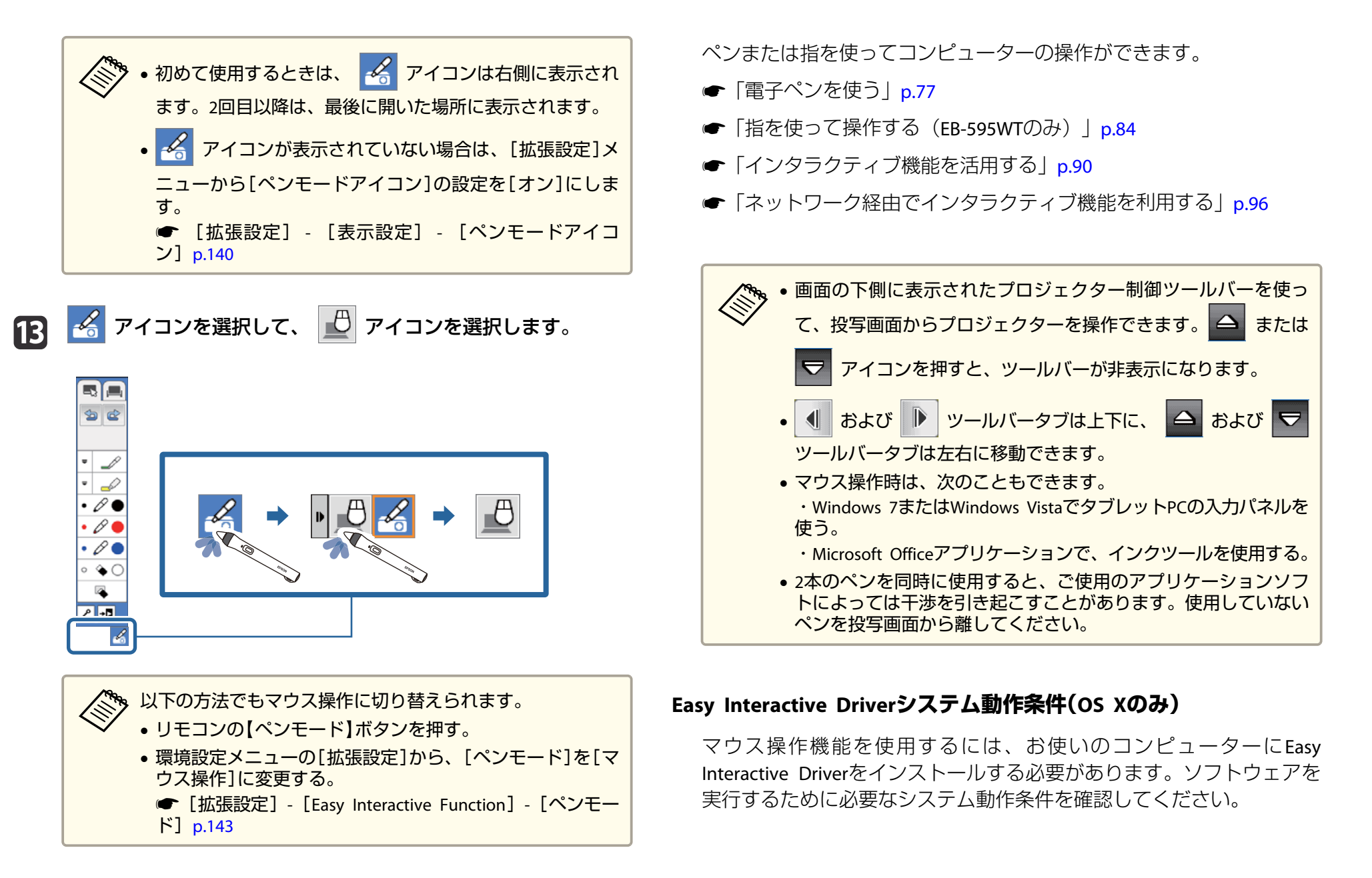

<span id="page-75-0"></span>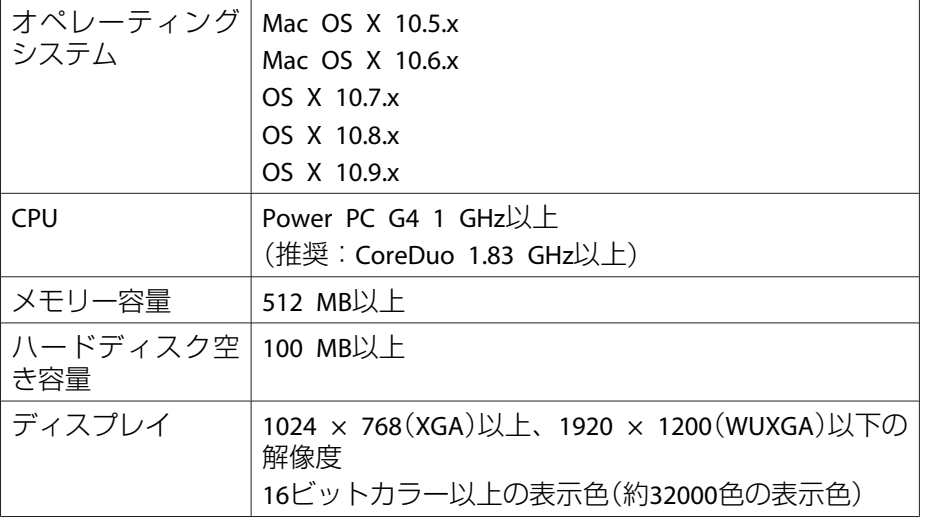

### **Easy Interactive Driverをインストールする(OS <sup>X</sup>のみ)**

マウス操作機能を使用するには、お使いのコンピューターにEasy Interactive Driverをインストールします。

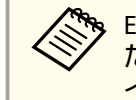

、Easy Interactive Toolsを[おすすめインストール]でインストールし<br>/ たときは、Easy Interactive DriverはEasy Interactive Toolsと一緒に インストールされているので、以下の操作は不要です。詳細につい ては、ソフトに同梱の『Easy Interactive Tools操作ガイド』をご覧く ださい。

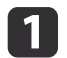

コンピューターの電源を入れます。

b コンピューターに**EPSON Projector Software for Easy Interactive Function CD-ROM**をセットします。

EPSONウィンドウが表示されます。

- **TOP**
- **[3] EPSON**ウィンドウで[**Install Navi**]アイコンをダブルクリックし ます。
- d[カスタムインストール]を選択します。
- e画面の指示に従って、インストールを進めます。
- $6 \nightharpoonup$ コンピューターを再起動します。

<span id="page-76-0"></span>電子ペンを使う しょうしょう しょうしょう しゅうしょう しゅうしょう こうしょう (話) 77

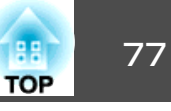

プロジェクターには2種類のペンが同梱されており、ペン後方部の色が異なります(オレンジと青)。色の異なるペンは2本同時に使用できます。 ペンの電源をオンにする前に、電池が入っていることを確認します。

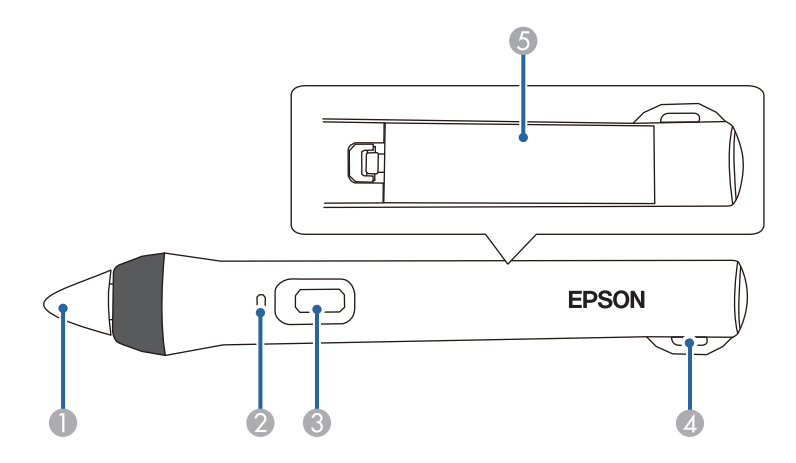

- ペン先ボタン
- B バッテリーインジケーター
- C ボタン
- 4 ストラップホール
- E 電池カバー

ペン先ボタンを押し当てるか、ペン側面にあるボタンを押して、電源をオンにします。

ペンを使い終わったら、投写画面から離れた場所に置いてください。

■ [Easy Interactive Pen ([EB-595WT/EB-590WT](#page-20-0)のみ) | p.21

### **注意**

- 濡れた手でペンを使用したり、直接水のかかる場所で使用したりしないで ください。ペンは防滴仕様ではありません。
- 太陽光が直接当たる場所には、プロジェクターやスクリーンを設置しない。<br>でください。太陽光がプロジェクターやスクリーンに直接当たると、イン タラクティブ機能が正しく動作しない場合があります。

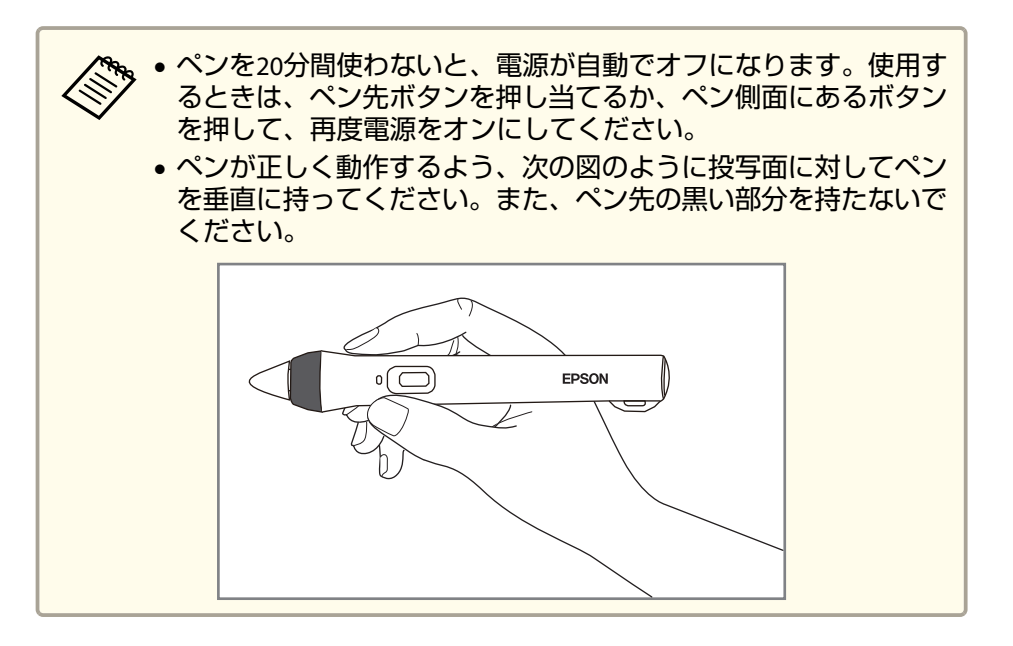

電子ペンを使って次のことができます。

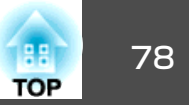

• アノテーションモードまたはホワイトボードモードでは、投写面に描 画できます。

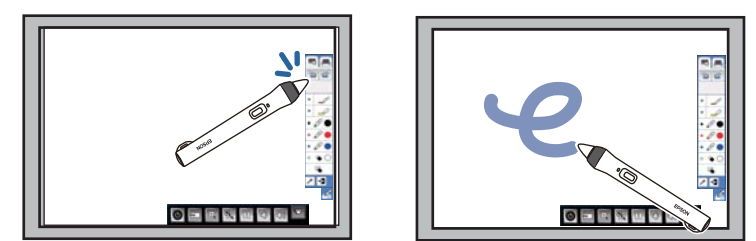

- アイコンなどを選択するには、ペン先ボタンを投写面に押し当てます。
- 投写面に描画するには、ペン先ボタンを押し当てて動かします。
- ポインターを移動するには、ペン先を投写面から浮かせて動かします。これをホバリングと呼びます。
- 描画ツールから消しゴムに切り替えるには、ペン側面のボタンを押します。

• ペンをマウス操作として使用しているときは、以下の操作ができます。

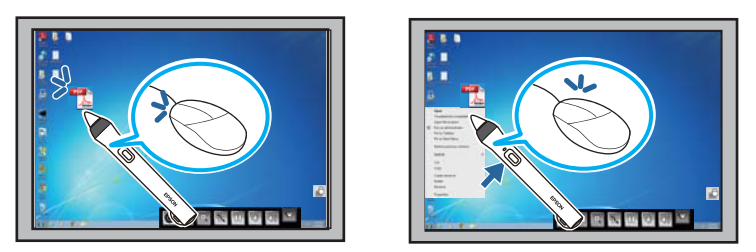

- クリックするには、投写面にペン先ボタンを押し当ててすぐに 離します。
- ダブルクリックするには、ペン先ボタンを2回押し当てます。
- 右クリックするには、ペン側面のボタンを押します。
- ドラッグ&ドロップするには、移動したいアイコン等の上でペン先を押し当てて、投写面から離さずに移動し、移動先でペン先を離します。
- カーソルを移動するには、ペン先を投写面から浮かせて動かし ます。これをホバリングと呼びます。

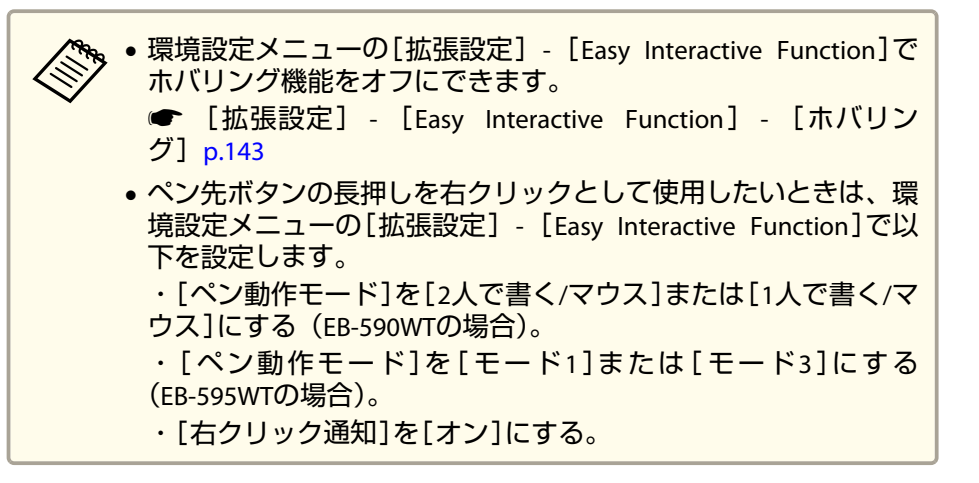

## <span id="page-78-0"></span>雷子ペンを使う アンファイル アンディー・シー しゅうしょう しゅうしょう しゅうしょう しゅうしょう

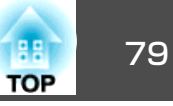

## ペン位置合わせ

ペン位置を正しく認識させるため、必ずペン位置合わせを行ってください。位置合わせは、プロジェクターを初めて使うときに必要です。

ペン位置合わせは、[自動位置合わせ]で行います。[自動位置合わせ]に失敗したときや微調整が必要なときは、[手動位置合わせ]を行います。

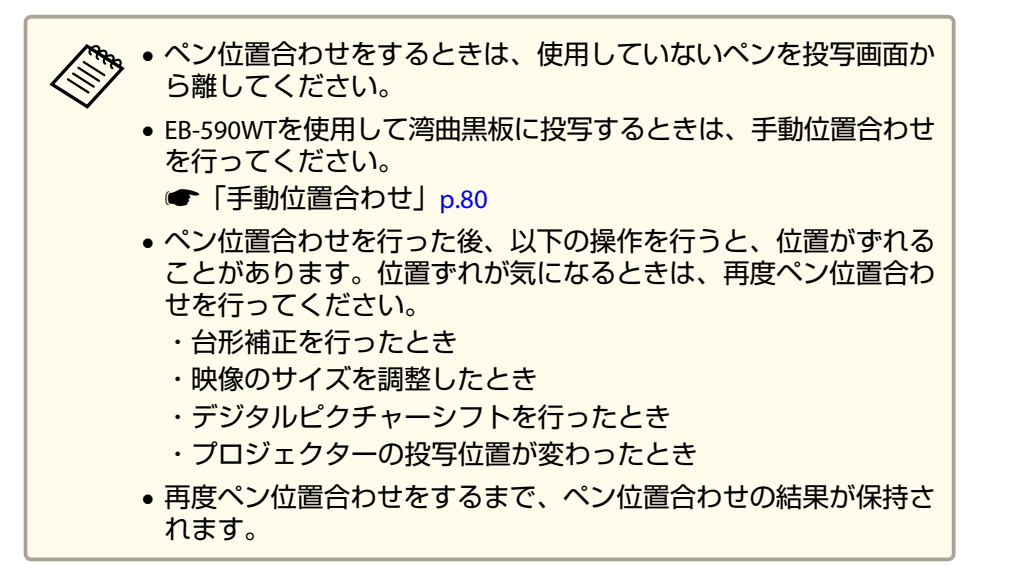

### **自動位置合わせ**

プロジェクターを初めて使用するときは、ペン位置合わせを行う必要があります。[自動位置合わせ]には、ペンやコンピューターは必要ありません。

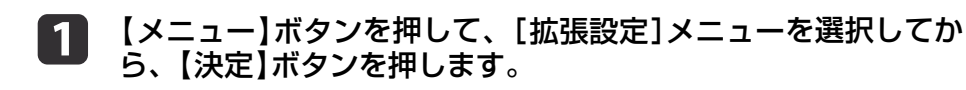

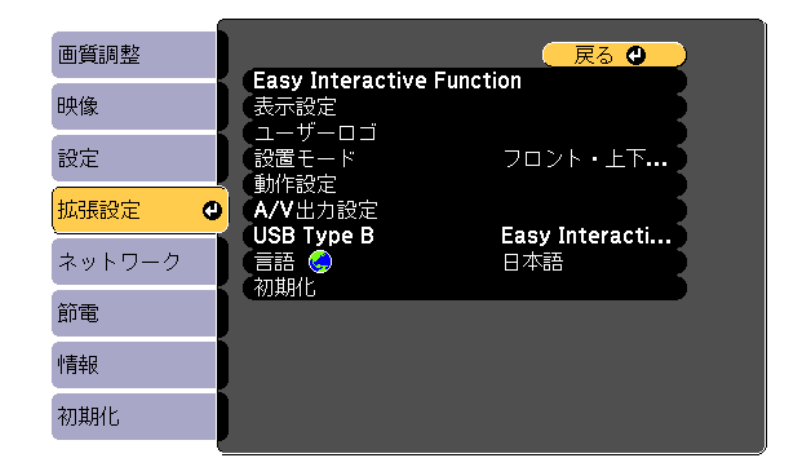

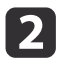

[**Easy Interactive Function**]を選択して、【決定】ボタンを押しま す。

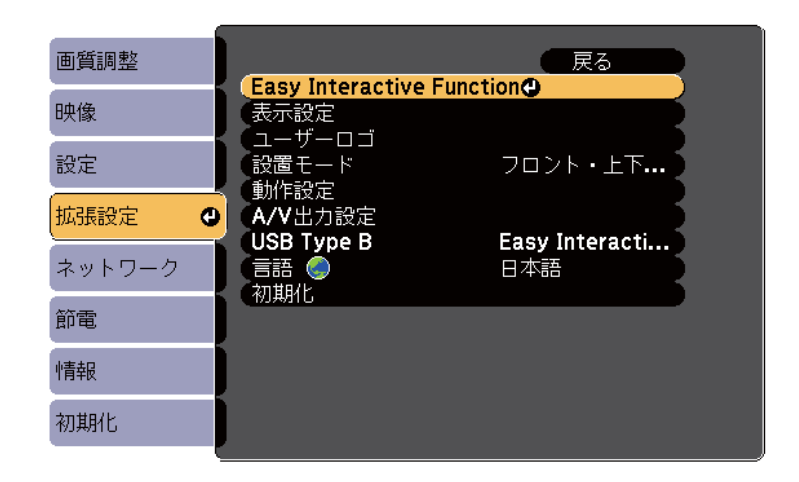

l 3 [自動位置合わせ]を選択して、【決定】ボタンを押します。

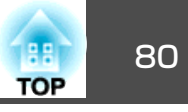

<span id="page-79-0"></span>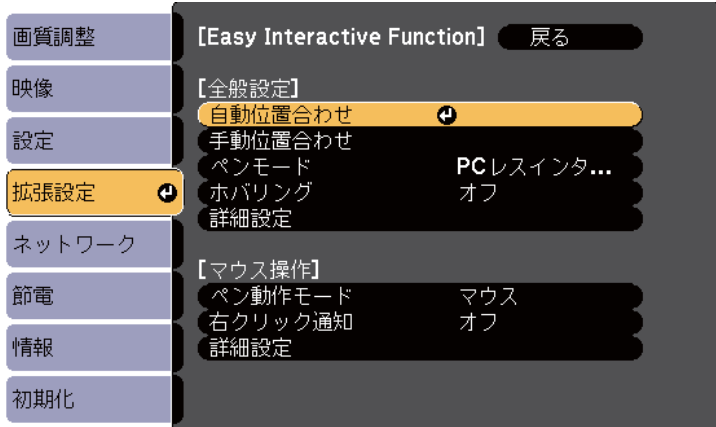

### 次の画面が表示されます。

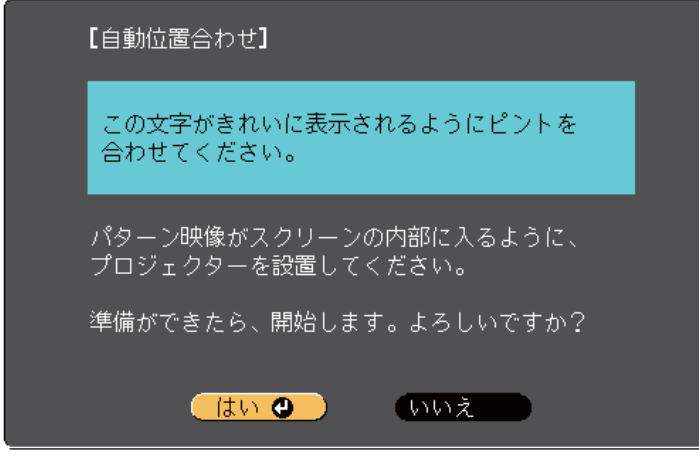

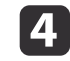

必要に応じて、プロジェクターの側面にあるエアフィルターカ<br>バーを開け、フォーカスレバーを操作してピントを合わせます。

### 151 [**はい]を選択して【決定】ボタンを押します。**<br>パターン映像が投写され、ペン位置合わせが始まります。自動位

置合わせに失敗したときは、エラーメッセージが表示されます。手動位置合わせを行ってください。

位置合わせ後は、ペンで描画している位置と実際に描画される位置が合致します。合っていないときは、手動位置合わせを行ってください。

### **手動位置合わせ**

自動位置合わせを行っても、ペンで描画している位置と実際に描画される位置がずれるときは、手動位置合わせを行います。また、EB-590WT を使用して湾曲黒板に投写するときは、手動位置合わせを行ってくださ $\bigcup$ 

 $\blacksquare$ 【メニュー】ボタンを押して、[拡張設定]メニューを選択してか ら、【決定】ボタンを押します。

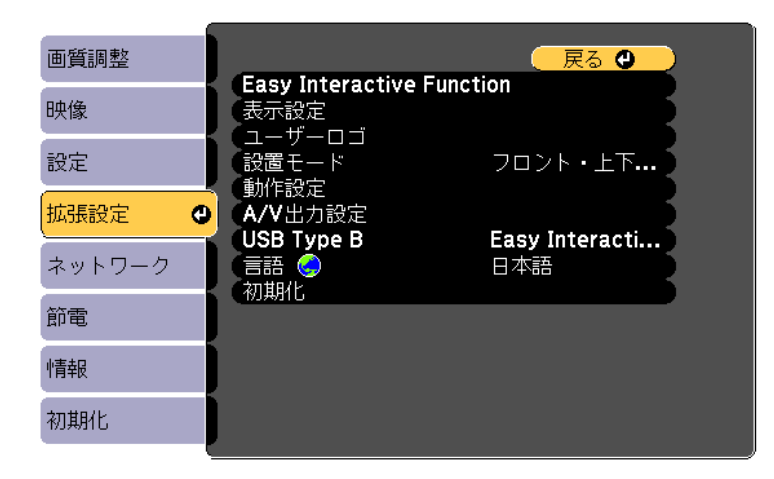

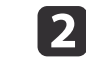

[**Easy Interactive Function**]を選択して、【決定】ボタンを押しま す。

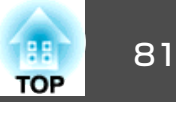

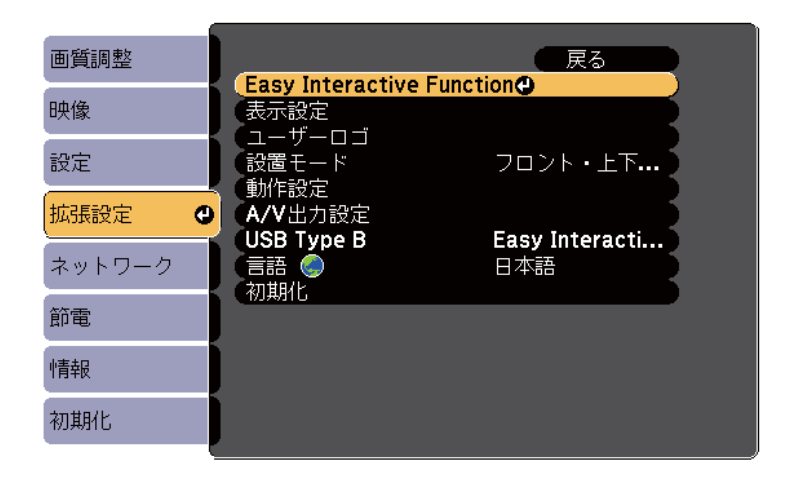

**B** 

[手動位置合わせ]を選択して、【決定】ボタンを押します。

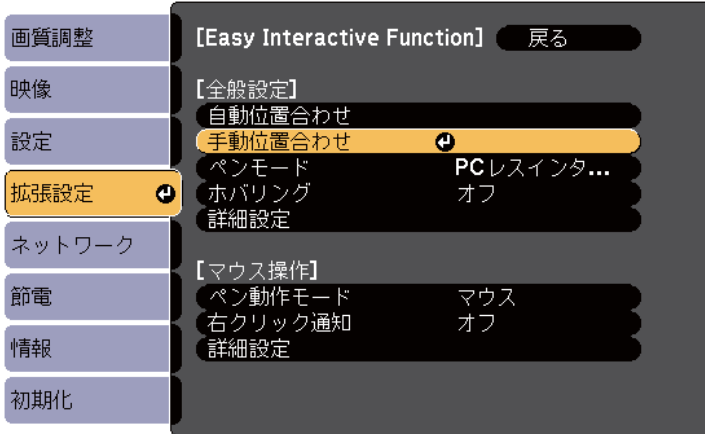

次の画面が表示されます。

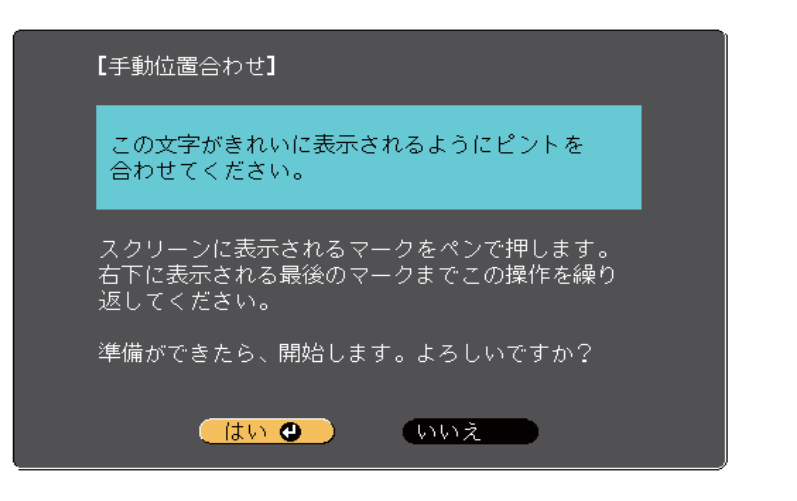

- **d** 必要に応じて、プロジェクターの側面にあるエアフィルターカ<br>バーを開け、フォーカスレバーを操作してピントを合わせます。
- **isl** [**はい]を選択して【決定】ボタンを押します。**<br>投写画面の左上に緑色のドットが表示されます。
- **6**
- ドットの中心をペン先で押します。 ドットが消えて次の位置に移動します。

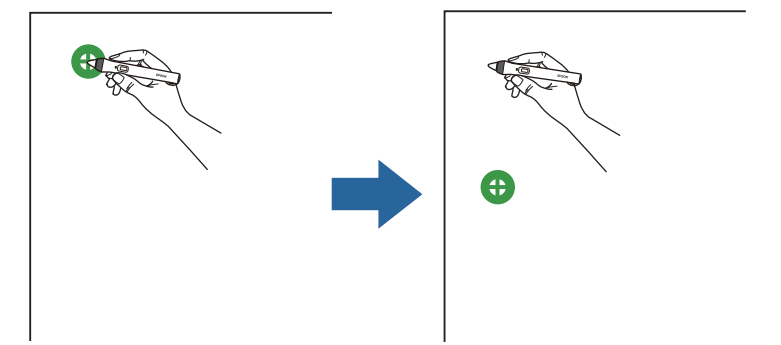

g

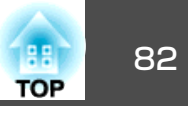

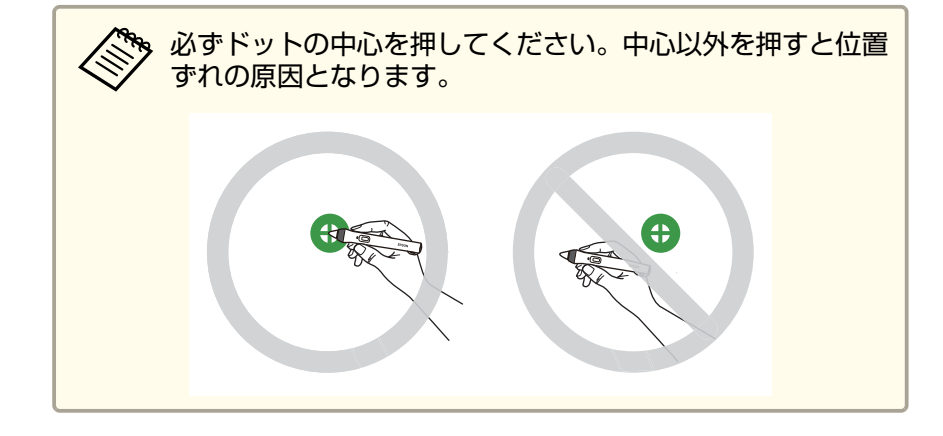

次のドットの中心をペン先で押します。この操作を繰り返しま<br>す。ドットはスクリーンの左上から右下に向かって、順番に表示 されます。

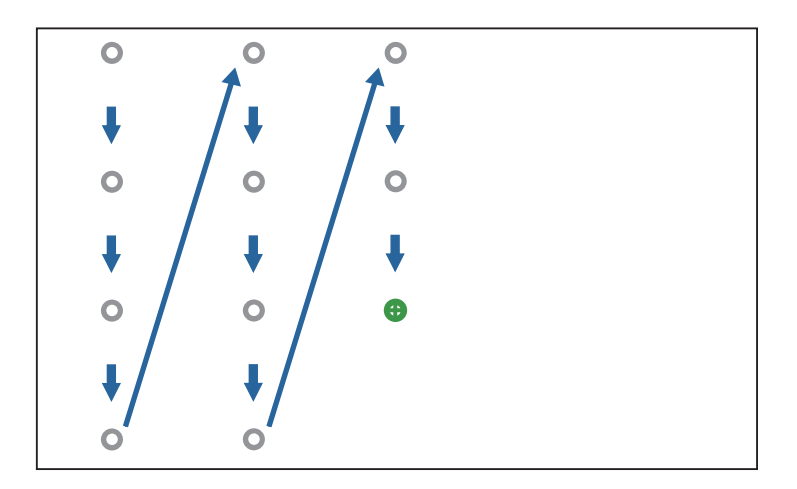

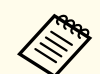

- <mark>・ペンとEasy Interactive Function受光部との間に障害物がな</mark><br>○ いことを確認してください。
- 押す位置を間違えたときは、リモコンの【戻る】ボタンを押 して1つ前のドットに戻ります。
- 中止するときは、【戻る】ボタンを2秒間押し続けます。

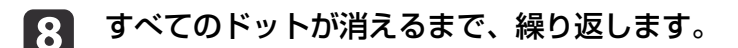

## ペン操作エリアを調整する

接続するコンピューターを変えたときや、コンピューターの解像度が変わったときは、ペン操作エリアが自動調整されます。投写画面からコン ピューターを操作しているときに(マウス操作)、ペンの位置ずれが気に なるときは、操作エリア手動調整を行います。

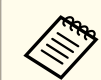

aネットワーク経由で映像を投写しているときは、調整できません。

- $\blacksquare$  必要に応じて、マウス操作に切り替えます。
	- ●[「マウス操作機能を使う」](#page-71-0)p.72
- **b** 2 【メニュー】ボタンを押して、[拡張設定]メニューを選択してか ら、【決定】ボタンを押します。

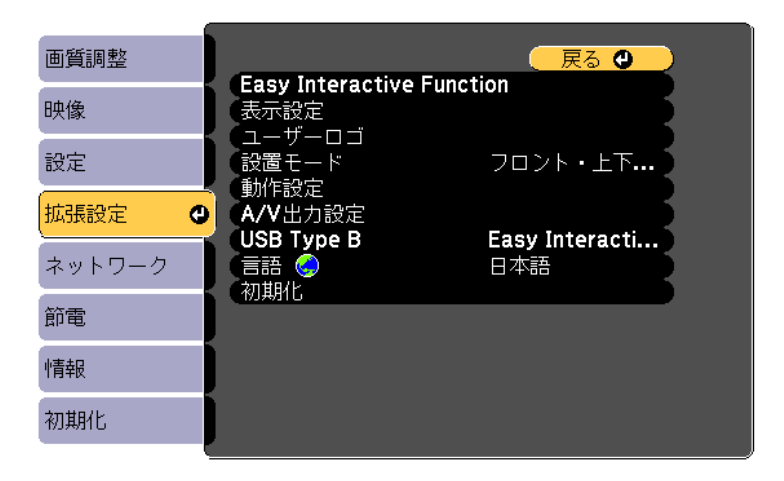

## ついて、このように、このように、このように、このように、このように、このように、このように、このように、このように、 83 mm のかい 2010 mm のかい 2010 mm のかい 2010 mm のかい 2010 m

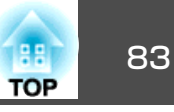

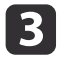

[**Easy Interactive Function**]を選択して、【決定】ボタンを押しま す。

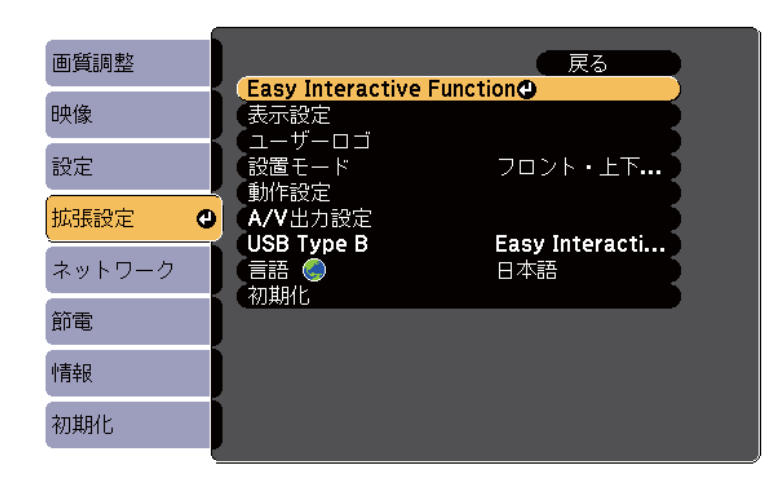

**d** 

[マウス操作]の項目から[詳細設定]を選択して、【決定】ボタン を押します。

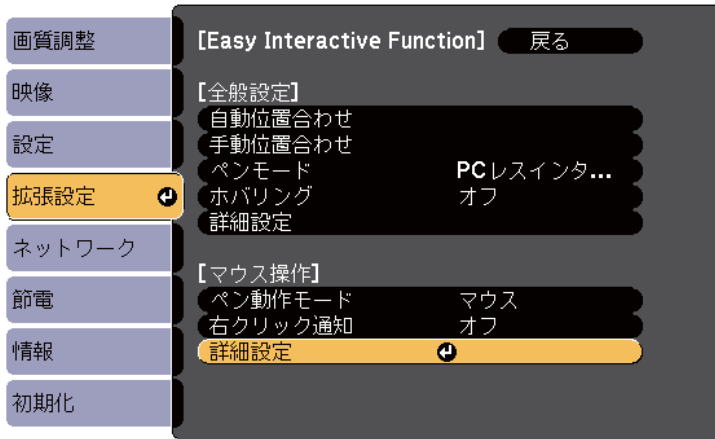

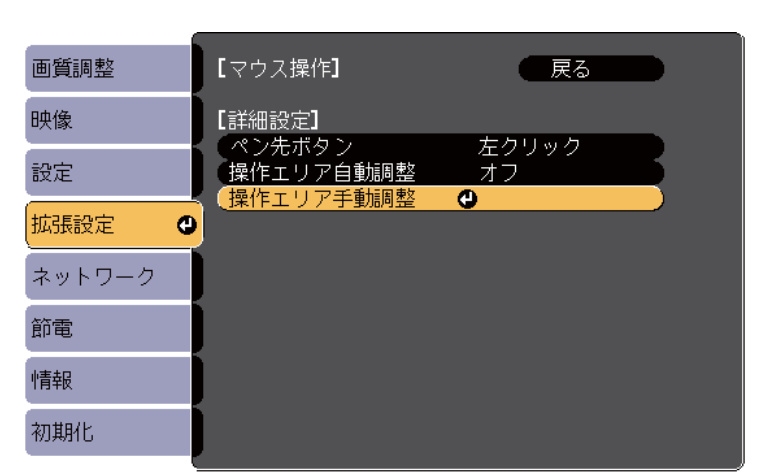

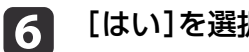

[はい]を選択して【決定】ボタンを押します。

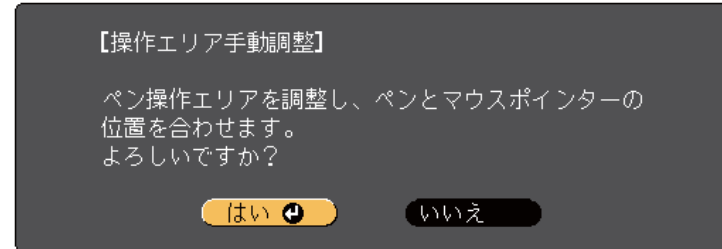

マウスポインターが左上に移動します。

- g左上で停止したマウスポインターの先端を、ペンで押します。<br>マウスポインターが右下に移動します。
- **h** 右下で停止したマウスポインターの先端を、ペンで押します。

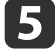

[操作エリア手動調整]を選択して、【決定】ボタンを押します。

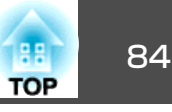

<span id="page-83-0"></span>タッチユニットが設置されている場合は、ペンと同じように投写画面で指を使って操作ができます。

## 指での操作を安全に行っていただくために

タッチユニットは、内部に高出力レーザー製品が組み込まれており、指での操作を可能にします(EB-595WTのみ)。

レーザー光は、タッチユニットの背面にあるレーザー照射口から照射されます。

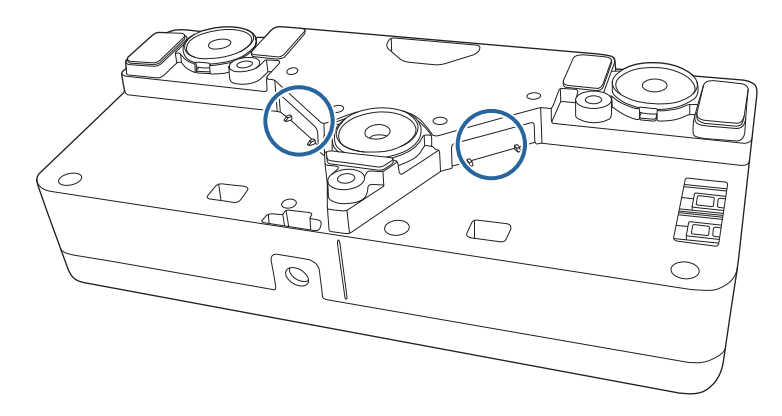

## **警告**

- 小さなお子様が指タッチ操作を行うときは、誤った使い方をしないよう必ず保護者が同伴してください。
- 本機およびタッチユニットのケースを開けないでください。また、分解・改造は絶対にしないでください。本機の内部には電圧の高い部分が数多くあり、火災・感電・事故の原因となります。
- 電源投入後は絶対に本機の投写レンズおよびタッチユニットのレーザー照射口をのぞかないでください。レーザーで目を痛めるなどの原因となりま す。小さなお子様のいる場所では特に注意してください。
- タッチユニットから照射されるレーザー光に対して、ルーペ、反射鏡などの光学機器をあてないでください。そのまま使用し続けると、人体に悪影響を及ぼす可能性があります。
- 本機およびタッチユニットに異常が発生したときは、すぐにプロジェクターの電源を切り、電源プラグをコンセントから抜いて、お買い上げの販売店またはエプソンサービスコールセンターにご相談ください。そのまま 使用を続けると、感電や火災の原因だけでなく、視力障害の原因にもなります。
- タッチユニットのレーザー照射口から70mm以内の距離で特定の光学機器(例:アイルーペ、拡大鏡、顕微鏡等)を使用してレーザー光を見ないでください。眼に障害が生じる可能性があります。

### **レーザー警告ラベル**

タッチユニットは、JIS C 6802:2011に適合したクラス1レーザー製品で す。

タッチユニットにはクラス1レーザー製品であることと警告を示すラベルが貼られています。貼られている場所は次のとおりです。

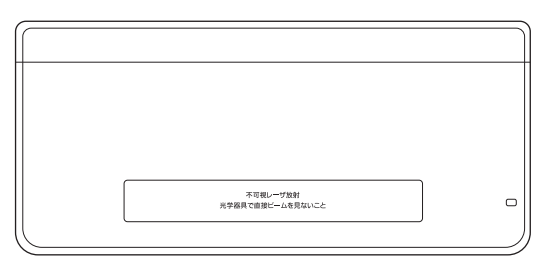

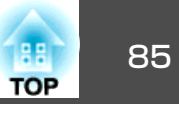

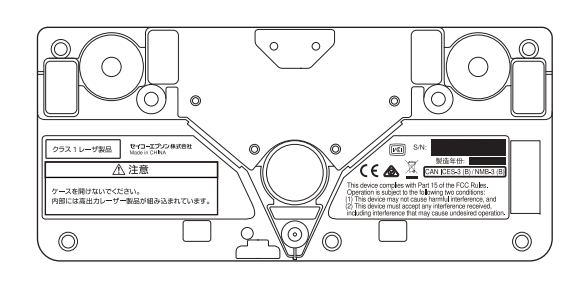

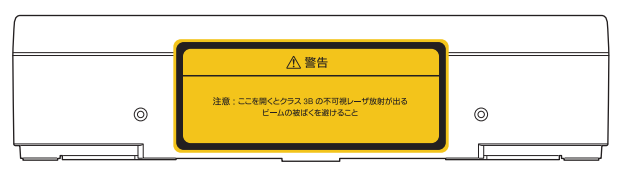

ラベルの内容は次のとおりです。

- クラス1レーザ製品
- 警告:ケースを開けないでください。内部には高出力レーザー製品が 組み込まれています。
- 警告:
	- 注意:ここを開くとクラス3Bの不可視レーザー放射が出る
	- ビームの被ばくを避けること

## タッチ操作を行って各機能を使う

ペンと同じように、投写画面で指を使ってタッチ操作ができます (EB-595WTのみ)。ペンと指を同時に使用できます。

マウス操作では、最大6点までのタッチ操作を認識します。アノテーションモードおよびホワイトボードモードでは、2本の指で操作ができます。

指での操作を始める前に、次の設定が完了していることを確認します。

- タッチユニットの取り付け
- 手動位置合わせ
- タッチユニットの角度調整

• 指タッチ位置合わせ

詳しくは、『設置工事説明書』をご覧ください。

<sup>s</sup>[『設置工事説明書』](#page-0-0)

プロジェクターの電源を入れるとタッチユニットの電源がオンになり、指での操作が可能になります。

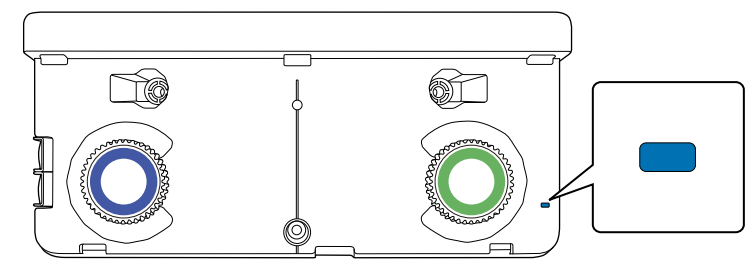

- a• 指の向きや角度により、タッチ操作の位置がずれることがありま す。
	- 付け爪やマニキュア、包帯などをしている指で操作すると、正しく動作しないことがあります。
	- 指同士またはペン同士、あるいはその両方が近い場合、または複雑に交差する動きの場合は、複数の指を正しく認識しないことがあります。
	- 衣服の袖や身体の一部がスクリーンに近づいたり接触すると、誤 動作する場合があります。
	- 投写面内に手をついて描画や操作を行うと、誤動作する場合があります。

次の操作ができます。

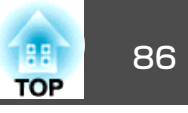

<span id="page-85-0"></span>• 指をマウス操作として使用しているときは、以下の操作ができます。

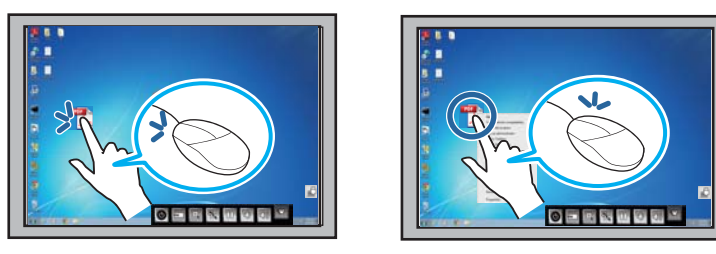

- クリックするには、投写面に指先を押し当ててすぐに離します。
- ダブルクリックするには、指先を2回押し当てます。
- ドラッグ&ドロップするには、移動したいアイコンなどの上で指を押し当てて、投写面から離さずに移動し、移動先で指を離 します。

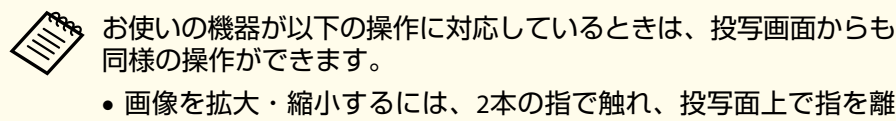

- したり(拡大)近づけたり(縮小)します。
- 画像を回転するには、2本の指で触れ、そのまま回します。
- ページ送りをしたり、ブラウザー上で画面を切り替えるには、指ではじきます(フリック操作)。

• アノテーションモードまたはホワイトボードモードでは、投写面に描 画できます。

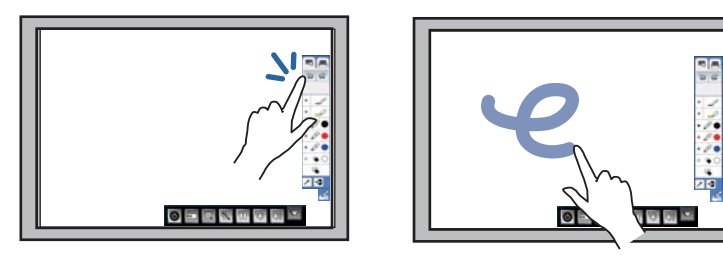

- アイコンなどを選択するには、指先を投写面に押し当ててすぐ離します。
- 描画をするには、ツールバーからペンを選択し、指先を投写面に押し当てて動かします。本機の電源をオンにしてから初めて指タッチ操作を行うときは、消しゴムが選択されています。

## 指タッチ位置合わせ

指の位置を正しく認識させるために、指タッチ位置合わせを行ってください(EB-595WTのみ)。指で描画している位置と実際に描画される位置 がずれるときは、再度指タッチ位置合わせを行います。

## 指を使って操作する(**EB-595WT** のみ) <sup>87</sup>

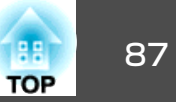

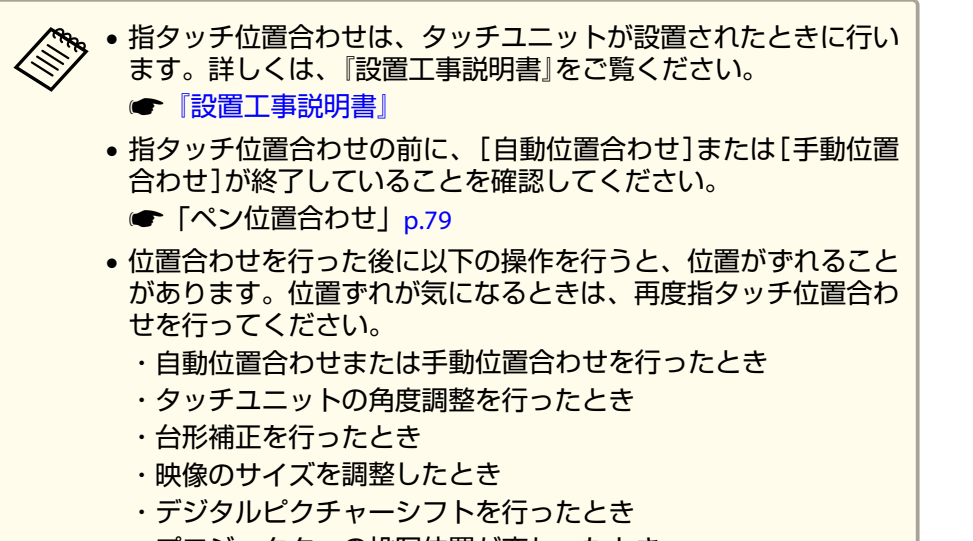

・プロジェクターの投写位置が変わったとき

### a【メニュー】ボタンを押して、[拡張設定]メニューを選択してか ら、【決定】ボタンを押します。

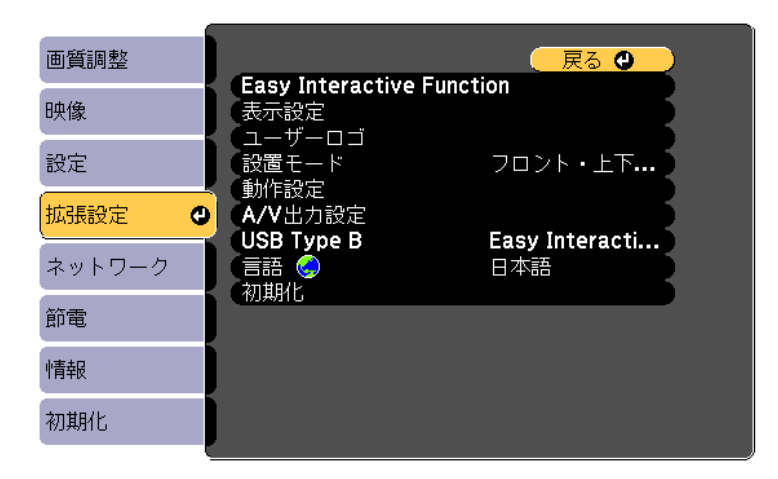

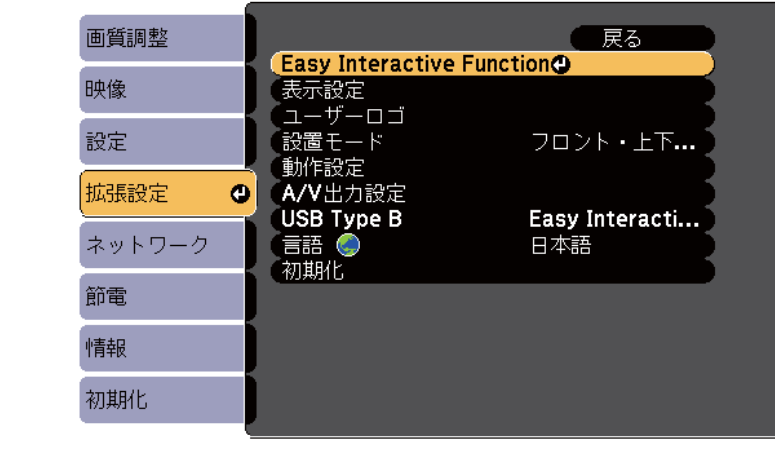

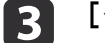

### [タッチユニット設置]を選択して、【決定】ボタンを押します。

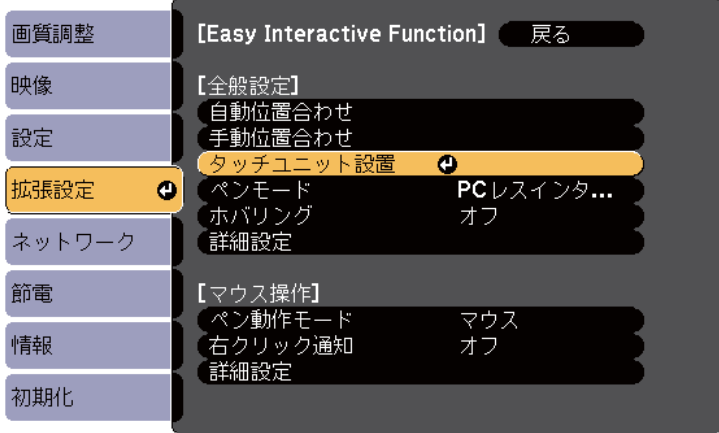

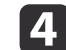

[指タッチ位置合わせ]を選択して、【決定】ボタンを押します。

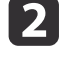

[**Easy Interactive Function**]を選択して、【決定】ボタンを押しま す。

## **指を使って操作する(EB-595WT のみ)** スペーパー スペーパー スペーパー スペーパー スペーパー 288

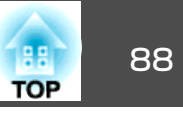

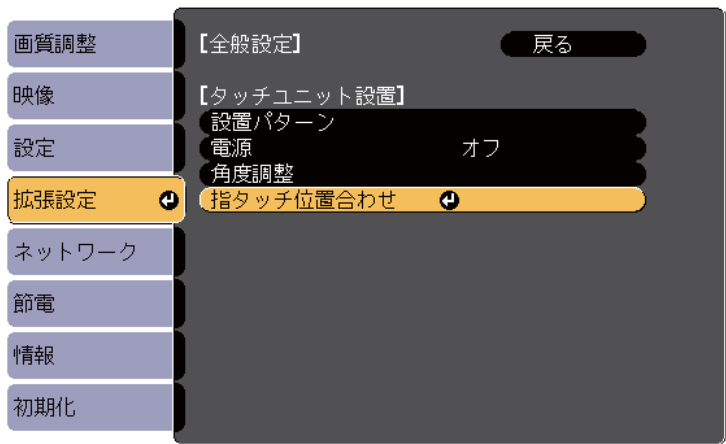

次の画面が表示されます。

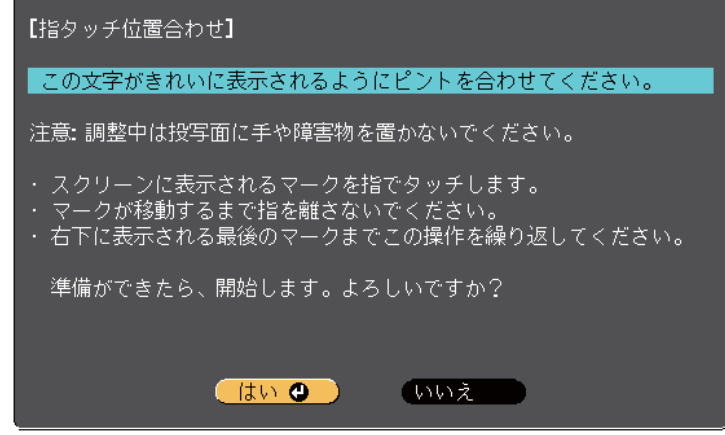

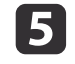

必要に応じて、プロジェクターの側面にあるエアフィルターカ バーを開け、フォーカスレバーを操作してピントを合わせます。

**6** [**はい]を選択して【決定】ボタンを押します。**<br>投写画面の左上に緑色のドットが表示されます。

ドットの中心を指で押してください。ドットが消えて次の位置に<br>表示されたら、指を離します。

g

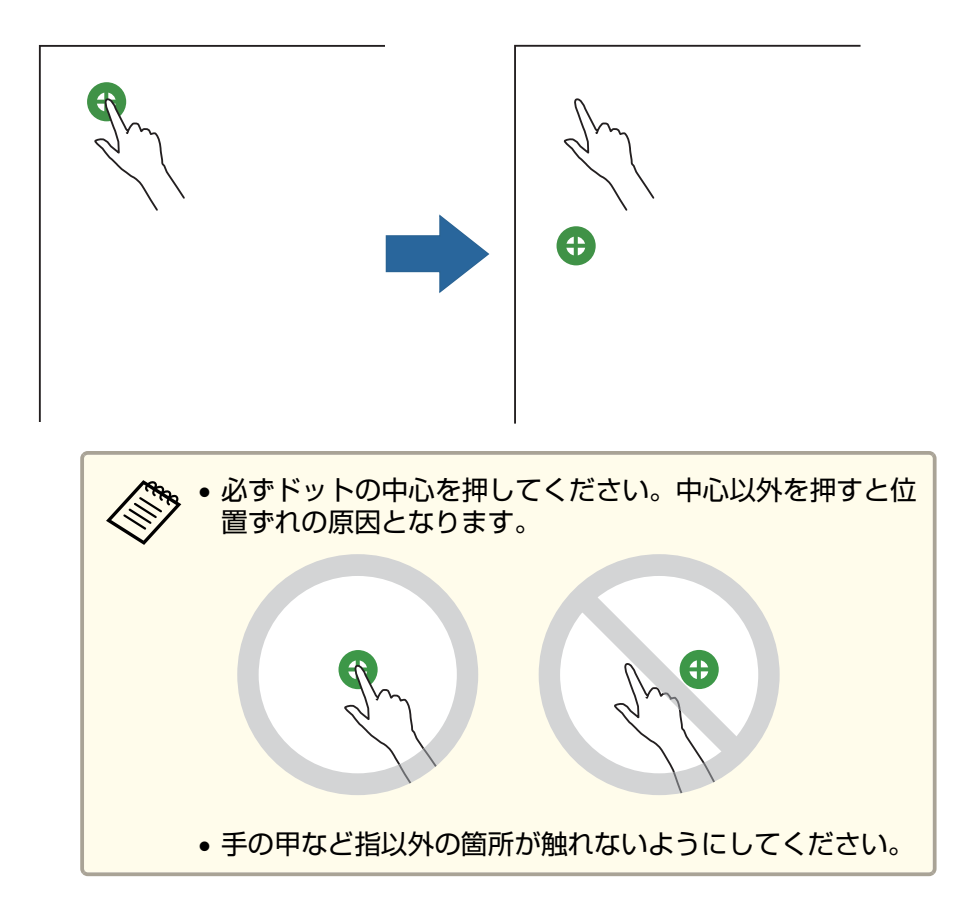

h 次のドットの中心を指で押します。この操作を繰り返します。 ドットはスクリーンの左上から右下に向かって、順番に表示され ます。

## 指を使って操作する(**EB-595WT** のみ) <sup>89</sup>

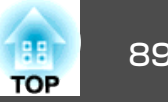

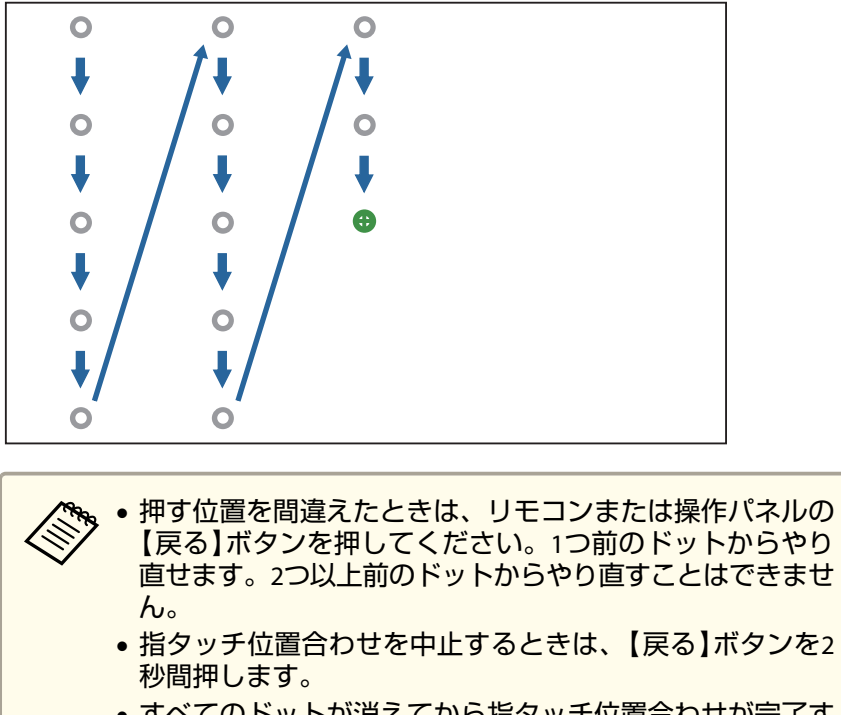

• すべてのドットが消えてから指タッチ位置合わせが完了するまで、数秒かかることがあります。

iすべてのドットが消えるまで、繰り返します。

# <span id="page-89-0"></span>インタラクティブ機能を活用する しょうしょう しゅうしょう しゅうしゅう しゅうしゅう

投写映像に描画したり、プロジェクターを操作したりします。

## インタラクティブ機能のモードを切り替える

ツールバーを使うと、インタラクティブ機能を簡単に切り替えられます。

- マウス操作とアノテーションモードを切り替えるには、次のアイコンのいずれかを選択します。
	- アノテーションモードまたはホワイトボードモードからマウス操作に切り替えるには、次のアイコンを選択します。

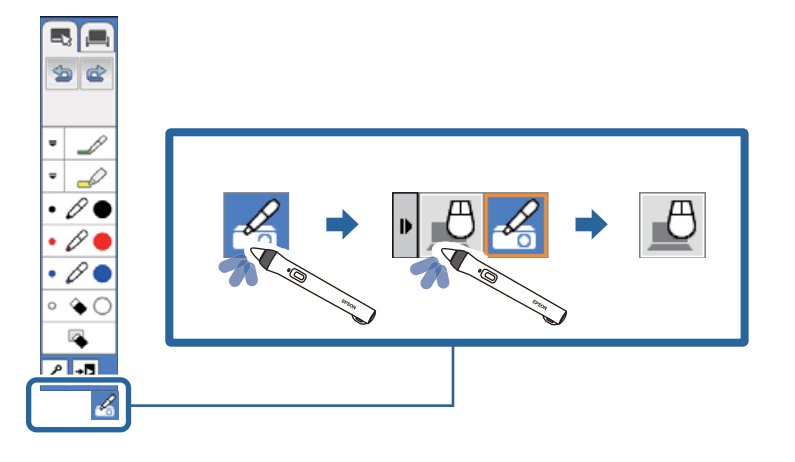

• マウス操作からアノテーションモードまたはホワイトボードモードに切り替えるには、次のアイコンを選択します。

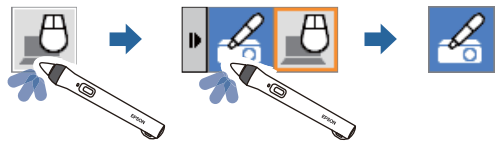

• アノテーションモードとホワイトボードモードを切り替えるには、次のアイコンのいずれかを選択します。

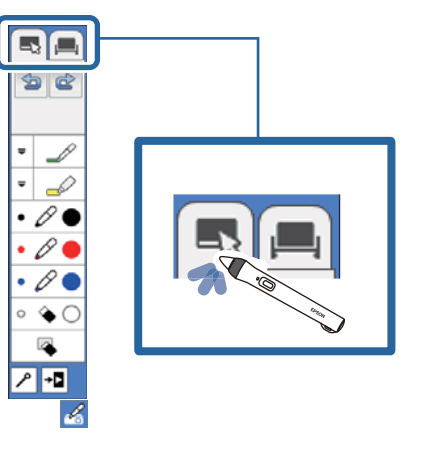

- a• 以下の方法でもインタラクティブ機能を切り替えられます。 ・リモコンの【ペンモード】ボタンを押す。
	- - ・プロジェクターの[拡張設定]メニューで[ペンモード]を[PCレスインタラクティブ]または[マウス操作]に切り替える。
		- **☞** [拡張設定] [Easy Interactive Function] [ペンモー  $\mathsf{K}$ ] [p.143](#page-142-0)
	- コンピューター画面を投写しているときは、マウス操作に切り替えることができます。
	- プロジェクターの[拡張設定]メニューの[USB Type <sup>B</sup>]が[ワイヤ レスマウス/USBディスプレイ]に設定されている場合は、マウス操作に切り替えることができません。
	- ホワイトボードモードからマウス操作に切り替えると、コンピューターの画面が投写されます。
	- マウス操作に切り替えた後も、アノテーションモードで描画した内容は保持されます。

インタラクティブ機能を活用する タイプ・ショップ しゅうしょう しゅうしゅう しゅうしょう しゅうしょう

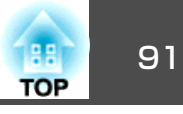

## アノテーションモード**/**ホワイトモードのツールバー

アノテーションモードのツールバーまたはホワイトボードモードのツールバーを使うと、投写画面に描画できます。アノテーションモードとホ ワイトボードモードを簡単に切り替えることもできます。

以下のイラストでは、左側にアノテーションモードのツールバーを、右側にホワイトボードモードのツールバーを示しています。

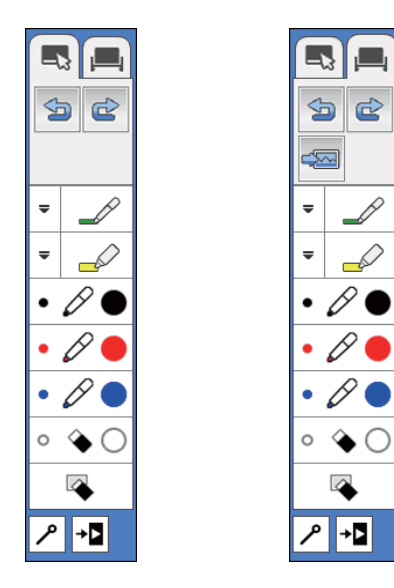

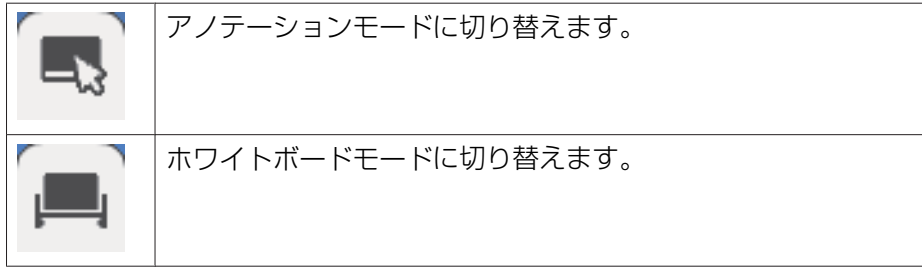

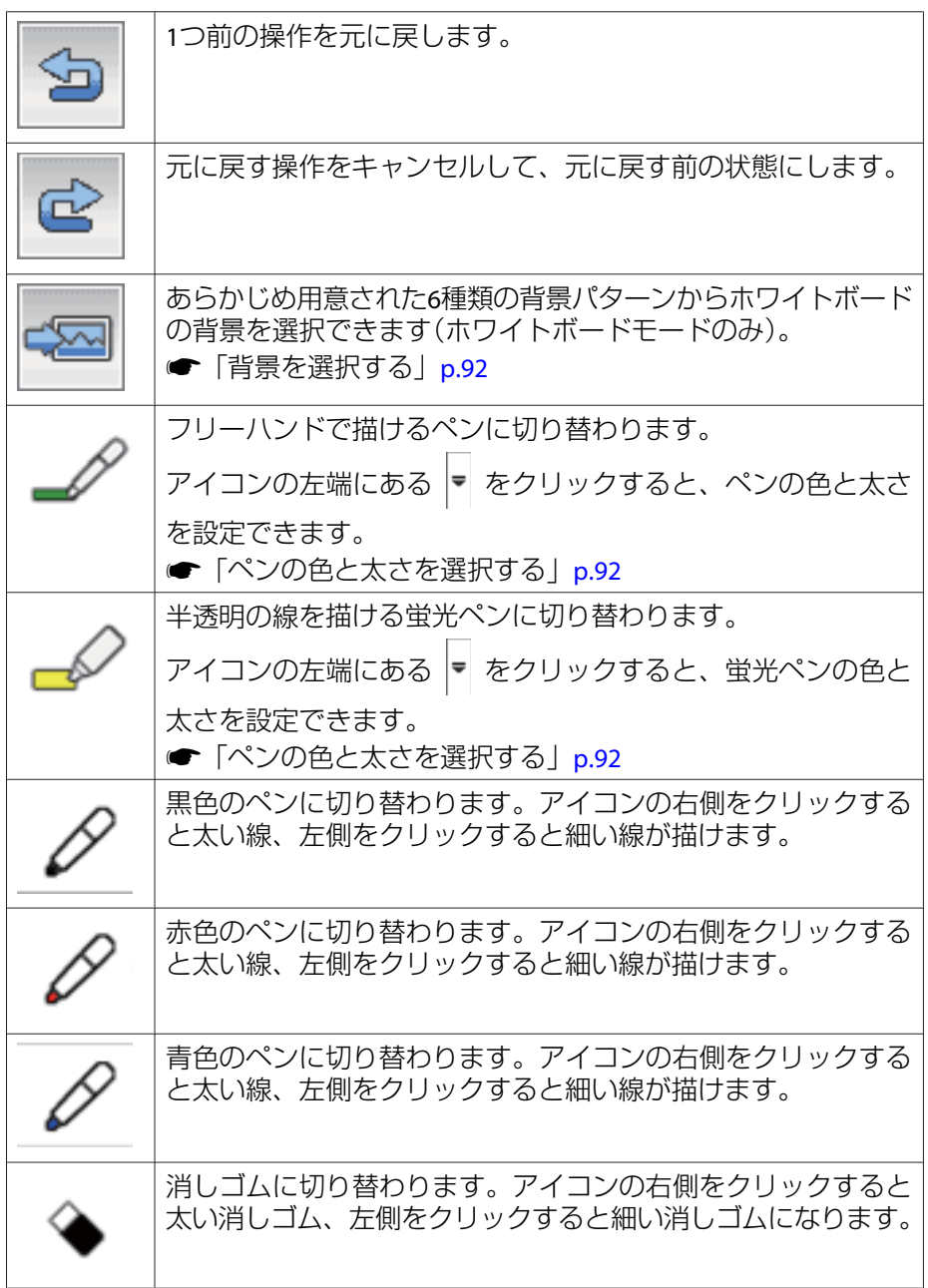

## <span id="page-91-0"></span>インタラクティブ機能を活用する <sup>92</sup>

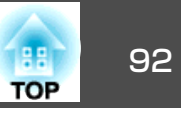

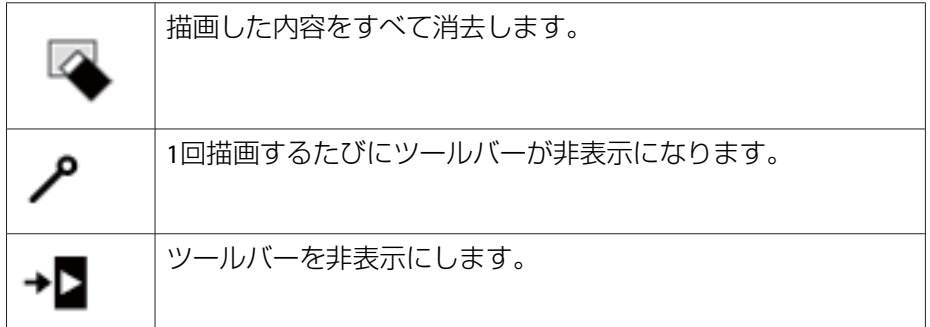

### **ペンの色と太さを選択する**

フリーハンドで描けるペンと蛍光ペンの色と太さを選択できます。

aそれぞれのアイコンの左端にある |+| を選択します。

次のようなボックスが表示されます。

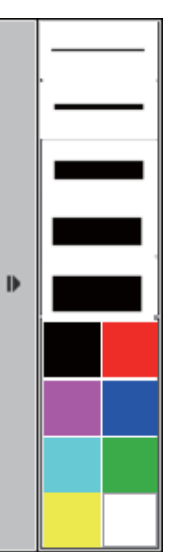

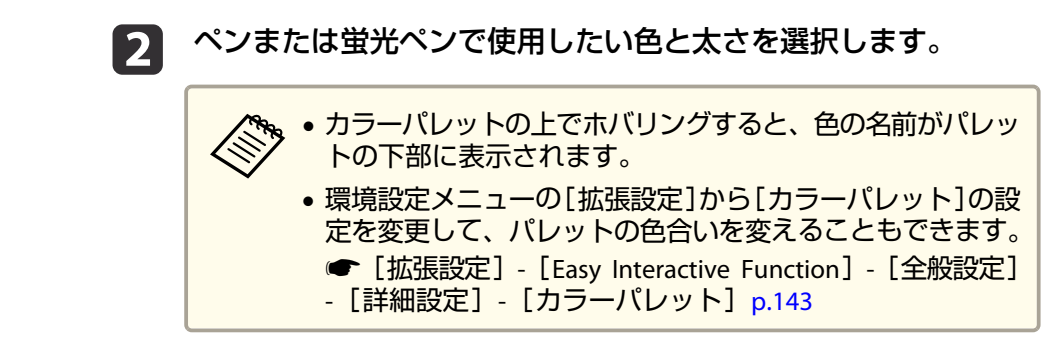

l 3 または を選択して、ペンまたは指(**EB-595WT**) を使って投写面に描画します。

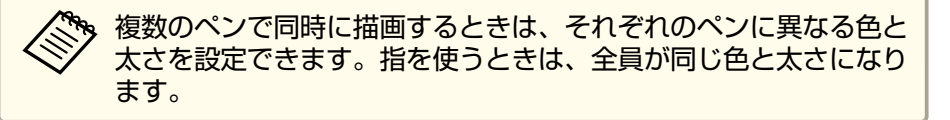

### **背景を選択する**

ホワイトボードモードでは、背景の色を変えたり、罫線や格子などの補助線を表示したりできます。

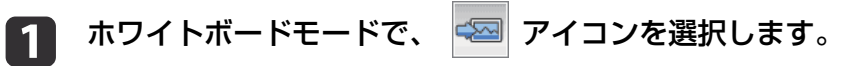

次のようなボックスが表示されます。

## インタラクティブ機能を活用する <sup>93</sup>

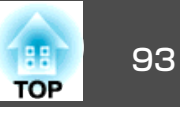

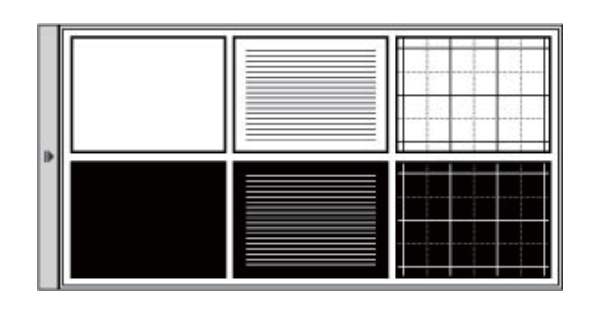

使用する背景のパターンを選択します。

プロジェクター制御ツールバー

**b** 

プロジェクター制御ツールバーを使うと、リモコンと同じように、投写画面からプロジェクターを操作できます。

EasyMP Multi PC Projectionを使ってネットワーク経由でプロジェクター に接続している機器を簡単に選択して投写できます。

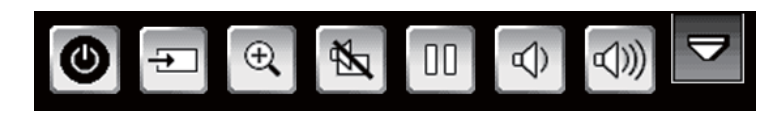

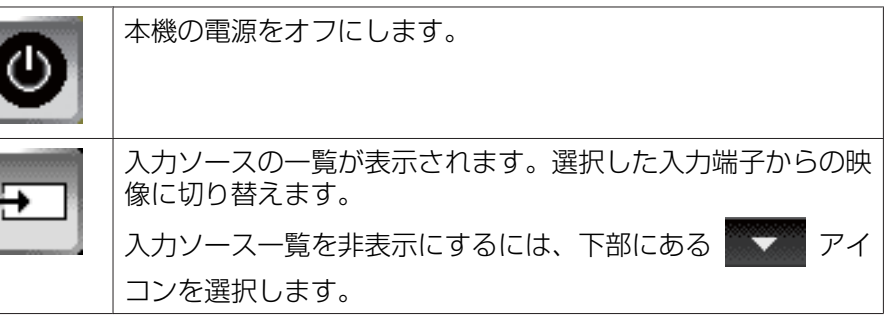

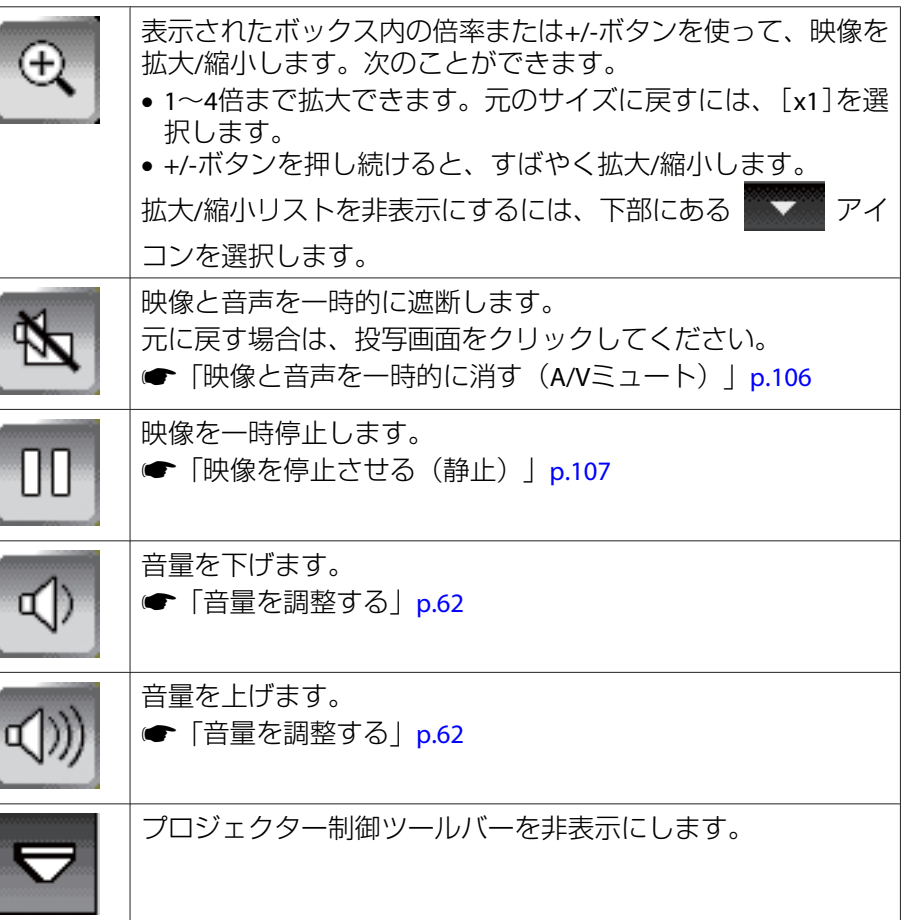

### **ネットワーク経由で接続している機器の映像を投写する**

プロジェクター制御ツールバーを使うと、ネットワーク経由でプロジェ クターに接続している機器の中から目的の機器を選択して映像を投写で きます。EasyMP Multi PC Projectionを使って接続しているコンピュー ターとEpson iProjectionを使って接続しているスマートフォンやタブレッ

ト端末から選択できます。最大で50台の機器の中から選択して投写画面を切り替えられます。

EasyMP Multi PC Projectionでモデレーター機能が有効になっていて<br>も、ネットワーク経由で接続している機器を自由に選択して投写で きます。モデレーター機能について詳しくは、『EasyMP Multi PC Projection操作ガイド』をご覧ください。

**■ 『EasyMP Multi PC Projection[操作ガイド』](#page-0-0)** 

**f** プロジェクター制御ツールバーで コ アイコンを選択して、入 力ソース一覧から[参加者一覧]を選択します。

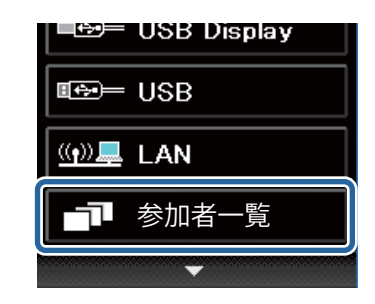

| 2 投写する機器のユーザー名を選択します。

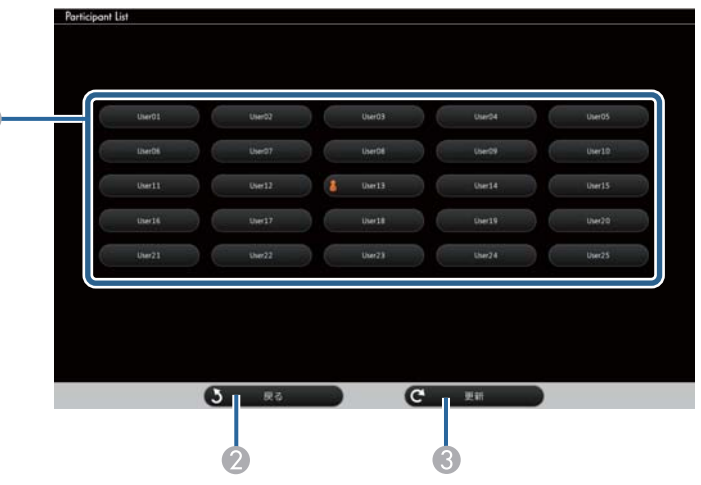

● ネットワーク経由でプロジェクターに接続している機器のユーザー名を 表示します。

画面を投写している機器のユーザー名の横には、アイコンが表示さ

れます。

 $\blacksquare$ 

2 ユーザー選択画面を閉じて前の画面に戻ります。

C ユーザーの一覧を更新します。ネットワーク経由で、新たにプロジェクターに接続したユーザーがいる ときは、このボタンを選択してユーザーの一覧を更新します。

**TOP** 

## インタラクティブ機能を活用する <sup>95</sup>

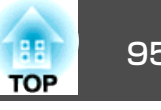

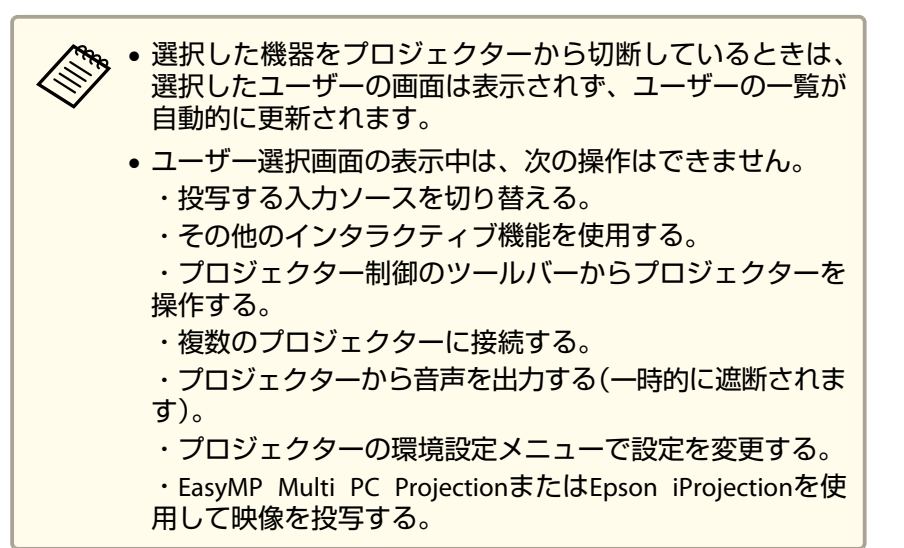

選択したユーザーの画面が表示されます。

投写するユーザーを変更するには、この手順を繰り返します。

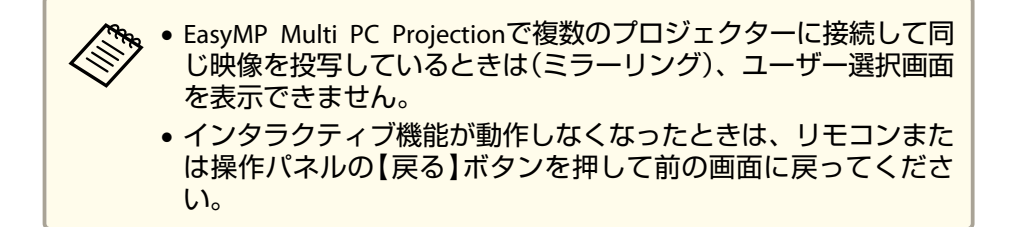

<span id="page-95-0"></span>ネットワーク経由でマウス操作機能が使用できます。

ネットワーク経由でコンピューターを操作しているときに描画するには、Easy Interactive Toolsまたはその他のインタラクティブ描画ソフト を使用する必要があります。Easy Interactive Toolsを使うと、さまざま な描画ツールを使用でき、描画した内容をページとして扱ったり、ファ イルに保存して後から編集したりできます。Easy Interactive Toolsは、 Epson Projector Software for Easy Interactive Function CD-ROMからイン ストールできます。また、 EpsonのWebサイトからダウンロードするこ ともできます。

- プロジェクターをネットワークに接続して、ネットワーク経由でコンピューターを操作するには、以下のいずれかのネットワークアプリケーションソフトが必要です。
	- EasyMP Network Projection Ver. 2.85 以 降(Windows)/2.83 以 降  $(OS X)$

詳しくは、『EasyMP Network Projection操作ガイド』をご覧くだ さい。

- 『EasyMP Network Projection[操作ガイド』](#page-0-0)
- Quick Wireless Ver.1.32以降(Windowsのみ) 詳しくは、オプションのクイックワイヤレス用USBキー同梱の取扱説明書をご覧ください。
- お使いのアプリケーションで、[一般設定]タブの[インタラクティブペンを使用する]と[パフォーマンス調整]タブの[レイヤードウィンドウの転送]を選択します。

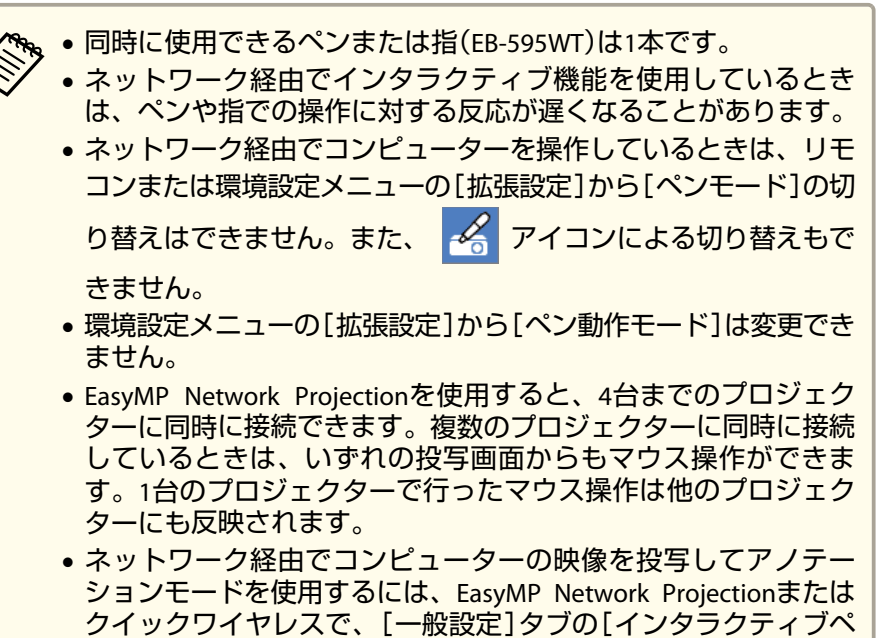

ンを使用する]および[パフォーマンス調整]タブの[レイヤード ウィンドウの転送]のチェックを外してから、ネットワークに接続し直す必要があります。

## **EasyMP Network Projection**でサブネットの異なる 場所にあるプロジェクターに接続する際のご注意

EasyMP Network Projectionでサブネットの異なる離れた場所にあるプロ ジェクターに接続して、インタラクティブ機能を使用するときは、以下の点にご注意ください。

• プロジェクターのIPアドレスを指定してネットワーク上のプロジェクターを検索してください。プロジェクター名では検索できません。

- pingコマンドでネットワークプロジェクターとの接続を確認したとき に、正しく応答されることを確認してください。ルーターでインター ネット制御通知プロトコル(ICMP)の設定を無効にしているときは、 pingコマンドでの応答がなくても、離れた場所にあるプロジェクター に接続できる場合があります。
- 次のポートが開いていることを確認してください。

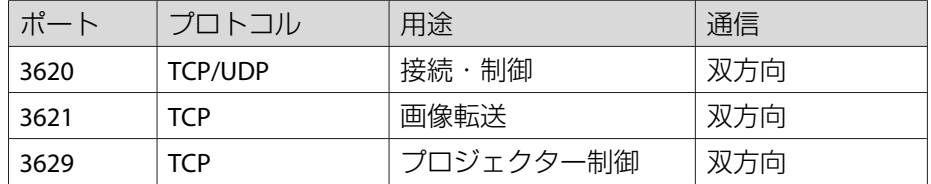

- ルーターで、MACアドレスフィルタリングおよびアプリケーションフィルタリングが無効に設定されていることを確認してください。
- お使いのネットワーク環境で、ネットワークアドレス変換(NAT)が行 われていないことを確認してください。インターネットVPNおよびIP-VPNでは、上記の条件を満たせば、離れた場所にあるネットワークプロジェクターに接続できます。
- 拠点間の通信で帯域が管理されており、EasyMP Network Projectionが 制限を超えるときは、離れた場所にあるプロジェクターに接続できません。

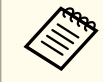

a上記の条件を満たすことで、EasyMP Network Projectionでのサブ ネットの異なるプロジェクターへの接続を必ず保証するものではあ りません。導入を検討いただく際には、必ず、事前にお使いのネッ トワーク環境での接続を検証してください。

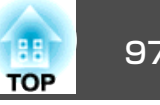

Windows 8.1、Windows 8、Windows 7、またはWindows Vistaをお使い のときは、ペン入力とインクツールを使って手書きで入力したり、注釈を追加したりできます。

また、インタラクティブ機能をネットワーク上で有効になるように設定している場合は、ネットワークを介してペン入力とインクツールを使用できます。

## **Windows**のペン入力とインク機能を有効にする

a

**b** 2

Windows 8.1、Windows 8、Windows 7、またはWindows Vistaでペン入力とインク機能を使用するには、環境設定メニューの[拡張設定]からペンの動作を設定します。

 【メニュー】ボタンを押して、[拡張設定]メニューを選択してか ら、【決定】ボタンを押します。 画質調整 戻る ◎ **Easy Interactive Function B央像** 表示設定 ユーザーロゴ 設定 設置モード フロント・上下... 動作設定 拡張設定  $\bullet$ 【A/V出力設定 USB Type B Easy Interacti... ネットワーク 言語 © 日本語 初期化 節電 情報 初期化

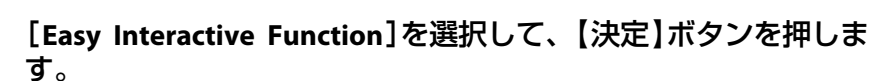

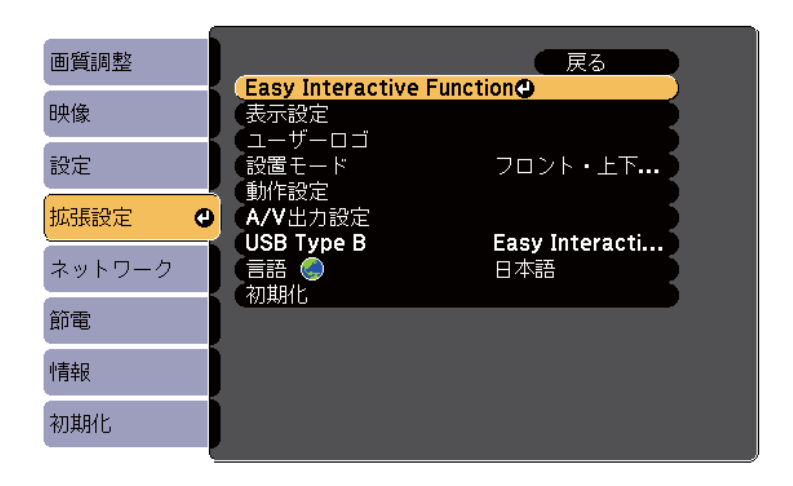

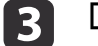

[ペン動作モード]を選択して、【決定】ボタンを押します。

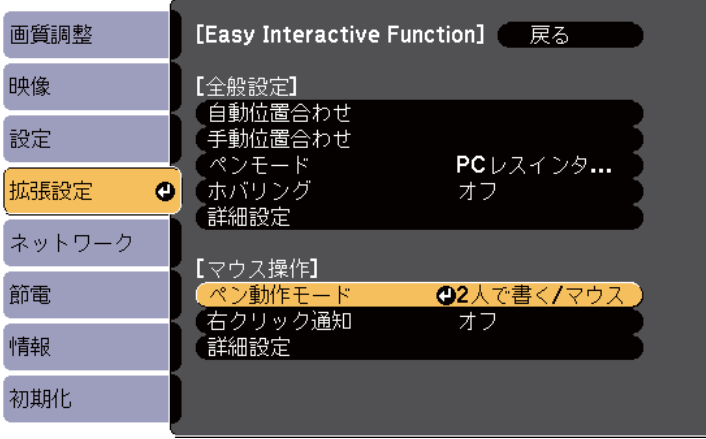

#### **decision** 次のいずれかを選択します。

- •[1人で書く/ペン]を選択して、【決定】ボタンを押します (EB-590WTのみ)。
- ペン入力を使用している場合は、[モード2]を選択して、【決 定】ボタンを押します(EB-595WTのみ)。

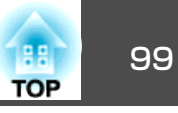

• インク機能を使用している場合は、[モード1]または[モード2]を選択して、【決定】ボタンを押します(EB-595WTのみ)。

a[モード1]または[モード2]を選択している場合は、Windows のマルチタッチ機能が使用できます(EB-595WTのみ)。

## **Windows**のペン入力とインク機能を使用する

Windows 8.1、Windows 8、Windows <sup>7</sup>、またはWindows Vistaをお使いのときは、手書きで描画したり、手書き入力をテキストに変換したりできます。

Microsoft Office 2007以降では、インク機能を使って、Word、Excel、またはPowerPointのファイルに手書きで注釈を追加できます。

Microsoft Officeのバージョンにより、機能のオプション名が異なる<br>場合があります。

- Windows 8でタッチキーボードを表示するには、タスクバーで右クリックまたは長押しして、[ツールバー] > [タッチキーボード]の順に選択します。キーボードアイコンを選択して、ペンアイコンを選択します。
- Windows <sup>7</sup>またはWindows VistaでタブレットPCの入力パネルを表示

するには、 > [すべてのプログラム] > [アクセサリ] > [Tablet

PC] > [Tablet PC入力パネル]の順に選択します。

ペンまたは指(EB-595WT)を使ってボックス内に書き込み、さまざまな オプションを使って、テキストを編集したり変換したりできます。

• Microsoft Officeアプリケーションでインク注釈を追加するには、[校閲]メニューから[インクの開始]を選択します。

WordまたはExcelでは、[挿入]タブから[インクの開始]をクリック<br>してください。

• PowerPointのスライドショーに注釈を追加するには、投写面上でペン側面のボタンを押す、または指先で投写面を3秒間押し続けて、[ポインタオプション] > [ペン]の順に選択します。

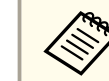

aWindows XP Tablet PC Editionでも同じように操作できます。

機能の詳細については、Windowsのヘルプをご覧ください。

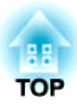

# 便利な機能

ここでは、プレゼンテーションなどに効果的な機能と、セキュリティー機能について説明しています。

投写機能 101 million in the control of the control of the control of the control of the control of the control of t

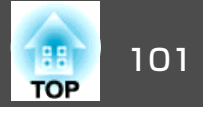

## **USB**ストレージの画像を投写する(**PC Free**)

USBメモリーやUSBハードディスクなどのUSBストレージを本機に装着して、保存されているファイルをコンピューターを使わずに投写できます。この機能をPC Freeといいます。

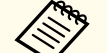

a• セキュリティー機能が付いているUSBストレージは、使用できな いことがあります。

• PC Freeで投写時は、操作パネルの【¤】【¤】ボタンを押しても台 形補正はできません。

### **PC Freeで投写できるファイルの仕様**

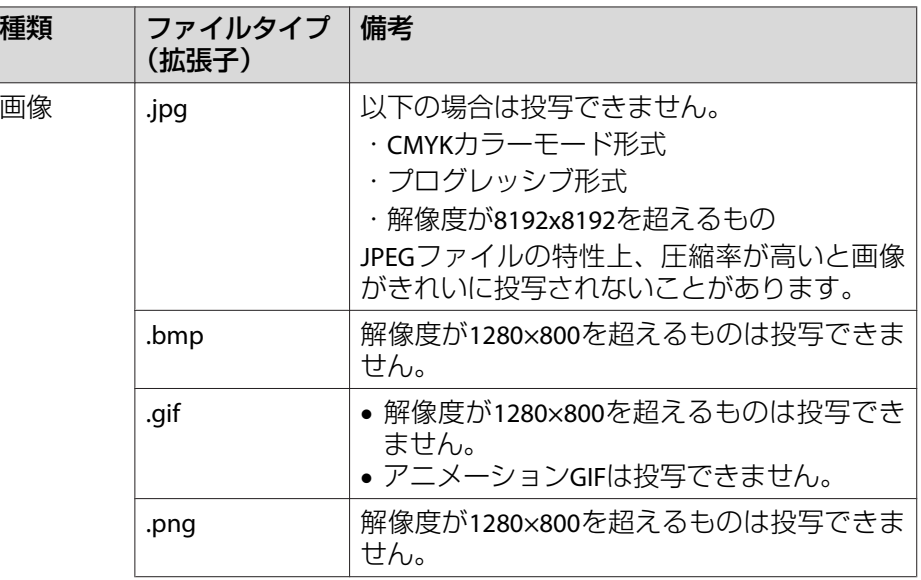

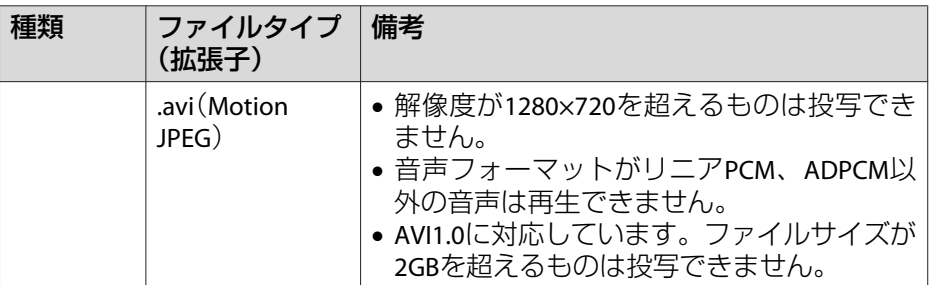

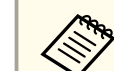

- a• USB対応のハードディスクを接続して使用する際は、必ずハード ディスクに付属のACアダプターを接続してください。
	- 一部のファイルシステムに対応できないことがありますので、Windows上でフォーマットしたメディアをお使いください。
- メディアはFAT16/32でフォーマットしてください。

### **PC Freeの利用例**

### **USB**ストレージに保存した画像を投写する

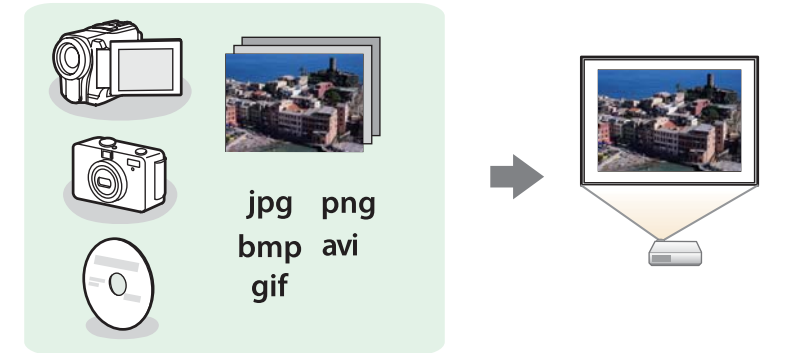

- ●[「選択した画像・動画を投写する」](#page-102-0)p.103
- ●「フォルダー内の画像ファイルを連続投写する (スライドショー) | [p.104](#page-103-0)

<span id="page-101-0"></span>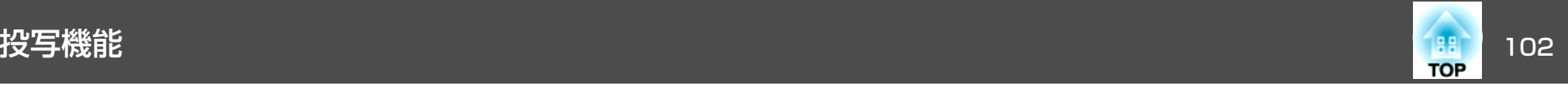

### **PC Freeの操作方法**

以降、リモコンで操作を行ったときを例に説明していますが、操作パネルでも同様の操作を行えます。

### **起動する**

a 入力ソースを**USB**に切り替えます。 ●「リモコンで目的の映像に切り替える| p.48

- $\mathbf{2}$  プロジェクターに**USB**ストレージをセットします。
	- ■「USB[機器の接続」](#page-35-0)p.36
	- PC Freeが起動して、ファイル一覧画面が表示されます。
	- 以下のファイルはサムネイル表示(ファイルの内容が小さい画像 で表示)されます。

-JPEGファイル

-AVIファイル(動画の先頭の画像)

• それ以外のファイルとフォルダーは次表のようにアイコンで表示されます。

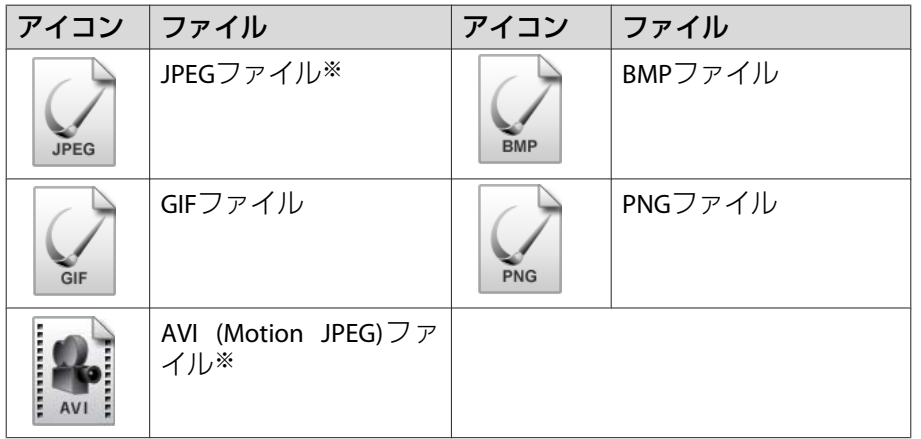

※ サムネイル表示できない場合は、アイコンで表示されます。

a• USBカードリーダーにメモリーカードをセットして本機に接続す ることができます。ただし、市販のUSBカードリーダーには本機 で使用できないものもあります。• 以下の画面(ドライブの選択画面)が表示されたときは、【 ◯ 】 【 < → 】【 < √ 】【 √ )】ボタンを押して使用するドライブを選択し、【決

定】ボタンを押します。

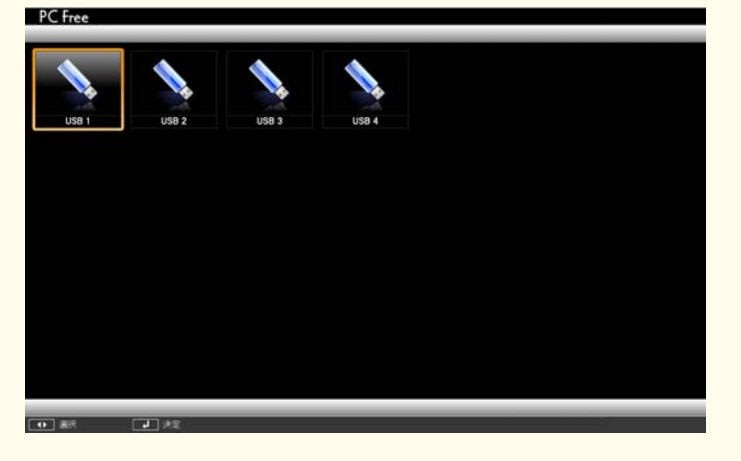

• ドライブの選択画面を表示するには、ファイル一覧画面上部の [ドライブの選択]にカーソルを合わせて【決定】ボタンを押しま す。

### **投写する**

a【 ◯ 】【 ◯ 】【 ◯ 】【 ◯ 】 | ボタンを押して、操作の対象となるファイ ルまたはフォルダーを選択します。

<span id="page-102-0"></span>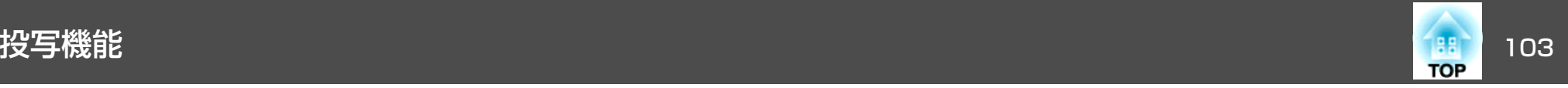

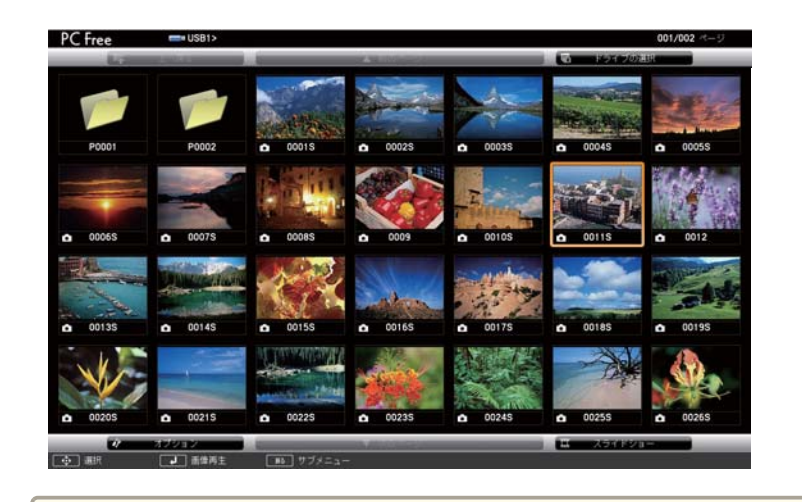

- 現在表示中の画面にすべてのファイルやフォルダーが表示し<br>- きれていない場合は、リモコンの【国】ボタンを押すか、画面 下部の[次のページ]にカーソルを合わせて【決定】ボタンを押 します。

前の画面に戻る場合は、リモコンの【国】ボタンを押すか、画 面上部の[前のページ]にカーソルを合わせて【決定】ボタンを 押します。

# **2 【決定】ボタンを押します。**<br>選択した映像が表示されます。

フォルダーを選択したときは、フォルダー内のファイルが表示されます。フォルダーを開いた画面で、[上へ戻る]を選択して【決 定】ボタンを押すとフォルダーを開く前の画面に戻ります。

### **画像を回転する**

再生した画像を90°単位で回転できます。PC Free実行時に再生される画像も回転できます。

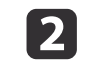

画像が再生されたら、【 ◯ プ ボタンまたは【 ◯ プ ボタンを押しま<br>す。

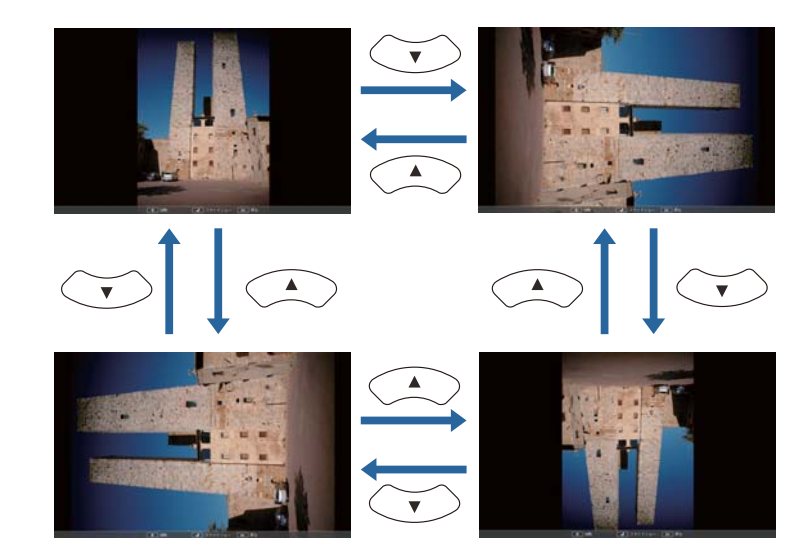

### **終了する**

PC Freeを終了するには、接続しているUSB機器を本機のUSB端子から取り外します。デジタルカメラやハードディスクなどは、各機器の電源をオフにしてから取り外してください。

### **選択した画像・動画を投写する**

### **注意**

USBストレージにアクセス中はUSBストレージの接続を外さないでください。 PC Freeに異常が発生する場合があります。

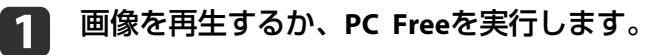

<span id="page-103-0"></span>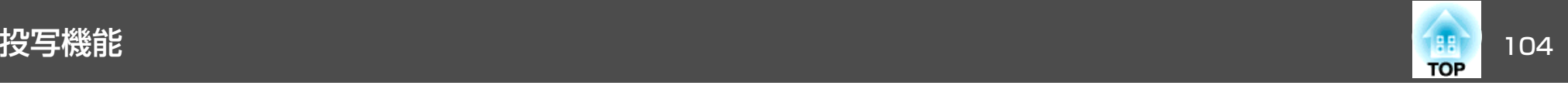

a

# **PC Free**を起動します。 ファイル一覧画面が表示されます。

**●「起動する| p.102** 

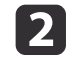

【 ◯ 】【 ◯ 】【 ◯ 】【 ◯ 】】ボタンを押して、投写する画像ファイルを 選択します。

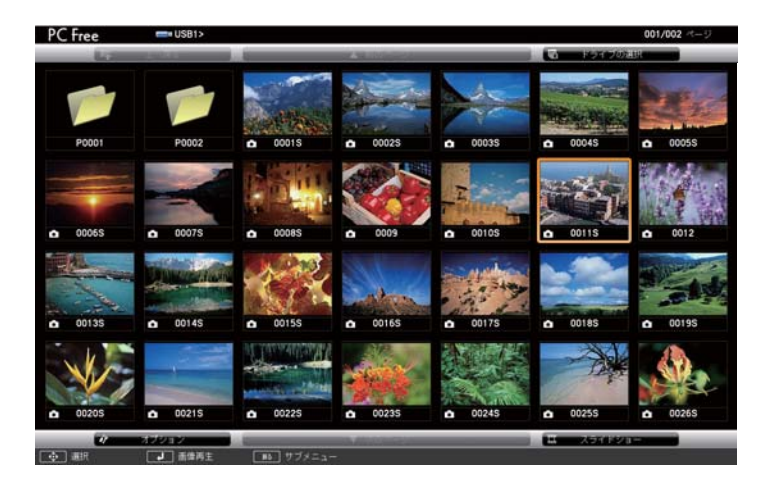

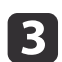

【**決定】ボタンを押します。**<br>画像を再生します。

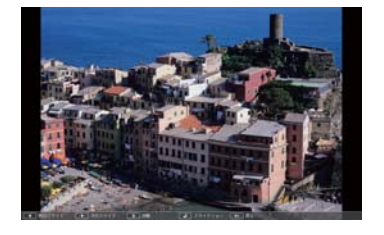

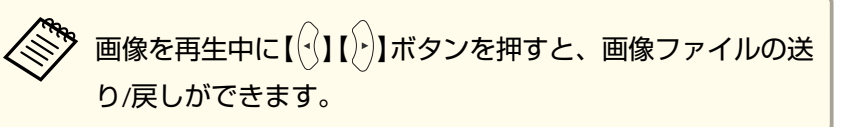

- d 再生を終了するときは、次の操作を行います。
	- 静止画を投写中:【戻る】ボタンを押す。
	- 動画を投写中:【戻る】ボタンを押して表示されるメッセージ画 面で、[終了]を選択して【決定】ボタンを押す。 再生を終了すると、ファイル一覧画面に戻ります。

### **フォルダー内の画像ファイルを連続投写する(スライドショー)**

フォルダー内の画像ファイルを順番に1つずつ投写できます。この機能をスライドショーと呼びます。以下の手順でスライドショーを実行します。

、<br>や、PC Freeでファイルを自動的に切り替えて表示するには、PC Freeの<br>ノ [オプション]で[表示時間設定]を[なし]以外に設定してください。 初期設定は3秒に設定されています。

● [「画像ファイルの表示設定とスライドショーの動作設定」](#page-104-0) [p.105](#page-104-0)

## $\blacksquare$

**PC Free**を起動します。 ファイル一覧画面が表示されます。

**●「起動する| p.102** 

**b** 【 ◯ 】【 ◯ 】【 ◯ 】【 ◯ 】】ボタンを押して、スライドショーを実行す るフォルダーにカーソルを合わせ【決定】ボタンを押します。

<span id="page-104-0"></span>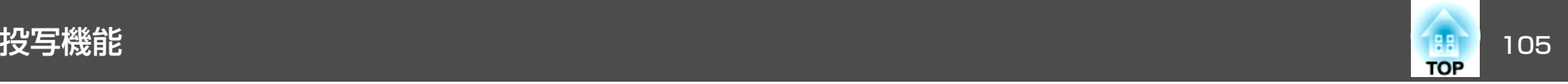

**B** ファイル一覧画面の下部で[スライドショー]を選択して、【決 定】ボタンを押します。

スライドショーが実行され、自動的にフォルダー内の画像ファイルが順次1つずつ投写されます。

最後まで投写すると、自動的にファイル一覧表示に戻ります。オプション画面で[繰り返し再生]を[オン]に設定しているときは、最後まで投写すると最初から投写を繰り返します。

● 「画像ファイルの表示設定とスライドショーの動作設定」 p.105

スライドショー投写中は次画面に送る、前画面に戻す、再生を中 止することができます。

aオプション画面で[表示時間設定]を[なし]に設定している場合、 スライドショー再生を実行しても自動的にはファイルが切り替わりません。【 )】ボタン、【決定】ボタンまたは【国】ボタンを押して、 次のファイルを投写します。

次の機能はPC Freeで画像ファイルを投写しているときも同様に使えます。

### • 静止

- **●[「映像を停止させる\(静止\)」](#page-106-0)p.107**
- A/Vミュート
- ●「映像と音声を一時的に消す (A/Vミュート) | p.106

### • Eズーム

**●「映像を部分的に拡大する (Eズーム) | p.108** 

### **画像ファイルの表示設定とスライドショーの動作設定**

ファイルの表示順序やスライドショーの動作をオプション画面で設定できます。

- aファイル一覧画面下部の[オプション]を選択して【決定】ボタン<br>を押します。
- **b** 次のオプション画面が表示されますので、各項目を設定します。<br>変更したい項目の設定にカーソルを合わせて【決定】ボタンを押す と、設定が有効になります。各項目の詳細は次の表のとおりです。

## ◆ オプション ファイル表示設定 8 ファイル名順 O D 型新日前に 表示順序設定 ソート方向 スライドショー設定 繰り返し再生 表示時間設定 画面切替効果

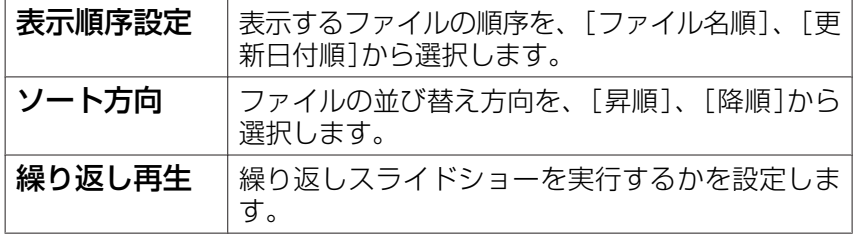

<span id="page-105-0"></span>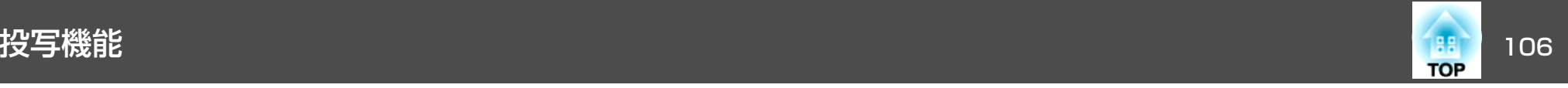

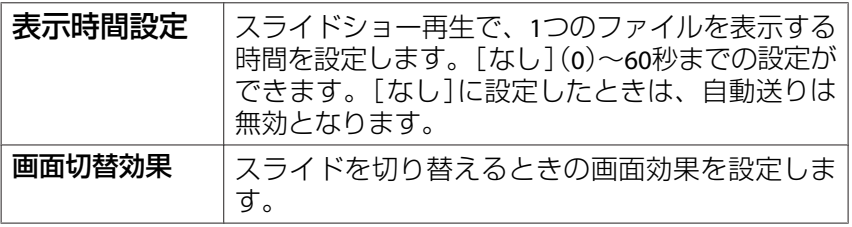

<mark>[3</mark> 【 ◯ 】【 ◯ 】【 ◯ 】【 ◯ 】【 │ │ 】ボタンを押して[OK]にカーソルを合わせ て、【決定】ボタンを押します。

設定が適用されます。

設定を適用したくない場合は、[キャンセル]にカーソルを合わせ て、【決定】ボタンを押します。

## 映像と音声を一時的に消す(**A/V**ミュート)

スクリーンの映像を消して聴衆を話に集中させたいときや、ファイルの 切り替え操作などを見せたくないときに使います。

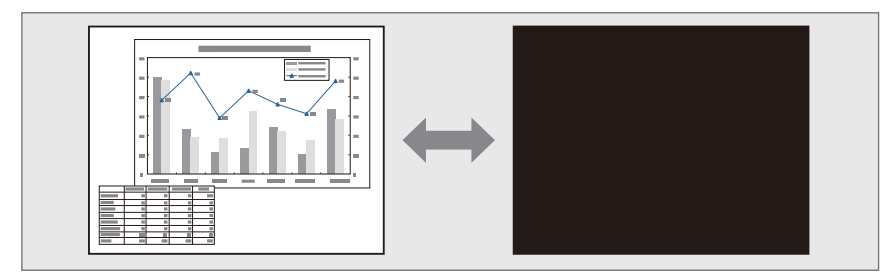

### 【A/Vミュート】ボタンを押すたびにA/Vミュートが実行/解除されます。

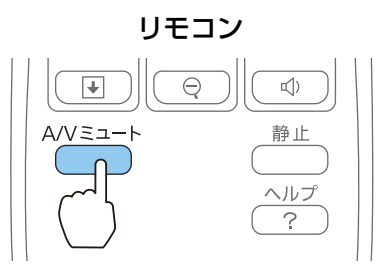

- <<del>、。</del><br>< <mark>● 動画の場合は、A/Vミュート中も映像と音声は進んでいますので、</mark><br>◇ 遮断したときの場面からは再開できません。
	- A/Vミュート中もマイクの音声は出力されます。
	- •【A/Vミュート】ボタンを押したときに表示される画面は、環境設 定メニューから選択できます。
	- **[拡張設定]-[表示設定]-[A/Vミュート] [p.140](#page-139-0)**
	- •【A/Vミュート】ボタンでA/Vミュートを実行して約30分経つと、 [A/Vミュートタイマー]が機能して自動的に電源がオフになりま す。[A/Vミュートタイマー]を機能させたくないときは[A/Vミュー トタイマー]を[オフ]にします。
	- **[節電]-[A/Vミュートタイマー][p.152](#page-151-0)**
	- A/Vミュート中もランプは点灯しているので、ランプ点灯時間に累積されます。

<span id="page-106-0"></span>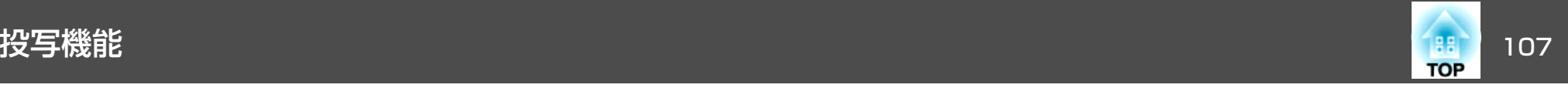

## 映像を停止させる(静止)

静止を実行したときの画面が投写されたままになりますので、動画の一場面を静止画で投写できます。また、ファイル切り替えの前に静止を実行すれば、操作内容を投写せずに操作できます。

【静止】ボタンを押すたびに静止が実行/解除されます。

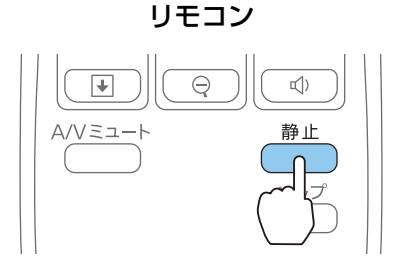

- <mark>< <sub>●</sub> 音声は停止しません。</mark>
	- 動画の場合は、停止している間も映像は進んでいますので、静止 したときの場面からは再開できません。
	- 環境設定メニューやヘルプを表示中に【静止】ボタンを押すと、表 示中のメニュー・ヘルプは消去されます。
	- <sup>E</sup>ズーム実行中も、静止機能で停止できます。

## 説明箇所を指し示す(ポインター)

ポインターで映像を指し示し、どこを説明しているかを明確にしたり、注目させるときに使います。

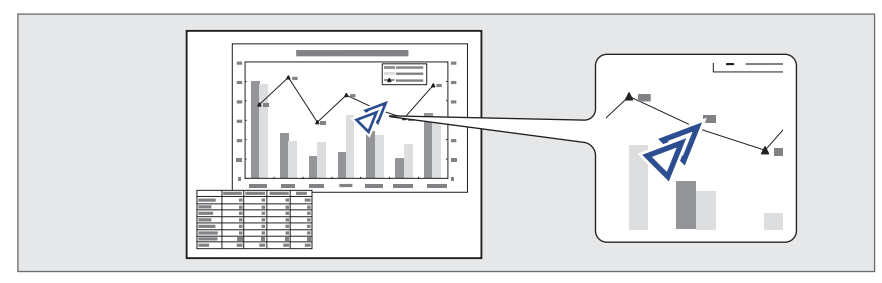

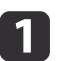

**ポインターを表示します。**<br>【ポインター】ボタンを押すたびに表示/非表示が切り替わります。

リモコン

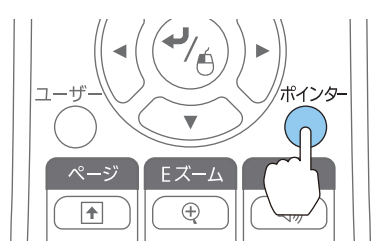

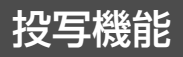

<span id="page-107-0"></span>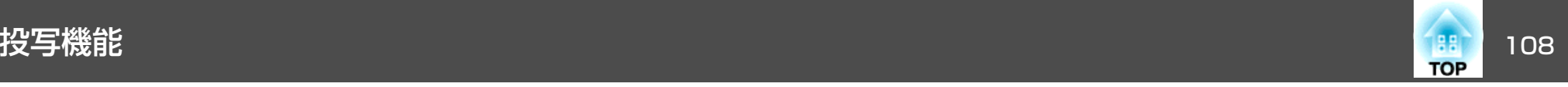

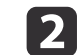

ポインターアイコン(  $\mathcal J$  )を移動します。

リモコン

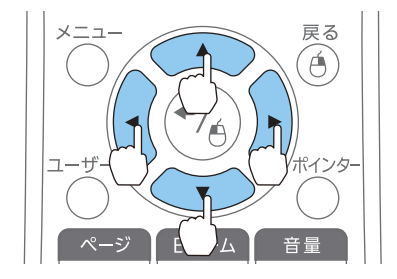

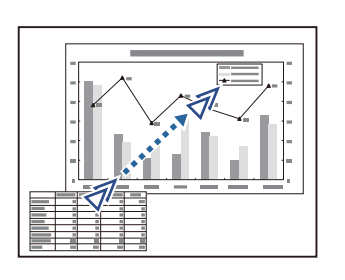

隣り合う【 ◯】【 ◯】【 ◯】【 ◯ 】ボタンを組み合わせて押すと斜め 方向にも移動することができます。

aポインターアイコンの形状は環境設定メニューから設定で<mark>き</mark><br>ます。

**● [設定]-[ポインター形状] [p.138](#page-137-0)** 

## 映像を部分的に拡大する(**E**ズーム)

グラフや表の細目などを拡大して見せたいときに便利です。

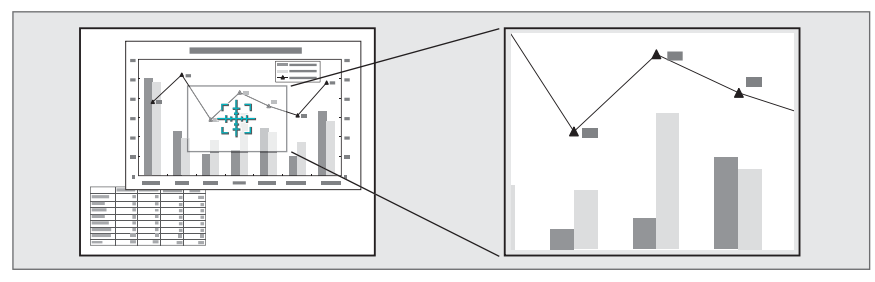

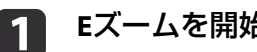

**<sup>E</sup>**ズームを開始します。

【⊕】ボタンを押すと、ターゲットスコープ( [#2])が表示されます。

リモコン

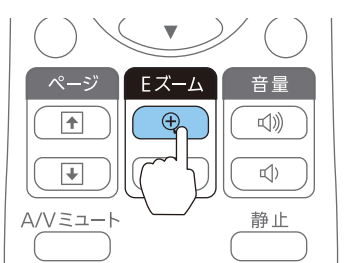
<span id="page-108-0"></span>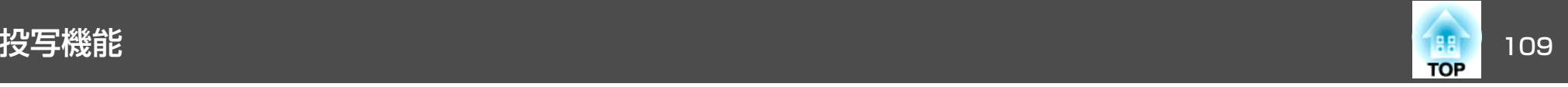

b

拡大表示したい部分にターゲットスコープ(  $\frac{11}{24}$ )を移動させます。

リモコン

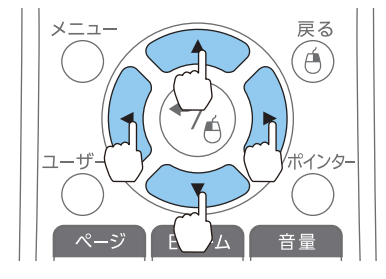

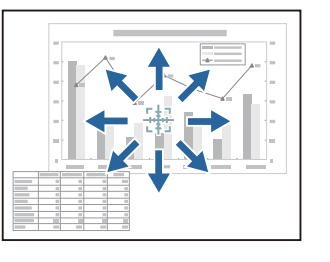

隣り合う【 ◯】【 ◯】【 ◯】【 ◯ 】【 ◯ 】 ボタンを組み合わせて押すと斜め 方向にも移動することができます。

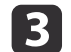

# 拡大します。リモコン

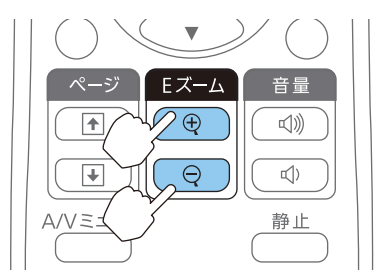

【z】ボタン:押すたびに拡大され ます。ボタンを押し続けると、すばやく拡大できます。

【⊙】ボタン:拡大した結果を縮小 します。

【戻る】ボタン:Eズームを解除しま す。

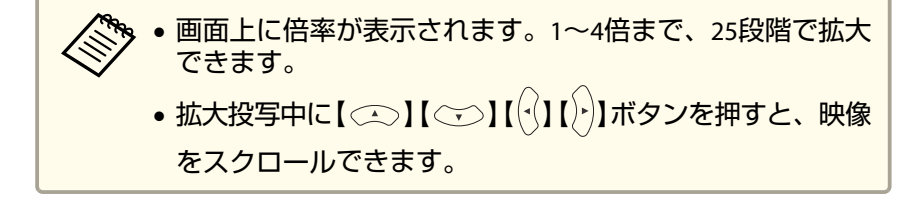

### リモコンでマウスポインターを操作する(ワイヤレ スマウス)

本機のリモコンでコンピューターのマウスポインターを操作できます。この機能をワイヤレスマウスと呼びます。

ワイヤレスマウスの対応OSは以下の通りです。

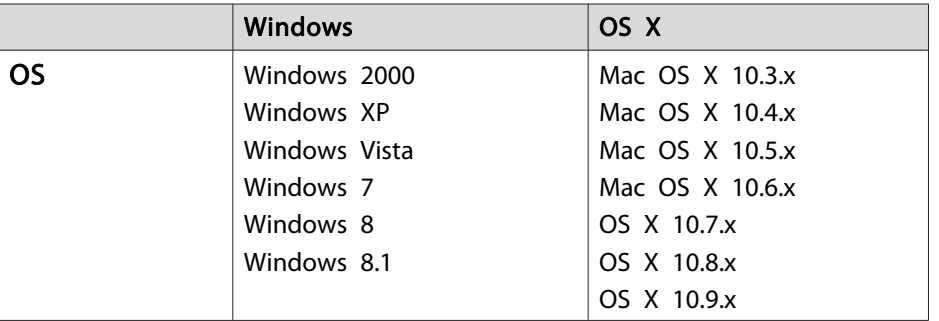

※ OSのバージョンによりワイヤレスマウス機能を使用できない場合がありま す。

ワイヤレスマウスを実行するには、以下の設定をします。

- a 環境設定メニューの[**USB Type <sup>B</sup>**]を[ワイヤレスマウス**/USB Display**]に設定します(**EB-595WT/EB-590WT**のみ)。
	- [拡張設定]-[USB Type B] [p.140](#page-139-0)
- l 2 本機とコンピューターを同梱または市販の**USB**ケーブルで接続し ます。
	- **●「コンピューターの接続|p.30**
- l 3 入力ソースを以下のいずれかに切り替えます。
	- USB Display
	- コンピューター1
	- コンピューター2

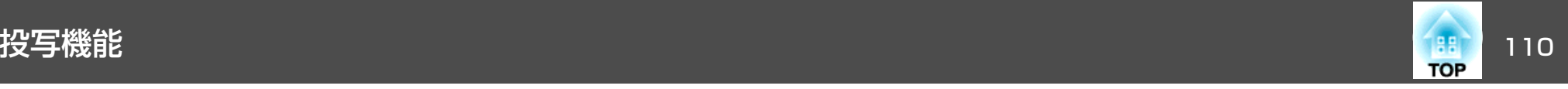

- HDMI1
- HDMI2

■ 「リモコンで目的の映像に切り替える| p.48 設定した後はマウスポインターを次のように操作できます。

マウスポインターの移動

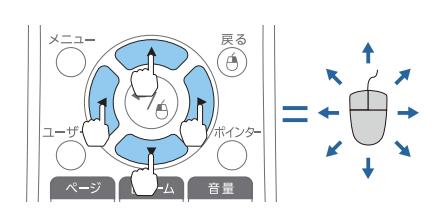

 $\mathbf{I} \text{ and } \text{I} \text{ is a } \mathbf{I} \text{ is a } \mathbf{I}$ 

マウスポインターを移動します。

マウスクリック

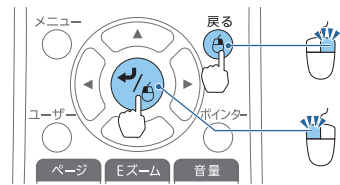

【戻る】ボタン:マウスの右クリック の働きをします。【決定】ボタン:マウスの左クリック の働きをします。ダブルクリックのときはすばやく2回押します。

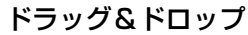

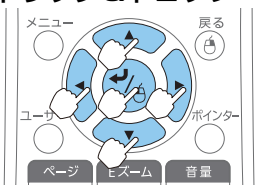

ページの送り**/**戻し

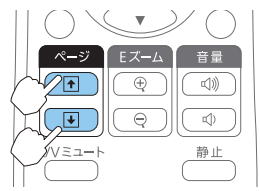

【決定】ボタンを押したまま、【<<>>】 【 ○ 】【 ○】【 ○】【 〉】ボタンを押してド ラッグします。任意の場所で【決定】ボタンを離す と、ドロップします。

【[】ボタン:ページを戻します。 【]】ボタン:ページを送ります。

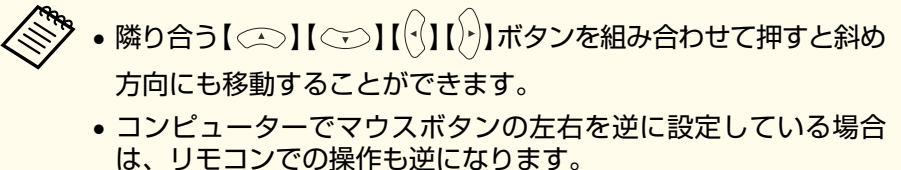

- 以下のときは、ワイヤレスマウス機能は動作しません。· [拡張設定]- [USB Type B]が、「ワイヤレスマウス/USB Display] 以外になっているとき(EB-595WT/EB-590WTのみ)
- ・HDMI1/MHL入力端子にMHLケーブルで接続している機器からの映像を投写しているとき
- ・環境設定メニューやヘルプを表示しているとき

・ワイヤレスマウス以外の機能を実行しているとき(音量調整な ど)

ただし、Eズームやポインター機能を使用しているときは、ページの送り/戻しのみ操作できます。

<span id="page-110-0"></span>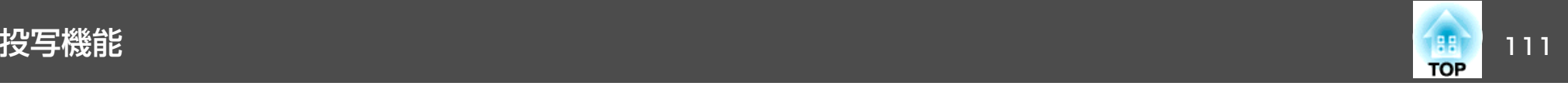

### ユーザーロゴの登録

現在表示している映像をユーザーロゴとして登録します。

登録したユーザーロゴは、投写開始時や映像信号が入力されていないときの表示画面として使用できます。

☞[拡張設定]-[表示設定][p.140](#page-139-0)

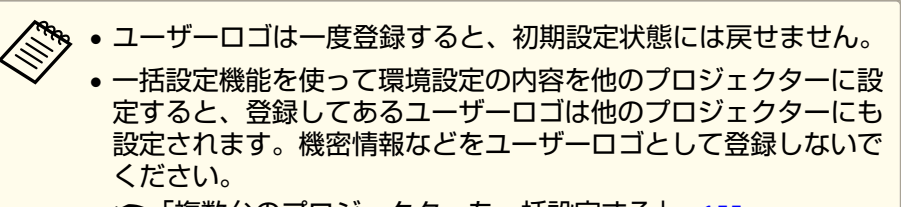

**●[「複数台のプロジェクターを一括設定する」](#page-154-0)p.155** 

- aユーザーロゴとして登録したい映像を投写し、【メニュー】ボタン<br>を押します。
	- ●[「環境設定メニューの操作」](#page-131-0)p.132

リモコンの場合

操作パネルの場合

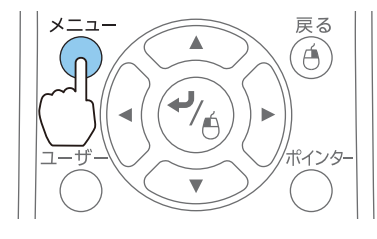

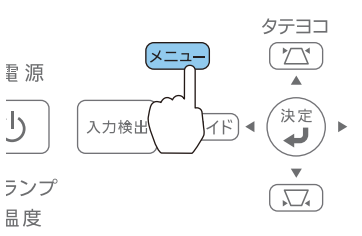

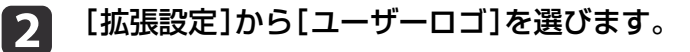

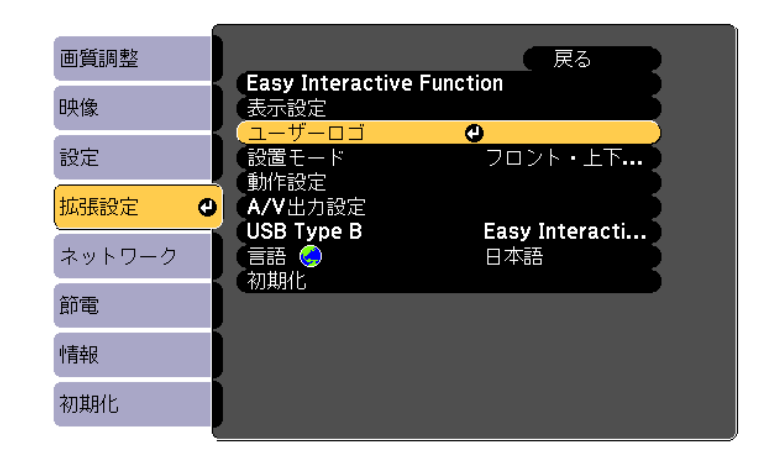

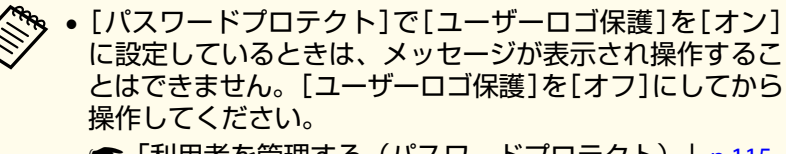

- **●[「利用者を管理する\(パスワードプロテクト\)」](#page-114-0)p.115**
- 台形補正、Eズーム、アスペクト、ズーム調整を行っているときに[ユーザーロゴ]を選択すると、実行している機能は 一時的に解除されます。

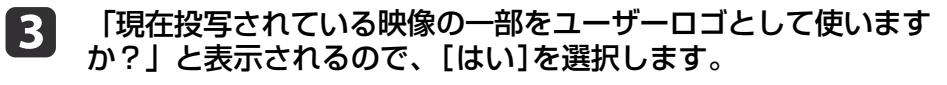

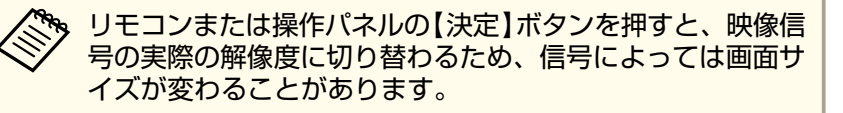

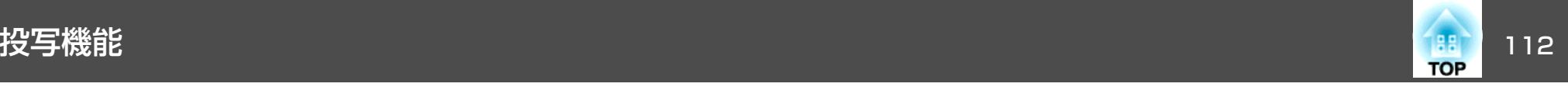

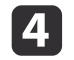

d 登録する映像と選択枠が表示されるので、ユーザーロゴとして使 う位置を選択します。

プロジェクターの操作パネルでも同様の操作を行えます。

リモコン

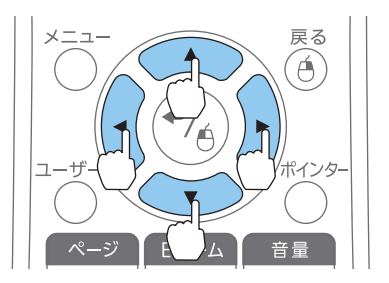

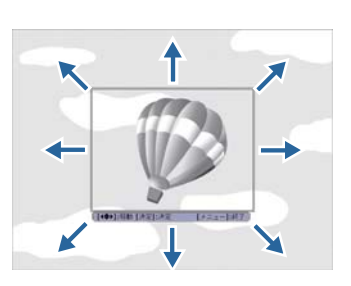

a登録できるサイズは400x300ドットです。

6 【決定】ボタンを押すと「この映像を使用しますか?」と表示され<br>るので、「はい]を選択します。 表示倍率設定画面で倍率を選択します。

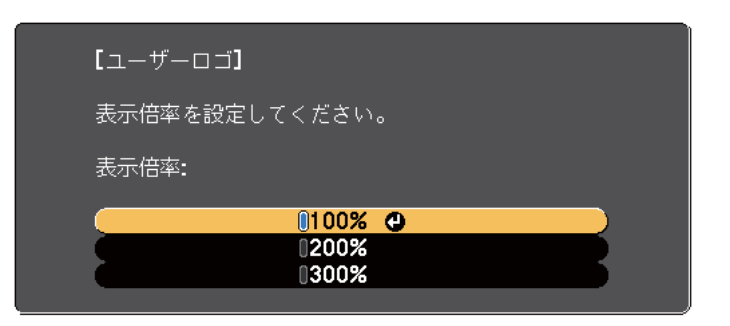

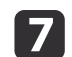

l 6

# 「この映像を保存しますか?」とメッセージが表示されるので、 [はい]を選択します。

映像が保存されます。保存が終了すると「ユーザーロゴの設定が終了しました。」とメッセージが表示されます。

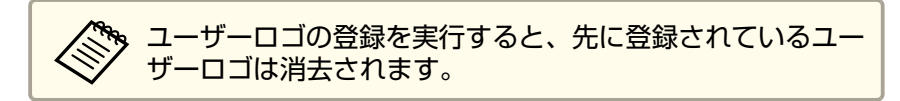

<span id="page-112-0"></span>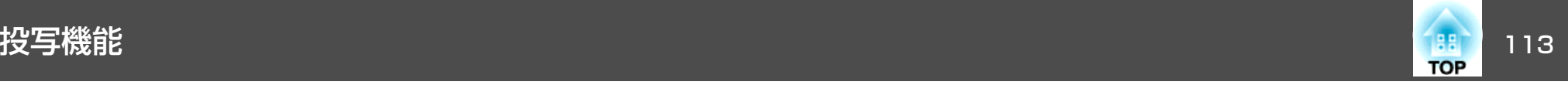

### ユーザーパターンの登録

本機には罫線や格子など4種類のパターン映像が登録されています。

**☞**[設定]-[パターン]-[パターン種類][p.138](#page-137-0)

その他に、現在表示している映像をユーザーパターンとして登録できます。

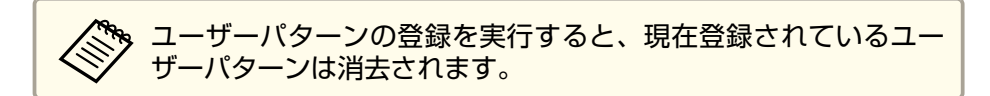

**■ コーザーパターンとして登録したい映像を投写し、【メニュー】ボ**<br>■ タンを押します。

 $\mathcal{D}$ 

鳥度

**●[「環境設定メニューの操作」](#page-131-0)p.132** 

リモコンの場合

#### 操作パネルの場合

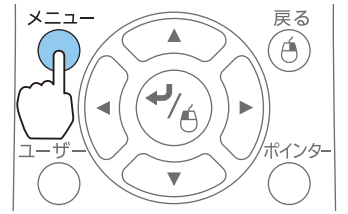

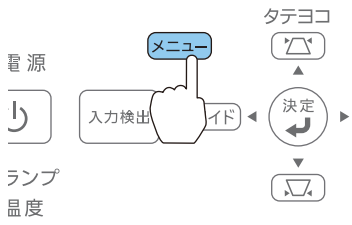

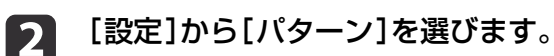

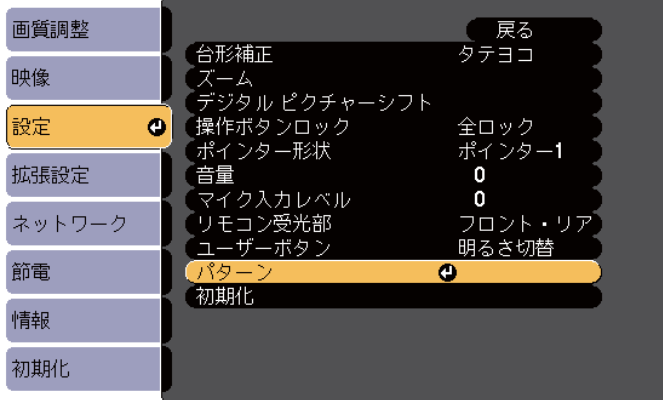

**B** [ユーザーパターン]を選びます。

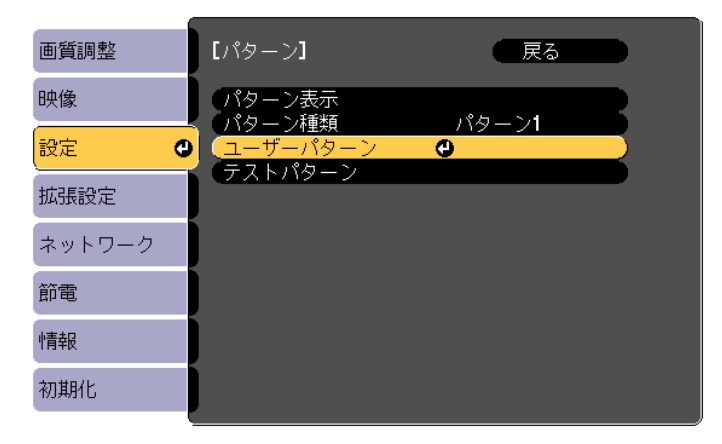

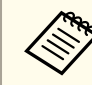

<mark>台形補正、Eズーム、アスペクト、ズーム調整、デジタル ピ</mark><br>クチャーシフトを行っているときに[ユーザーパターン]を選 択すると、実行している機能は一時的に解除されます。

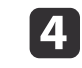

「現在投写されている映像をユーザーパターンとして使います か?」と表示されるので、[はい]を選択します。

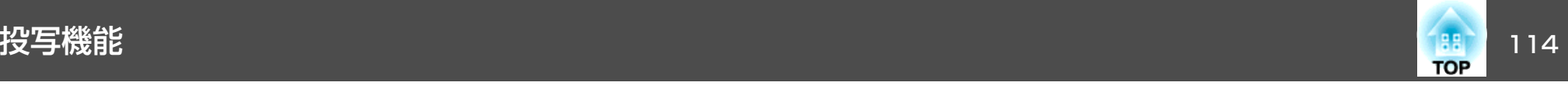

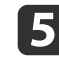

# **● 】【 → 】ボタンを押すと、「この映像を保存しますか?」とメッセー<br>- ジが表示されるので、[はい]を選択します。**

映像が保存されます。保存が終了すると「ユーザーパターンの設 定が終了しました。」とメッセージが表示されます。

<�� ユーザーパターンは一度登録すると、初期設定状態には戻せ<br>◇ ません。

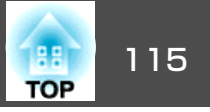

<span id="page-114-0"></span>本機には、次の充実したセキュリティー機能が備わっています。

- パスワードプロテクト本機を使用する人を制限・管理できます。
- 操作ボタンロック本機の設定を無断で変更されたり、いたずらされるのを防止できます。
- **●「操作を制限する(操作ボタンロック) | p.117**
- 盗難防止用ロック

本機には機器そのものを持ち出されないように、盗難防止の機構が備わっています。

●[「盗難防止用ロック」](#page-117-0)p.118

### 利用者を管理する(パスワードプロテクト)

パスワードプロテクト機能を有効にすると、電源を入れてもパスワードを知らない人は投写できません。さらに、電源を入れたときに表示され る社名ロゴ等を変更できなくなります。この結果、本機を持ち出しても使用できないため、盗難等の防止につながります。ご購入時は、パスワードプロテクト機能は無効になっています。

#### **パスワードプロテクトの種類**

本機のパスワードプロテクトは利用シーンに応じて次の3種類の設定ができます。

•[電源投入時]

[電源投入時]を[オン]にすると、電源コードで本機とコンセントを 接続後、最初に電源を入れたとき(ダイレクトパワーオンも同様)に、 事前に設定してあるパスワードの入力が要求されます。正しいパスワードを入力すると、投写が開始されます。

•[ユーザーロゴ保護]

せっかくプロジェクターの所有者を明示するためにユーザーロゴを登録していても、ロゴ表示を変更されては意味がありません。[ユーザーロゴ保護]を[オン]にすると、ユーザーロゴに関する次の設定変更を禁止できます。

- ユーザーロゴのキャプチャー
- •[表示設定]の[背景表示]、[スタートアップスクリーン]、[A/V ミュート]の設定
	- ☞ [拡張設定]-[表示設定] [p.140](#page-139-0)
- •[ネットワーク保護][ネットワーク保護]を[オン]にすると、[ネットワーク]の設定変更を禁止できます。
	- $\bullet$ [「ネットワークメニュー」](#page-144-0)p.145

#### **パスワードプロテクトの設定方法**

パスワードプロテクトの設定は、以下の手順で行います。

a投写中に【静止】ボタンを約**5**秒間押し続けます。 パスワードプロテクト設定メニューが表示されます。

リモコン

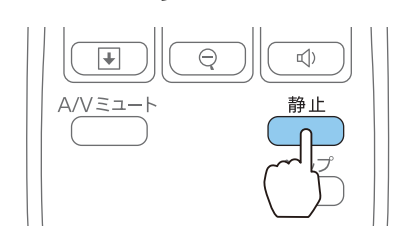

セキュリティー機能 さんしょう しゅうしょう しゅうしょう しゅうしょう しゅうしょう しゅうしょう

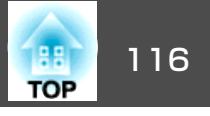

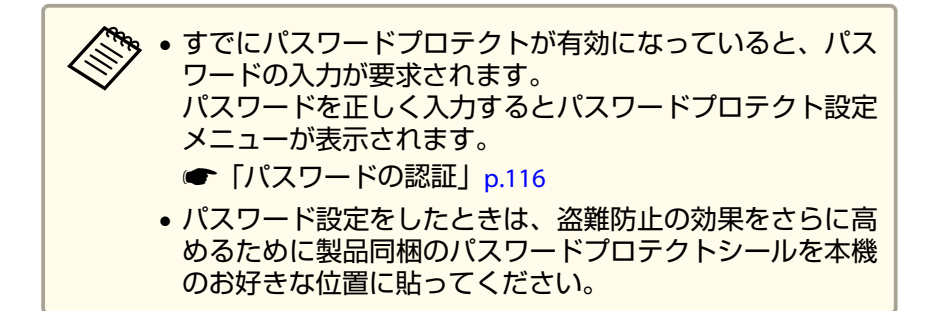

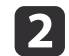

設定したいパスワードプロテクトの種類を選択し、【決定】ボタン を押します。

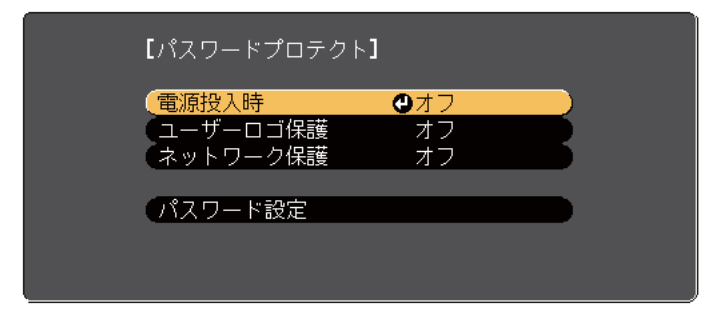

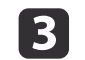

**[オン]を選択し、【決定】ボタンを押します。**<br>【戻る】ボタンを押して、手順2の画面に戻ります。

#### **і Ді**

- **パスワードを設定します。**<br>(1) [パスワード設定]を選択し、【決定】ボタンを押します。
- (2) 「パスワードを変更しますか?」と表示されるので、[はい]を選 択し、【決定】ボタンを押します。初期設定でパスワードは「0000」 に設定されています。必ず任意のパスワードに変更してください。[いいえ]を選択すると、手順2の画面に戻ります。
- (3) 【Num】ボタンを押したまま、テンキー部の数字のボタンで4桁の 数字を入力します。入力したパスワードは「\* \* \* \*」と表示されま す。4桁目を入力すると、確認画面に切り替わります。

リモコン $\overline{1}$  $\overline{2}$ MHI メニュ  $\overline{4}$  $\overline{6}$ 自動調整 くクト カラーモー  $\overline{7}$ 9  $(N<sub>nm</sub>)$  $\overline{0}$ 

(4) 入力したパスワードを再度入力します。 「パスワード設定が終了しました。」とメッセージが表示されます。間違えてパスワードを入力した場合は、メッセージが表示されますのでパスワード設定をやり直してください。

#### **パスワードの認証**

パスワードの入力画面が表示されたら、設定してあるパスワードをリモコンで入力します。

【Num】ボタンを押したまま、テンキー部の数字のボタンを押してパス ワードを入力します。

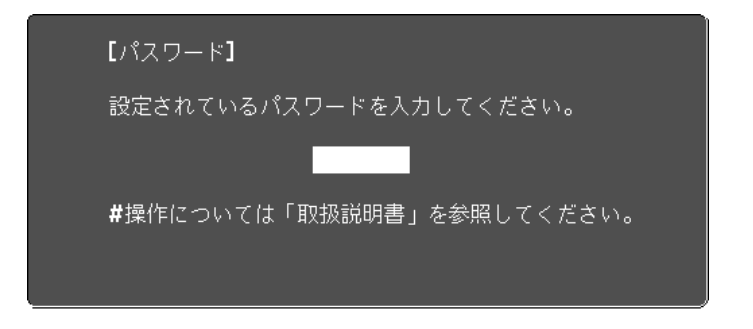

正しいパスワードを入力すると、一時的にパスワードプロテクトが解除されます。

### <span id="page-116-0"></span>セキュリティー機能 さんしょう しゅうしょう しゅうしょう しゅうしょう しゅうしょう しゅうしゅう

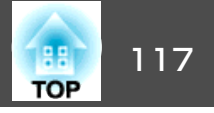

#### **注意**

- パスワードに関してお問い合わせいただいた際は、お客様のお名前や連絡先などをお聞きし、お客様から返送いただいた『お客様情報+正式保証書 発行カード』と照合しご本人様であることを確認させていただきます。同梱の『お客様情報+正式保証書発行カード』に必要事項を記入して、必ず返送してください。
- 間違ったパスワードを続けて3回入力した場合は、「プロジェクターの動作を停止します。」と、メッセージが約5分間表示され、本機がスタンバイ状 態になります。この場合は、電源プラグを抜いて差し直し、本機の電源を入れます。パスワードの入力を求める画面が表示されますので、パスワードを正しく入力してください。
- 万一、パスワードを忘れてしまったときは、画面に表示されている問い合.<br>わせコード:xxxxxの番号を控えて、プロジェクターインフォメーション センターにご連絡いただき、その指示に従ってください。
- [『お問い合わせ先』](#page-0-0)
- 上記の操作を繰り返し、間違ったパスワードを続けて30回入力した場合は、次のメッセージが表示されパスワード入力もできなくなります。「プロジェクターの動作を停止します。各修理窓口へ修理を依頼してくださ $U<sub>o</sub>$ 
	- ●「お問い合わせ先」

### 操作を制限する(操作ボタンロック)

次のどちらかを選んで本機の操作パネルのボタンをロックできます。

• 全ロック

操作パネルのボタンをすべてロックします。操作パネルからは電源のオン/オフを含めまったく操作できなくなります。

• 操作ロック

操作パネルの【セ】雷源ボタンを除くすべてのボタンをロックします。

イベントやショーなどで投写中に本機の操作をできないようにしたり、学校などで操作できるボタンを制限したいときに便利です。リモコンからは通常どおり操作できます。

 $\blacksquare$ 

#### 投写中に【メニュー】ボタンを押します。

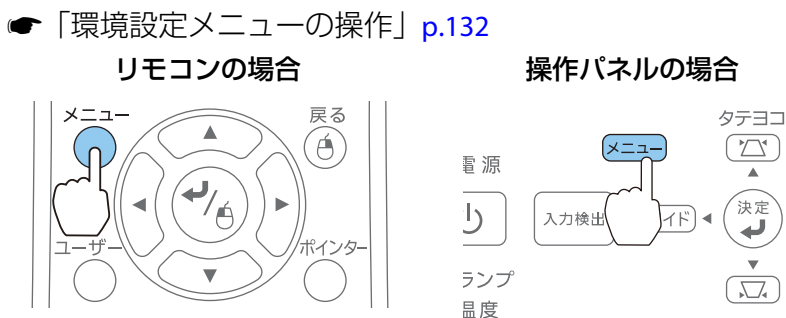

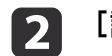

[設定]から[操作ボタンロック]を選びます。

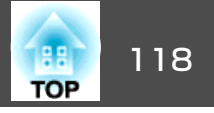

<span id="page-117-0"></span>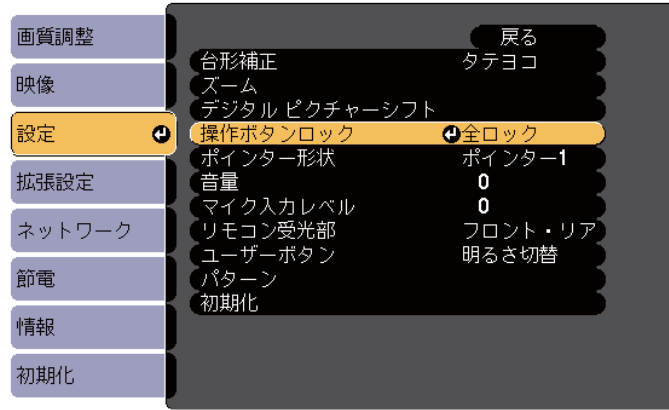

l 3

目的に応じて、[全ロック]または[操作ロック]を選択します。

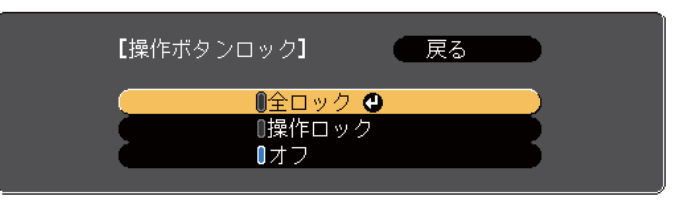

**d** 

**確認のメッセージが表示されるので、[はい]を選びます。**<br>設定に従い、操作パネルのボタンがロックされます。

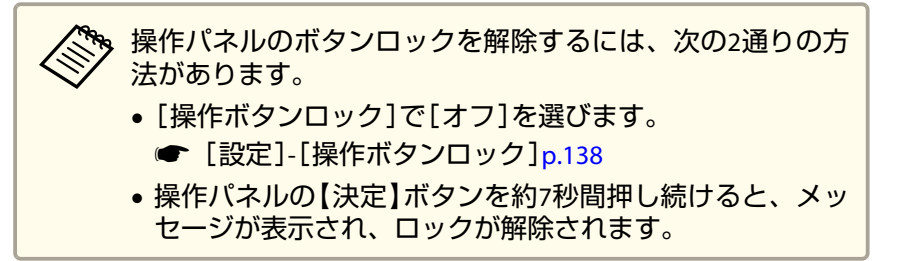

### 盗難防止用ロック

本機には機器そのものを持ち出されないように、次の機構が備わっています。

• セキュリティースロットKensington社製のマイクロセーバーセキュリティーシステムに対応し たセキュリティースロットです。マイクロセーバーセキュリティーシステムについての詳細は、以下をご覧ください。

- s <http://www.kensington.com/>
- セキュリティーケーブル取付け部市販の盗難防止用ワイヤーロックなどを通して、机や柱などに固定できます。プロジェクターを壁掛けまたは天吊り設置するときに、落下防止用ワイヤー等はこの部分に通さないでください。

### **ワイヤーロックの取り付け方**

盗難防止用ワイヤーロックのワイヤーを通します。

ワイヤーロックの施錠方法は、ワイヤーロックに添付の取扱説明書をご覧ください。

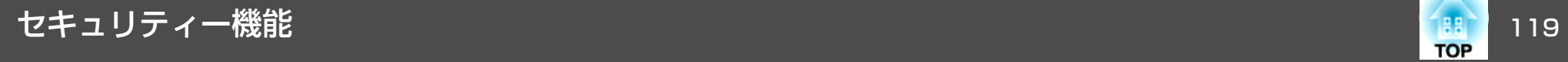

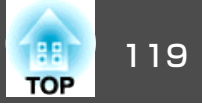

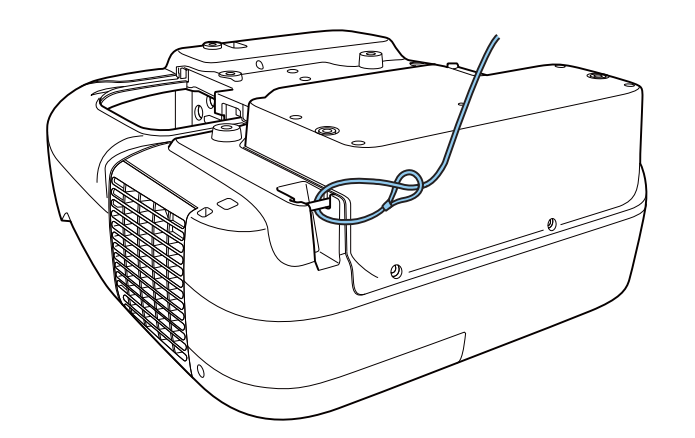

<span id="page-119-0"></span>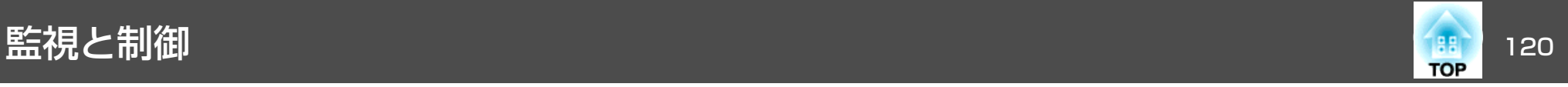

### **EasyMP Monitor**について

EasyMP Monitorを使うと、ネットワーク上の複数のエプソンプロジェク ターの状態をコンピューターのモニターに表示して確認したり、コンピューターから制御したりできます。

EasyMP Monitorは以下のWebサイトからダウンロードしてください。

<http://www.epson.jp/download/>

EasyMP Monitorでできる監視・制御は次のとおりです。

- 監視・制御するプロジェクターの登録
- 登録したプロジェクターのグループ登録
- 登録したプロジェクターの状態監視
- 登録したプロジェクターの制御
- メール通知機能の設定
- 登録したプロジェクターへのメッセージ送信

#### **Message Broadcastingについて**

Message BroadcastingはEasyMP Monitor用のプラグインソフトです。 Message Broadcastingを使うと、ネットワーク接続されたすべてのエプ ソンプロジェクター、または指定したプロジェクターにメッセージ(JPEG ファイル)を送信し、投写することができます。

データは手動で送信したり、EasyMP Monitorのタイマー機能を使って自 動的に送信することができます。

Message Broadcastingは以下のWebサイトからダウンロードしてくださ  $\left\{ \cdot \right\}$ 

<http://www.epson.jp/download/>

### **Web**ブラウザーを使って設定を変更する(**Web**制 御)

本機とネットワーク接続したコンピューターのWebブラウザーを利用して、コンピューターから本機の設定や制御が行えます。この機能を使え ば、本機と離れた場所から、設定や制御の操作ができます。また、キーボードを使って設定内容を入力できるので、文字の入力を伴う設定も容易にできます。

Webブラウザーは、Microsoft Internet Explorer8.0以降を使用してくださ い。OS Xをお使いの場合は、Safariを使用してください。

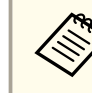

[待機モード]を[通信オン]に設定しておくと、本機がスタンバイ<br>状態(電源OFFの状態)でも、Webブラウザーを使った設定や制御が できます。

**☞[節電][待機モード][p.152](#page-151-0)** 

#### **本機の設定**

本機の環境設定メニューで設定する項目をWebブラウザー上で設定できます。設定した内容は、環境設定メニューに反映されます。また、Web ブラウザーでのみ設定できる項目もあります。

#### **Webブラウザーで設定できない環境設定メニューの項目**

- 設定メニュー デジタル ピクチャーシフト
- 設定メニュー ポインター形状
- 設定メニュー パターン(パターン種類を除く)
- 設定メニュー ユーザーボタン
- 拡張設定メニュー ユーザーロゴ
- 拡張設定メニュー USB Type <sup>B</sup>

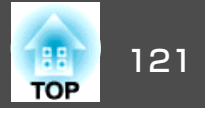

- 拡張設定メニュー Easy Interactive Function
- 拡張設定メニュー 言語
- 拡張設定メニュー 動作設定 高地モード
- 初期化メニュー 全初期化、ランプ点灯時間初期化
- 各メニューの項目の内容は本機の環境設定メニューと同じです。
- **●[「環境設定メニュー」](#page-130-0)p.131**

#### **Webブラウザーでのみ設定できる項目**

- SNMPコミュニティー名(半角英数字で最大32文字)
- Monitorパスワード(半角英数字で最大16文字)

#### **Web制御画面を表示する**

以下の手順で、Web制御画面を表示します。

コンピューターとプロジェクターをネットワークに接続できる状態にし ておきます。無線LANで接続するときは、マニュアルモードで接続してください。

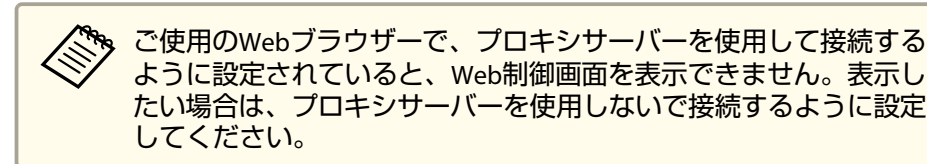

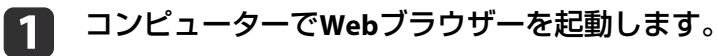

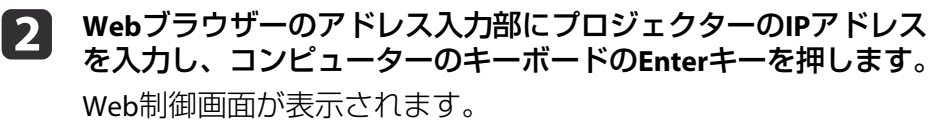

環境設定メニューで[Web制御パスワード]を設定しているときは、パスワードを入力する画面が表示されます。

**BI** ユーザー**ID**とパスワードを入力し、コンピューターのキーボード <sup>の</sup>**Enter**キーを押します。

ユーザーIDは「**EPSONWEB**」です。

パスワードの初期設定は「**admin**」です。

正しいユーザーIDとパスワードを入力すると、Web制御画面が表示されます。

**〝、・**パスワードの設定が無効でも、ユーザーIDを入力します。<br>/ ユーザーIDは変更できません。 • パスワードの変更は、環境設定メニューのネットワークメニューから行ってください。**☞** [ネットワーク]-[基本設定]-[Web制御パスワード] [p.145](#page-144-0)

#### **Web Remote画面を表示する**

Web Remote機能では、プロジェクターのリモコンでの操作をWebブラ ウザーで行うことができます。

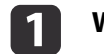

B

**Web**制御画面を表示します。

 $\vert$  2 **Web Remote**をクリックします。

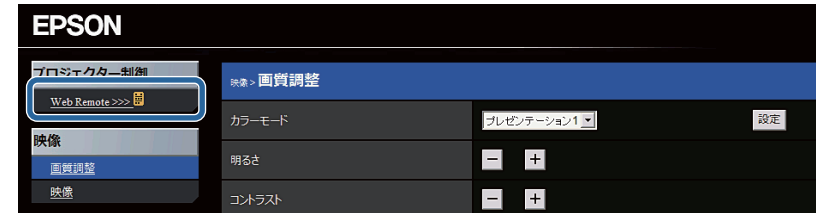

**Web Remote**画面が表示されます。

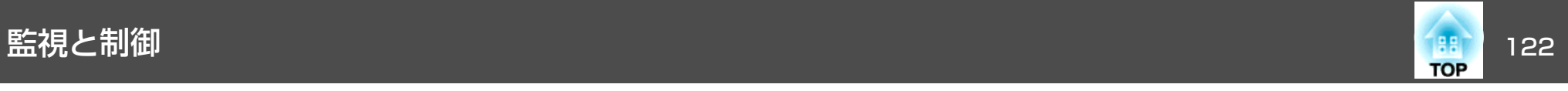

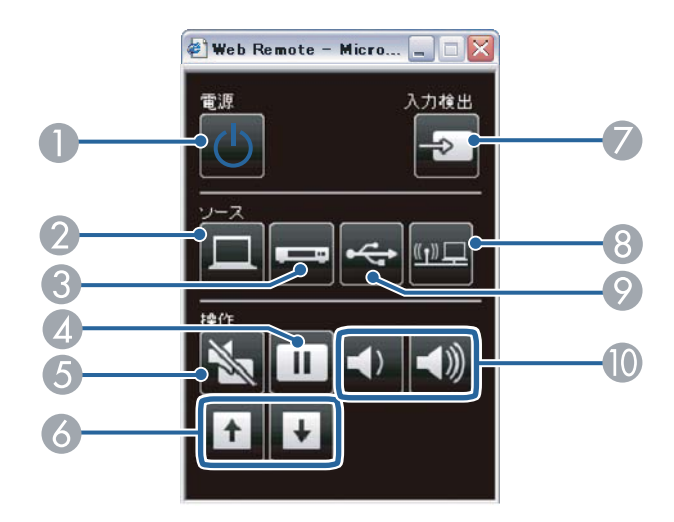

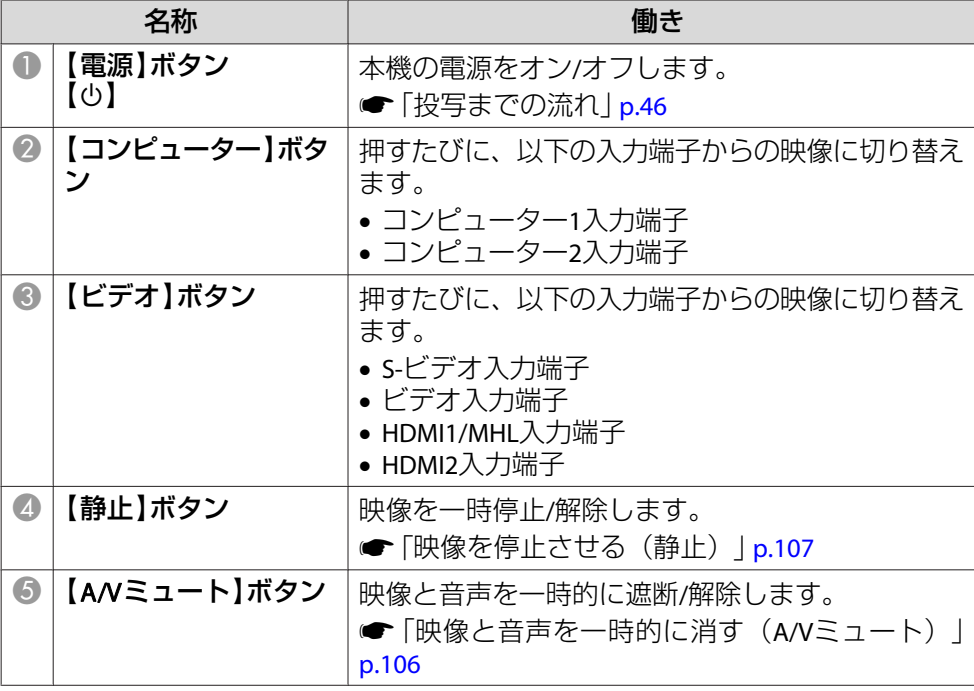

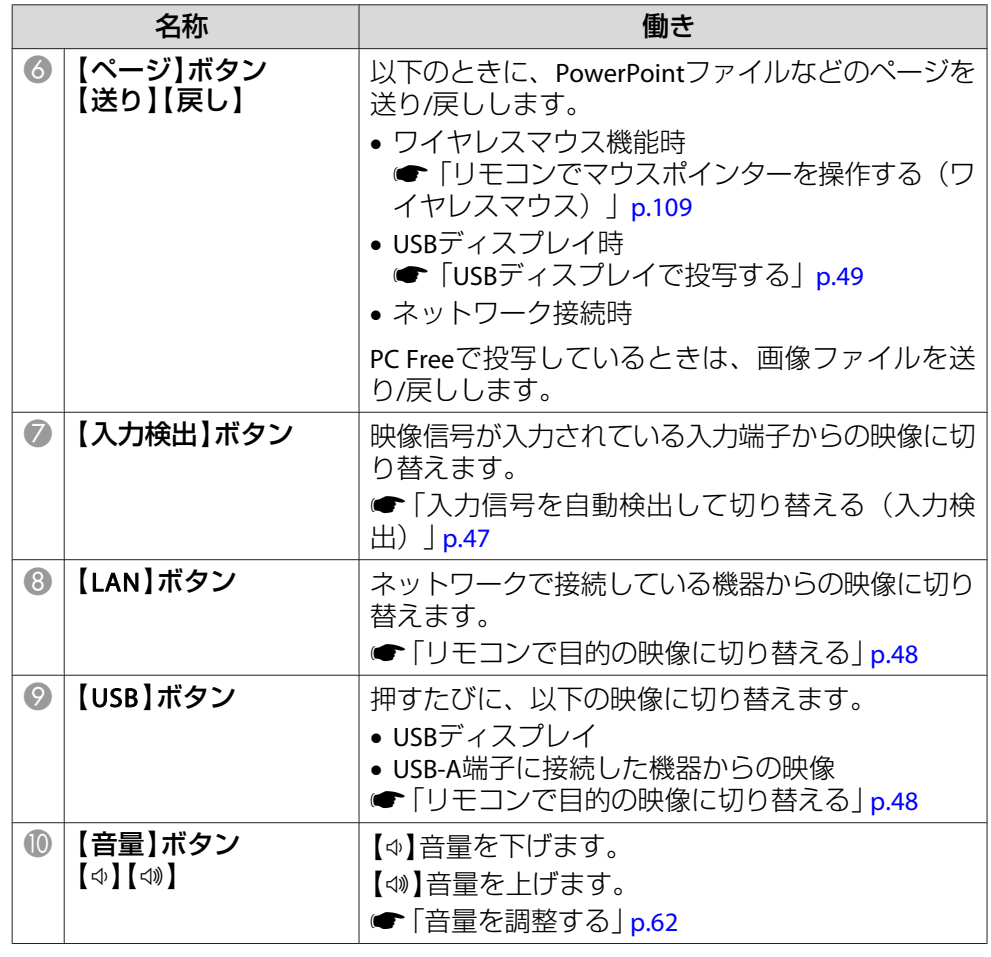

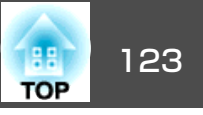

### メール通知機能で異常を通知する

メール通知機能の設定をしておくと、異常/警告状態になったとき、設定したメールアドレスに異常状態が電子メールで通知されます。これにより、離れた場所にいても本機の異常を知ることができます。

**☞**[ネットワーク]-[メール]-[メール通知機能] [p.150](#page-149-0)

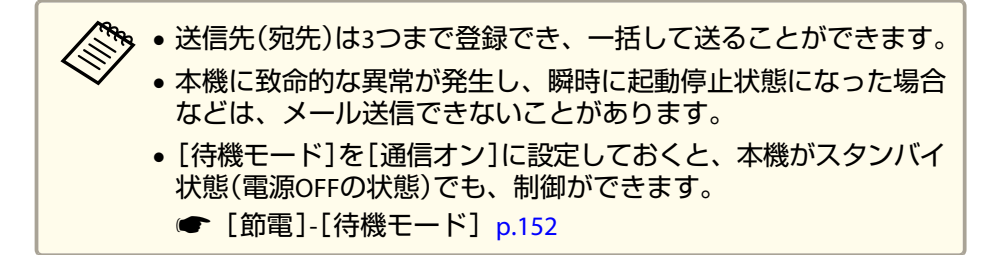

#### **異常通知メールの見方**

メール通知機能をオンに設定していて本機が異常/警告状態になったときには、次のメールが送付されます。

差出人:メールアドレス<sup>1</sup>

メールタイトル:EPSON Projector

<sup>1</sup>行目:異常が生じたプロジェクターのプロジェクター名

2行目:異常が生じたプロジェクターに設定されているIPアドレス

3行目以降:異常の内容

異常の内容は、1行に1つずつ記載されています。メッセージの示す主な 内容は以下のとおりです。

- Internal error(内部異常)
- Fan related error(ファン異常)
- Sensor error(センサー異常)
- Lamp timer failure(ランプ点灯失敗)
- Lamp out(ランプ異常)
- Internal temperature error(内部高温異常/オーバーヒート)
- High-speed cooling in progress(高温警告)
- Lamp replacement notification(ランプ交換勧告)
- No-signal(ノーシグナル) 本機に映像信号が入力されていません。 接続状態や、接続している 機器の電源が入っているかを確認してください。
- Auto Iris Error(オートアイリス異常)
- Power Err. (Ballast)(電源系異常(バラスト))
- Obstacle Detection Error(障害物検知異常)

異常/警告の対処方法は、以下をご確認ください。

**●「インジケーターの見方| p.158** 

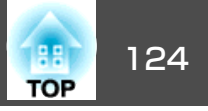

### **SNMP**を使って管理する

環境設定メニューで[SNMP]を[オン]に設定をしておくと、異常/警告状態になったとき、設定したコンピューターに異常状態が通知されま す。これにより、離れた場所で集中管理している状態でも本機の異常を知ることができます。

**☞**[ネットワーク]-[その他]-[SNMP] [p.151](#page-150-0)

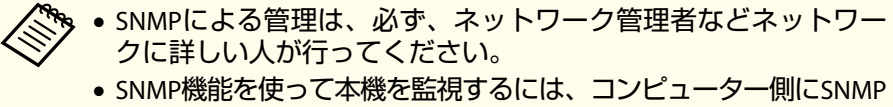

- マネージャープログラムがインストールされている必要があります。
- 本機のSNMPエージェントはバージョン1(SNMPv1)に準拠しています。
- SNMPを使った管理機能は、無線LANのかんたんモードでは使用できません。
- 通知先のIPアドレスは2つまで登録できます。

### **ESC/VP21**コマンド

ESC/VP21を使うと本機を外部機器から制御できます。

#### **コマンドリスト**

本機に電源オンのコマンドを送信すると、電源が入りウォームアップ状 態になります。本機は電源オンの状態になったときにコロン':'(3Ah) を返信します。

このように本機はコマンドを受け取ると、そのコマンドを実行後 ':' を返信し、次のコマンドを受け付けます。

異常終了のときは、エラーメッセージを出力した後に ':' を返信しま す。

#### 主な内容は以下のとおりです。

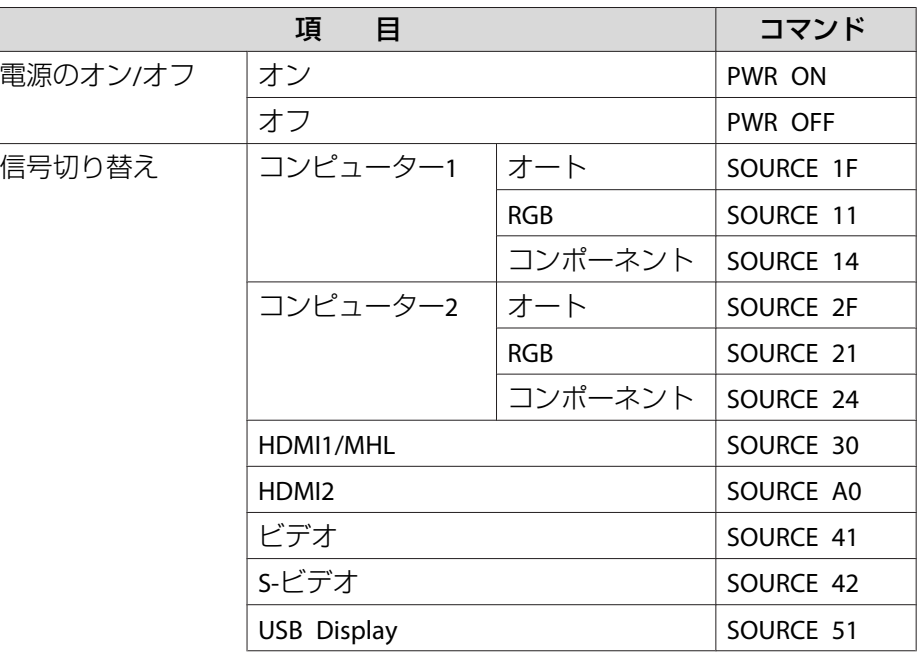

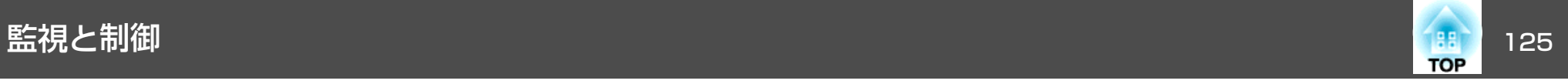

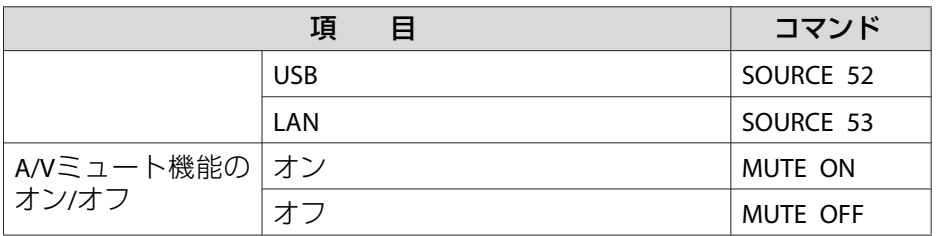

各コマンドの最後に、復帰(CR)コード(0Dh)を追加して送信してください。

詳細はお買い上げの販売店またはお問い合わせ先に記載の連絡先にご相 談ください。

<sup>s</sup>[『お問い合わせ先』](#page-0-0)

#### **ケーブル配線**

#### **シリアル接続**

• コネクター形状:D-Sub 9pin(オス)

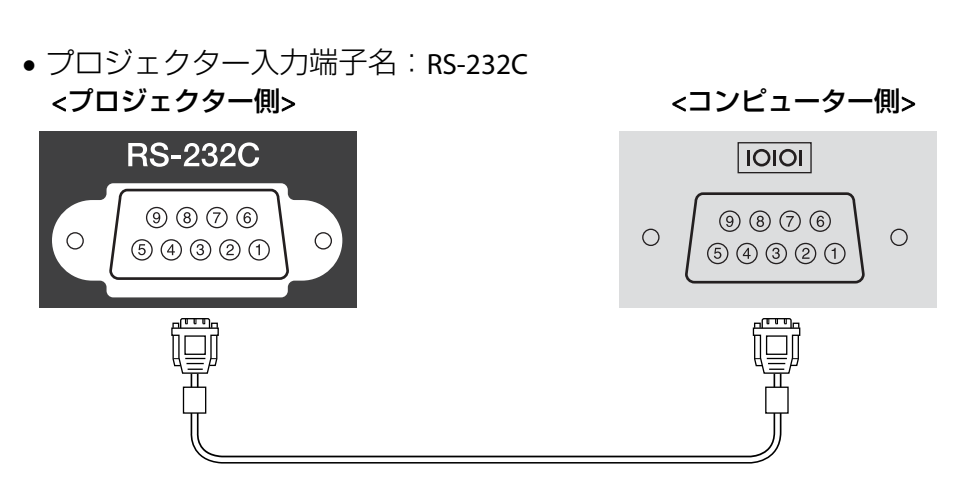

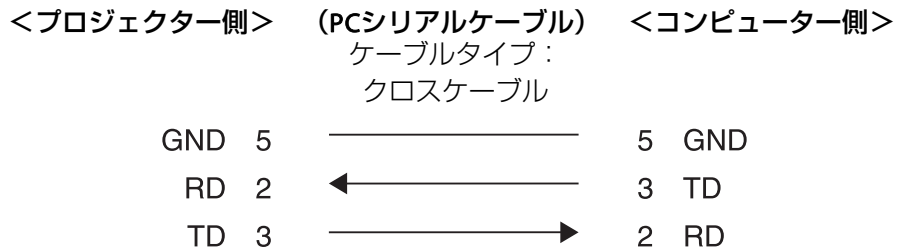

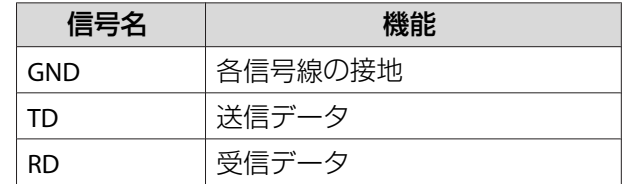

#### **通信プロトコル**

- ボーレート基準速度:9600bps
- データ長:8bit
- パリティー:なし
- ストップビット:1bit
- フロー制御:なし

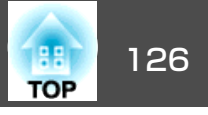

### **PJLink**について

JBMIA(社団法人ビジネス機械・情報システム産業協会)によりネットワー ク対応プロジェクターの制御用プロトコルの標準化が進められ、制御用標準プロトコルPJLink Class1が策定されました。

本機は、JBMIAが策定したPJLink Class1の規格に適合しています。

PJLinkを使うにはネットワーク設定が必要です。ネットワーク設定につ いては以下をご覧ください。

**●[「ネットワークメニュー」](#page-144-0)p.145** 

PJLink Class1で定義されているコマンドのうち、以下の内容を除く全コ マンドに対応しており、PJLink 規格適合性検証で適合を確認していま す。

URL:<http://pjlink.jbmia.or.jp/>

#### • 非対応コマンド

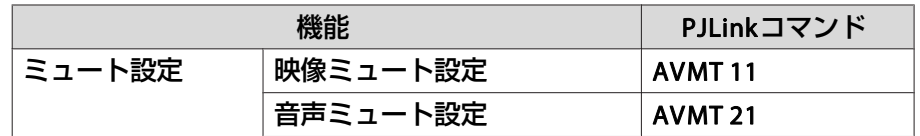

#### • **PJLink**で定義している入力名と本機の入力ソースの対応

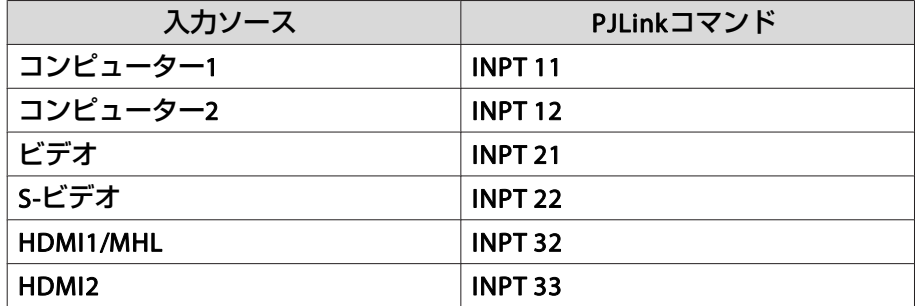

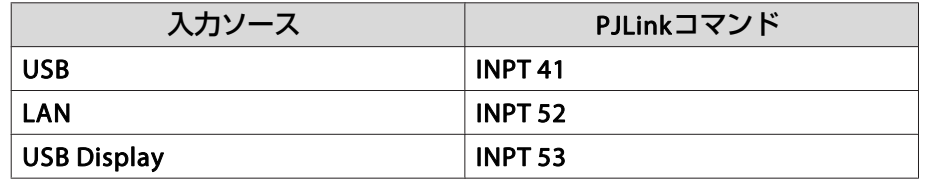

#### •「メーカ名問合せ」で表示するメーカ名 **EPSON**

•「機種情報問合せ」で表示する機種名 EPSON 595EPSON 590EPSON 585EPSON 580

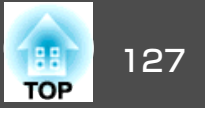

### **Crestron RoomView®**について

Crestron RoomView®はCrestron®社が提供する統合コントロールシステムです。ネットワークで接続された複数の機器を一括して監視・制御できます。

本機はその制御用プロトコルに対応していますので、 Crestron RoomView®で構築されたシステム環境下でご利用いただけます。

Crestron RoomView®の詳細は、Crestron®社のWebページを参照してください。(英語のみの表示となります。)

<http://www.crestron.com>

Crestron RoomView®の概要は次のとおりです。

- **Web**ブラウザーを利用した遠隔操作 コンピューターの画面上でリモコンと同様にプロジェクターを操作できます。
- アプリケーションソフトを利用した監視・制御

Crestron®社が提供するアプリケーションソフトCrestron RoomView® Express/Crestron RoomView® Server Editionでシステム内の機器の監 視、ヘルプデスクとの通信、緊急時のメッセージ送信を行えます。詳細は以下をご覧ください。

<http://www.crestron.com/getroomview>

本書では、Webブラウザーを利用してコンピューターの画面上で本機を操作する方法を説明します。

- < ◆ → 文字入力に使用できるのは半角英数字と記号のみです。<br>◆ → Crestron RoomView®使用中は、以下の機能はご利用になれませ
	- $h_{\alpha}$ 
		- **☞ 「**Web[ブラウザーを使って設定を変更する\(](#page-119-0)Web制御)」 [p.120](#page-119-0)

Message Broadcasting(EasyMP Monitorのプラグイン)

- •[待機モード]を[通信オン]に設定しておくと、本機がスタンバイ状態(電源OFFの状態)でも、制御ができます。
	- **☞** [節電]-[待機モード] [p.152](#page-151-0)

#### **コンピューターの画面上でプロジェクターを操作する**

#### **操作画面を表示する**

操作の前に以下の点をご確認ください。

- コンピューターとプロジェクターをネットワークに接続できる状態にしておきます。無線LANで接続するときは、マニュアルモードで接続してください。
- $\bullet$  [無線LANメニュー] p.147
- •[ネットワーク]メニューの[Crestron RoomView]を[オン]に設定してください。
- [ネットワーク]-[その他]-[Crestron RoomView][p.151](#page-150-0)
- $\blacksquare$ コンピューターで**Web**ブラウザーを起動します。
- **b** 2 **Web**ブラウザーのアドレス入力部に、プロジェクターの**IP**アドレ スを入力して、キーボードの**Enter**キーを押します。操作画面が表示されます。

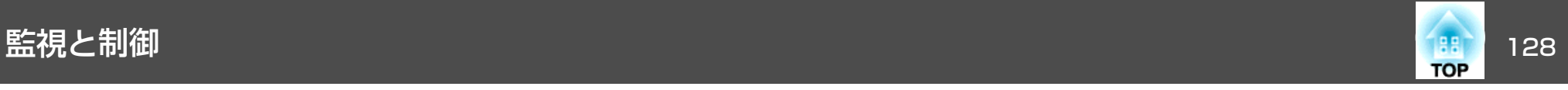

#### **操作画面の使い方**

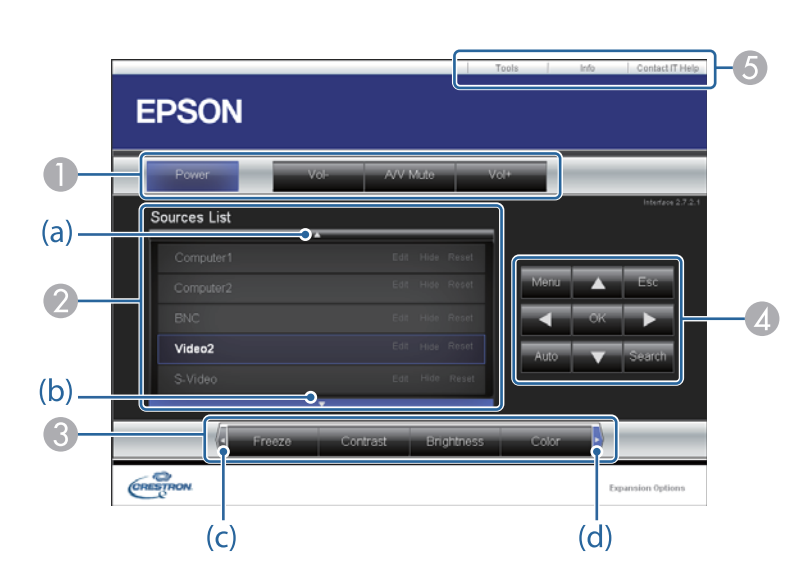

● 各ボタンをクリックすると、以下の操作を行えます。

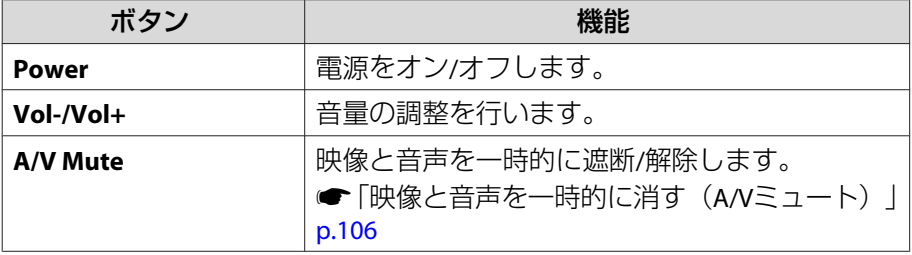

- クリックした入力ソースの映像に切り替わります。画面に表示されてい ない入力ソースは(a)、(b)をクリックして上下にスクロールすると表示 されます。映像信号が入力されているソースは青色で表示されます。ソース名は任意で変更できます。
- 各ボタンをクリックすると、以下の操作を行えます。画面に表示されて いないボタンは(c)、(d)をクリックして左右にスクロールすると表示されます。

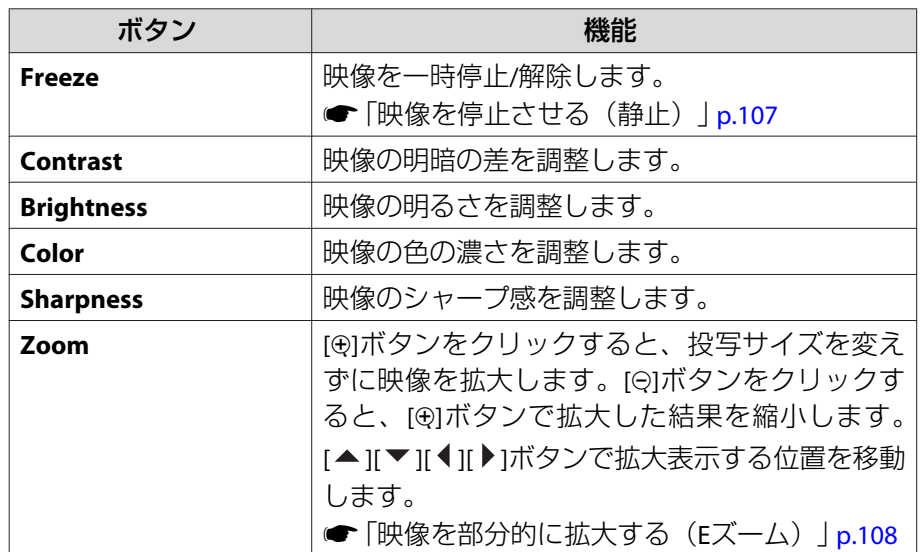

 $\begin{array}{ll} \textcircled{4}\left[ \text{A}\right] & \textcircled{4}\left[ \text{A}\right] & \textcircled{5}\left[ \text{A}\right] & \textcircled{6}\left[ \text{A}\right] & \textcircled{7}\left[ \text{A}\right] & \textcircled{8}\left[ \text{A}\right] & \textcircled{8}\left[ \text{A}\right] & \textcircled{9}\left[ \text{A}\right] & \textcircled{9}\left[ \text{A}\right] & \textcircled{9}\left[ \text{A}\right] & \textcircled{9}\left[ \text{A}\right] & \textcircled{9}\left[ \text{A}\right] & \textcircled{9}\left[$ 【 】ボタンと同様の操作を行えます。その他のボタンをクリックすると 以下の操作を行えます。

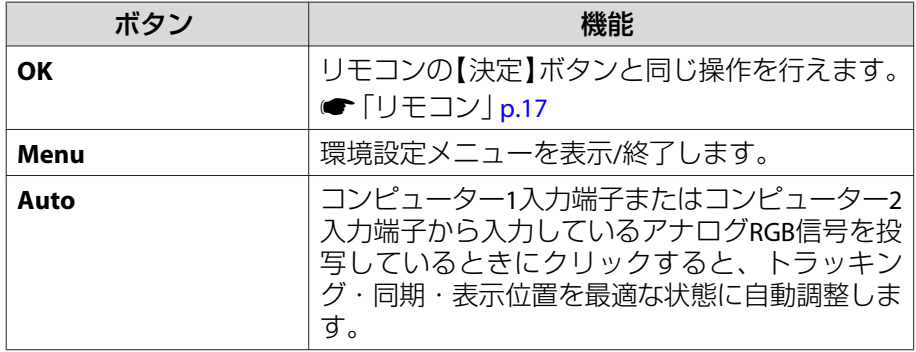

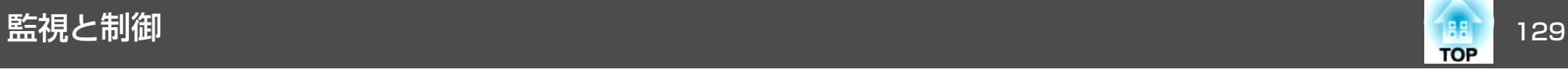

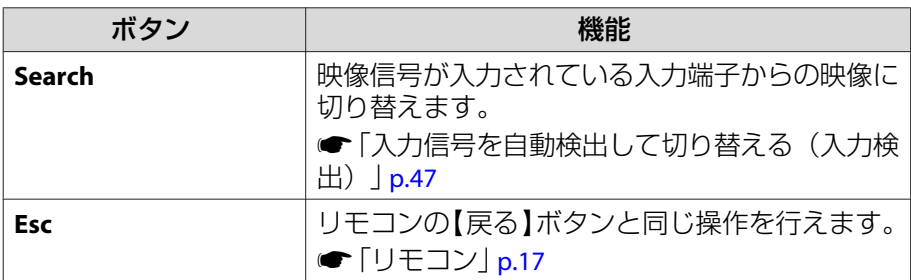

6 各タブをクリックすると以下の操作を行えます。

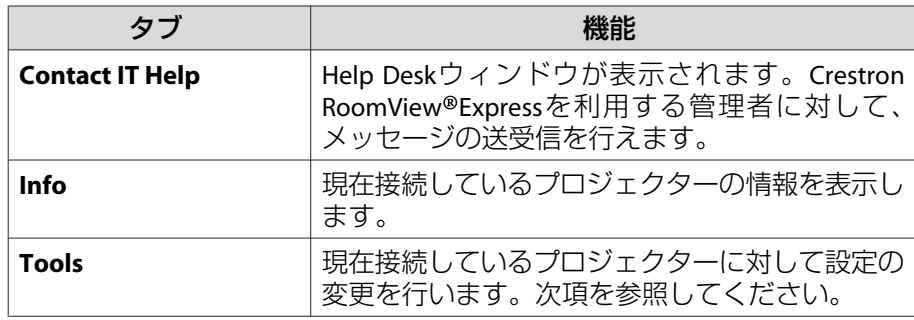

#### **Tools画面の使い方**

操作画面で**Tools**タブをクリックすると以下の画面が表示されます。現 在接続しているプロジェクターに対して設定の変更を行えます。

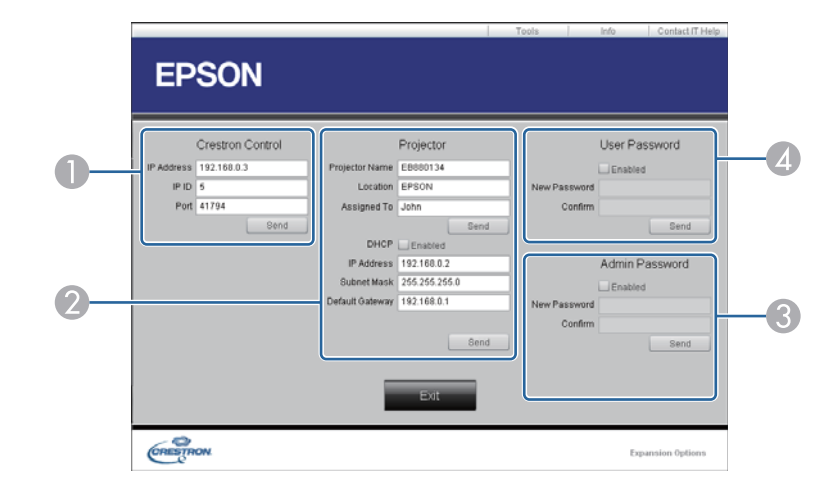

A **Crestron Control**

Crestron® の集中制御コントローラーに対する各設定を行います。

B **Projector**

以下の項目を設定できます。

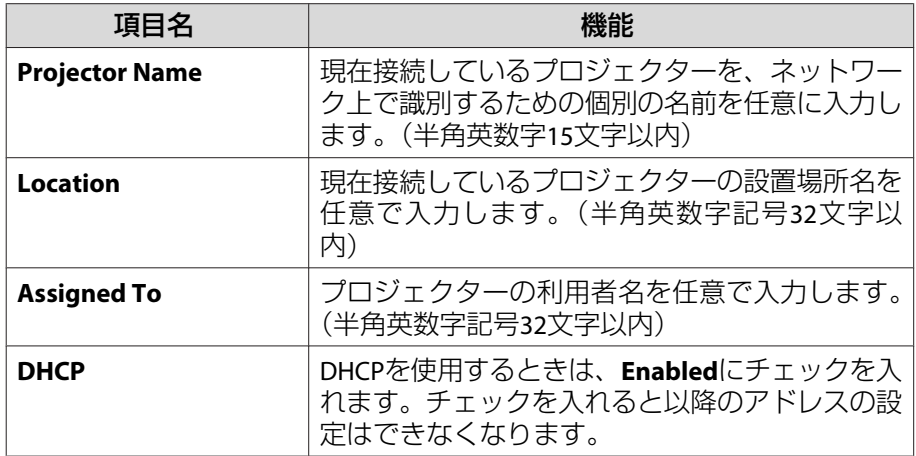

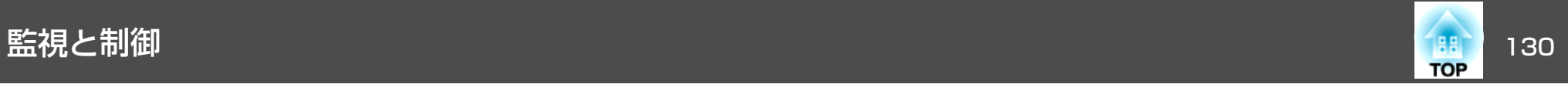

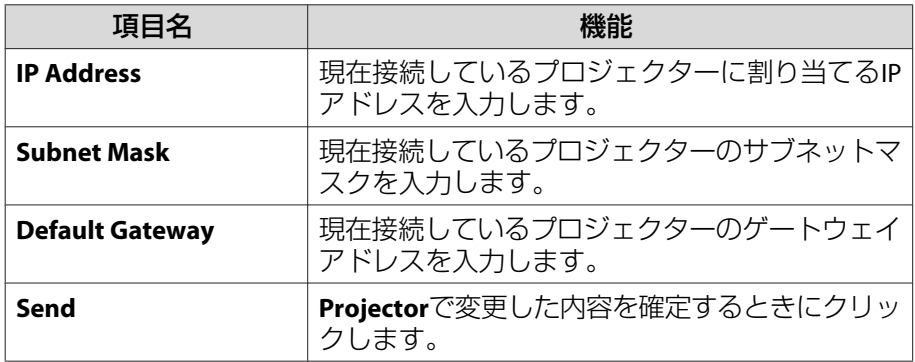

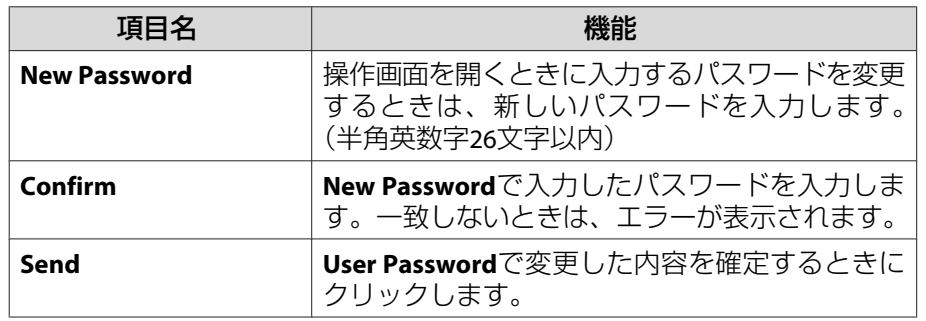

#### C **Admin Password**

Tools画面を開くときにパスワードの入力を求めるときは、**Enabled**に チェックを入れます。 以下の項目を設定できます。

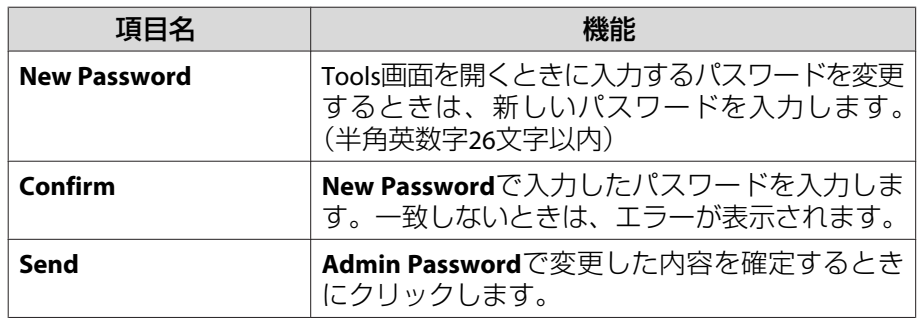

#### D **User Password**

コンピューター上で操作画面を開くときにパスワードの入力を求めると きは、**Enabled**にチェックを入れます。 以下の項目を設定できます。

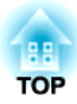

<span id="page-130-0"></span>環境設定メニュー

ここでは、環境設定メニューの機能と操作方法について説明しています。

<span id="page-131-0"></span>環境設定メニューの操作 しょうしょう しゅうしょう ほうしゅう (<mark>ま)</mark> 132

<u>പ്ര</u>

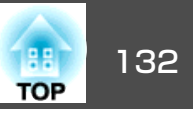

環境設定メニューの操作方法を説明します。

リモコンで操作を行ったときを例に説明していますが、操作パネルでも 同様の操作を行えます。使用できるボタンと操作はメニューの下に表示されるガイドでご確認ください。

a環境設定メニュー画面を表示します。

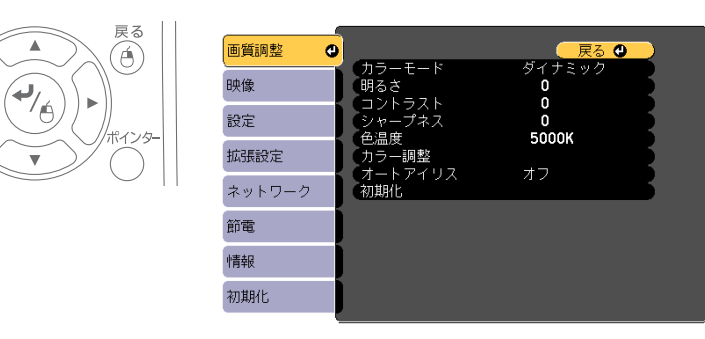

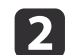

#### トップメニュー項目を選択します。

戻る

 $\widehat{\mathbb{A}}$ 

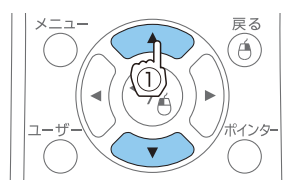

 $\Delta$ 

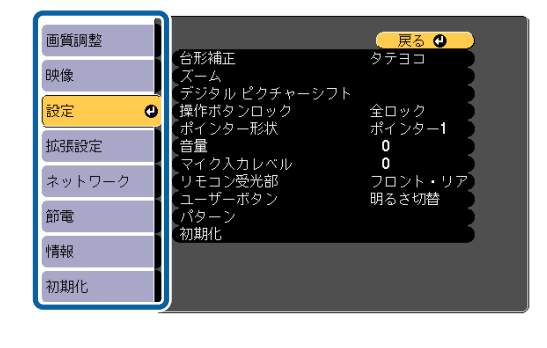

**c** 3 サブメニュー項目を選択します。

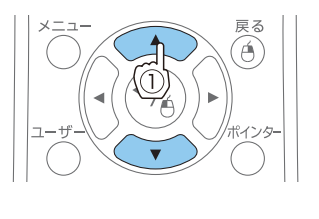

 $\blacktriangle$ 

 $\overline{\mathbf{P}}$ 

戻る<br>(6)

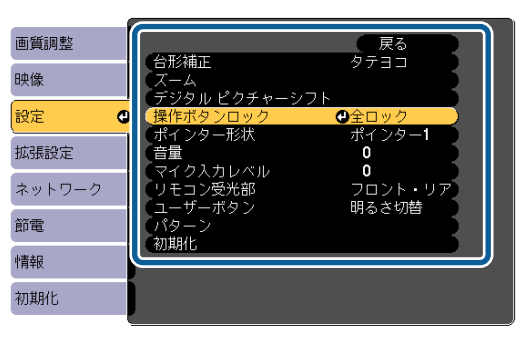

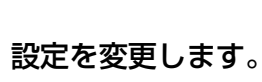

| 4

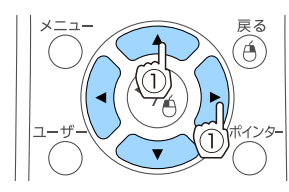

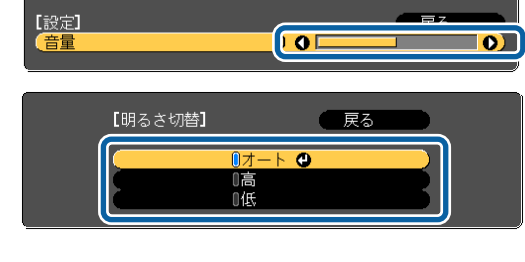

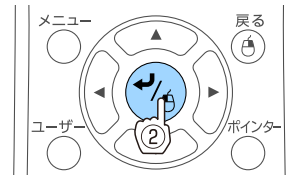

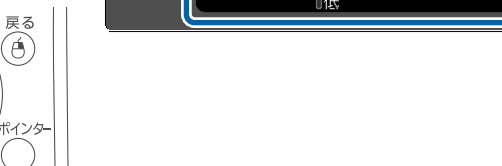

**isi** 【メニュー】ボタンを押して、設定を終了します。

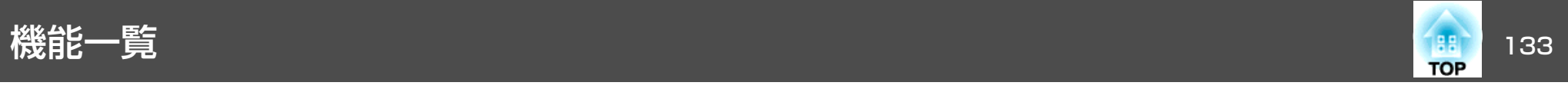

### 環境設定メニュー一覧

お使いの機種、現在投写している映像信号や入力ソースにより設定でき る項目が異なります。

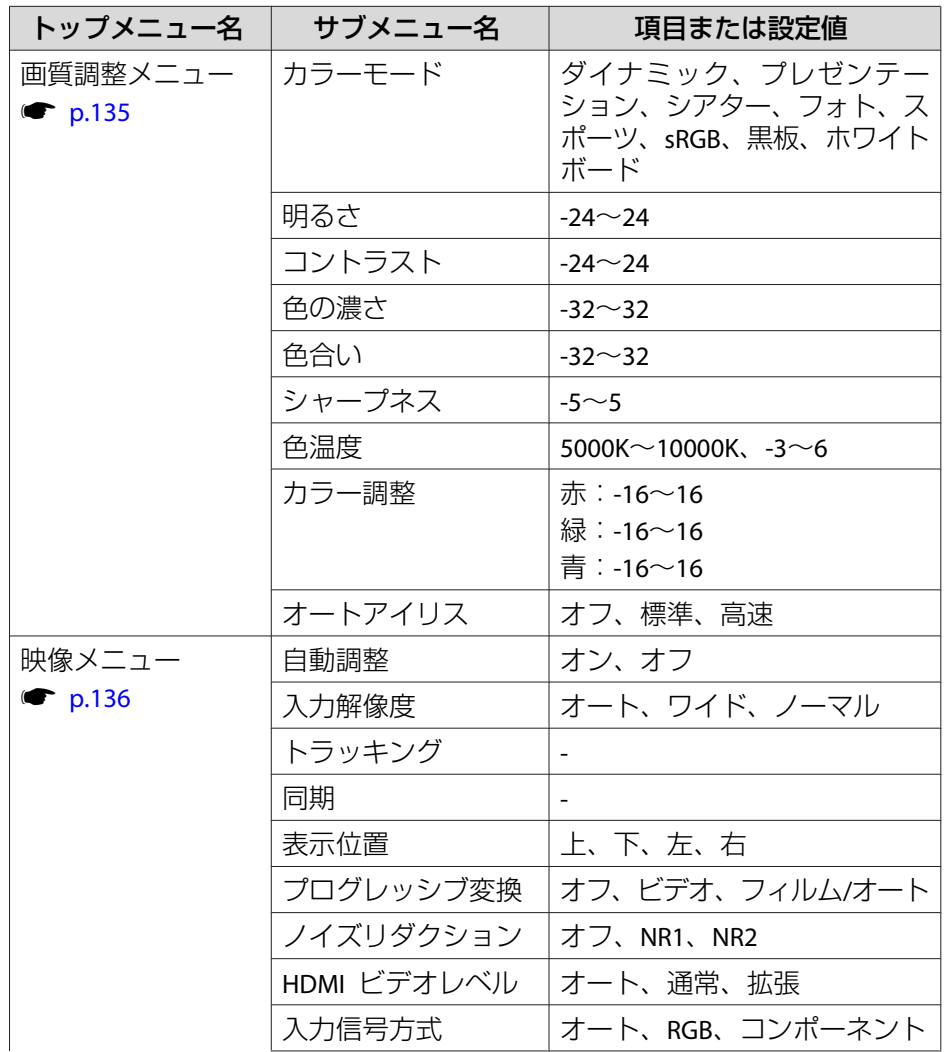

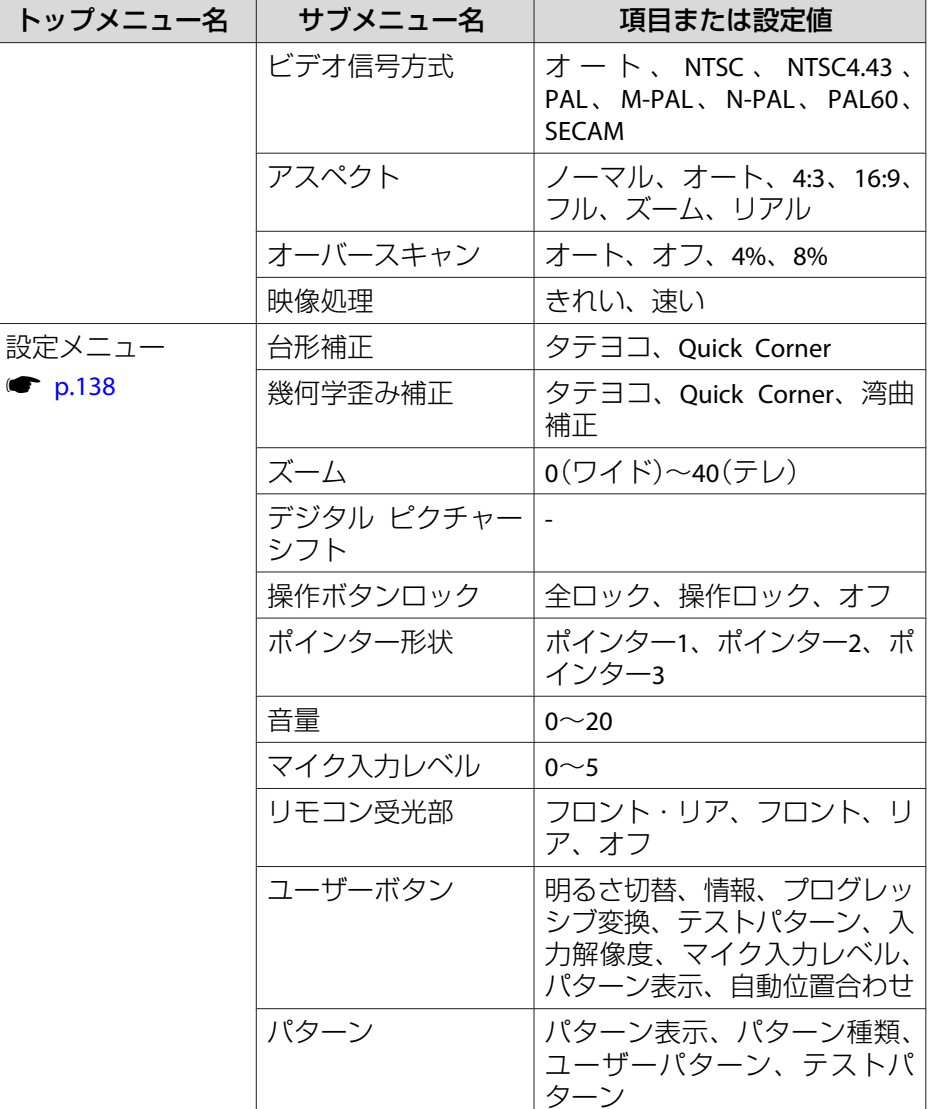

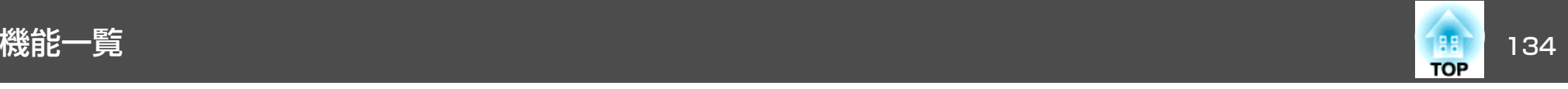

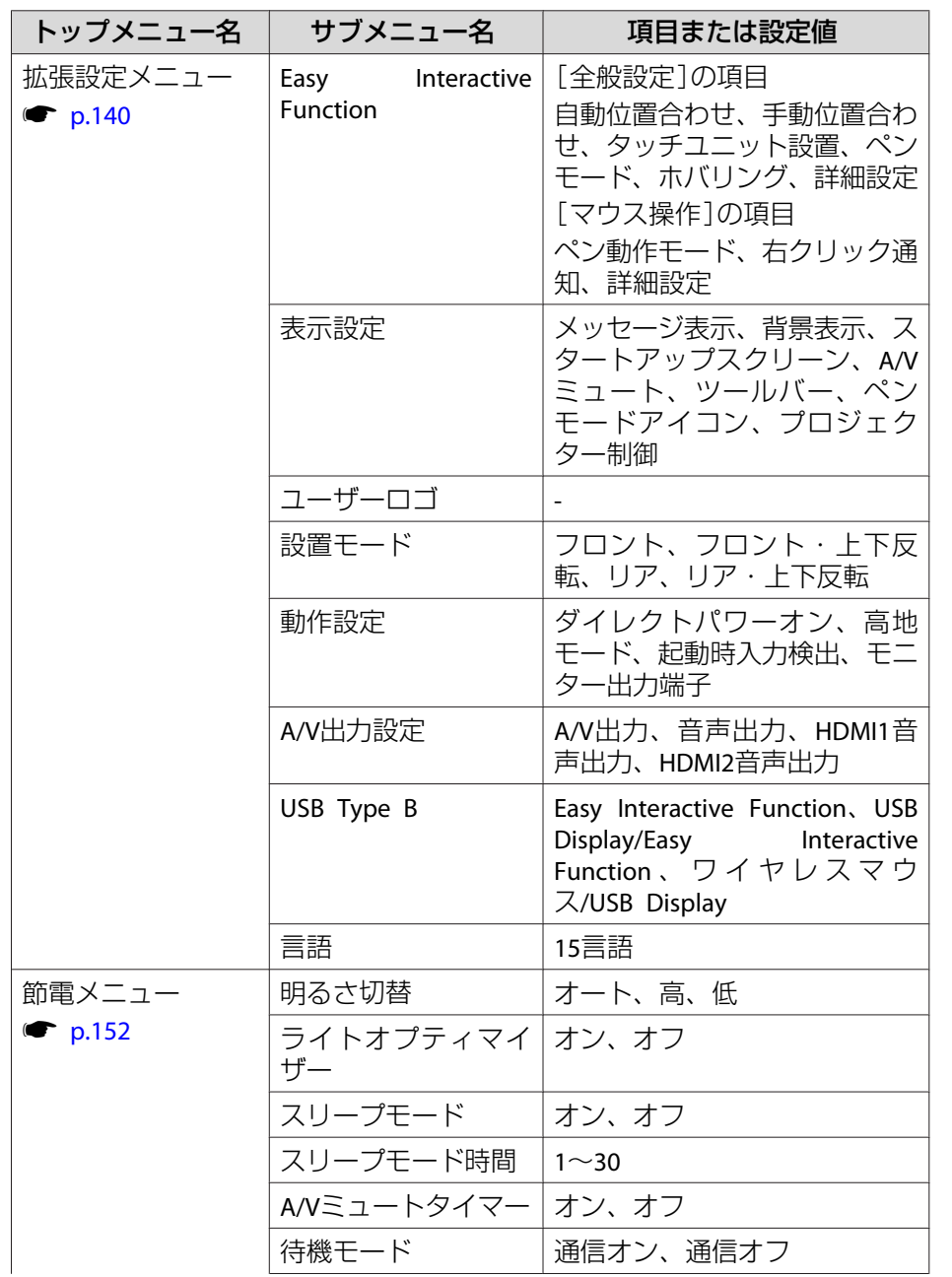

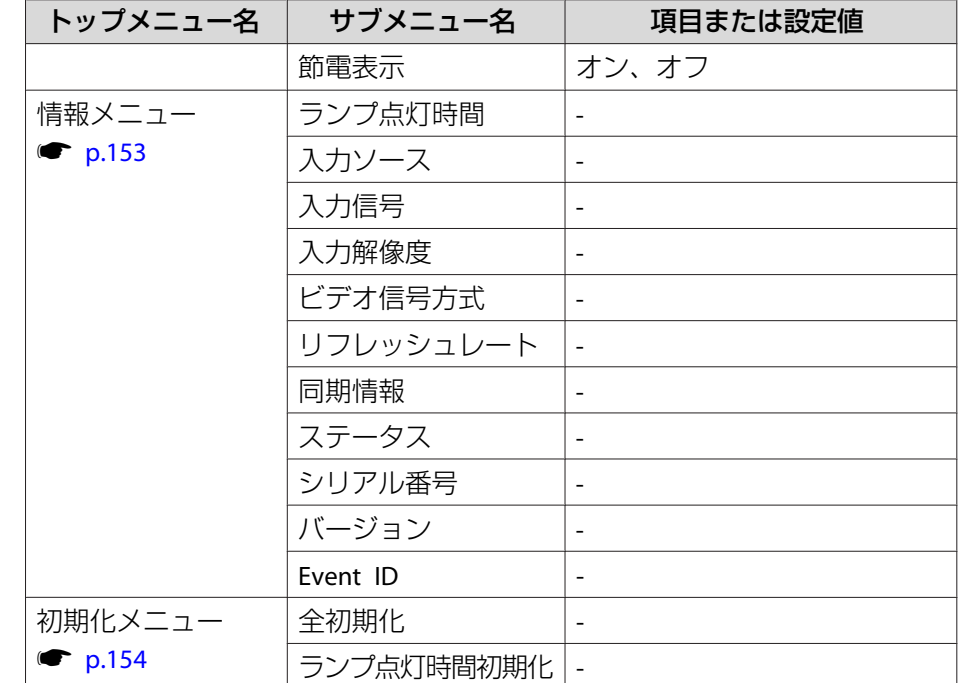

#### **ネットワークメニュー**

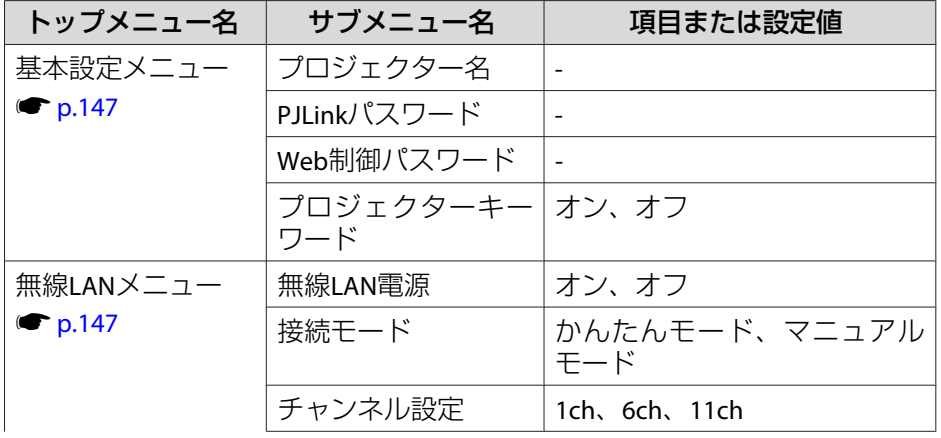

<span id="page-134-0"></span>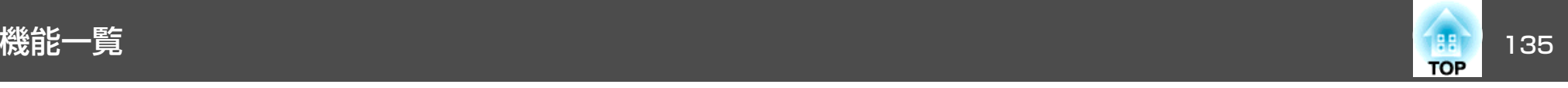

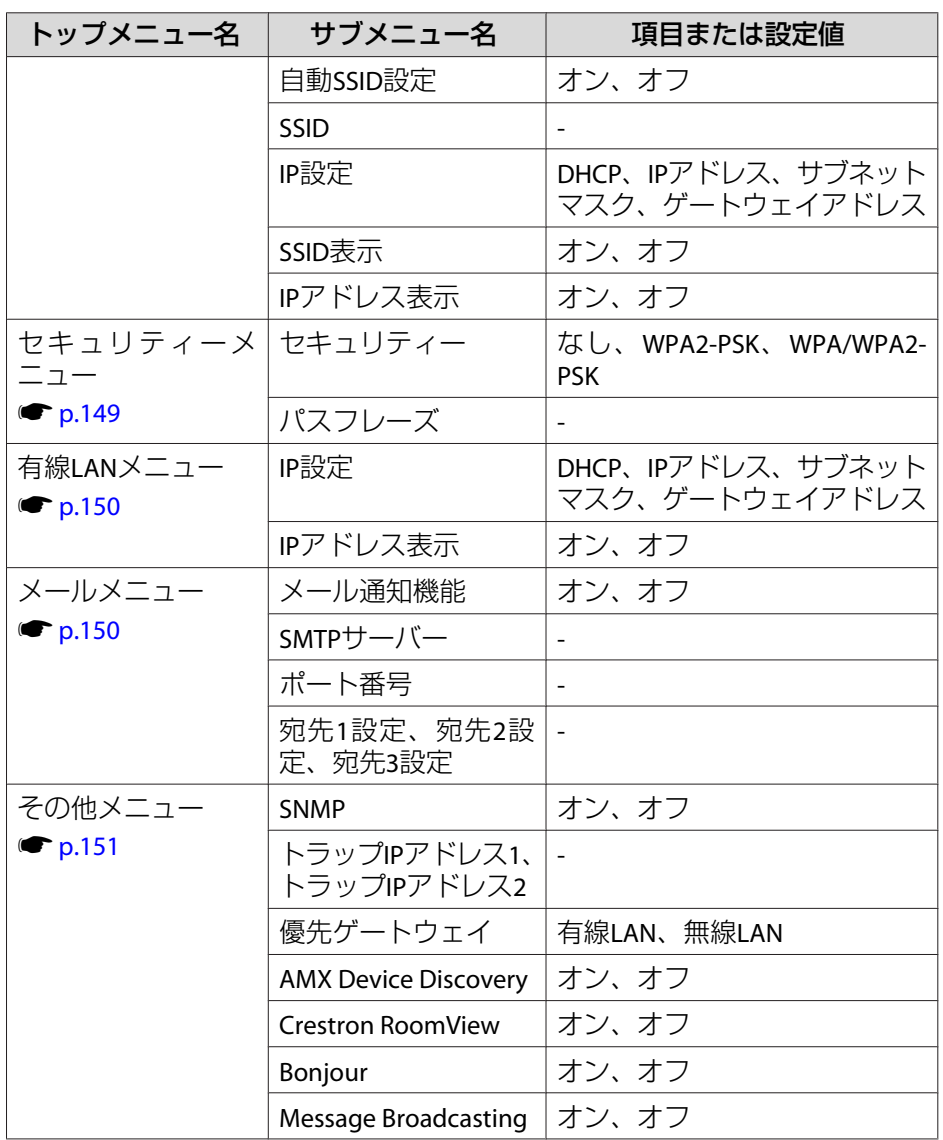

### 画質調整メニュー

現在投写している映像信号や入力ソースにより設定できる項目が異なり ます。設定した内容は映像信号ごとに保持されます。

●[「入力信号を自動検出して切り替える\(入力検出\)」](#page-46-0)p.47

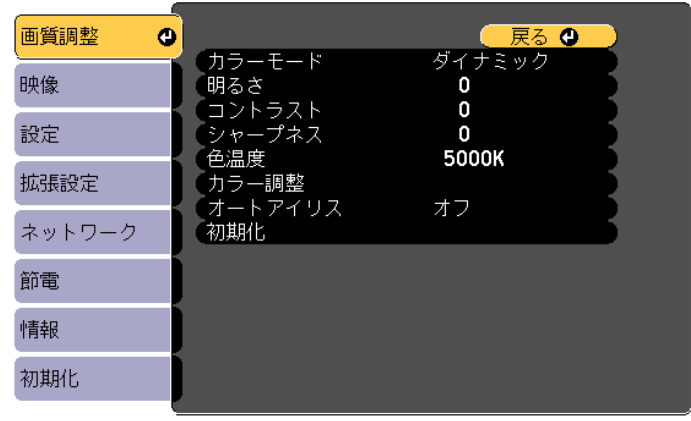

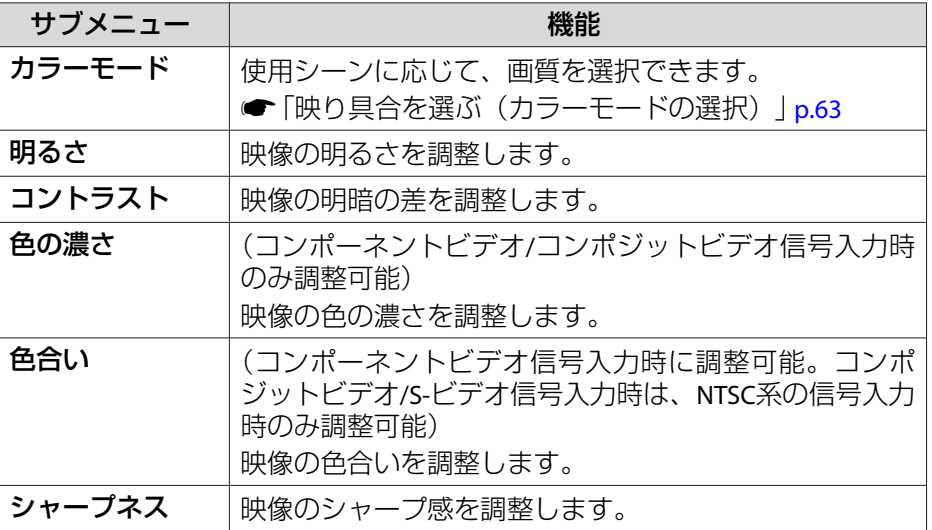

<span id="page-135-0"></span>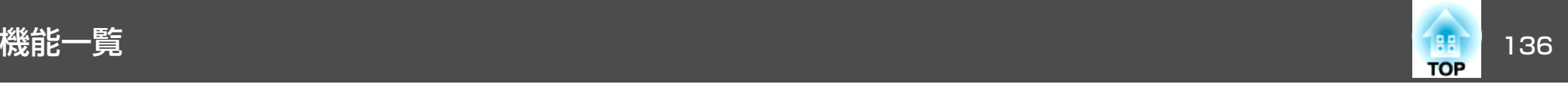

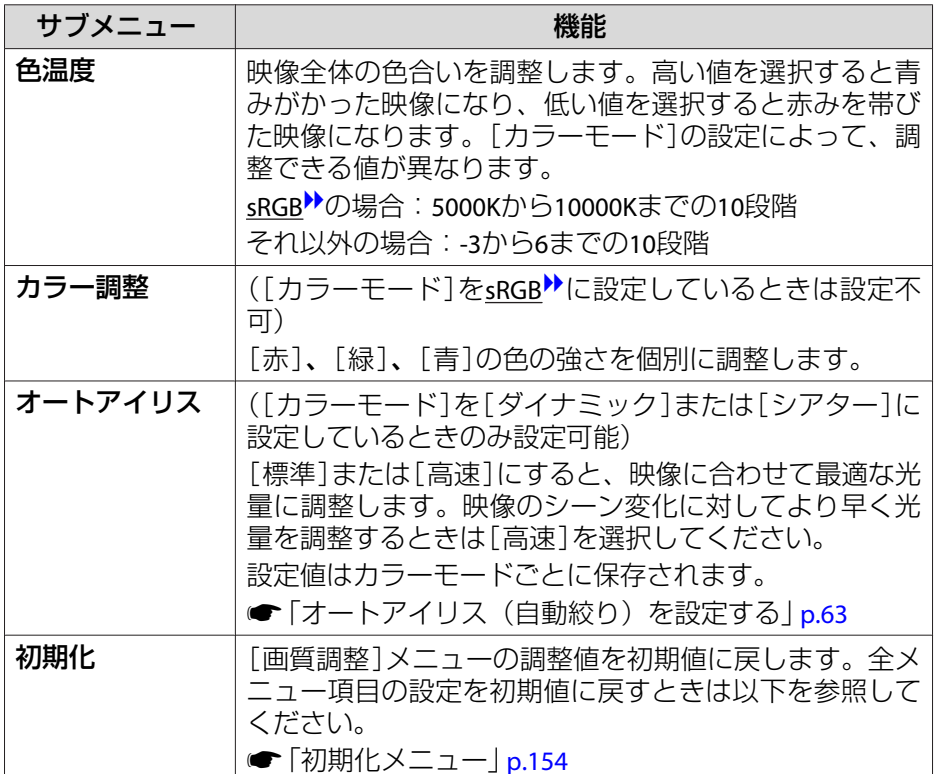

### 映像メニュー

現在投写している映像信号や入力ソースにより設定できる項目が異なり ます。設定した内容は映像信号ごとに保持されます。

入力ソースがUSB Display/USB/LANのときは映像メニューの設定は行え ません。

●[「入力信号を自動検出して切り替える\(入力検出\)」](#page-46-0)p.47

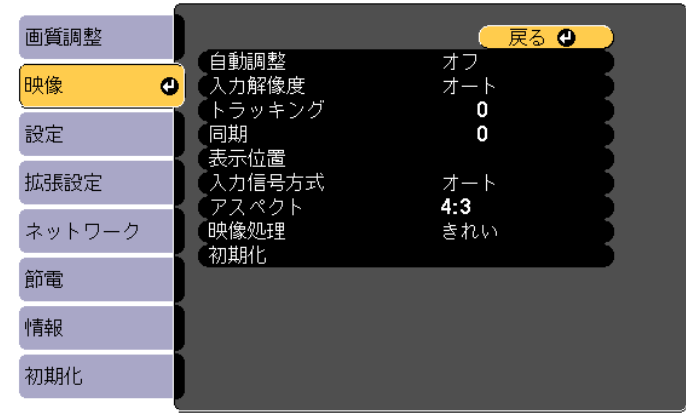

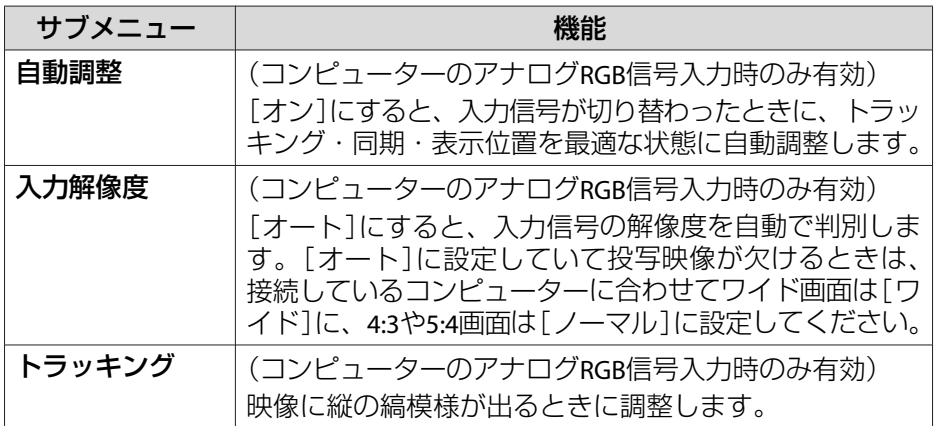

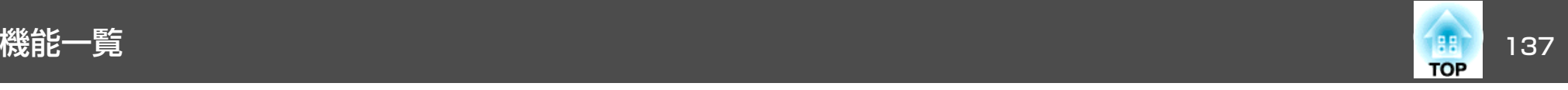

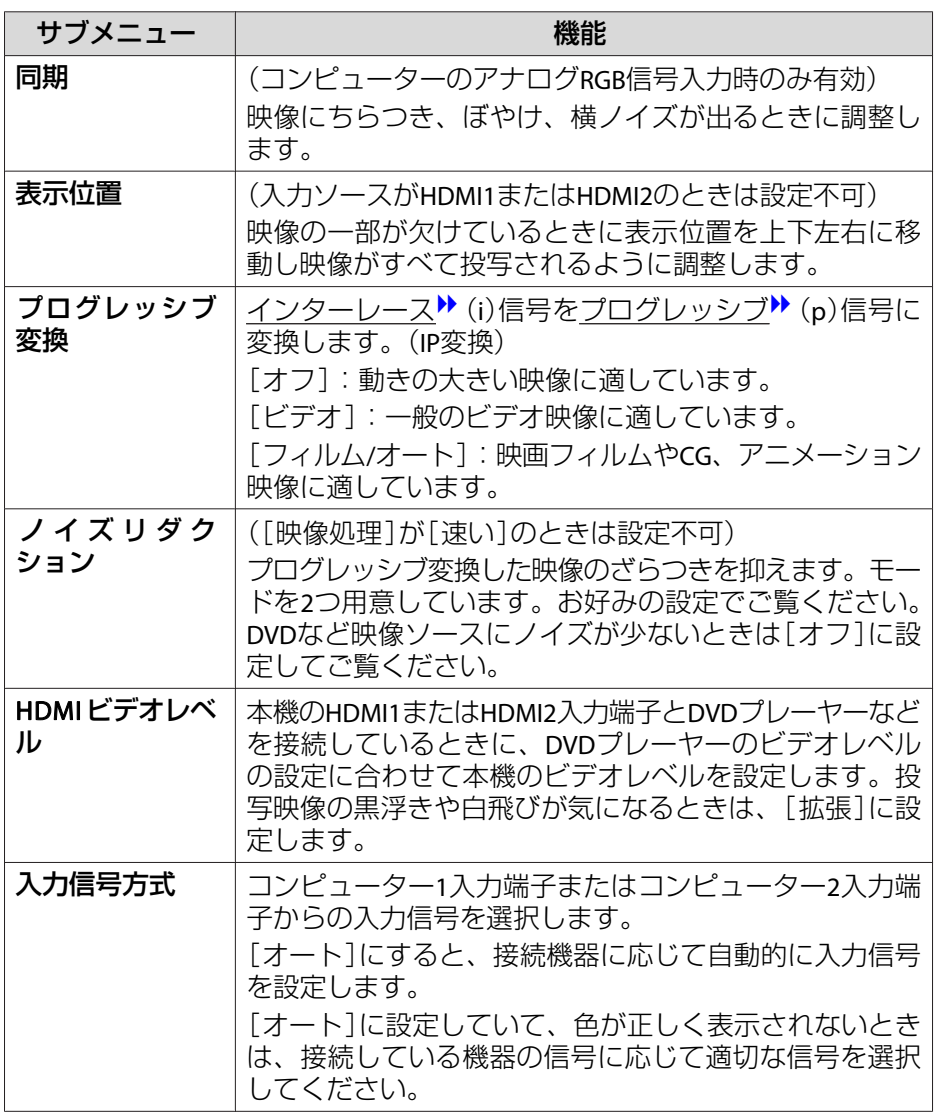

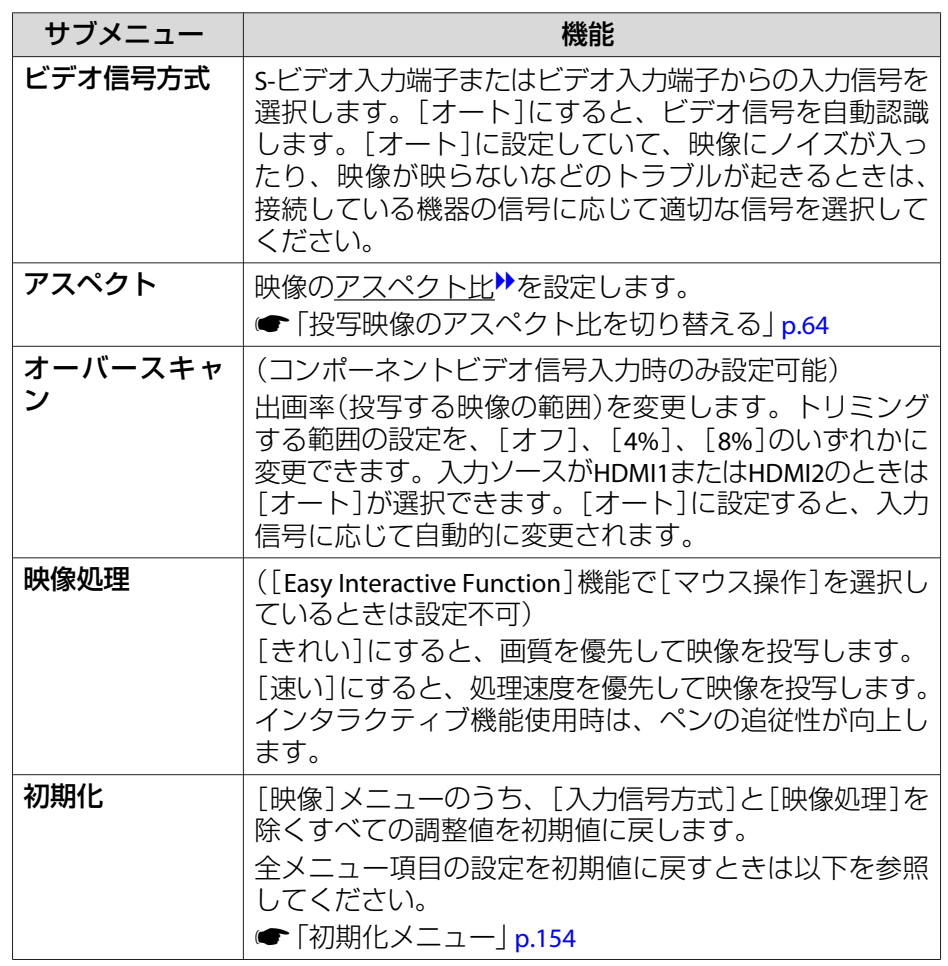

<span id="page-137-0"></span>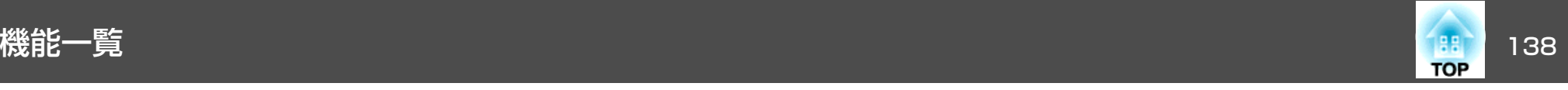

### 設定メニュー

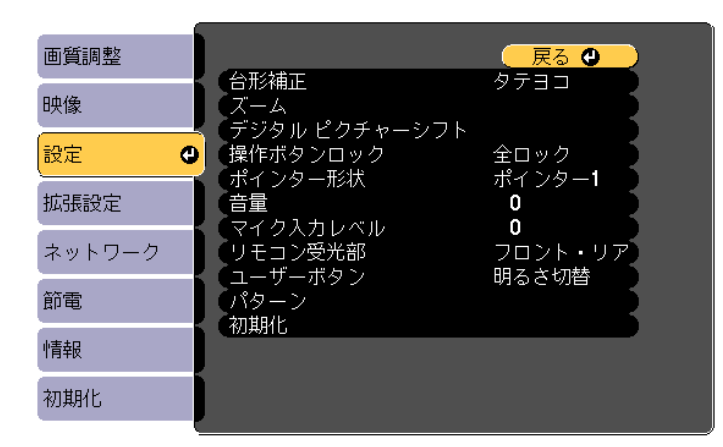

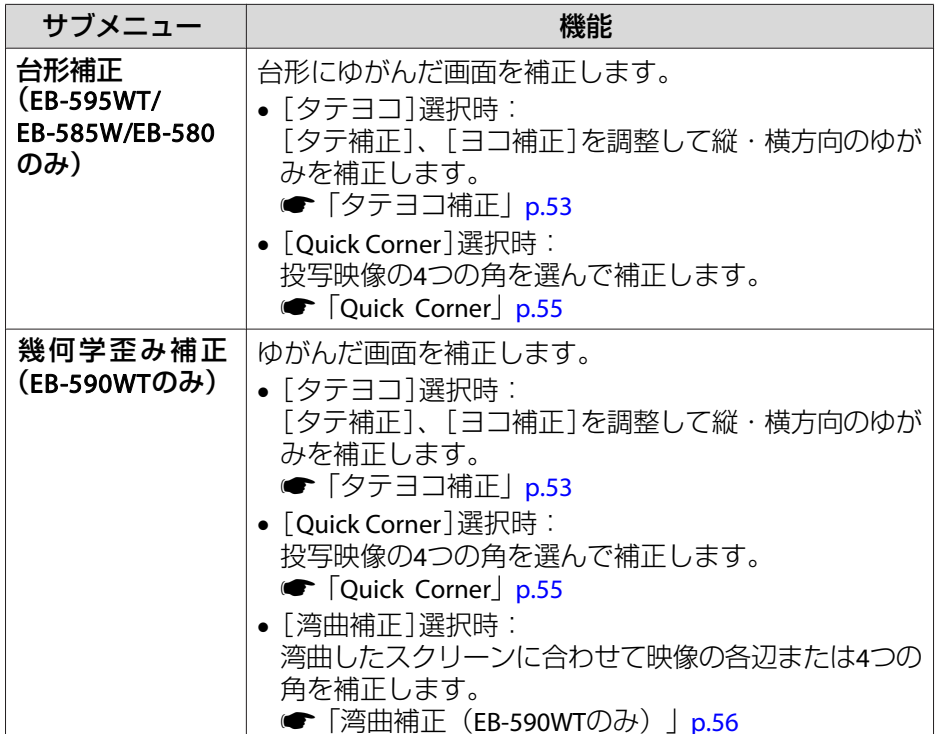

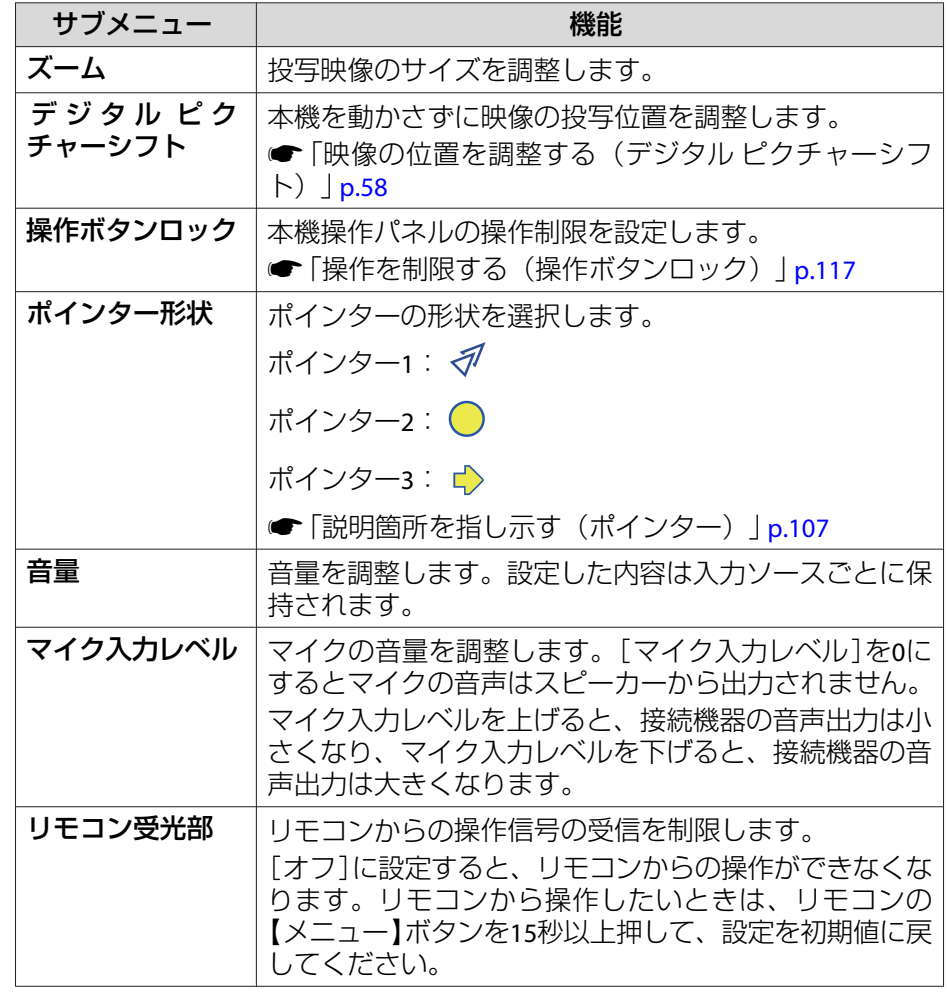

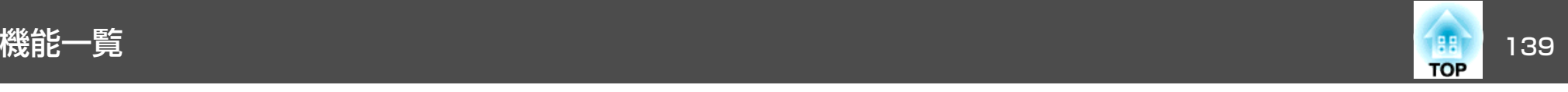

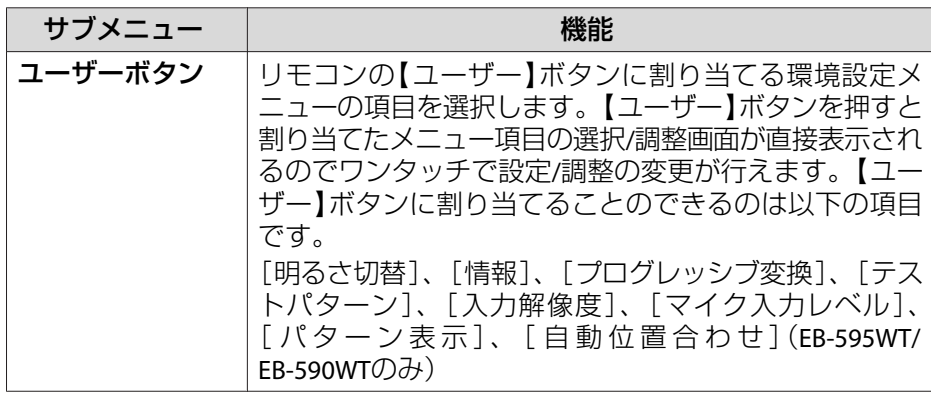

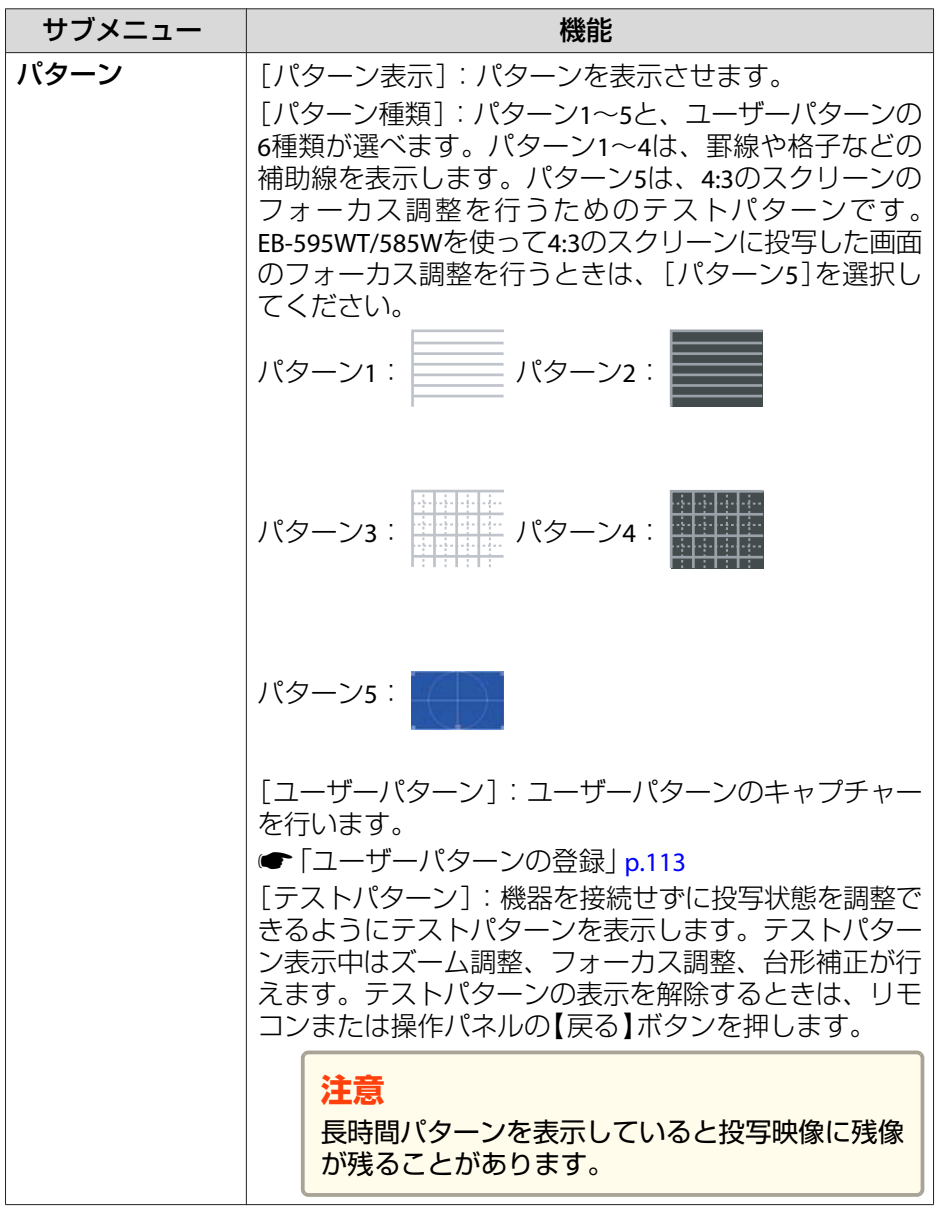

<span id="page-139-0"></span>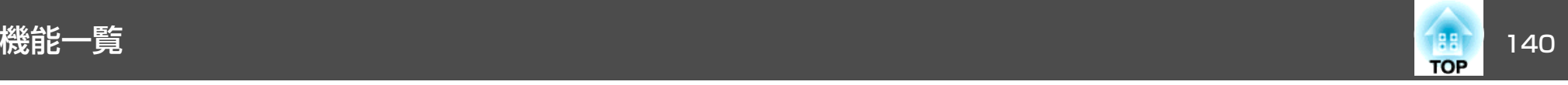

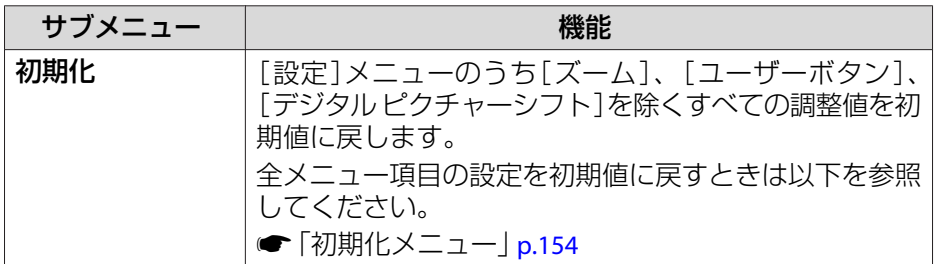

## 拡張設定メニュー

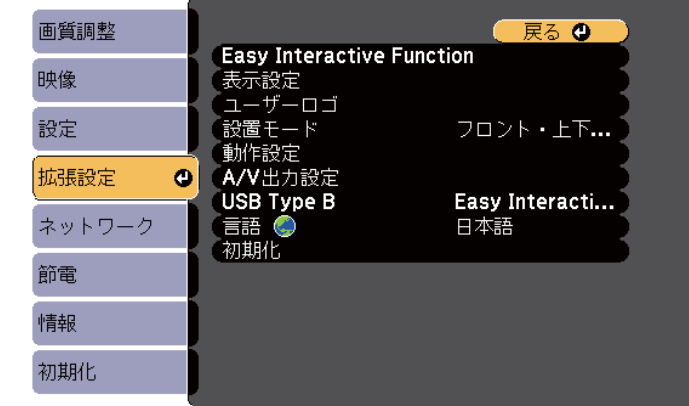

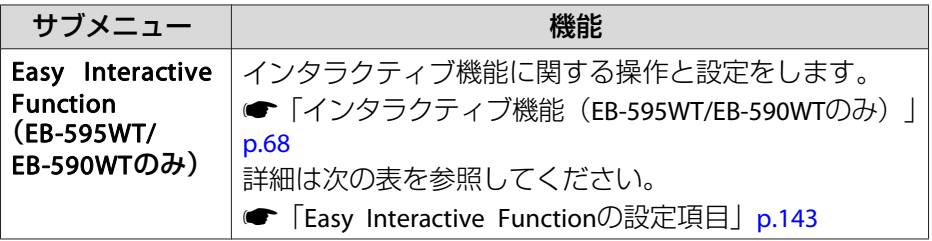

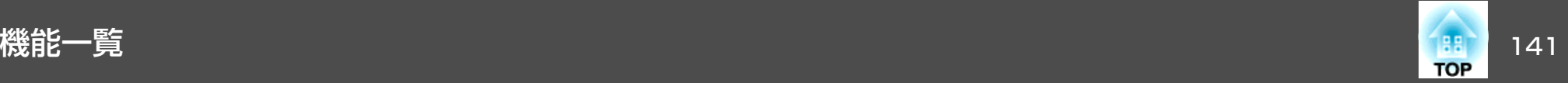

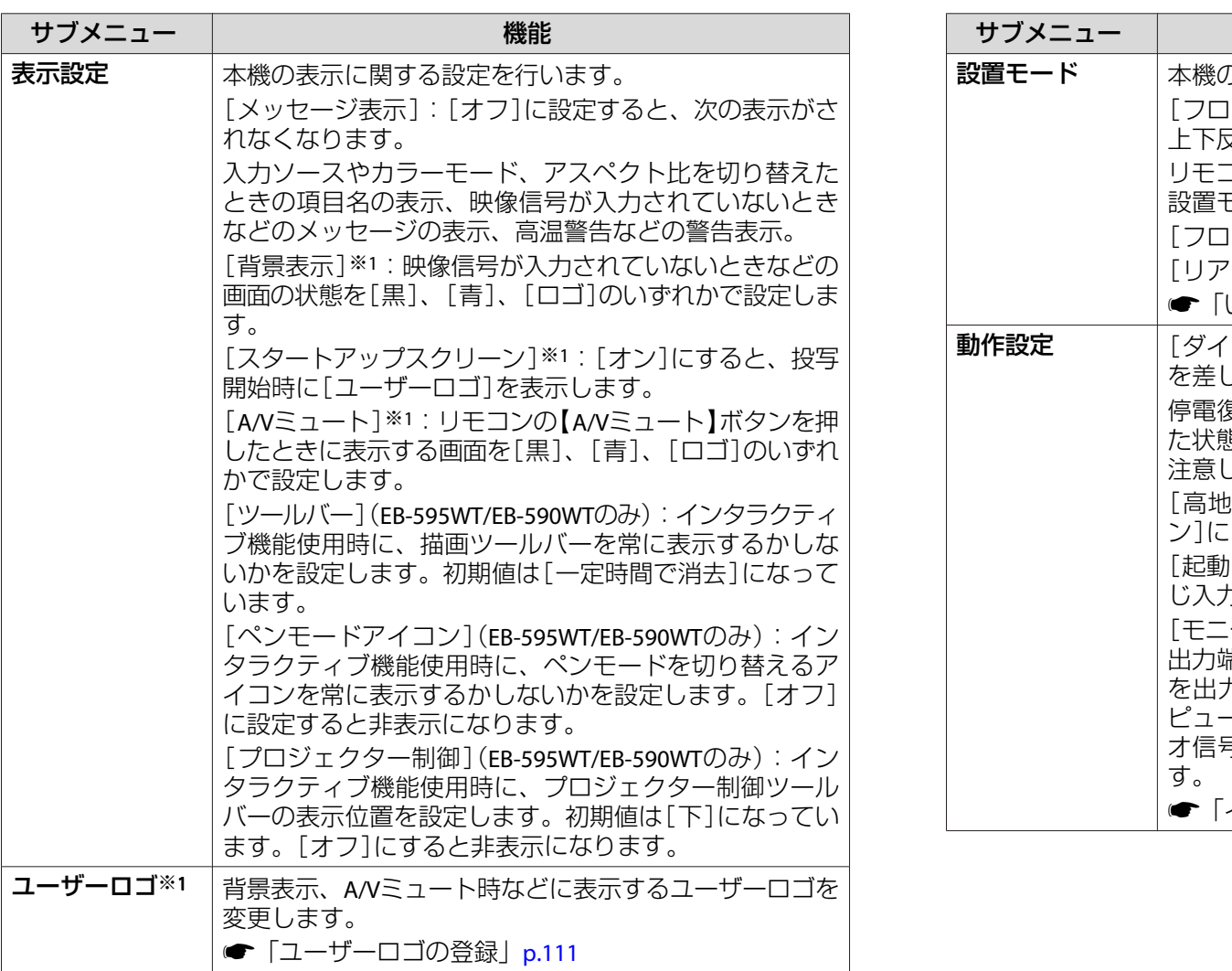

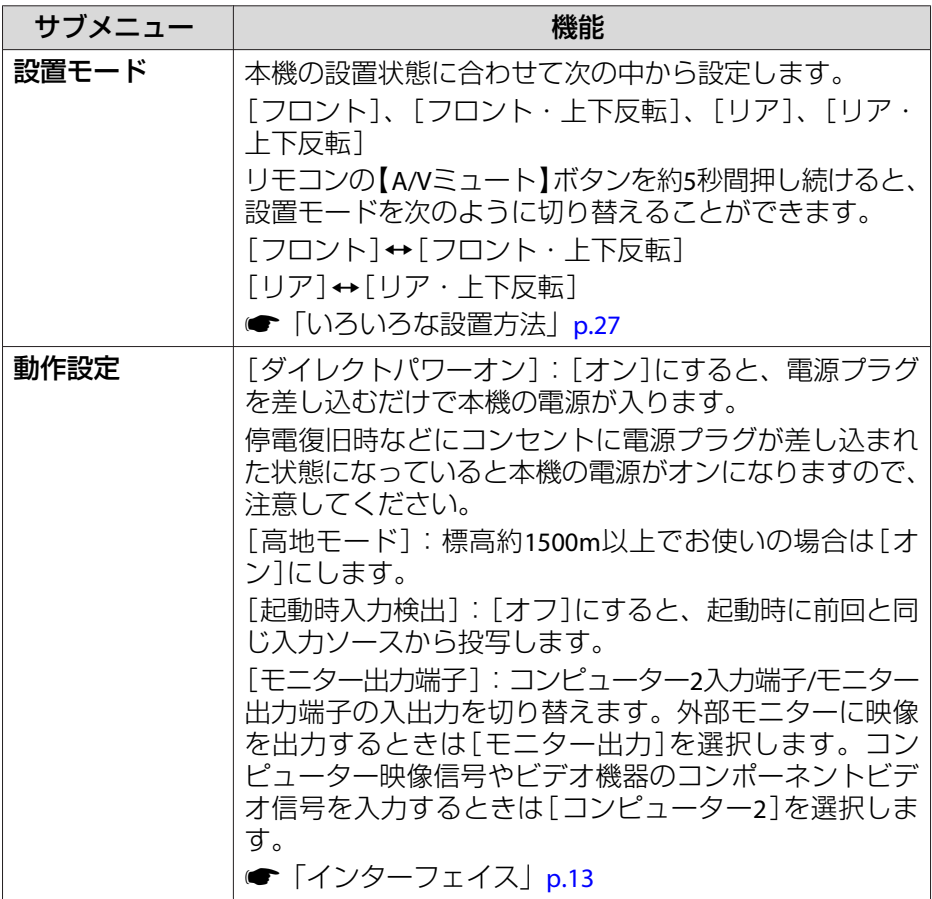

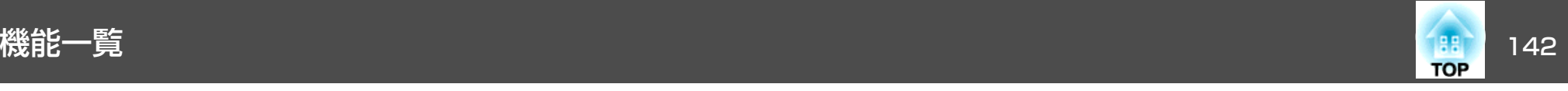

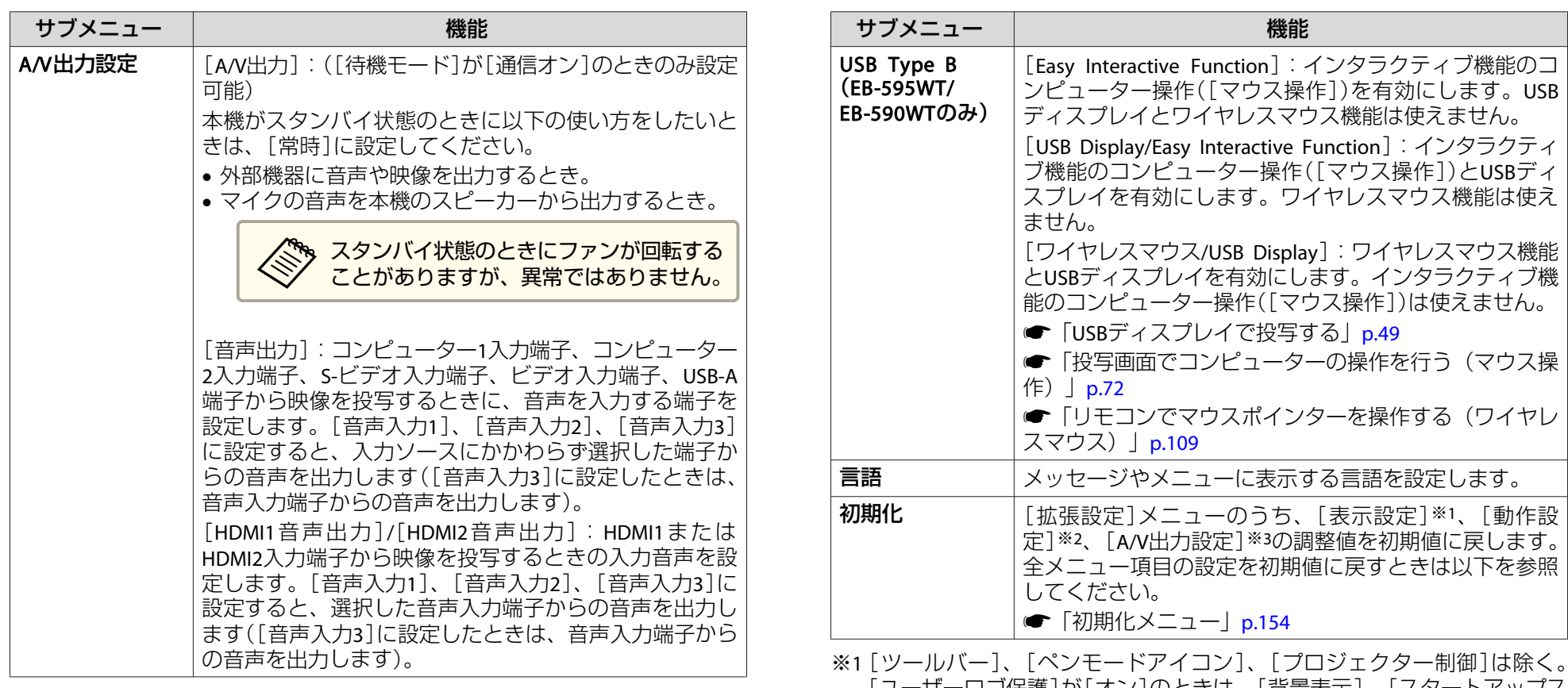

[ユーザーロゴ保護] が[オン]のときは、[背景表示]、[スタートアップス クリーン]、[ユーザーロゴ]も除く。

**●[「利用者を管理する\(パスワードプロテクト\)」](#page-114-0)p.115** ※2[高地モード]、[起動時入力検出]、[モニター出力端子]は除く。※3[A/V出力]は除く。

<span id="page-142-0"></span>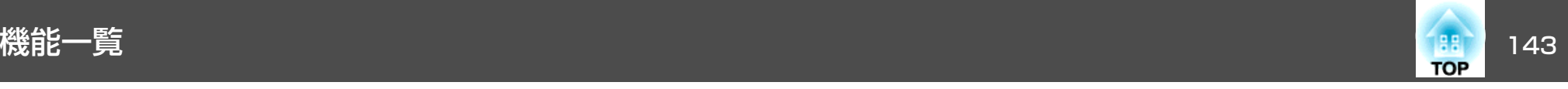

### **Easy Interactive Functionの設定項目**

#### **全般項目**

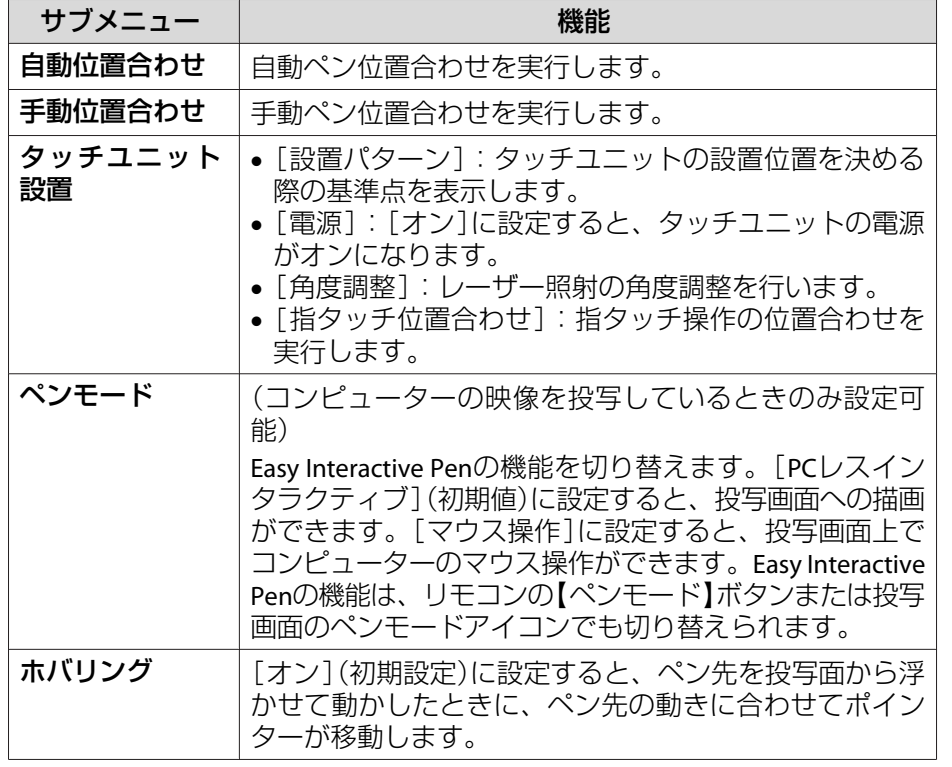

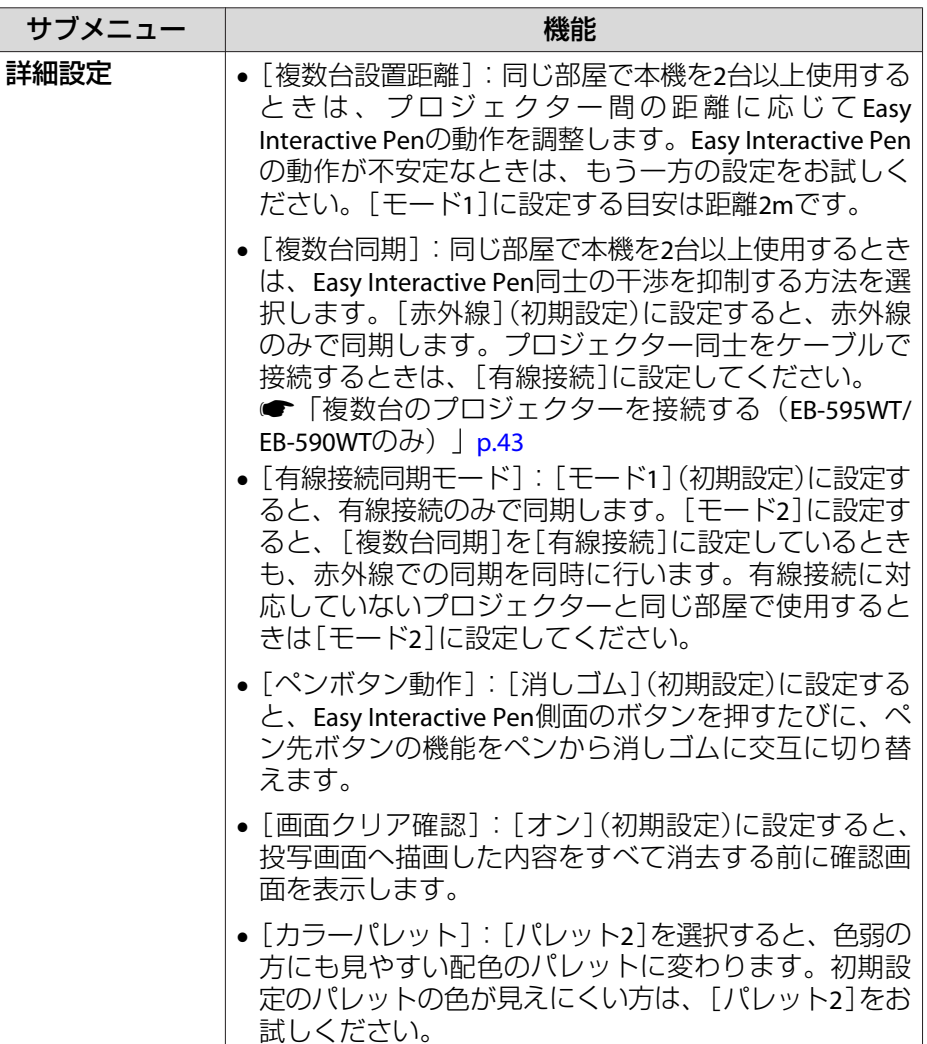

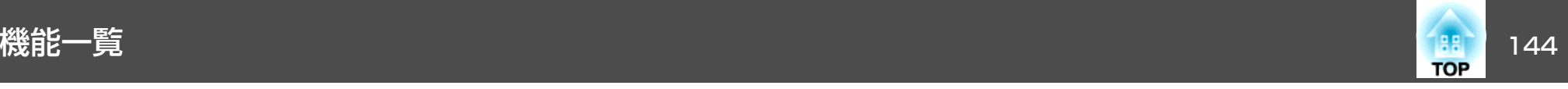

#### **マウス操作**

投写画面上でコンピューターを操作するときの設定をします。

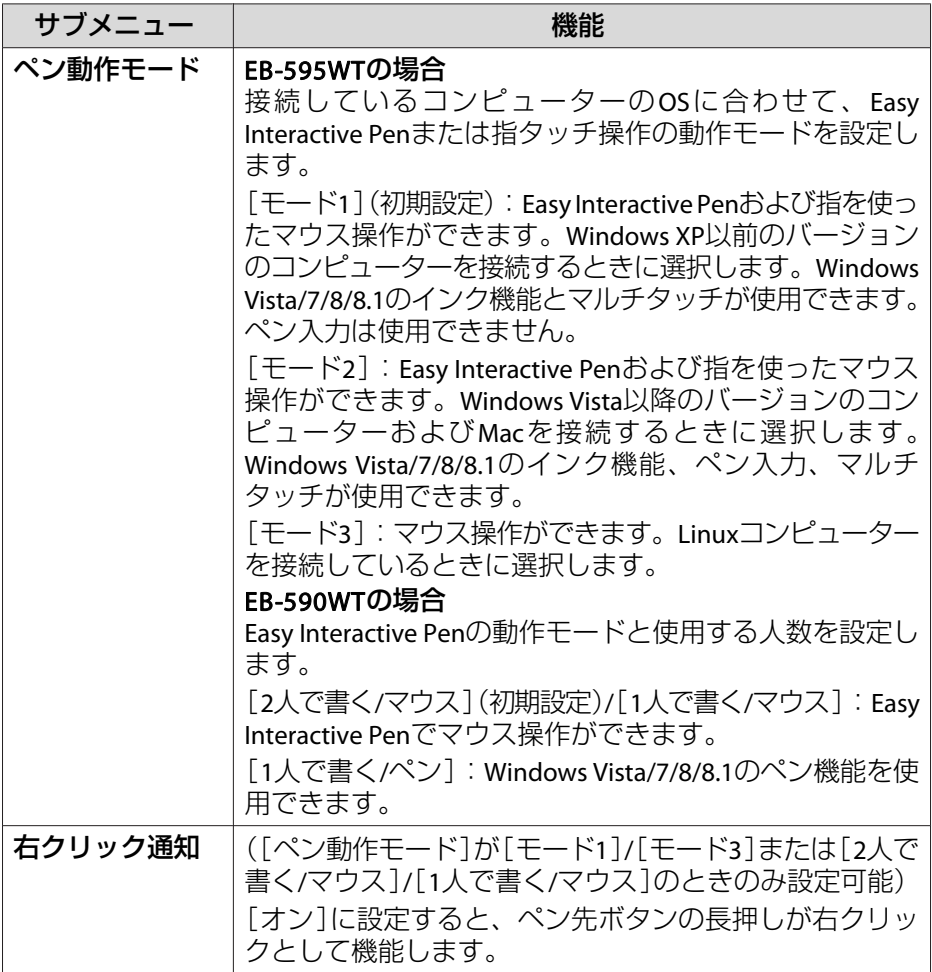

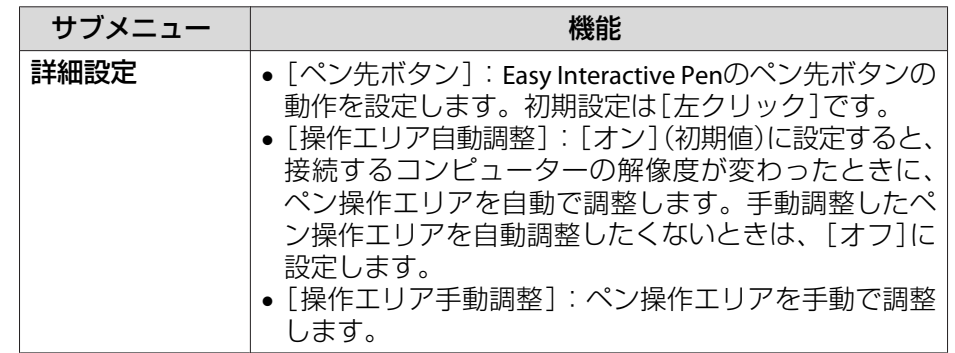
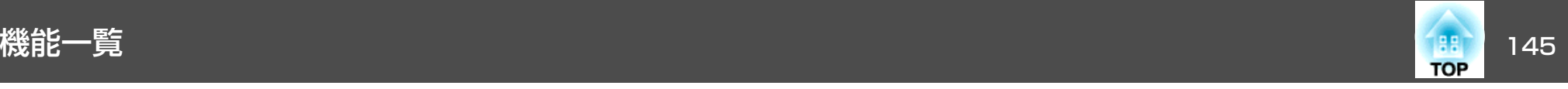

## ネットワークメニュー

[パスワードプロテクト]の[ネットワーク保護]を[オン]に設定していると、メッセージが表示されネットワークの設定を変更することはできません。[ネットワーク保護]を[オフ]にしてからネットワークの設定を行ってください。

**●[「パスワードプロテクトの設定方法」](#page-114-0)p.115** 

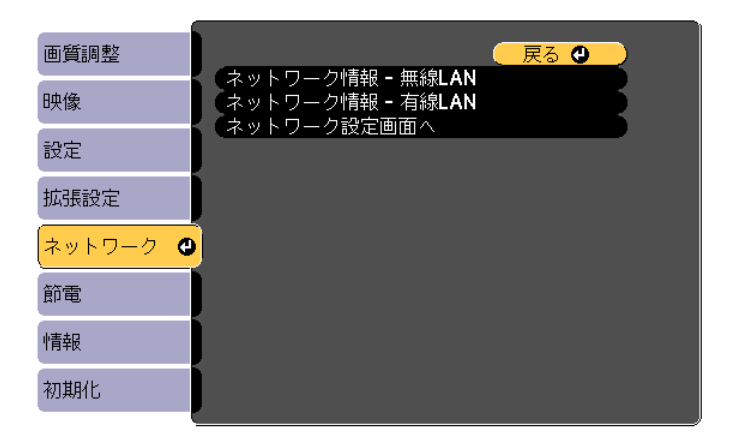

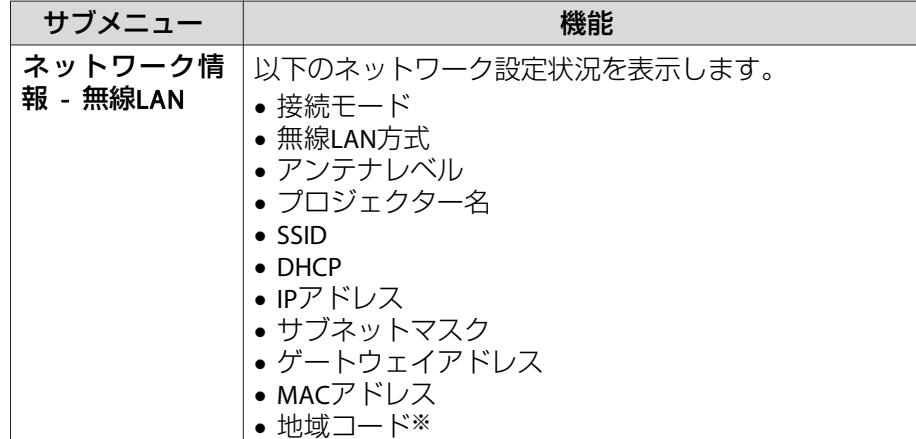

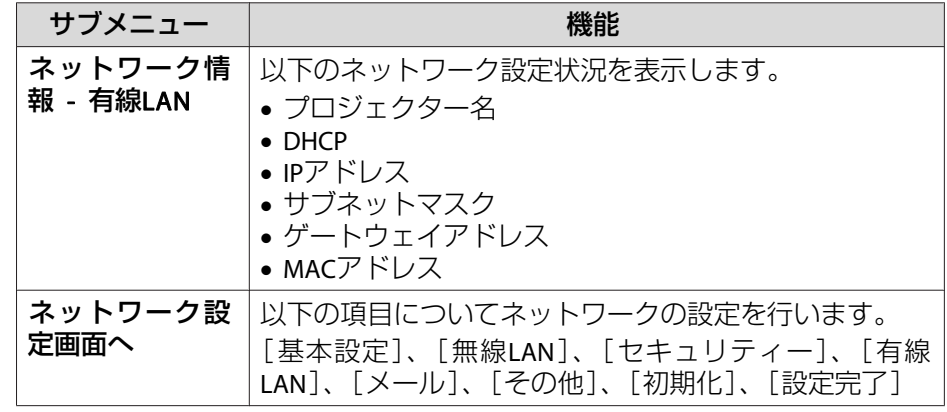

※ お使いの無線LANユニットの、利用可能な地域情報を表示します。詳細は、 次に記載の連絡先にお問い合わせください。

●[『お問い合わせ先』](#page-0-0)

- <<del>◇</del><br>◇ 本機とネットワーク接続したコンピューターのWebブラウザーか<br>◇ ら本機の設定や制御が行えます。この機能をWeb制御と呼びます。 Web制御はキーボードを使って設定内容を入力できるので、セキュ リティーの設定など文字の入力を伴う設定も容易に行えます。
	- **☞ 「**Web[ブラウザーを使って設定を変更する\(](#page-119-0)Web制御)」 [p.120](#page-119-0)
	- ネットワーク設定についての詳細は、ネットワーク管理者にご確認ください。

#### **ネットワークメニュー操作上のご注意**

トップメニューやサブメニューの選択、選択した項目を変更する操作は環境設定メニューと同様に行います。

ただし、終了する際には必ず[設定完了]メニューを選択して、[はい]、 [いいえ]、[キャンセル]のいずれかを選択します。[はい]または[いいえ]を選択すると、環境設定メニューに戻ります。

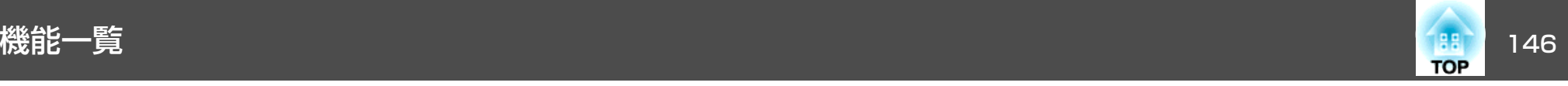

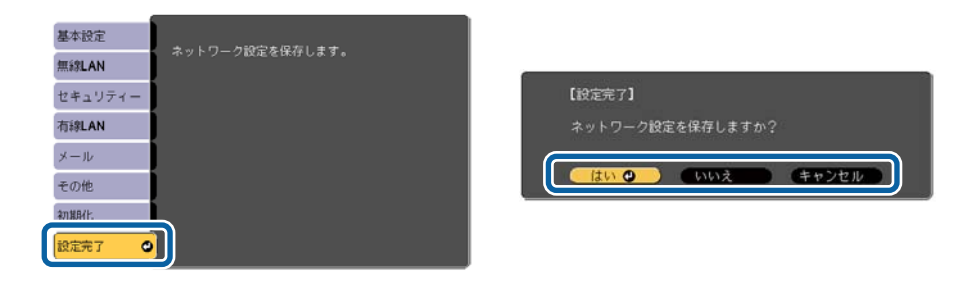

[はい]: 設定を保存してネットワークメニューを終了します。 [いいえ]: 設定を保存しないでネットワークメニューを終了します。 [キャンセル]: ネットワークメニューを続けます。

#### **ソフトキーボードの操作**

ネットワークメニューでは英数字を入力して設定する項目があります。その際には以下のようなソフトキーボードが表示されます。リモコンの【 ◯ 】【 ○】【 ○】【 ○】 | | ボタンまたは操作パネルの【 ~ 】 | 【 ~ 】 | ワイド】 【 テ レ】ボタンで目的のキーにカーソルを移動し、【決定】ボタンを押して入 力します。数字は、リモコンの【Num】ボタンを押したまま、テンキー 部の数字のボタンを押して入力することもできます。入力後キーボードの[Finish]を選択すると入力が確定します。キーボードの[Cancel]を選択すると入力は取り消されます。

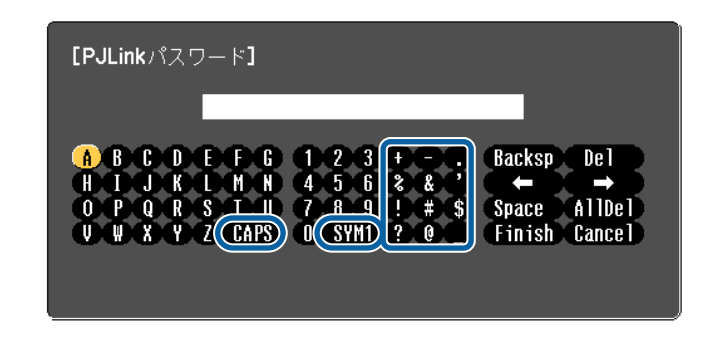

- •[CAPS]キーを選択して【決定】ボタンを押すたびに、アルファベット キーの大文字/小文字が切り替わります。
- •[SYM1/2]キーを選択して【決定】ボタンを押すたびに、枠で囲った部 分の記号キーが切り替わります。

入力できる文字の種類は以下のとおりです。

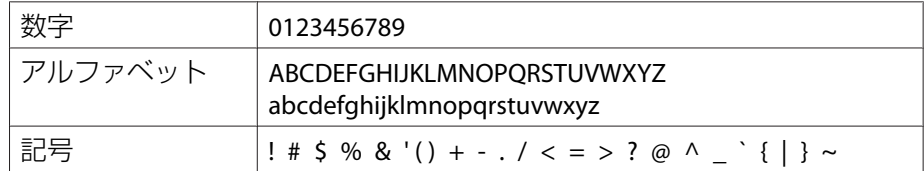

a• : は、ネットワークメニューでは入力できません。 •

- スペースは、[SSID]を除くネットワークメニューでは入力できません。
	- 一部の記号(" \* , ; 「 \ | ^)はソフトキーボードで入力できませ ん。Webブラウザーを使って入力してください。
	- 「Webブラウザーを使って設定を変更する (Web制御) 」p.120

<span id="page-146-0"></span>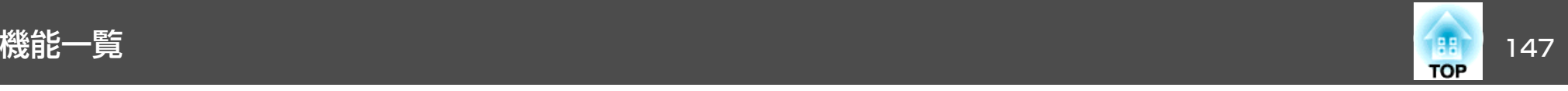

#### **基本設定メニュー**

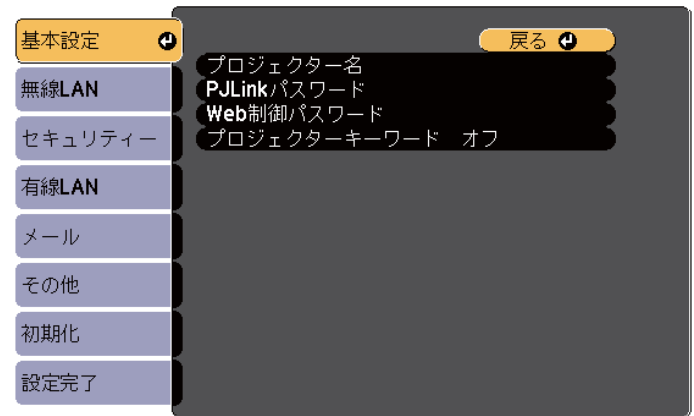

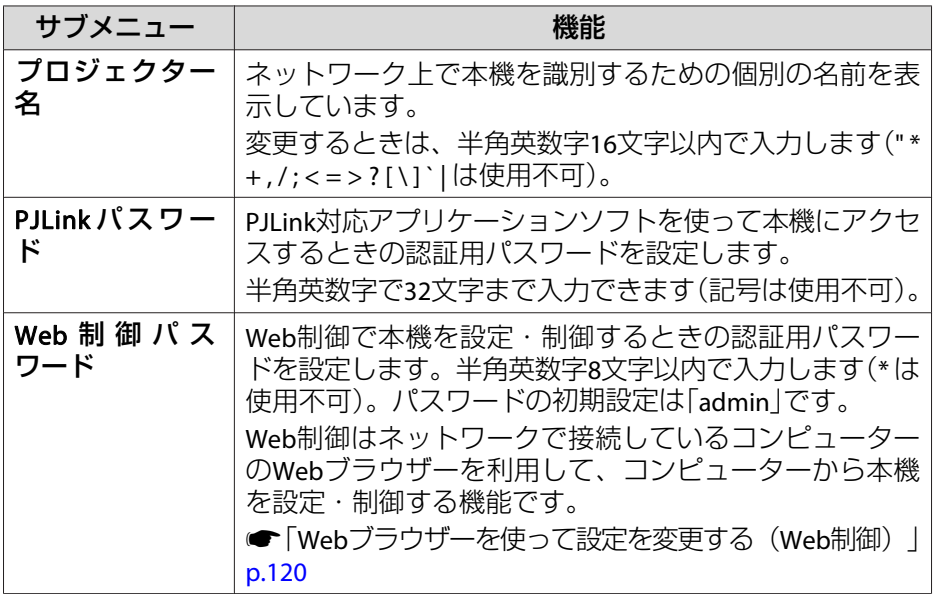

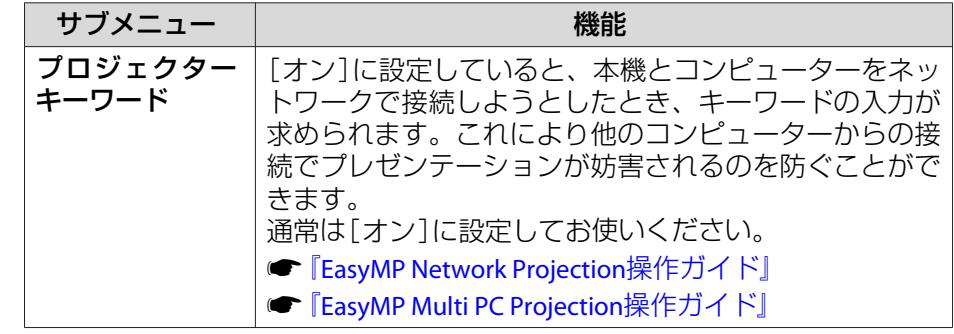

#### **無線LANメニュー**

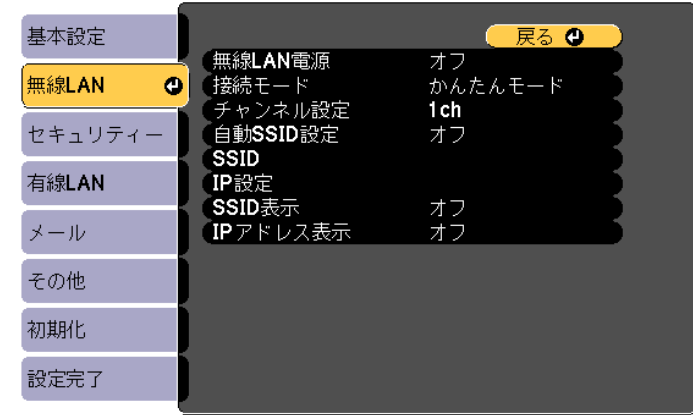

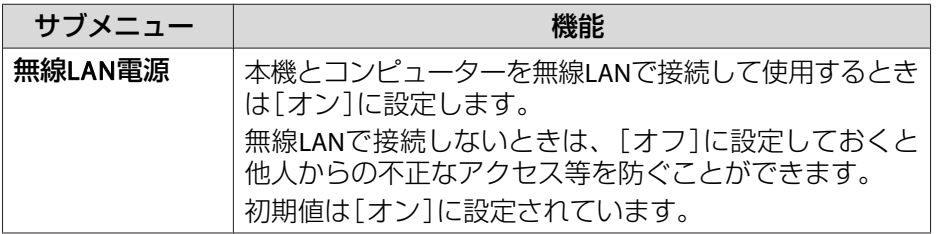

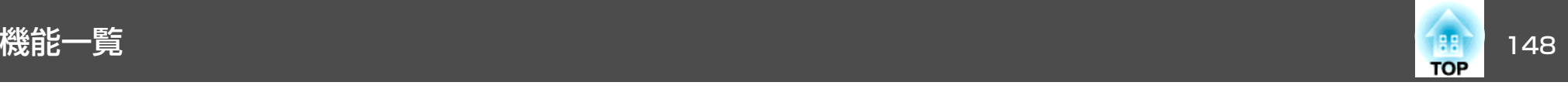

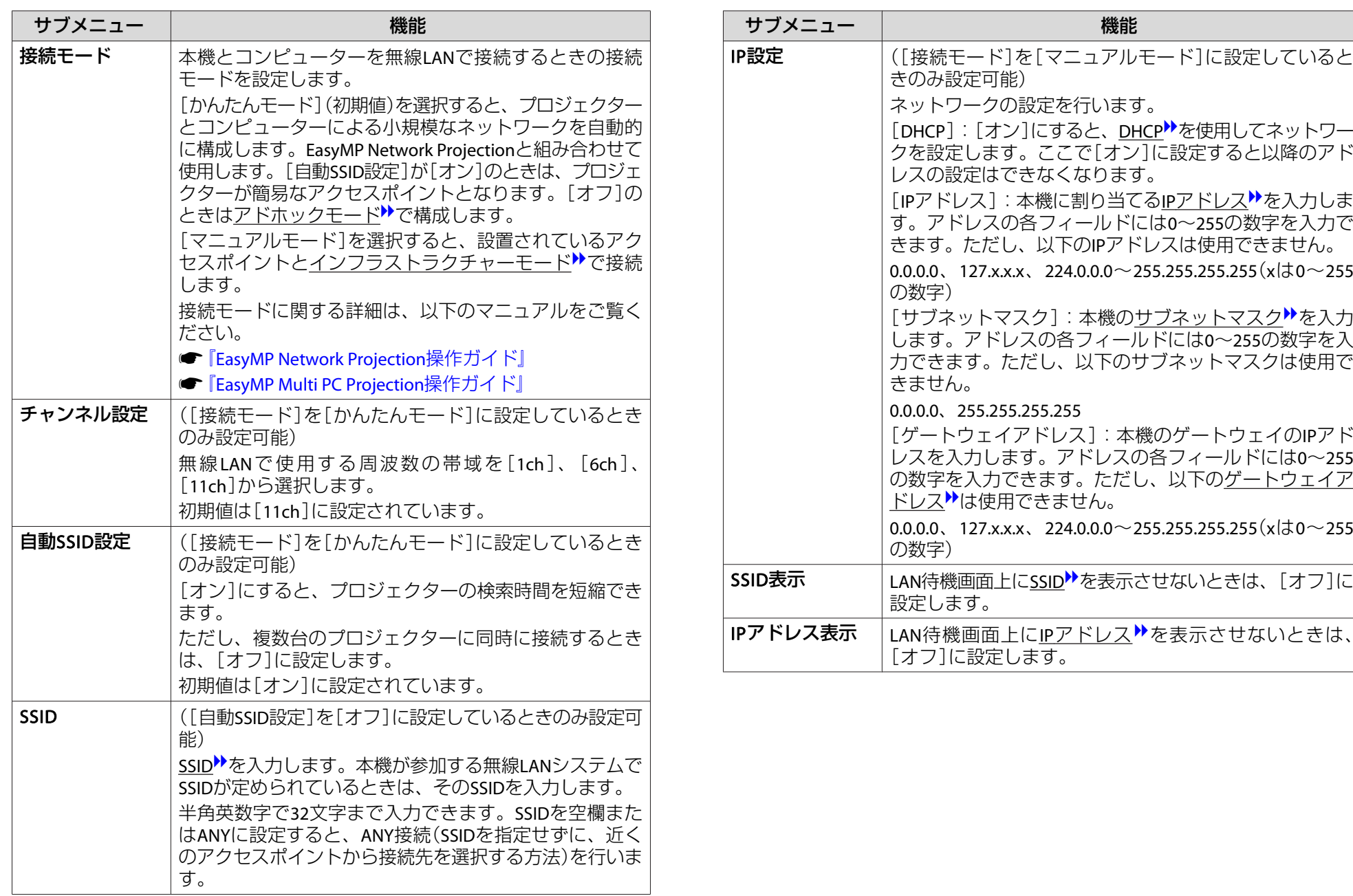

<span id="page-148-0"></span>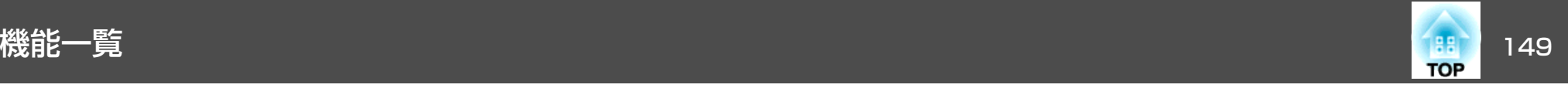

#### **セキュリティーメニュー**

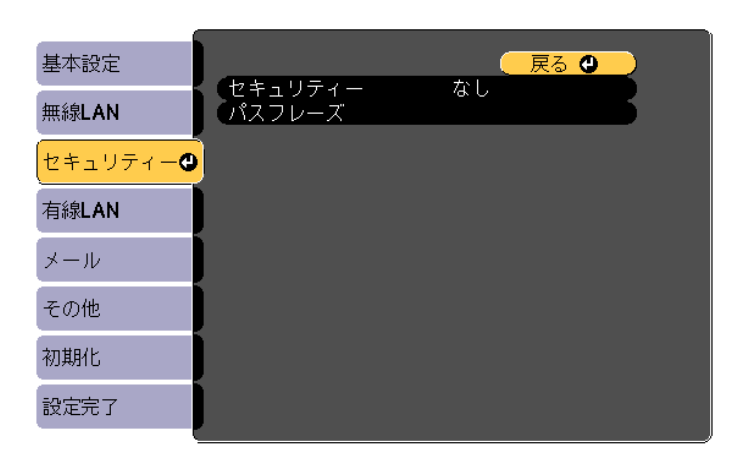

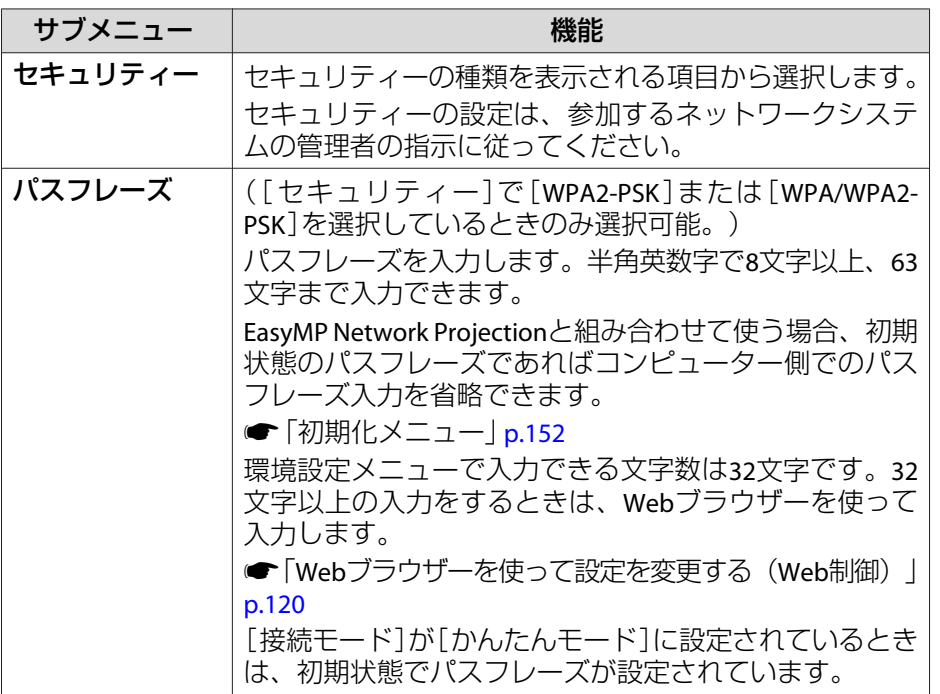

#### セキュリティーの種類

オプションの無線LANユニットを装着してマニュアルモードでお使いの際は、必ずセキュリティーの設定を行うことをお奨めします。

WPAは無線ネットワークのセキュリティー強度を向上するための暗号化規格です。本機は暗号化方式TKIPとAESに対応しています。

WPAは、ユーザー認証機能も備えています。WPAの認証方式には、認証 サーバーを使う方法と、認証サーバーは使わずコンピューターとアクセスポイントの間で認証を行う方法があります。本機は、認証サーバーを使わない認証方法に対応しています。

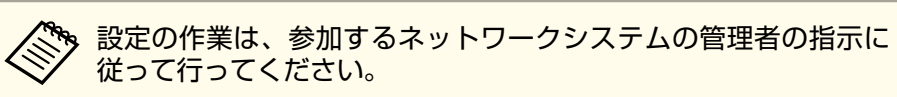

<span id="page-149-0"></span>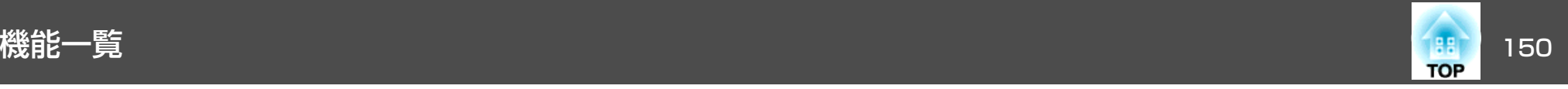

#### **有線LANメニュー**

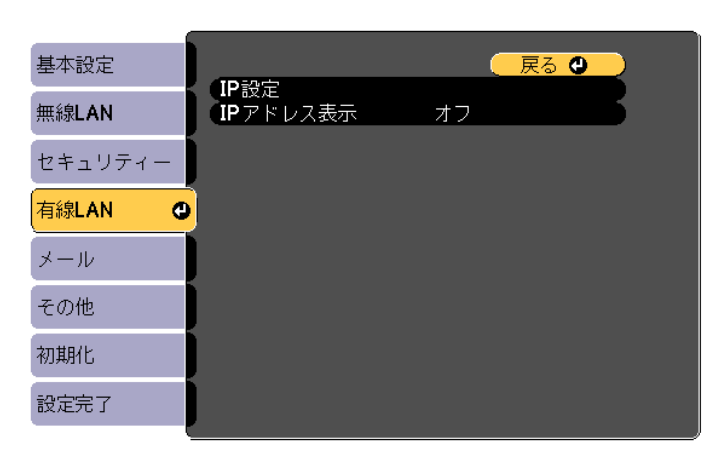

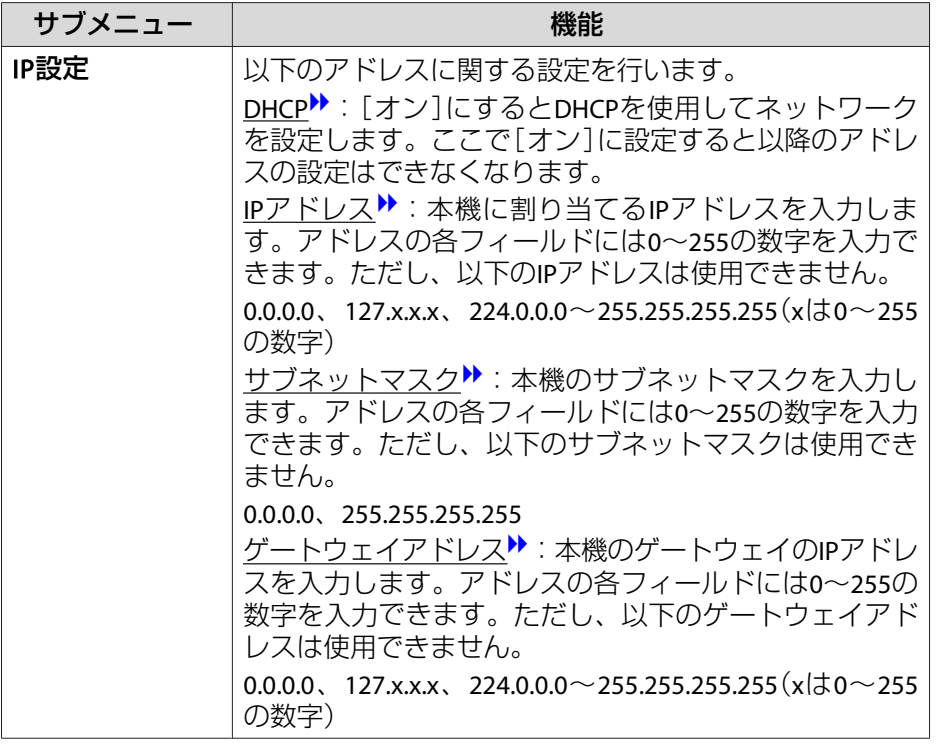

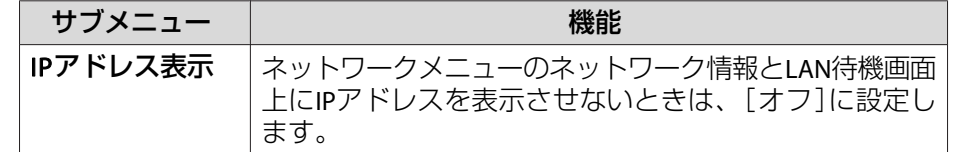

#### **メールメニュー**

本機が異常/警告状態になったときに、ここで通知先を設定すると電子 メールで通知されます。

■[「メール通知機能で異常を通知する」](#page-122-0)p.123

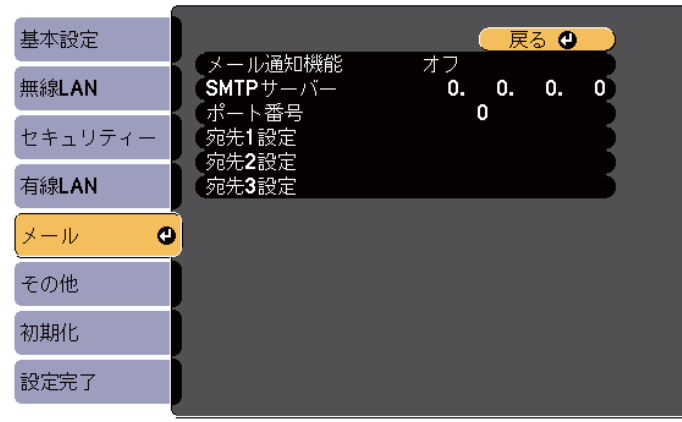

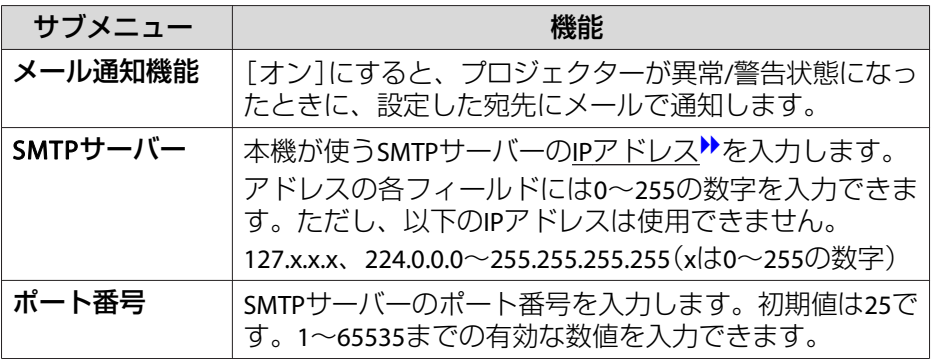

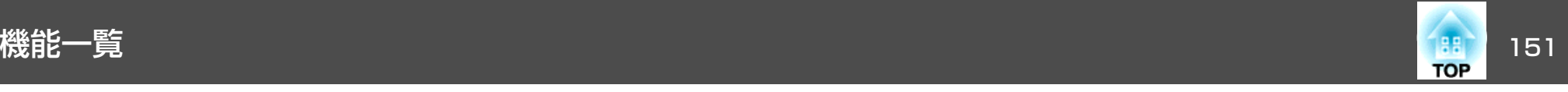

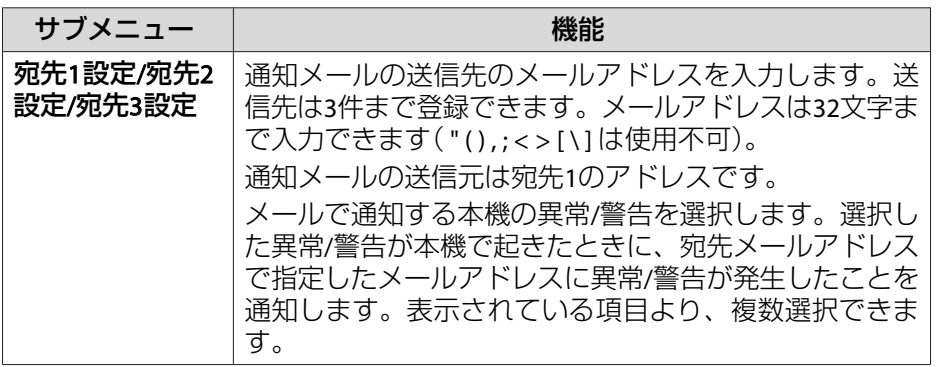

#### **その他メニュー**

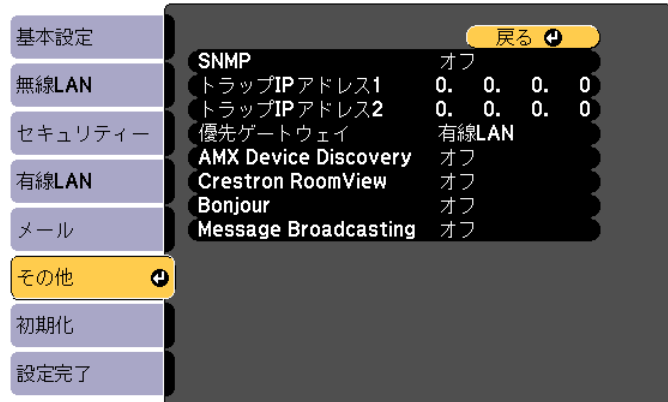

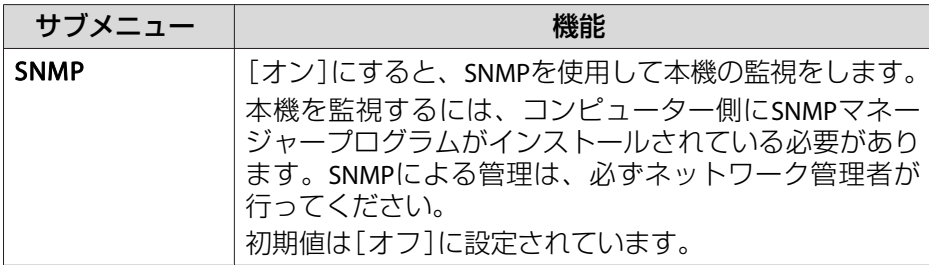

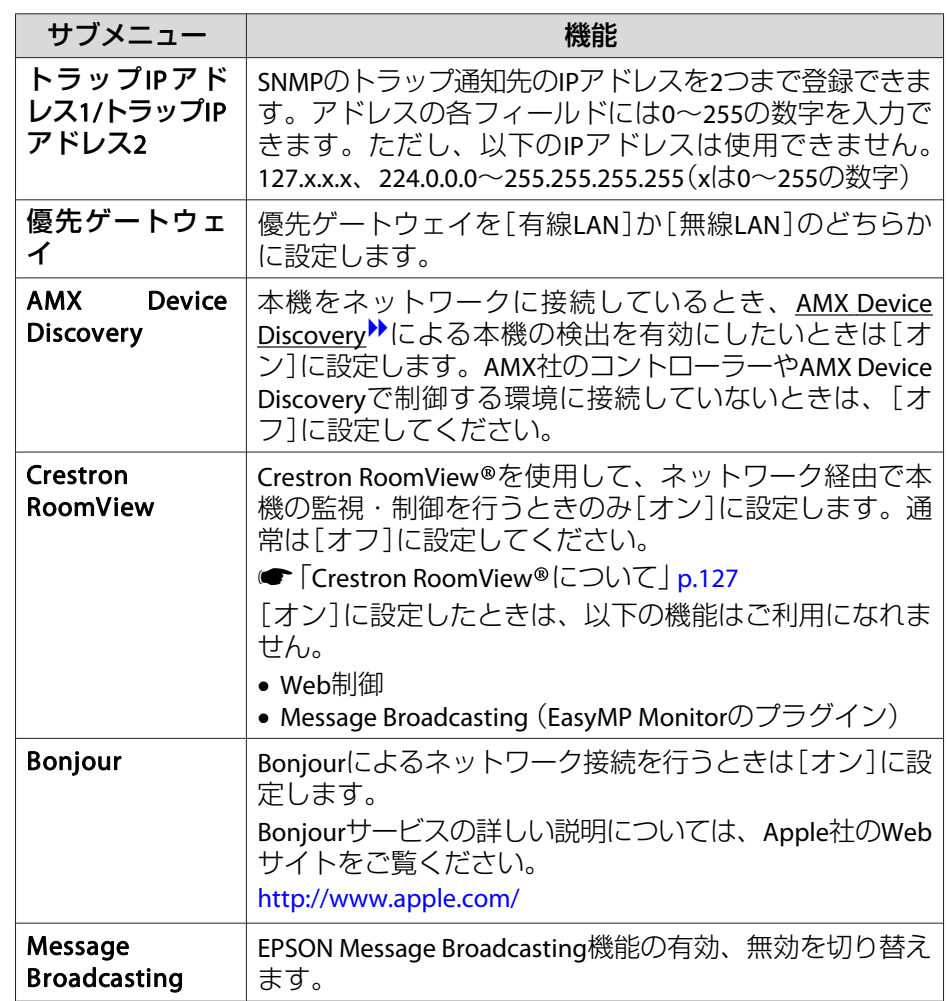

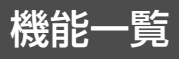

<span id="page-151-0"></span>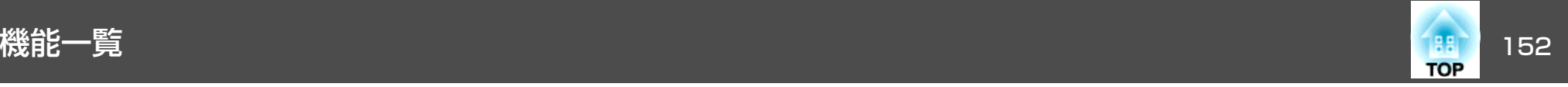

#### **初期化メニュー**

ネットワークの設定をすべて初期化します。

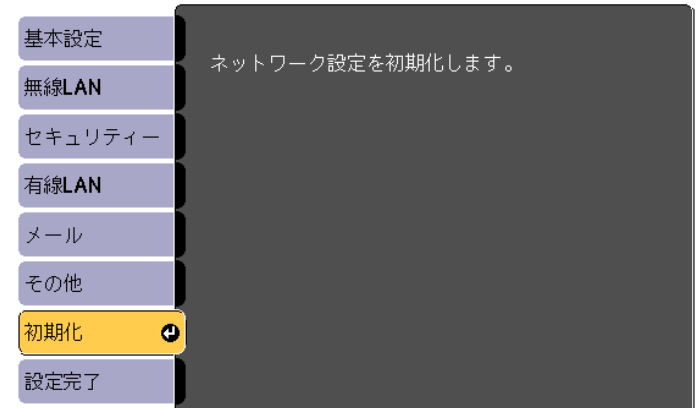

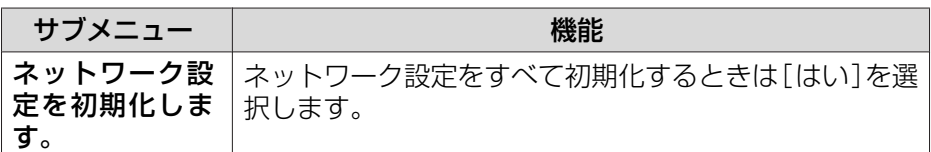

節電メニュー

節電メニューを設定すると、本機の消費電力を抑える効果を発揮しま す。節電効果が有効な設定にしているときは、各サブメニューの横に 葉っぱのアイコンが表示されます。

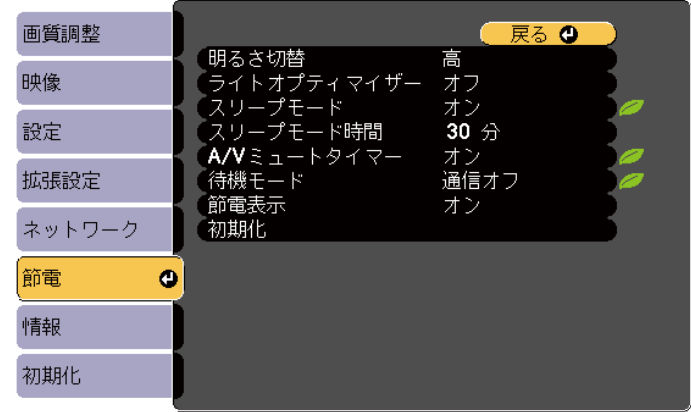

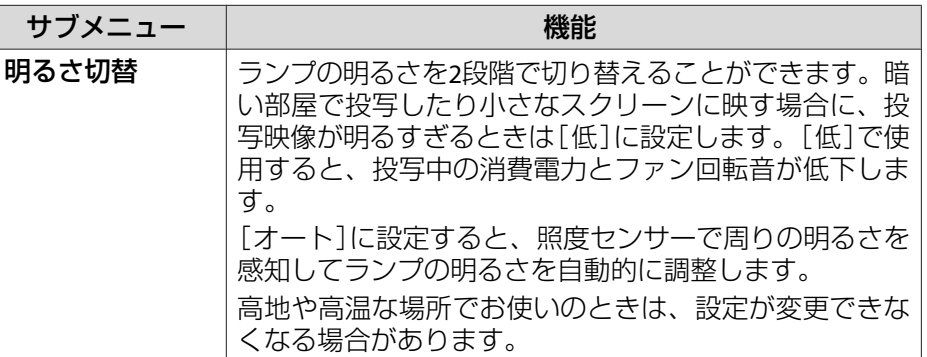

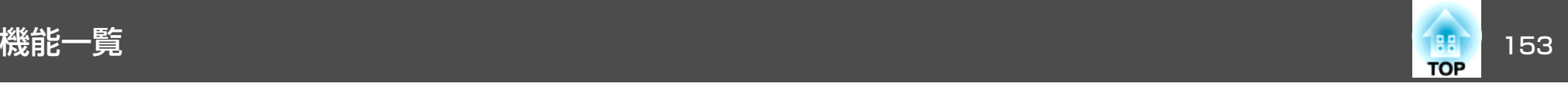

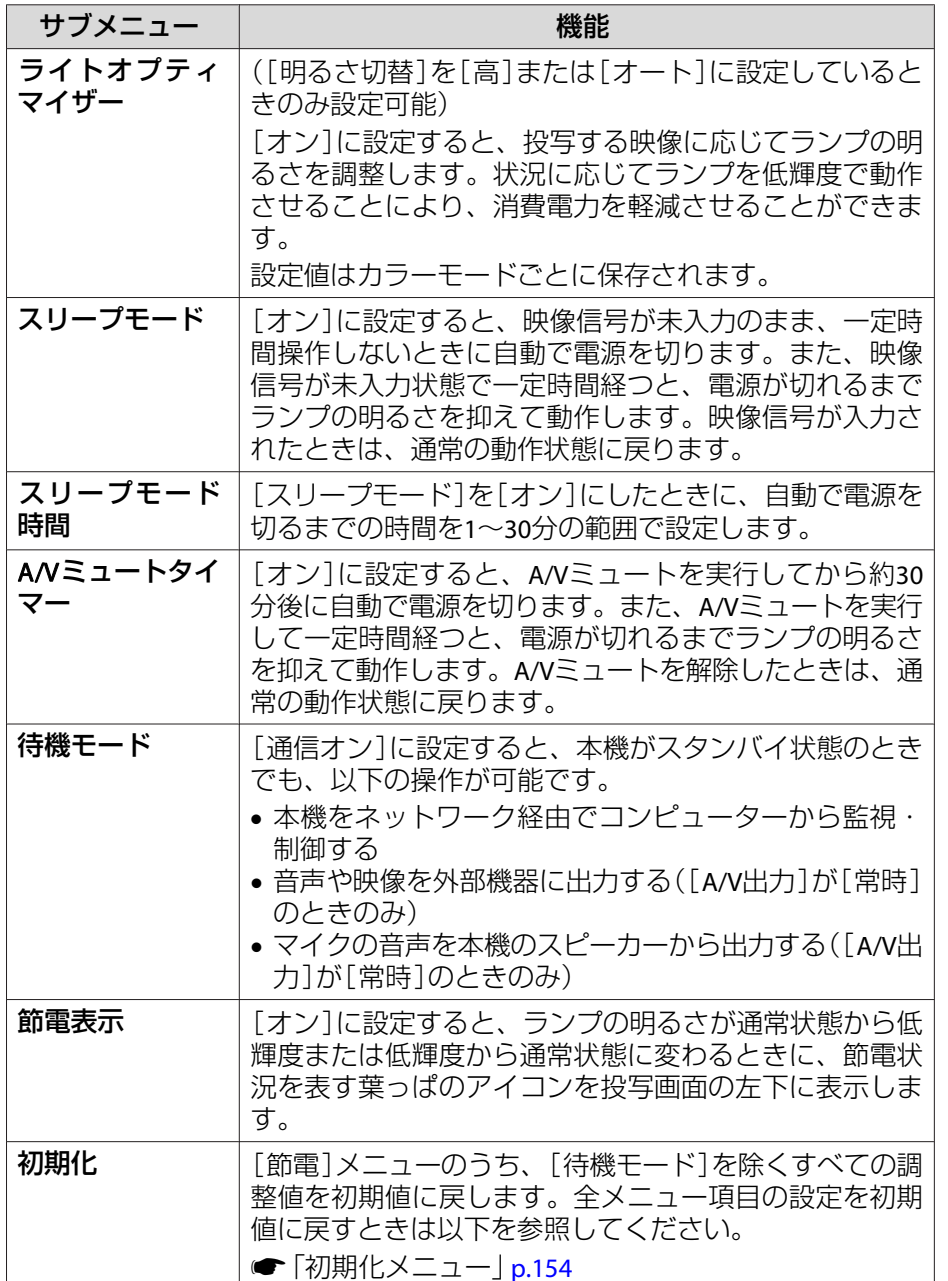

## 情報メニュー(表示のみ)

投写している映像信号や本機の状態を確認できます。現在投写している 入力ソースにより表示される項目が異なります。お使いの機種により対応していない入力ソースもあります。

●[「入力信号を自動検出して切り替える\(入力検出\)」](#page-46-0)p.47

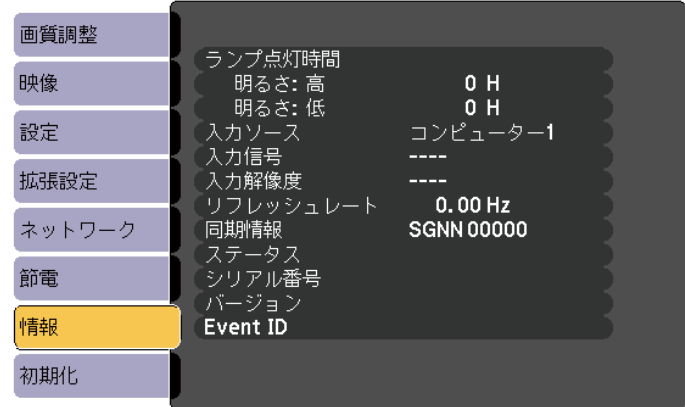

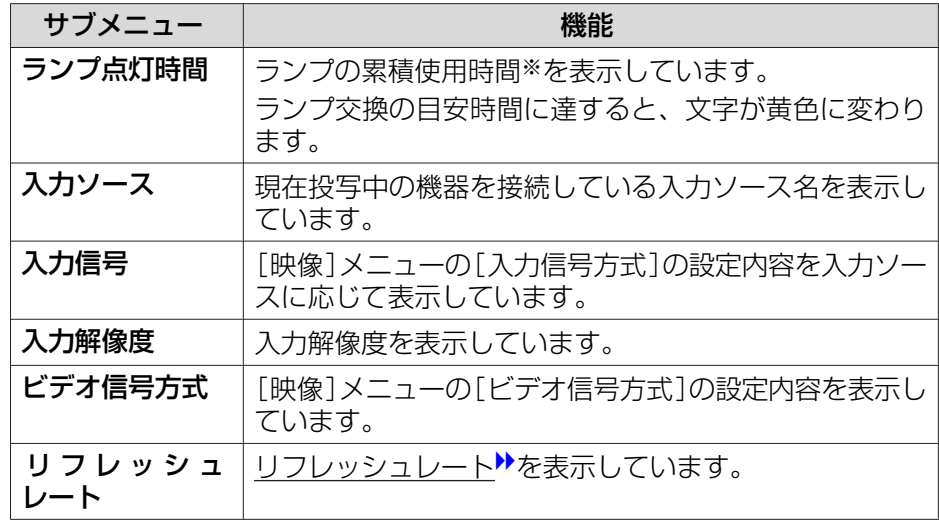

<span id="page-153-0"></span>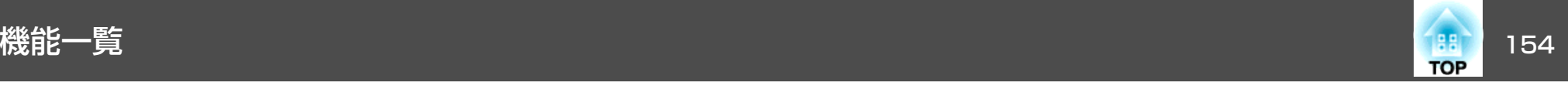

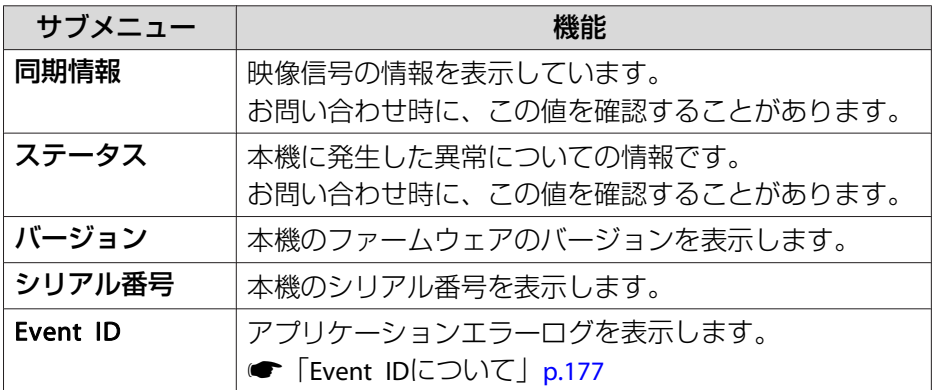

※ 累積使用時間が0~10時間までは「0H」と表示されます。10時間以上は「10H」、 「11H」と1時間単位で表示されます。

## 初期化メニュー

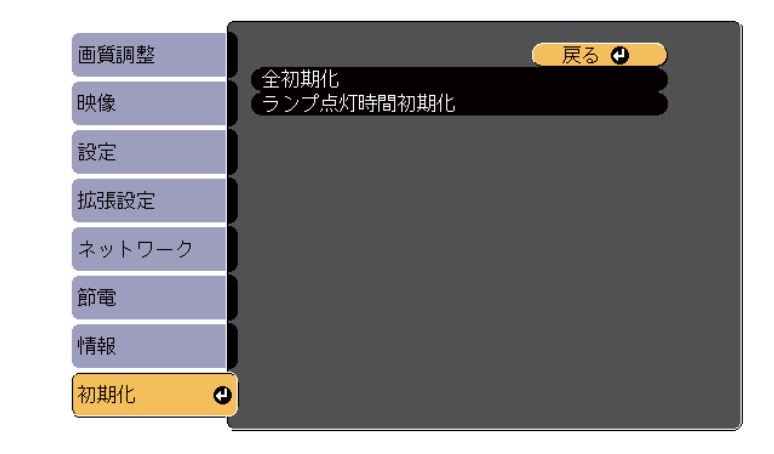

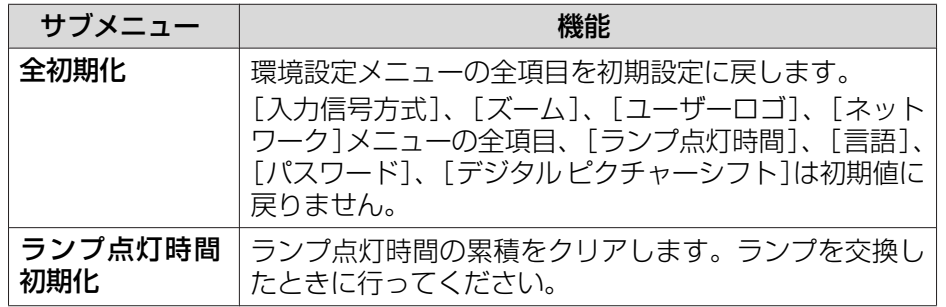

# 複数台のプロジェクターを一括設定する <sup>155</sup>

プロジェクターで一度設定した環境設定メニューの内容を、その他複数 のプロジェクターに一括で設定できます(一括設定機能)。

以下のいずれかの方法で設定します。

- USBメモリーを使って設定する。
- コンピューターとプロジェクターをUSBケーブルで接続して設定する。
- EasyMP Network Updaterを経由して設定する。

詳しくは『設置工事説明書』をご覧ください。

<sup>s</sup>[『設置工事説明書』](#page-0-0)

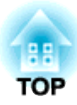

# 困ったときに

ここでは、想定されるトラブルと、その対処法などについて説明しています。

# ヘルプの見方 しょうしょう しゅうしょう しゅうしょう しゅうしょう しゅうしょう

a

 $\overline{\mathbf{2}}$ 

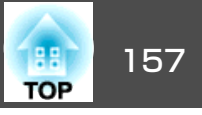

トラブル発生時の解決方法を投写映像に表示できます。質問に答えてい くと適切な状態に設定することもできます。

# 【ヘルプ】ボタンを押します。<br>ヘルプ画面が表示されます。

#### リモコンの場合

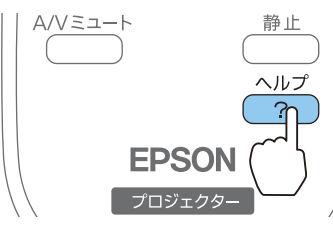

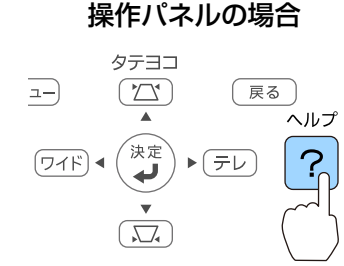

#### 項目を選択します。

#### 【ヘルプ】 【映像が小さい。4 映像が台形に投写される。 色合いがおかしい。 動画部分が表示されない。

リモコンの場合

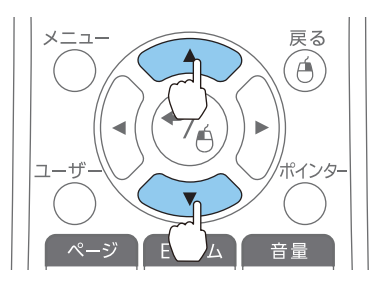

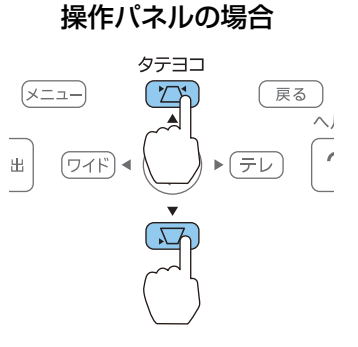

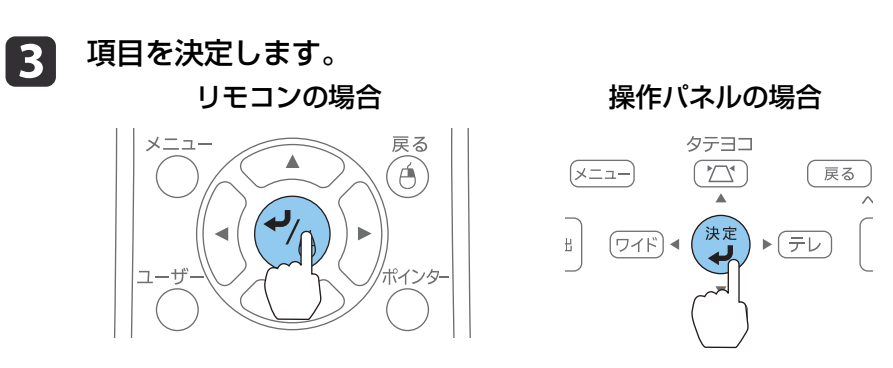

以下の画面のように質問と対処法が表示されます。【ヘルプ】ボタンを押すとヘルプは解除されます。

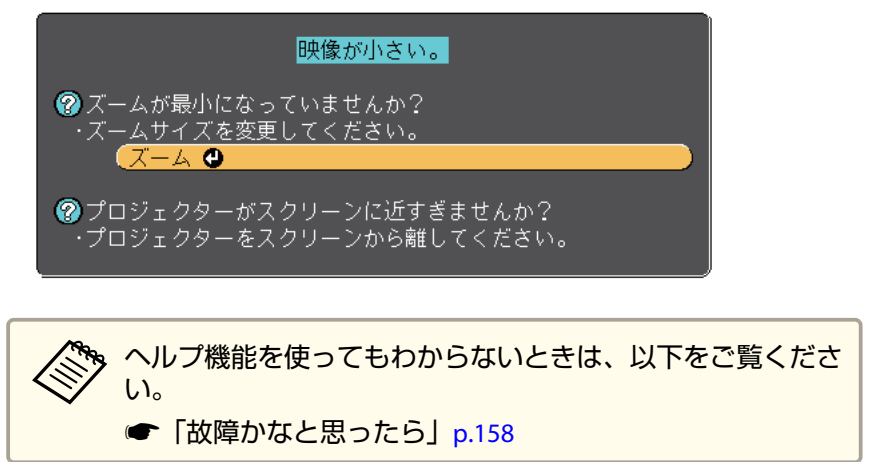

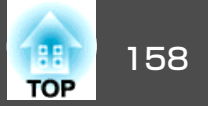

<span id="page-157-0"></span>故障かな?と思ったら、まず本機のインジケーターをご覧になり以下の「インジケーターの見方」で本機の状態をご確認ください。

インジケーターをご覧になってもわからないときは、以下をご覧ください。

**●[「インジケーターを見てもわからないとき」](#page-161-0)p.162** 

## インジケーターの見方

本機には、次の4種類のインジケーターがあります。インジケーターの色と点灯状態によって本機の状態をお知らせします。

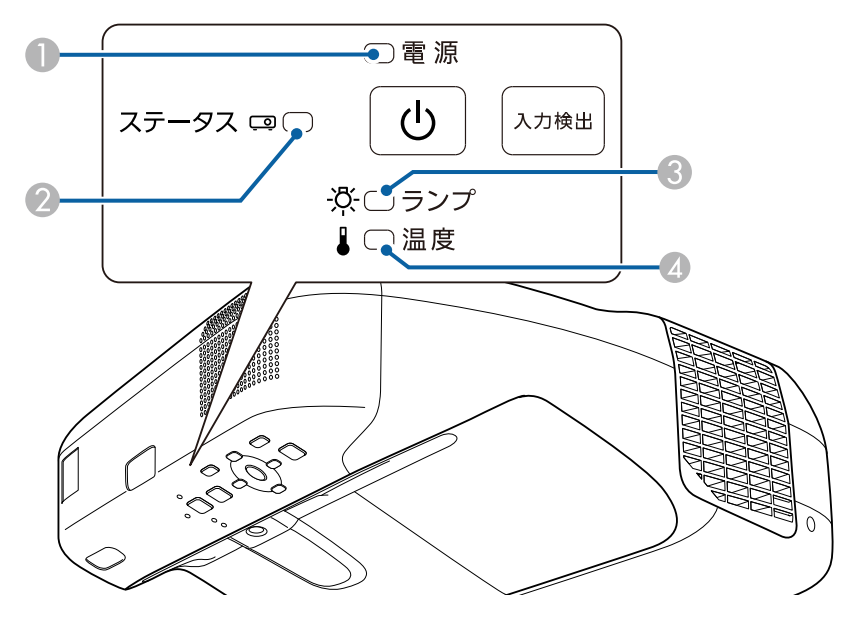

● 電源インジケーター

 本機の状態をお知らせします。 ■ ステータスインジケーター 本機の状態をお知らせします。

■ ランプインジケーター ランプの状態をお知らせします。

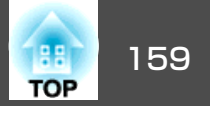

4 温度インジケーター 内部温度の状態をお知らせします。

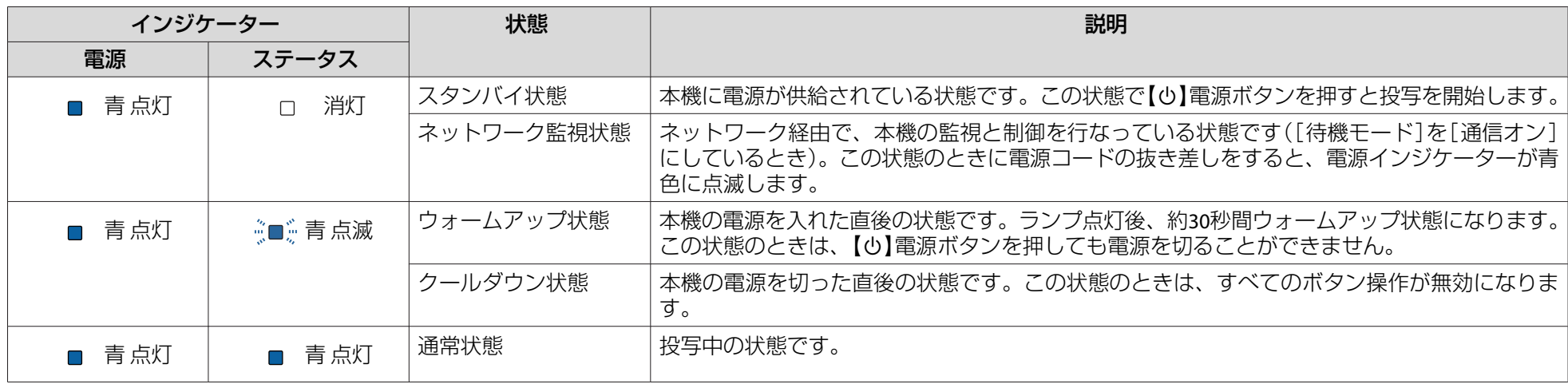

インジケーターの状態とその対処方法については、次の表を参照してください。

インジケーターがすべて消灯している場合は、電源コードが正しく接続されていないか、または電気が十分に供給されていません。

電源コードを抜いても【b】電源インジケーターがしばらく点灯したままになることがありますが故障ではありません。

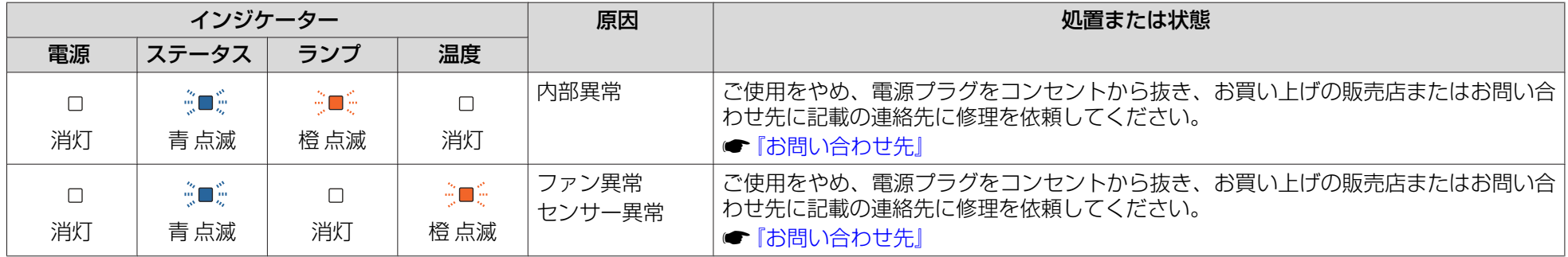

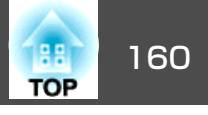

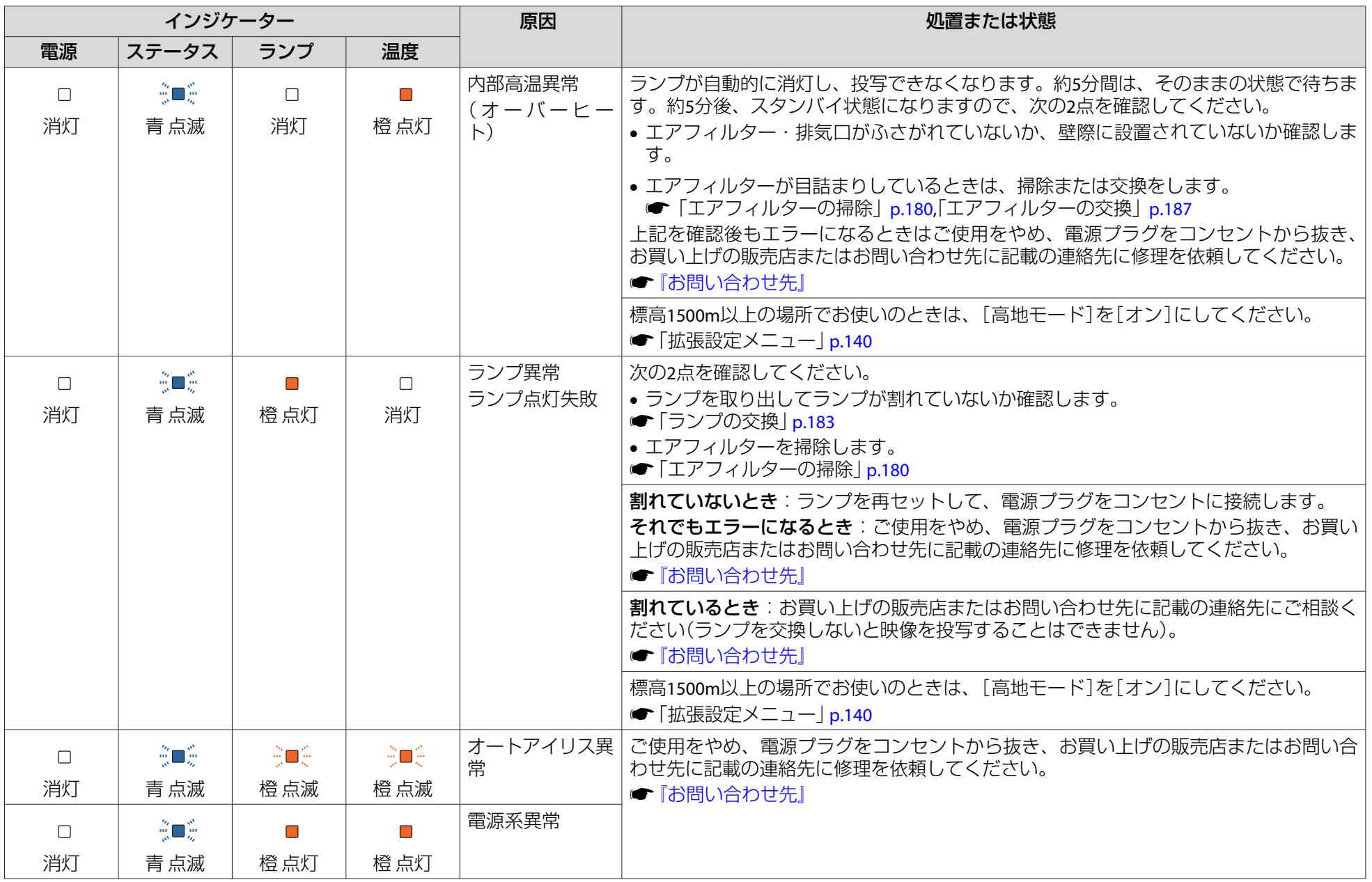

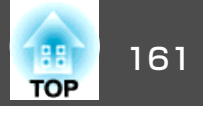

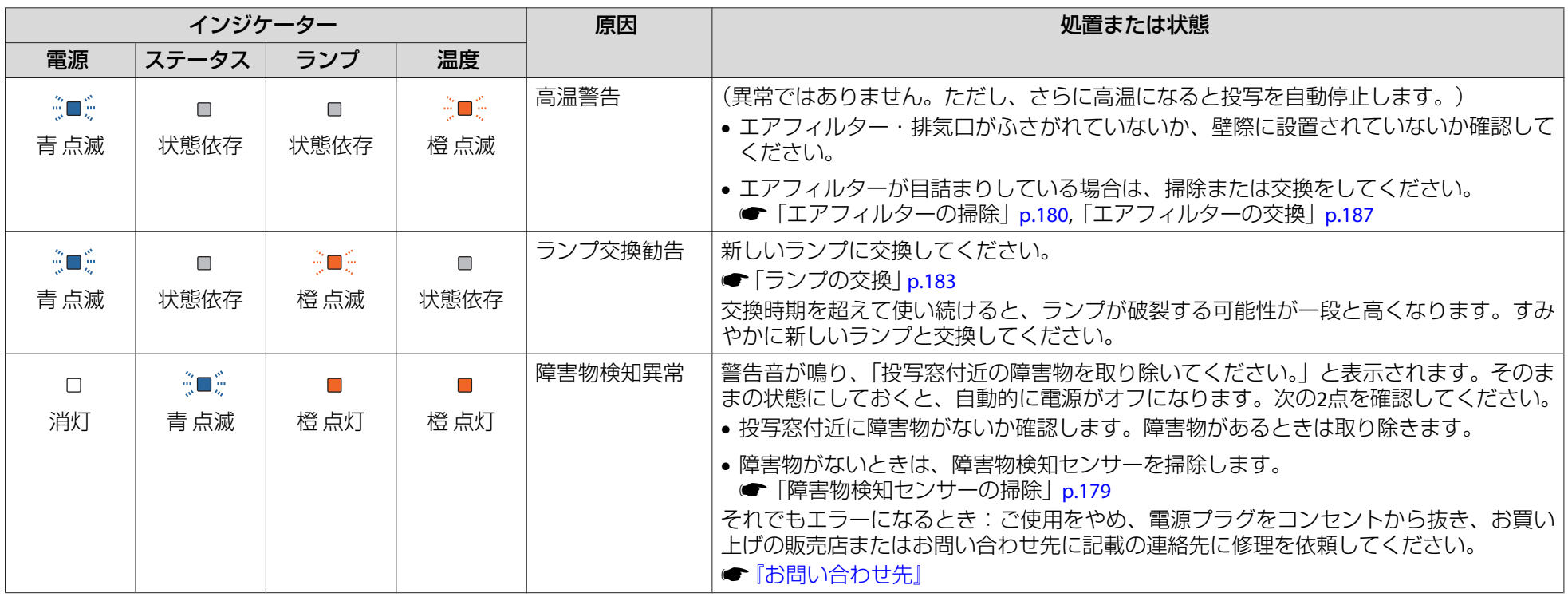

- a• インジケーターは異常を示してないのに、投写映像が異常のときは、以下をご覧ください。 <sup>s</sup>[「インジケーターを見てもわからないとき」](#page-161-0)p.162
	-
	- 各インジケーターがこの表にない状態のときは、ご使用をやめ、電源プラグをコンセントから抜き、お買い上げの販売店またはお問い合わせ先に記載の 連絡先に修理を依頼してください。
	- ●[『お問い合わせ先』](#page-0-0)

<span id="page-161-0"></span>故障かなと思ったら しょうしょう しょうしょう しょうしょう しょうしょう しょうしょう しょうしょう

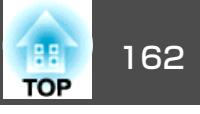

## インジケーターを見てもわからないとき

まず、以下をご覧になりどのトラブルに該当するかを確認し、参照先で詳細な内容をご覧ください。

#### 映像に関するトラブル

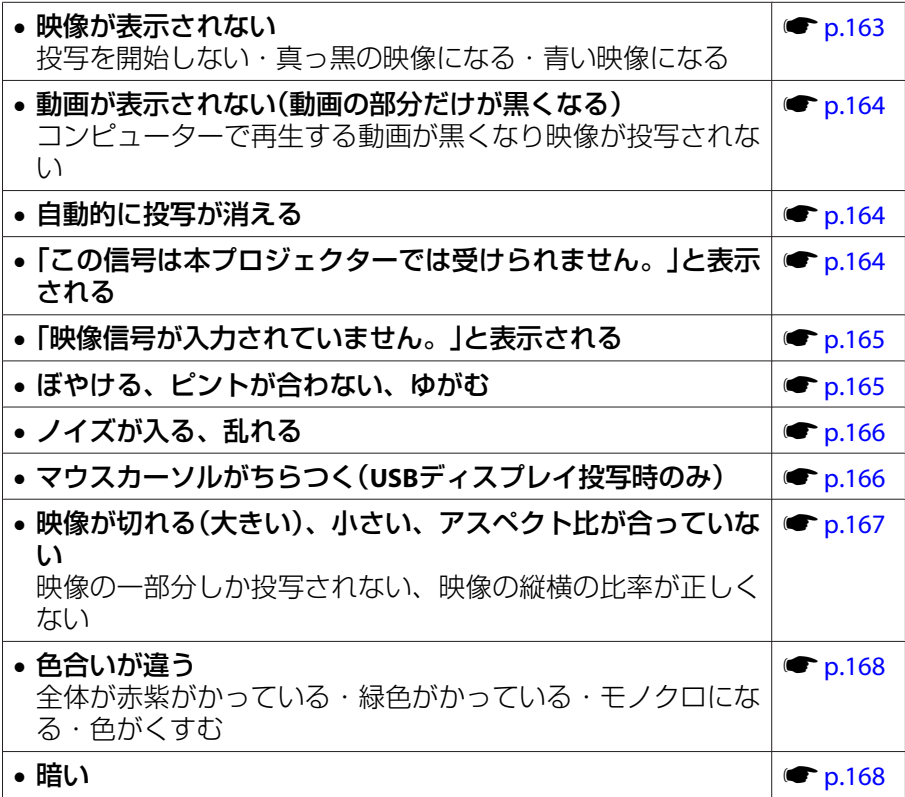

#### 投写開始時のトラブル

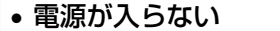

 $\bullet$  [p.169](#page-168-0)

インタラクティブ機能に関するトラブル

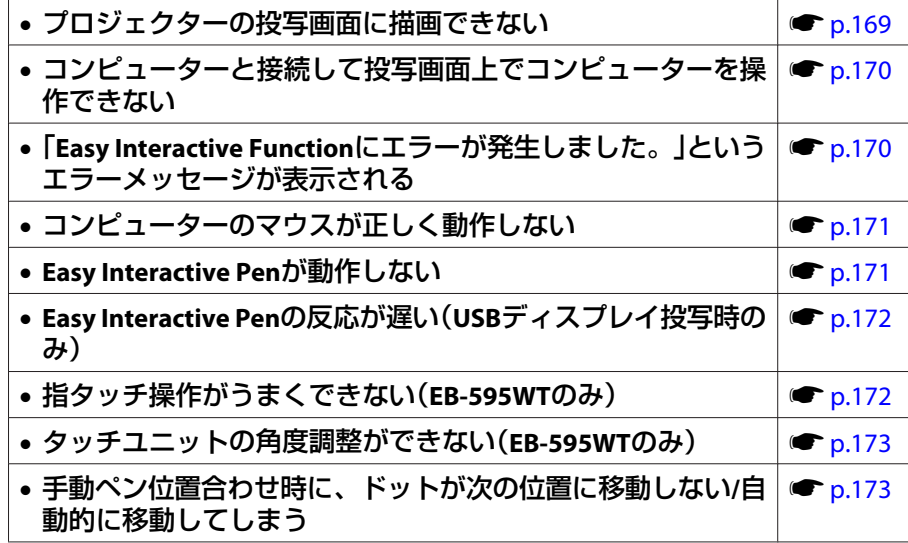

#### その他のトラブル

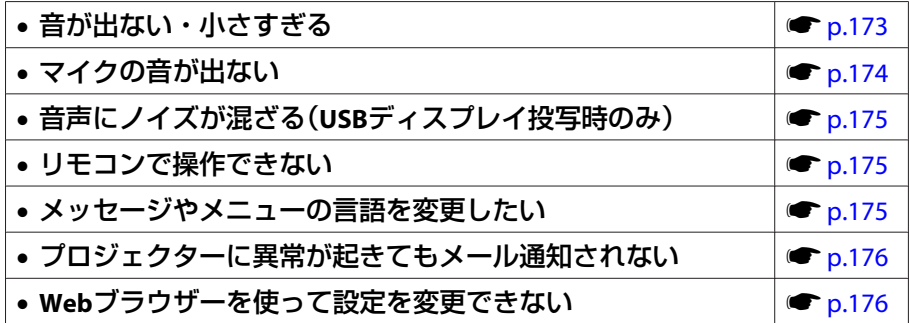

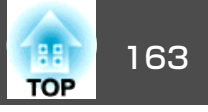

## <span id="page-162-0"></span>映像に関するトラブル

#### **映像が表示されない**

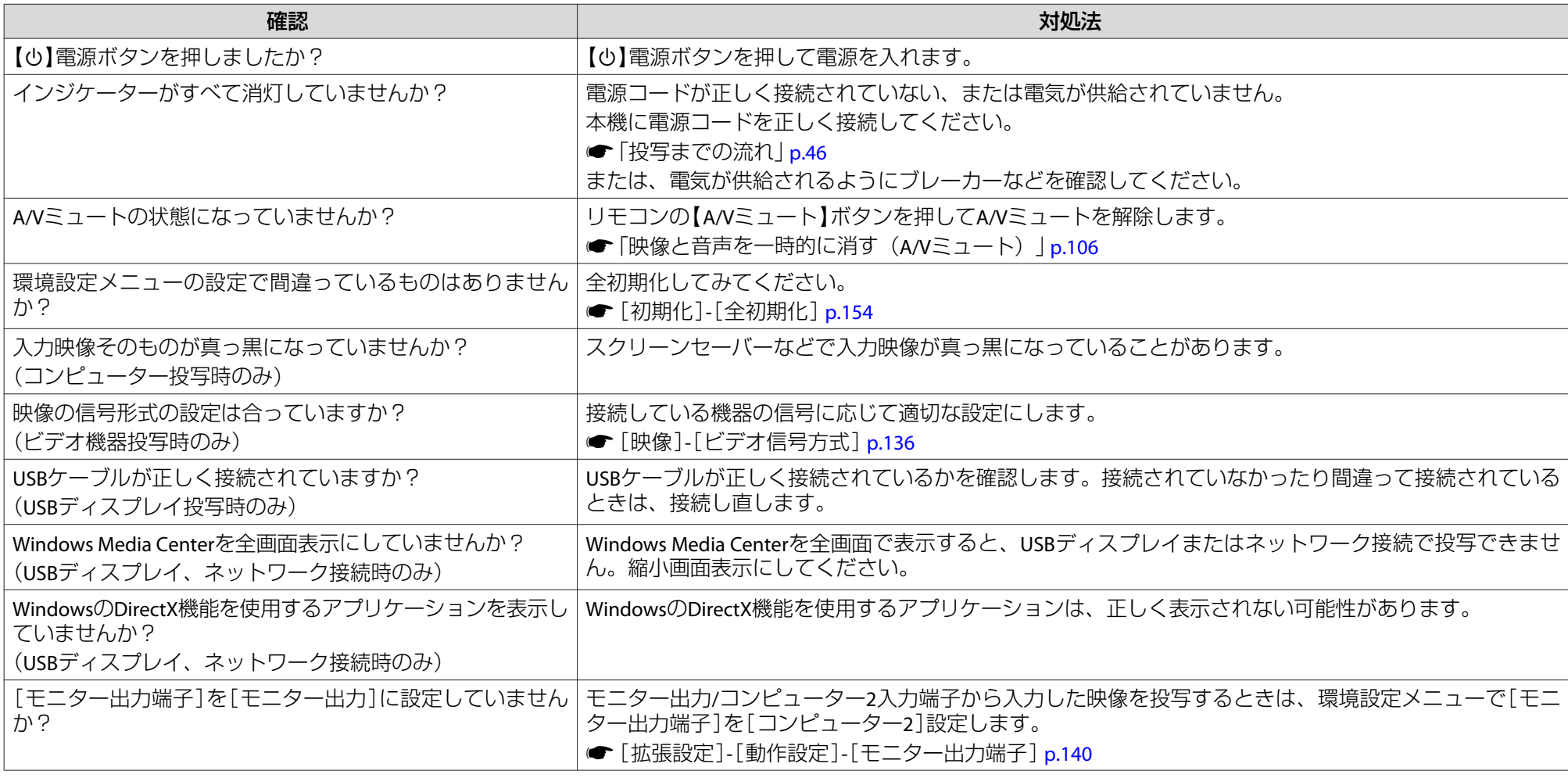

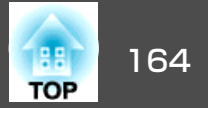

#### <span id="page-163-0"></span>**動画が表示されない(動画の部分だけが黒くなる)**

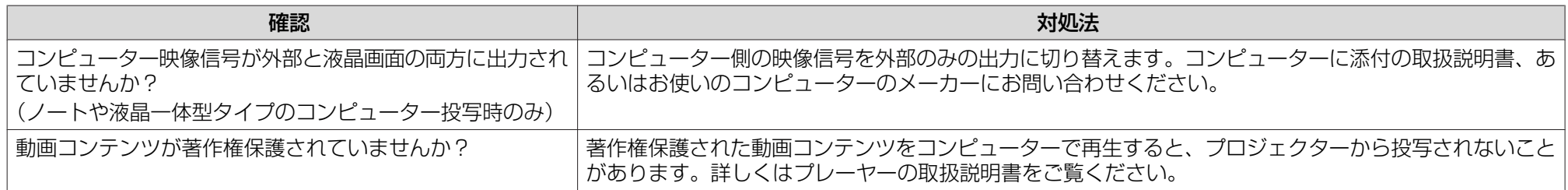

#### **自動的に投写が消える**

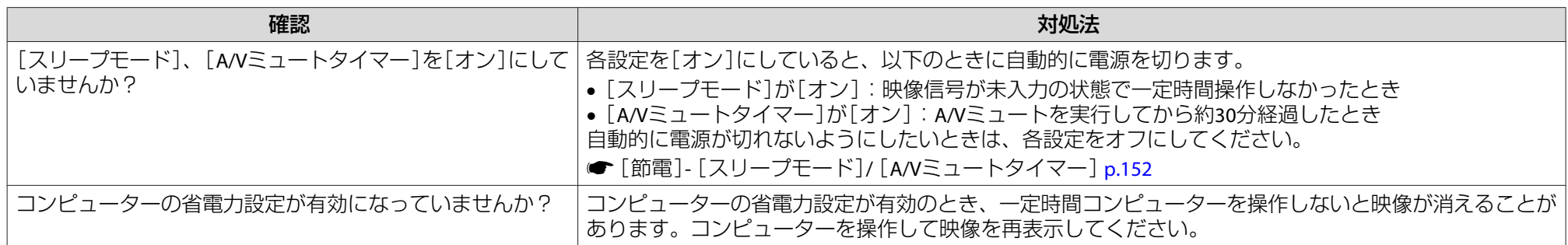

#### **「この信号は本プロジェクターでは受けられません。」と表示される**

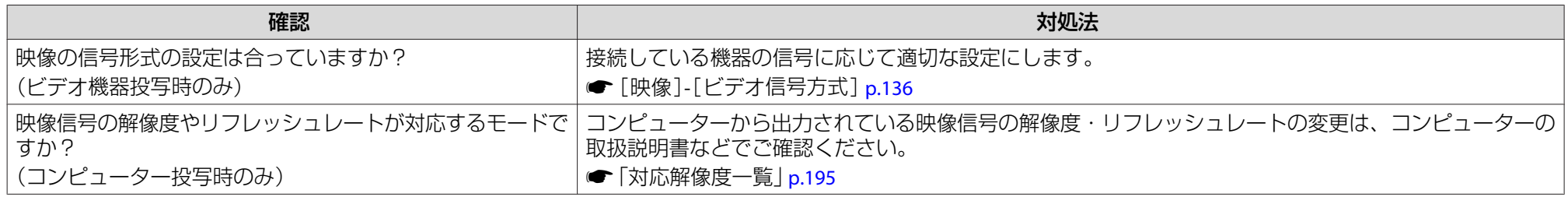

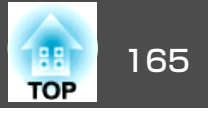

#### <span id="page-164-0"></span>**「映像信号が入力されていません。」と表示される**

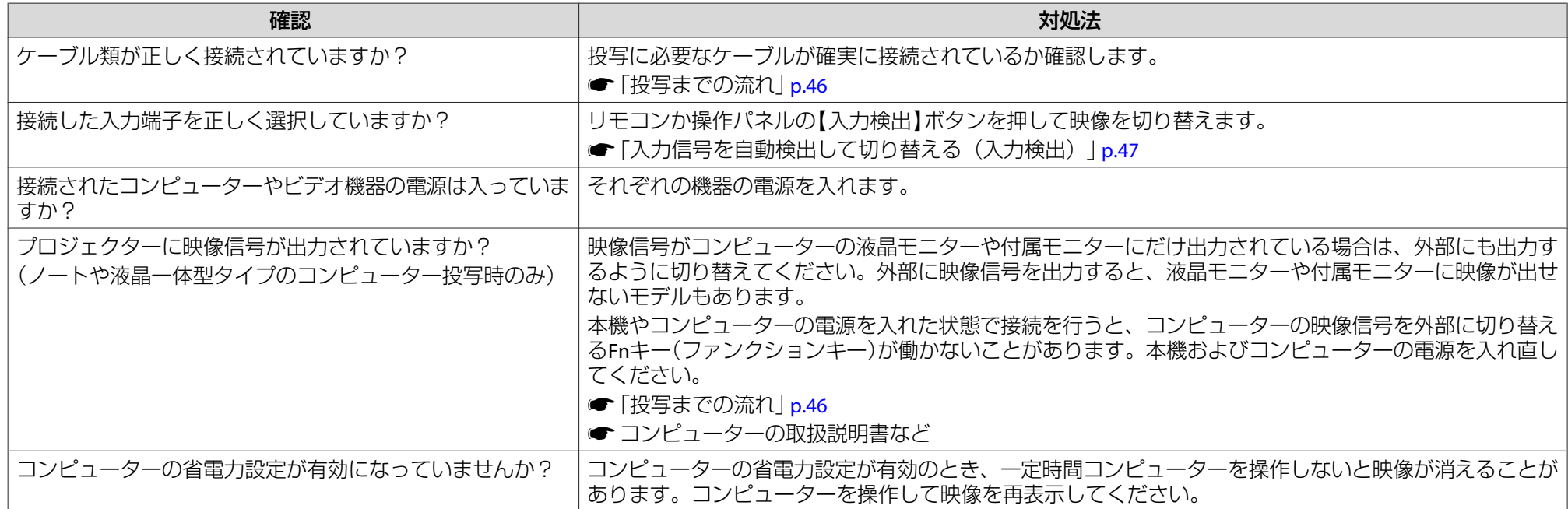

#### **ぼやける、ピントが合わない、ゆがむ**

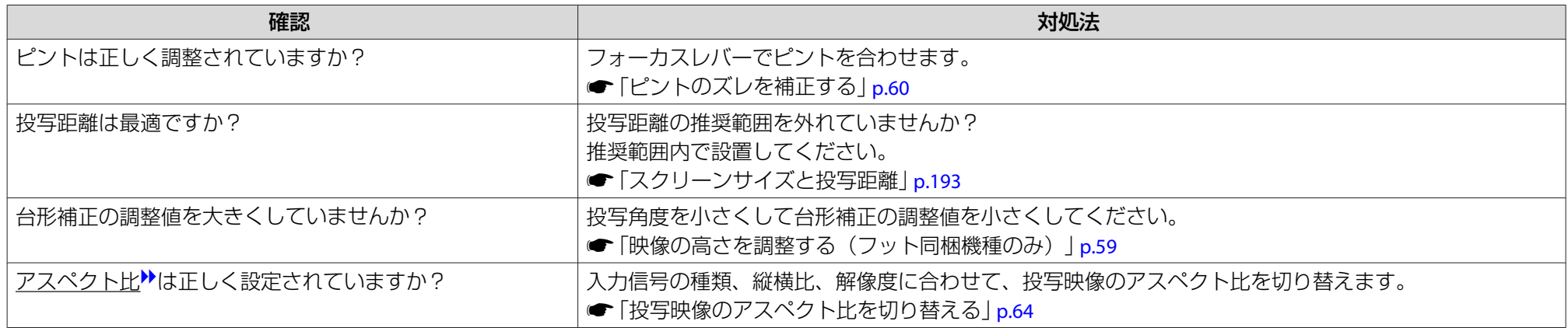

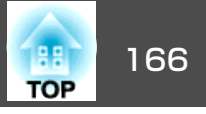

<span id="page-165-0"></span>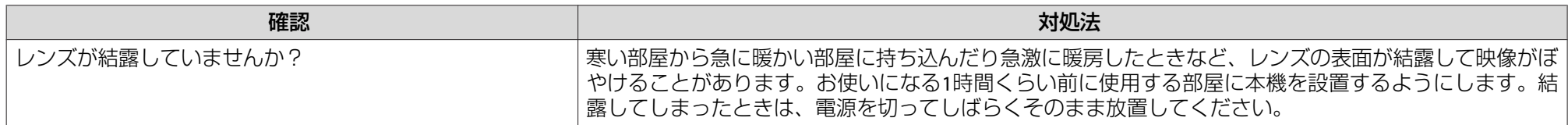

### **ノイズが入る、乱れる**

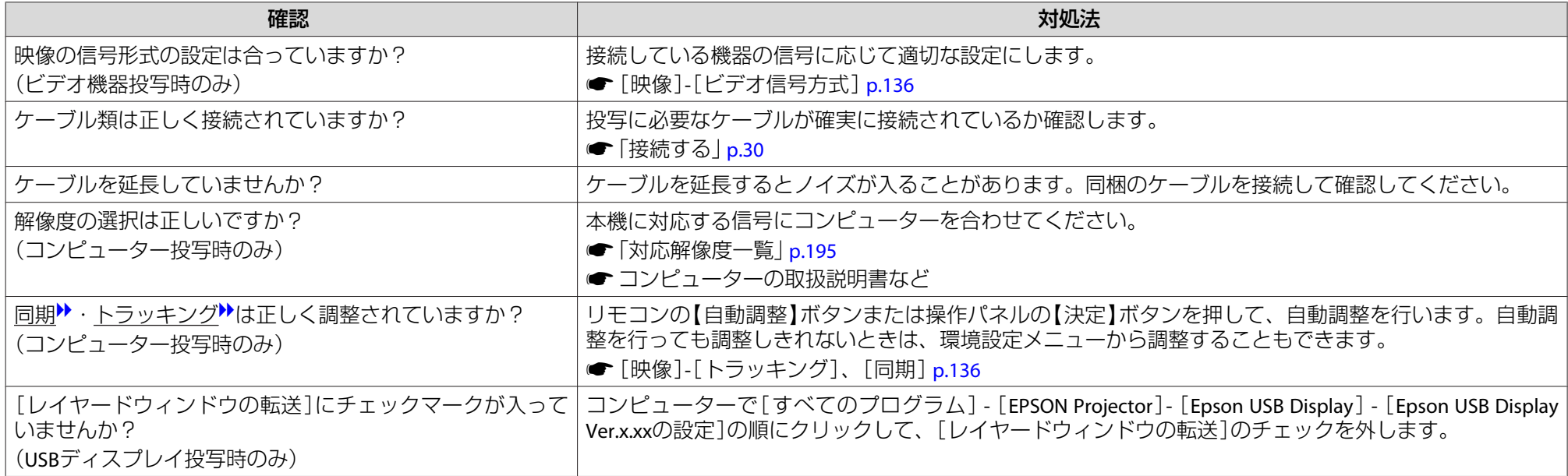

#### **マウスカーソルがちらつく(USBディスプレイ投写時のみ)**

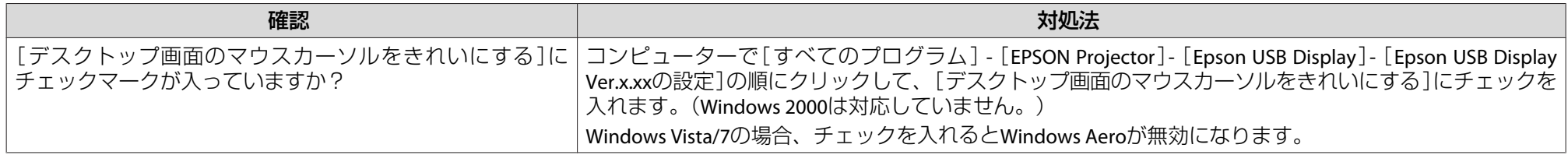

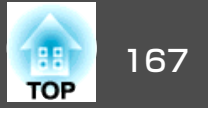

#### <span id="page-166-0"></span>**映像が切れる(大きい)、小さい、アスペクトが合っていない**

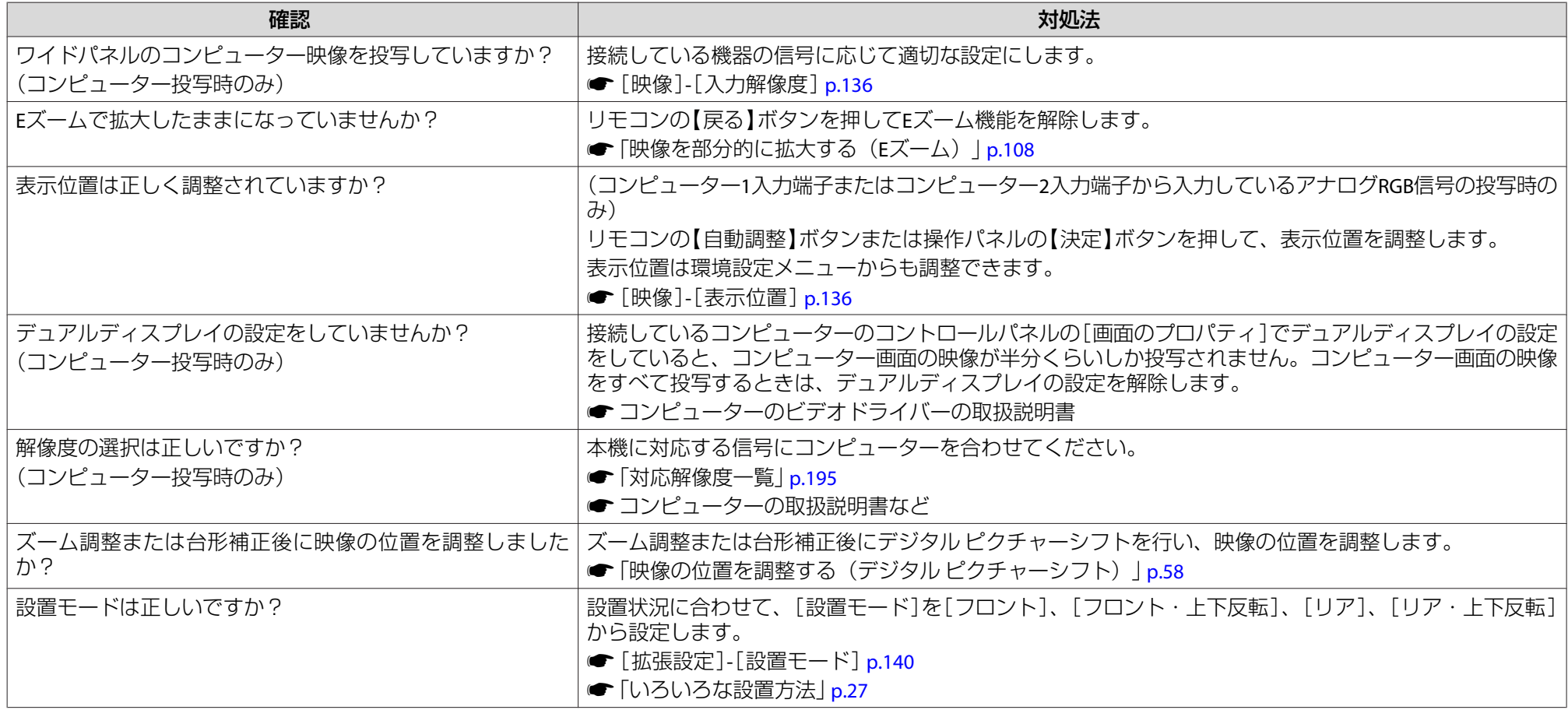

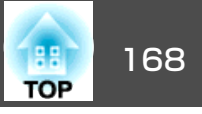

### <span id="page-167-0"></span>**色合いが違う**

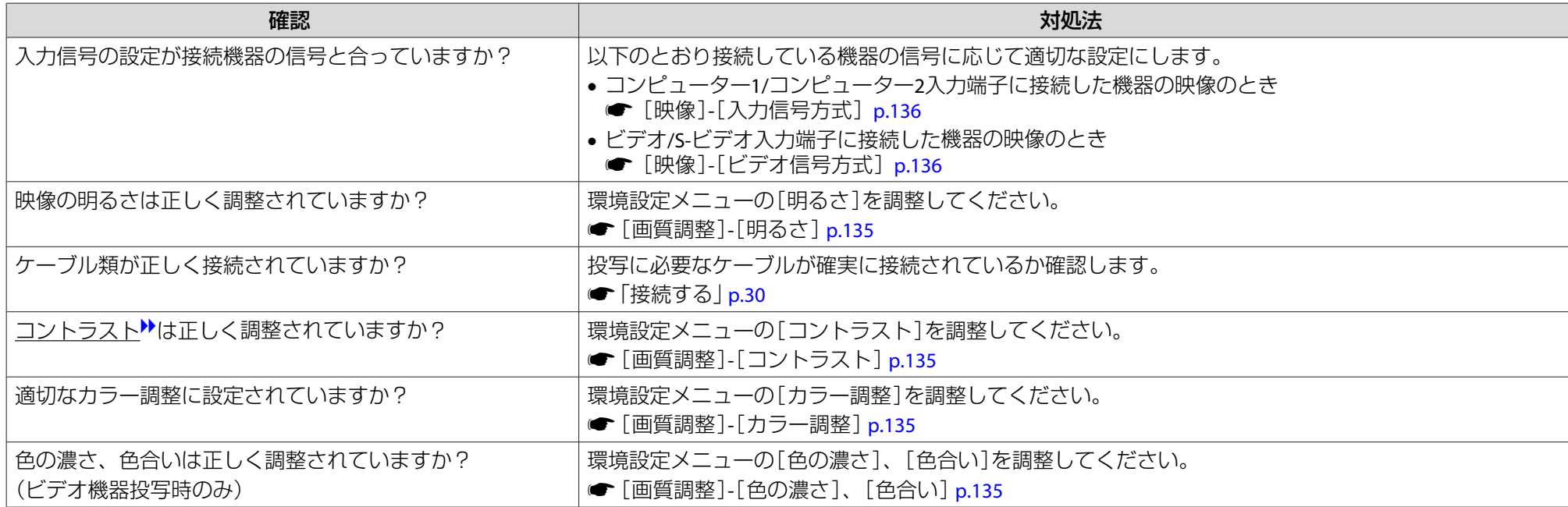

#### **暗い**

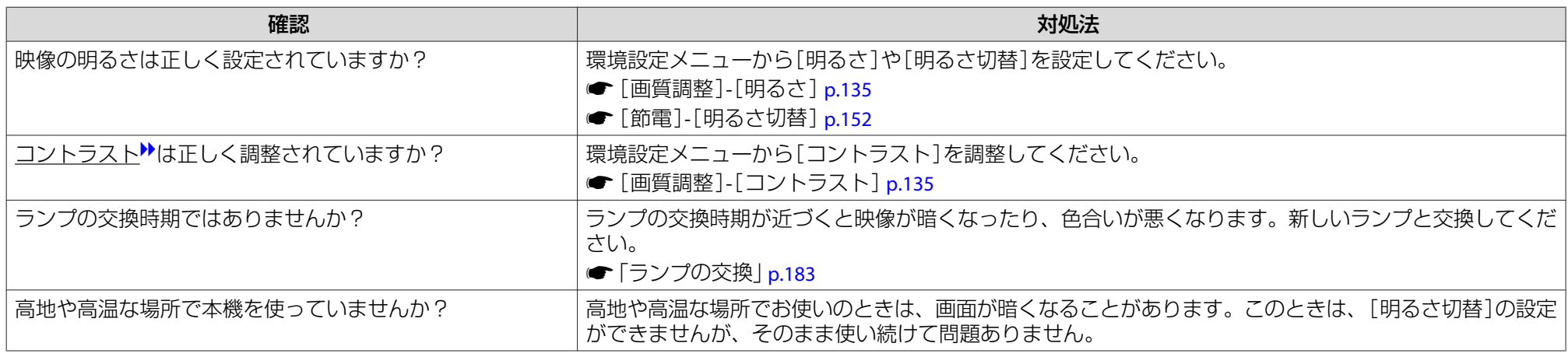

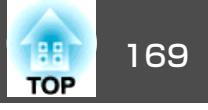

## <span id="page-168-0"></span>投写開始時のトラブル

#### **電源が入らない**

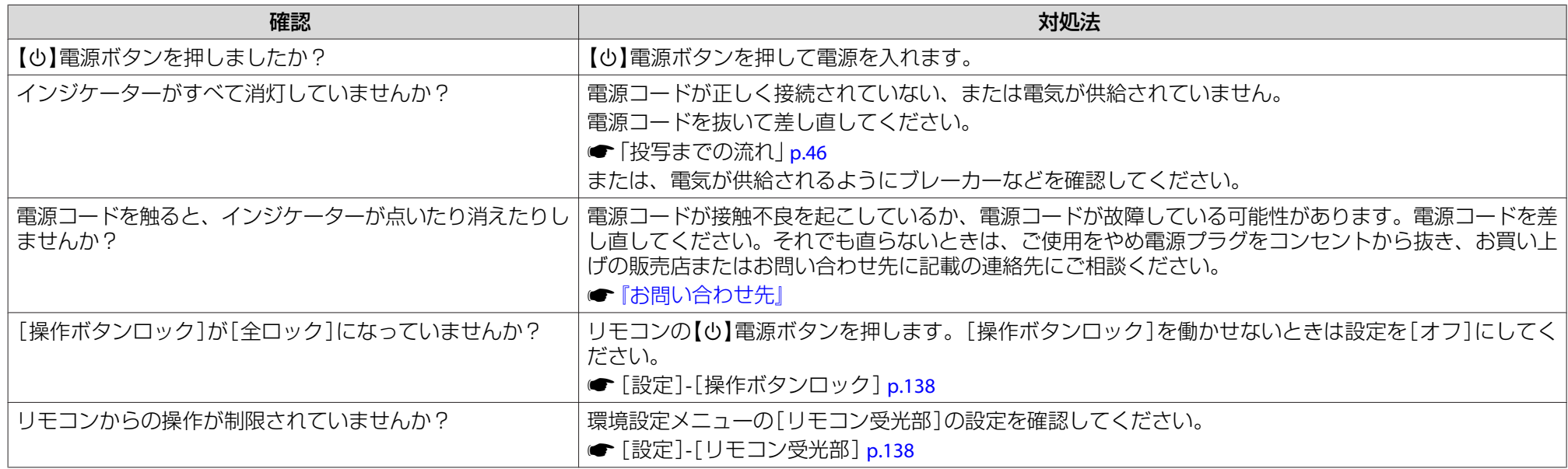

## インタラクティブ機能に関するトラブル(**EB-595WT/EB-590WT**のみ)

#### **プロジェクターの投写画面に描画できない**

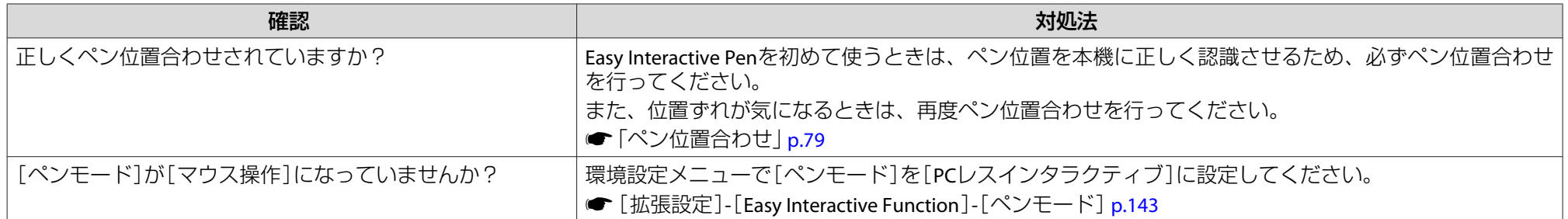

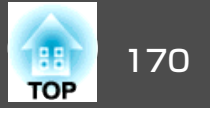

<span id="page-169-0"></span>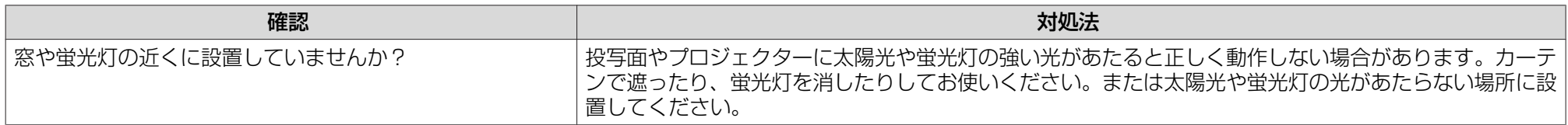

#### **コンピューターと接続して投写画面上でコンピューターを操作できない**

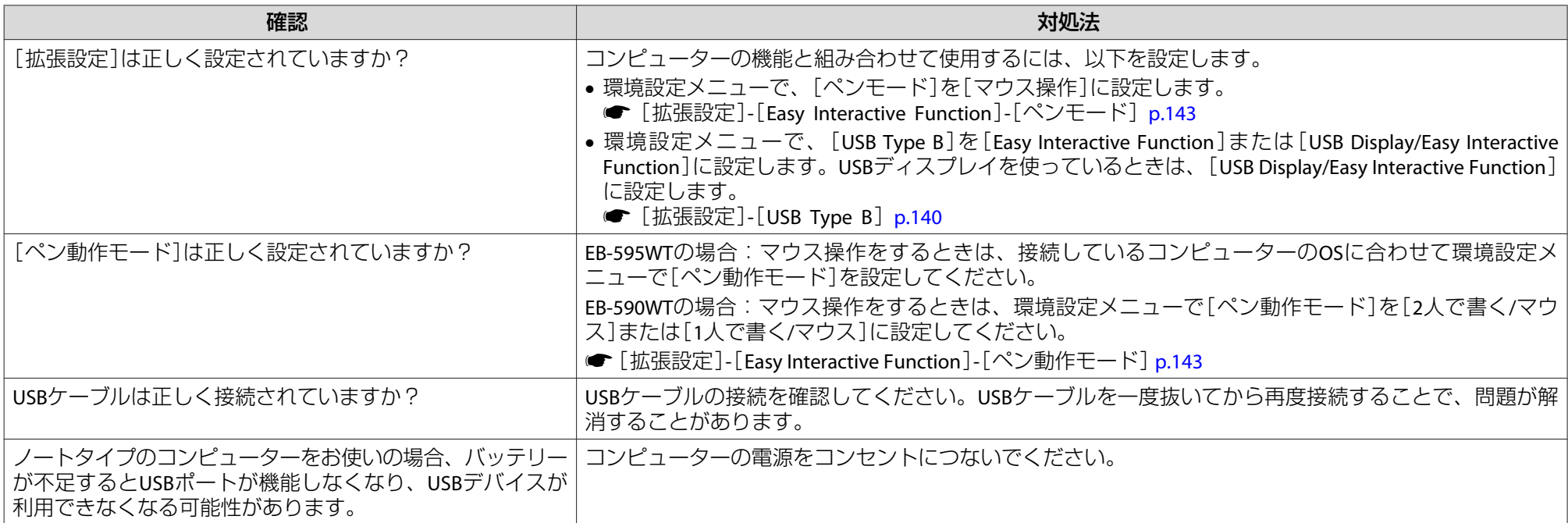

### **「Easy Interactive Functionにエラーが発生しました。」というエラーメッセージが表示される**

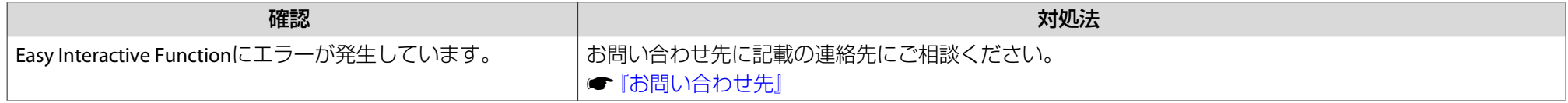

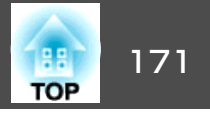

#### <span id="page-170-0"></span>**コンピューターのマウスが正しく動作しない**

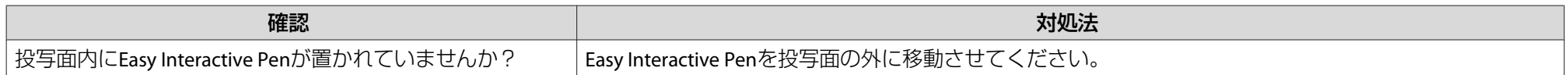

### **Easy Interactive Penが動作しない**

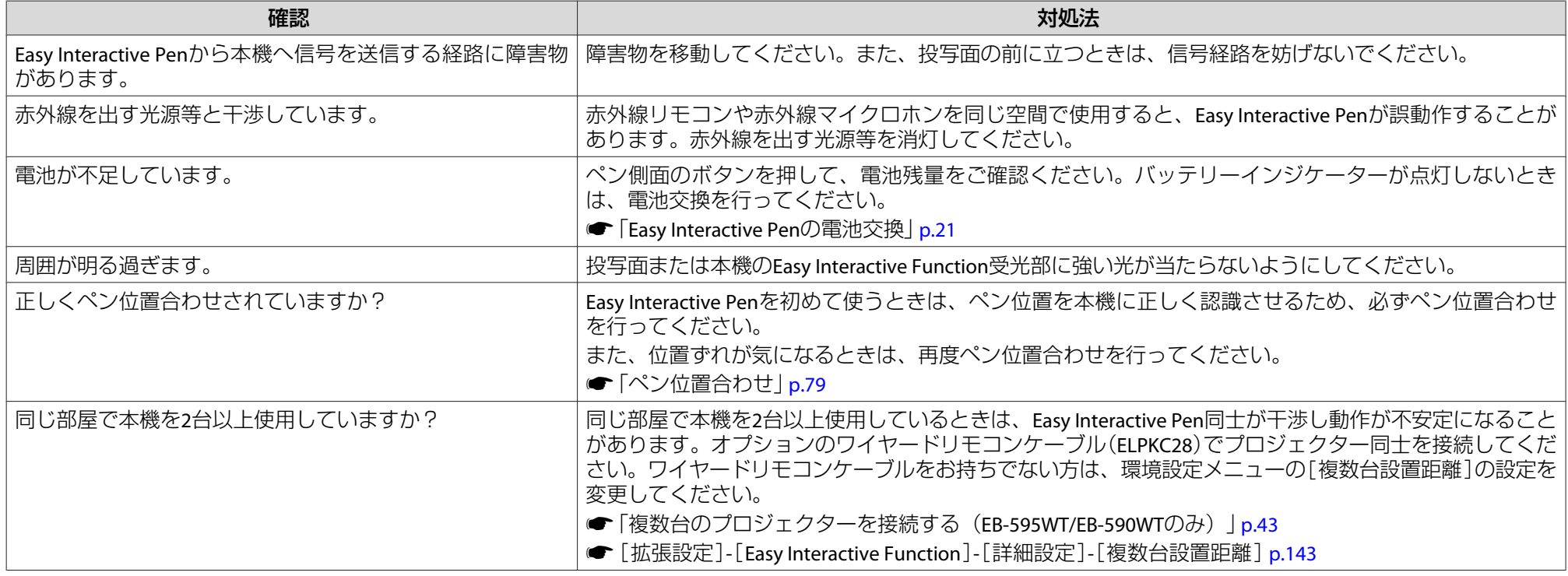

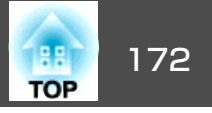

#### <span id="page-171-0"></span>**Easy Interactive Penの反応が遅い(USBディスプレイ投写時のみ)**

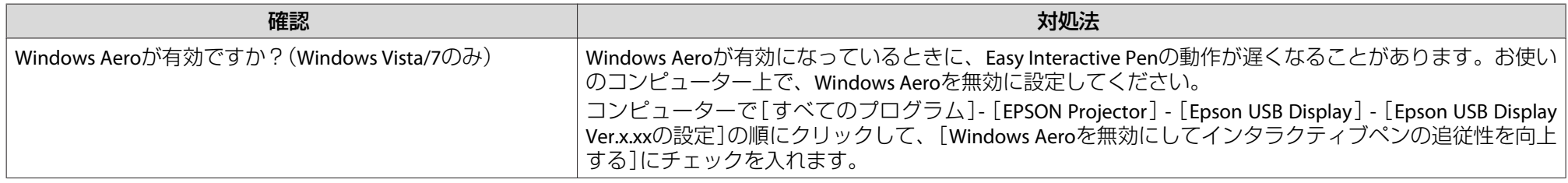

#### **指タッチ操作がうまくできない(EB-595WTのみ)**

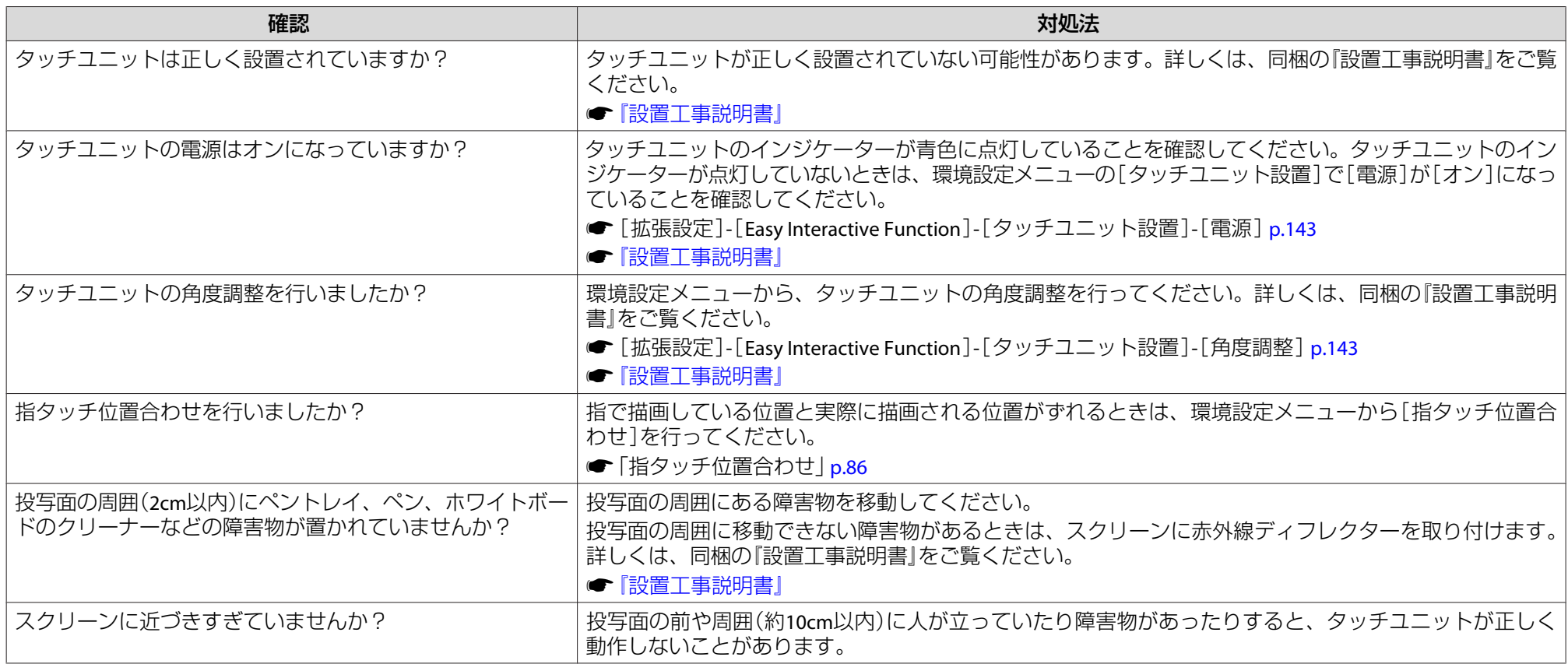

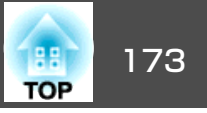

<span id="page-172-0"></span>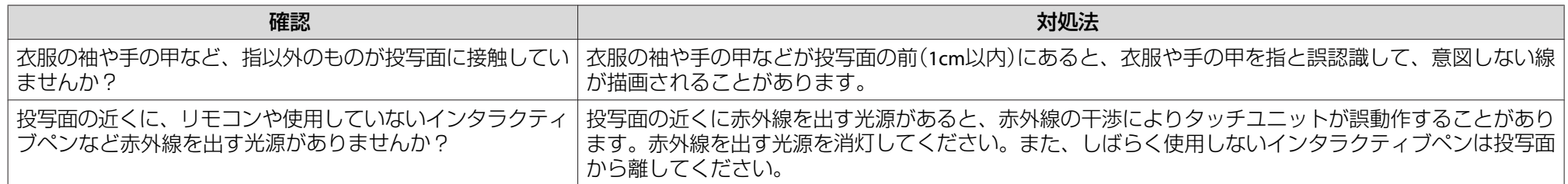

#### **タッチユニットの角度調整ができない(EB-595WTのみ)**

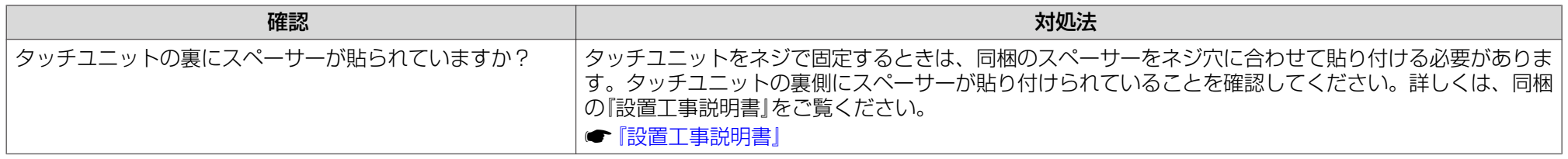

#### **手動ペン位置合わせ時に、ドットが次の位置に移動しない/自動的に移動してしまう**

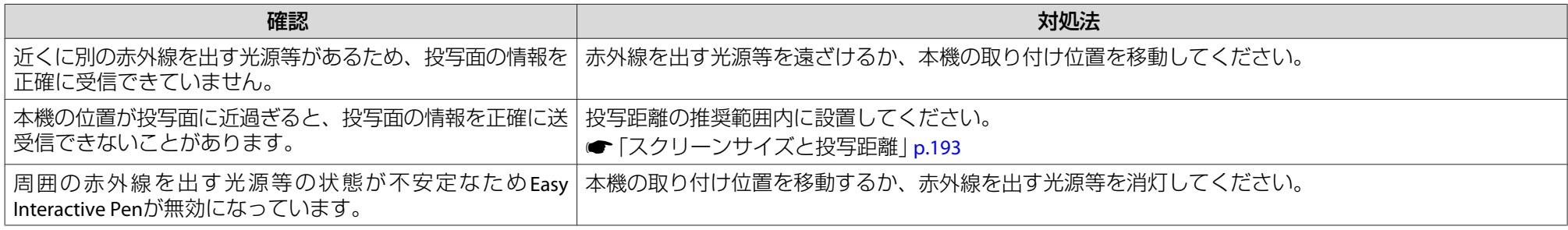

## その他のトラブル

#### **音が出ない・小さすぎる**

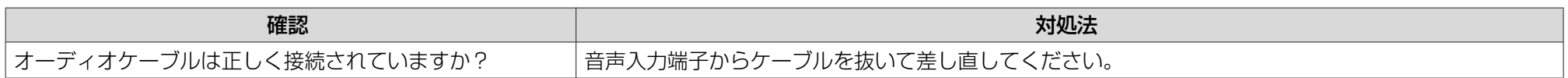

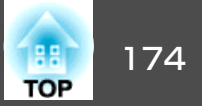

<span id="page-173-0"></span>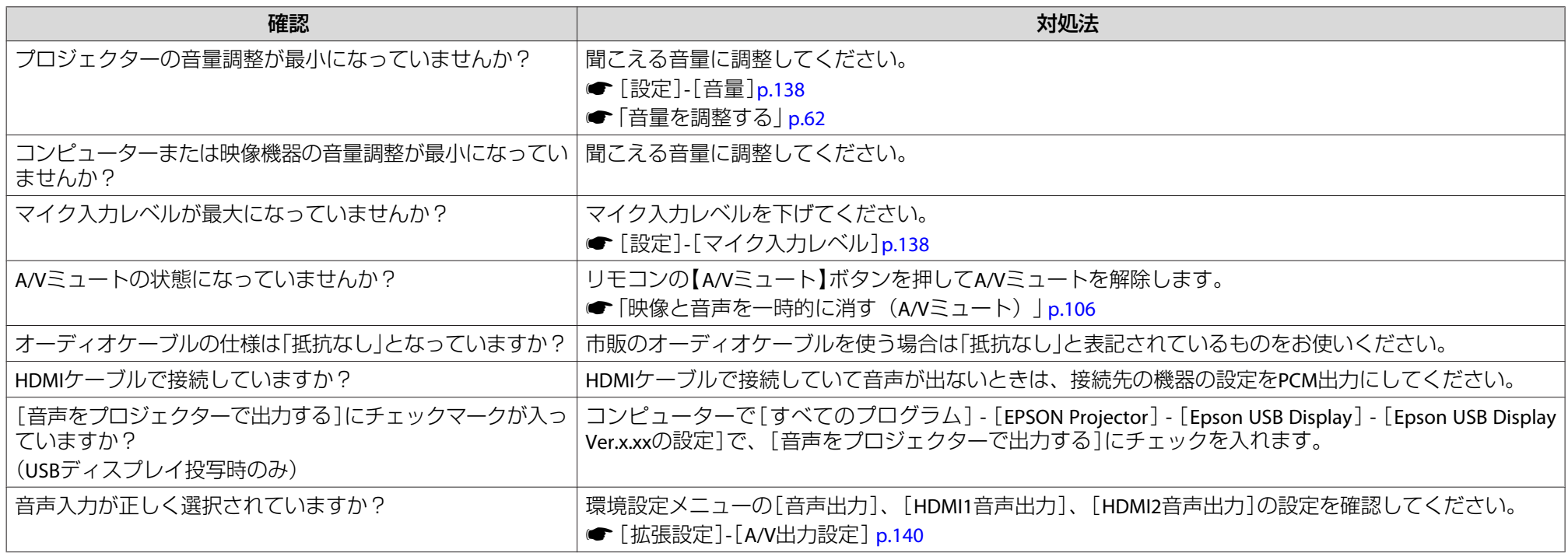

#### **マイクの音が出ない**

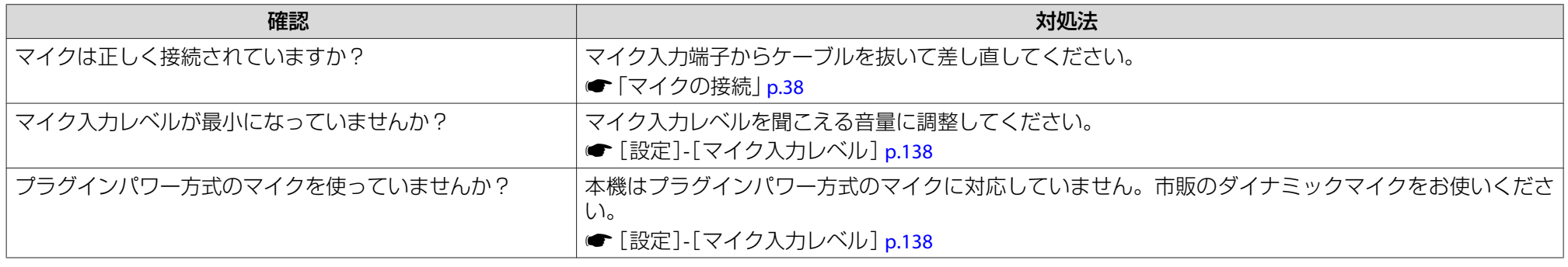

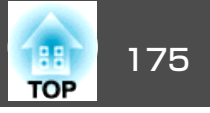

#### <span id="page-174-0"></span>**音声にノイズが混ざる(USBディスプレイ投写時のみ)**

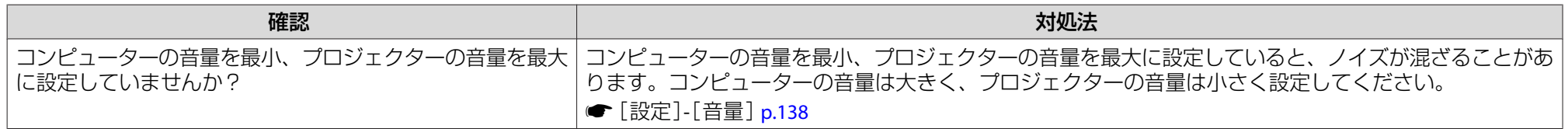

#### **リモコンで操作できない**

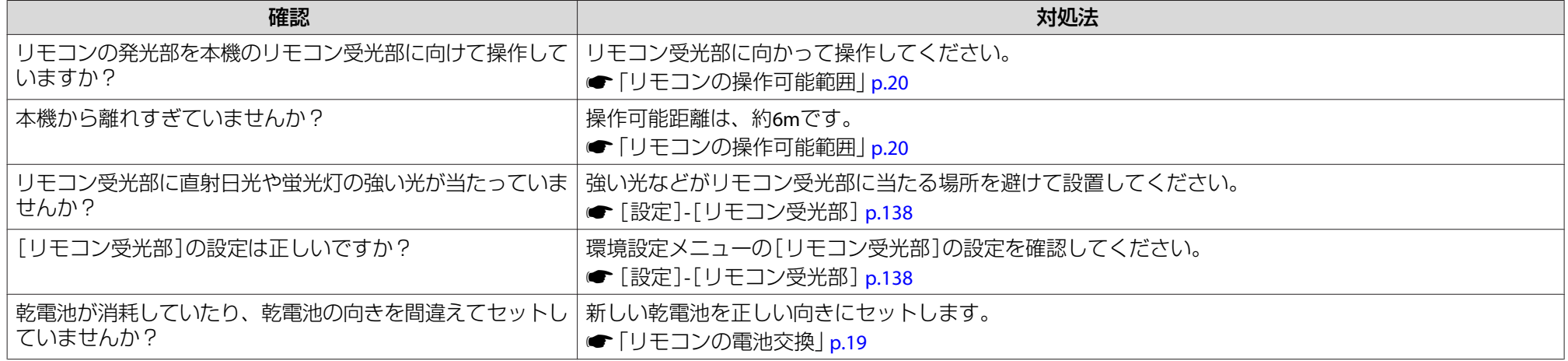

#### **メッセージやメニューの言語を変更したい**

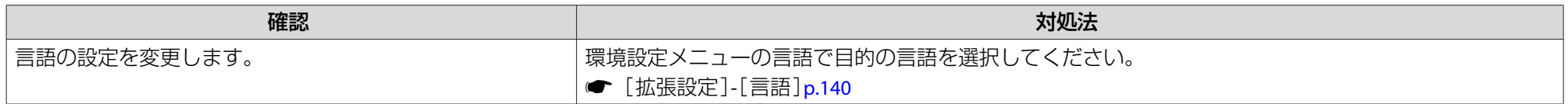

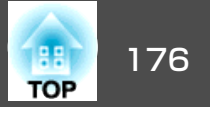

#### <span id="page-175-0"></span>**プロジェクターに異常が起きてもメール通知されない**

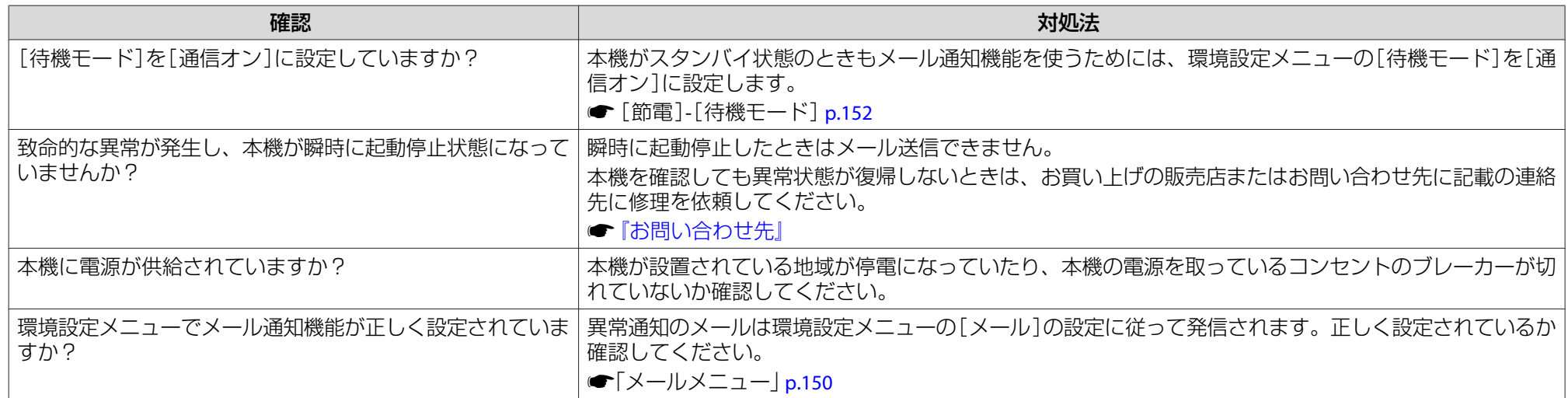

#### **Webブラウザーを使って設定を変更できない**

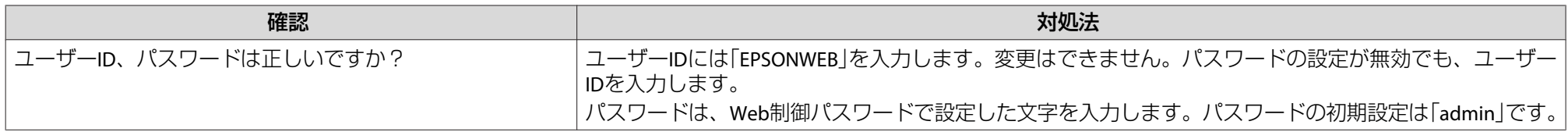

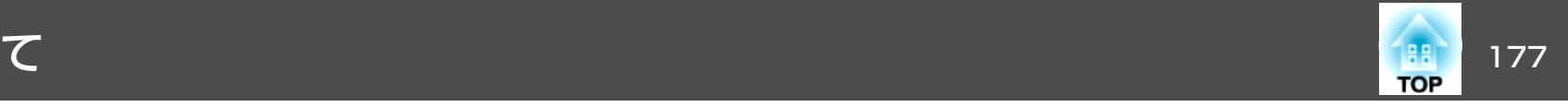

<span id="page-176-0"></span>番号を確認して以下のとおり対処してください。問題が解決しない場合は、ネットワーク管理者にお問い合わせいただくか、次に記載の連絡先にお問 い合わせください。

#### <sup>s</sup>[『お問い合わせ先』](#page-0-0)

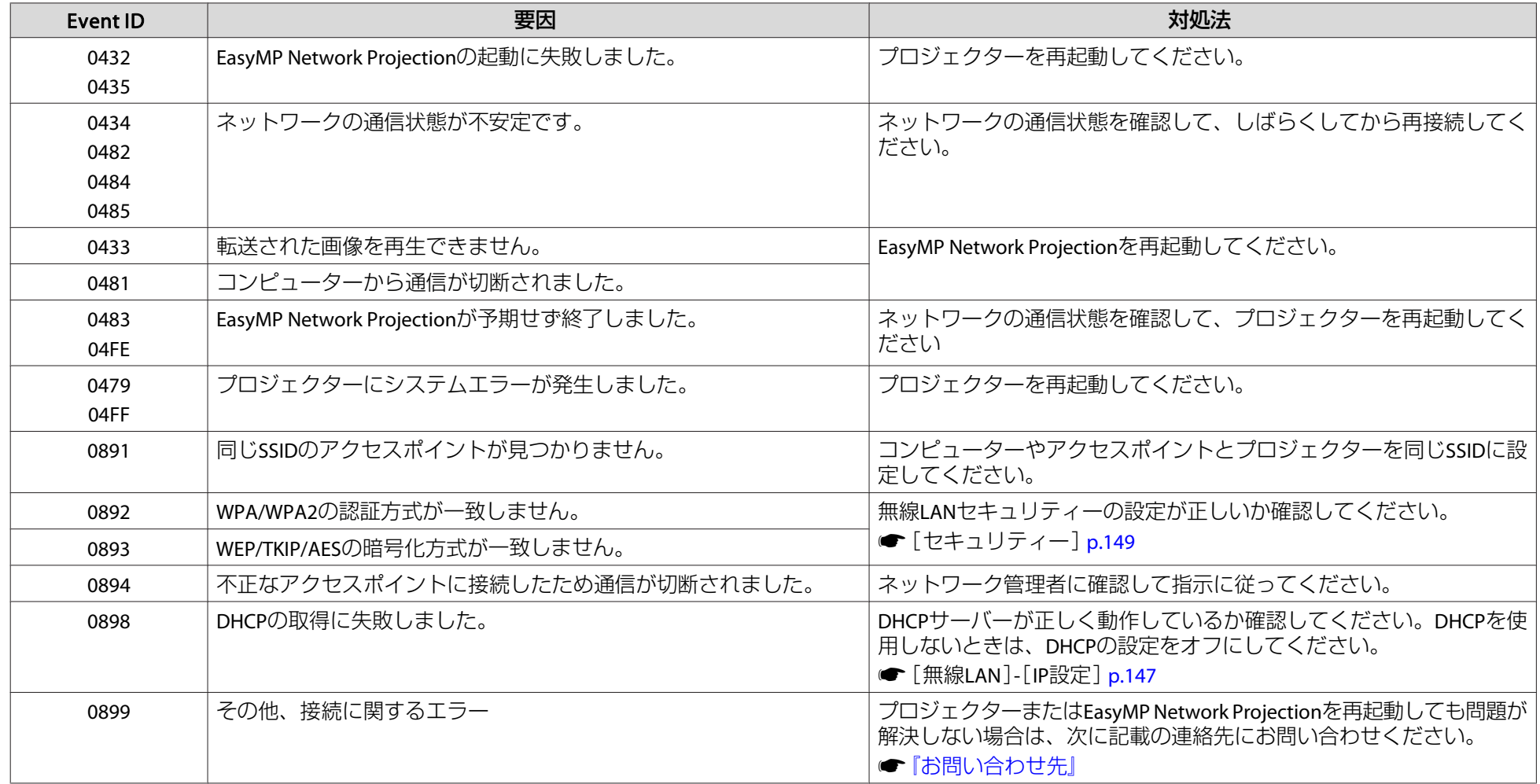

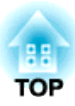

## メンテナンス

ここでは、メンテナンス方法など、本機を今後も長くお使いいただくための補足的な知識について説明しています。

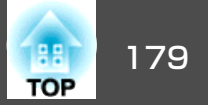

<span id="page-178-0"></span>本機が汚れたり、映像の映りが悪くなったら掃除をしてください。

### **注意**

掃除をするときは本機の電源をオフにして、電源プラグをコンセントから抜いてください。感電の原因となることがあります。

## 本機の掃除

本機の汚れは柔らかい布で軽くふき取ってください。

汚れがひどいときは、水で薄めた中性洗剤に布をひたしてかたくしぼり、軽くふき取ってから乾いた布で仕上げてください。

#### **注意**

ワックス、ベンジン、シンナーなど揮発性のものは使わないでください。ケースが変質、変色することがあります。

## 投写窓の掃除

投写窓の汚れは、市販のメガネ拭きなどで軽くふき取ってください。

## **警告**

レンズに付着したゴミ・ホコリの除去に可燃性ガスのスプレーを使用しな いでください。本機内部ではランプが高温になっているため、引火による火災の原因となります。

#### **注意**

レンズの表面は傷つきやすいので、かたいものでこすったり、たたいたりしないでください。

## 障害物検知センサーの掃除

障害物がないのに、警告音とともに「投写窓付近の障害物を取り除いて ください。」と表示されるときは、障害物検知センサーの掃除をしてく ださい。障害物検知センサーの汚れは、市販のメガネ拭きなどで軽くふ き取ってください。

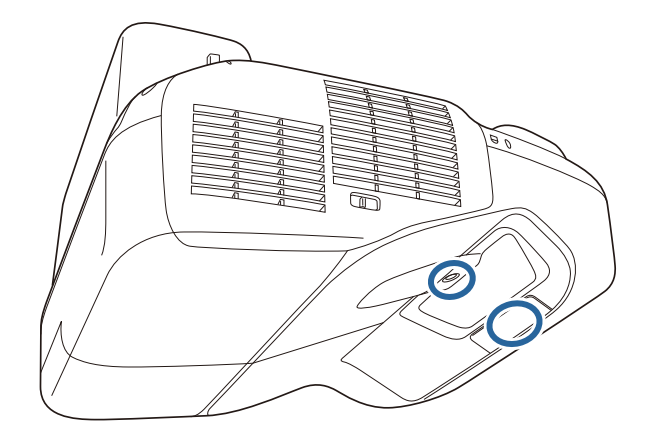

## **警告**

障害物検知センサーに付着したゴミ・ホコリの除去に可燃性ガスのスプレー を使用しないでください。本機内部ではランプが高温になっているため、引火による火災の原因となります。

#### **注意**

障害物検知センサーの表面は、かたいものでこすったり、たたいたりしな いでください。

センサーの表面に傷がつくと、誤作動の原因となります。

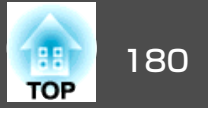

## <span id="page-179-0"></span>エアフィルターの掃除

以下のメッセージが表示されたらエアフィルターや吸気口の掃除をしてください。

「内部温度が上昇しています。吸排気口付近の障害物を取り除き、エア フィルターの掃除、または交換をしてください。」

#### **注意**

- エアフィルターにホコリがたまると、本機内部の温度が上昇して故障や光学部品の早期劣化の原因となります。メッセージが表示されたらすみやかにエアフィルターを掃除してください。
- エアフィルターは水洗いできません。洗剤や溶剤も使わないでください。
- 掃除にブラシを使用するときは、毛先の長い柔らかいブラシで軽くなでる ように掃除をしてください。強くこするとホコリがエアフィルター内部に入ってしまい、取れなくなることがあります。
- a本機の電源を切り、「ピッピッ」と終了音が鳴ってから電源コード<br>を外します。

 $\mathbf{2}$ **エアフィルターカバーを開けます。**<br>エアフィルターカバーのツメを押しながらカバーを開けます。

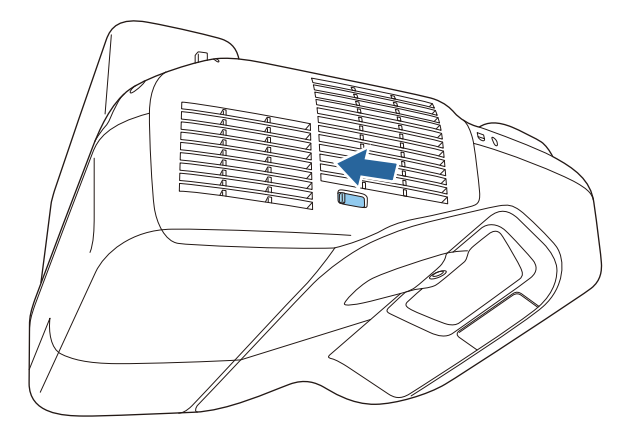

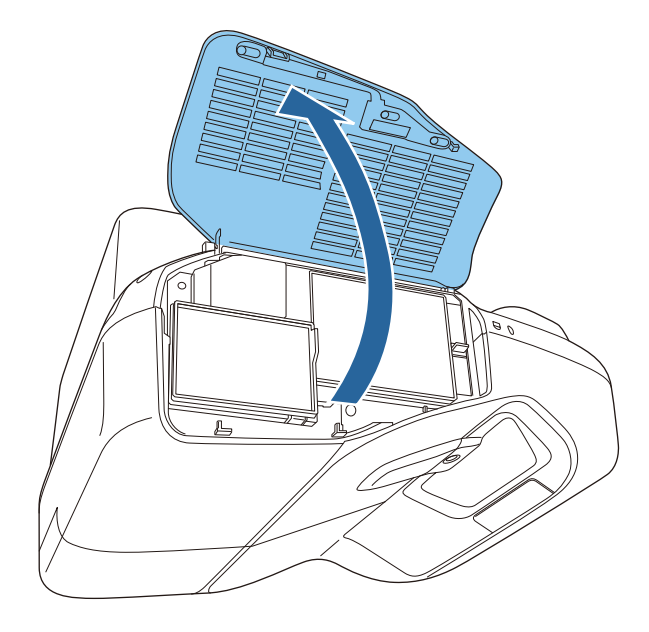
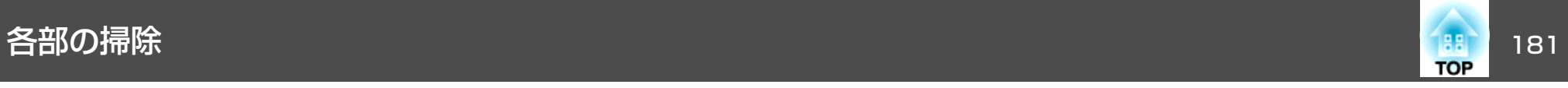

3 エアフィルターを取り外します。

エアフィルターを取り外します。 エアフィルター中央の突起をつまみ、まっすぐに取り出します。

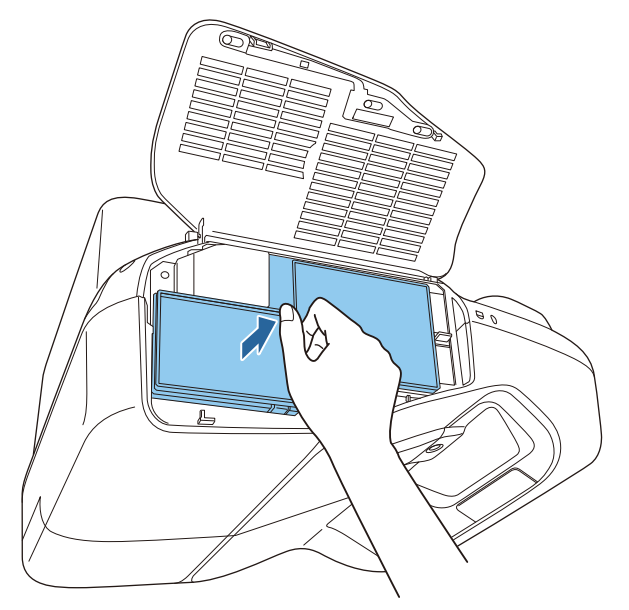

**5 エアフィルターを取り付けます。** 

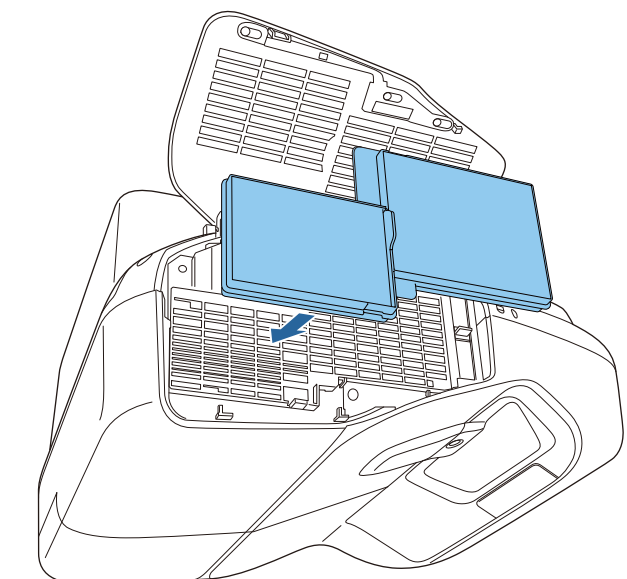

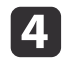

com エアフィルターにたまったホコリを表側から掃除機で吸い取りま<br>す。

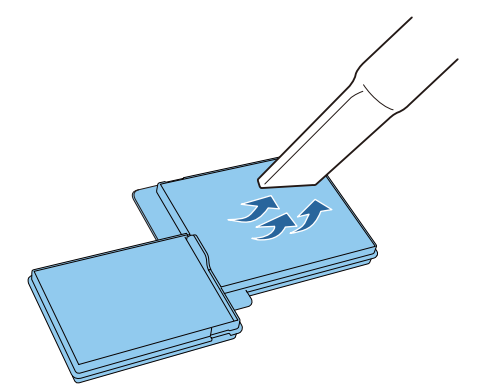

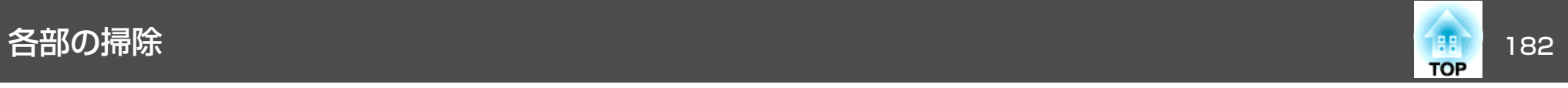

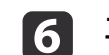

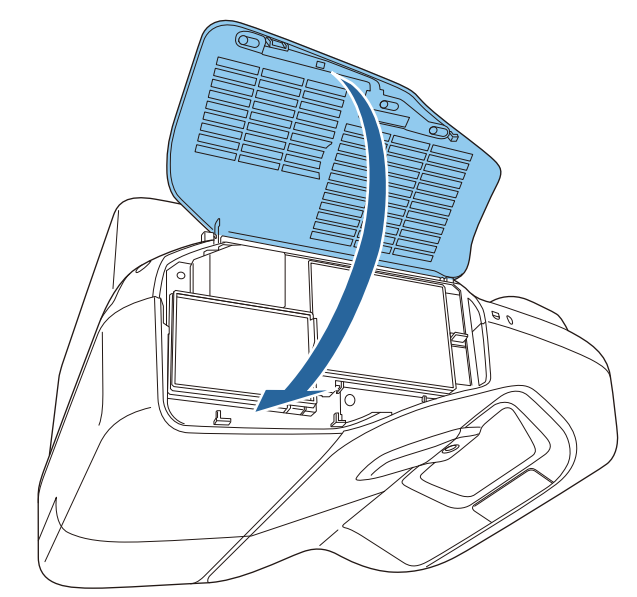

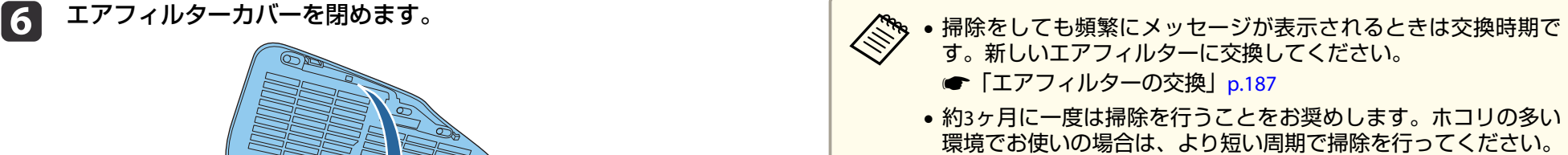

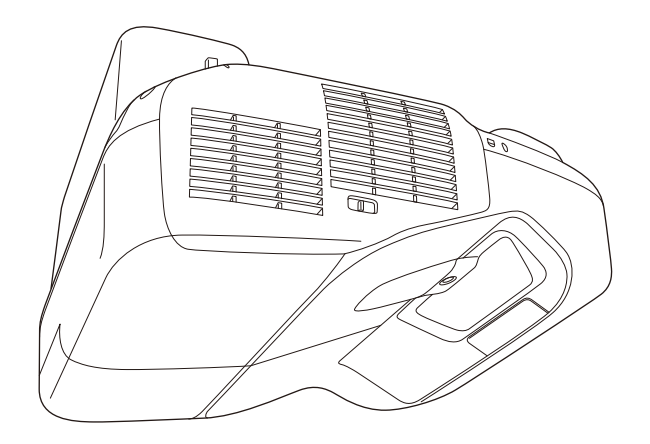

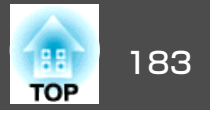

ここでは、ランプ、エアフィルターの交換方法について説明します。

# ランプの交換

## **ランプの交換時期**

次の場合は、ランプを交換してください。

• 以下のメッセージが表示されたとき 「ランプの交換時期です。交換用ランプの情報につきましては取扱販売店にお問い合わせいただくか、www.epson.jpをご覧ください。」

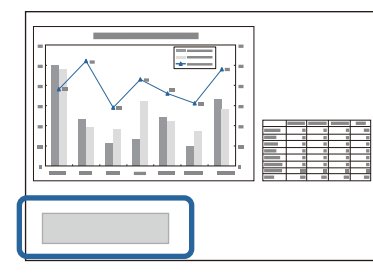

メッセージは30秒経過すると消えます。

• 電源インジケーターが青色に点滅、かつランプインジケーターが橙色 に点滅したとき

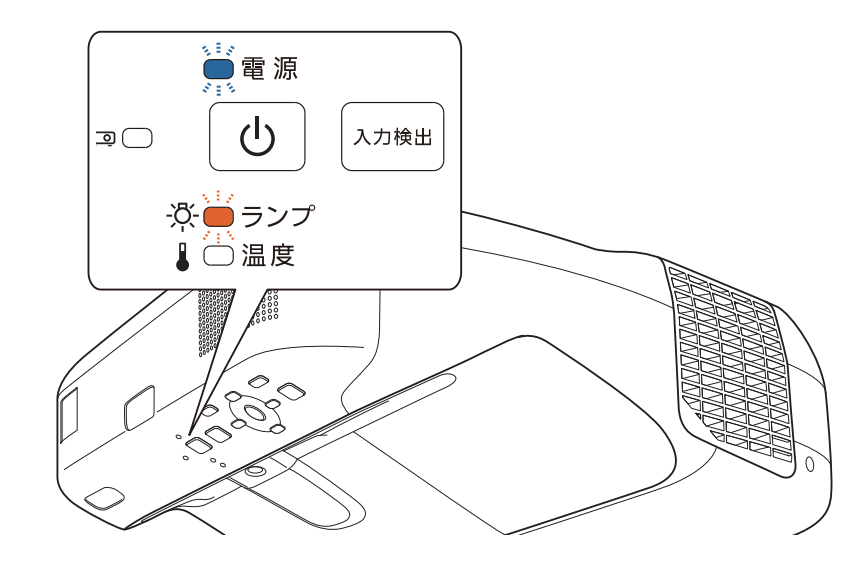

• 初期に比べ、明るさや画質が落ちたとき

消耗品の交換方法 <sup>184</sup>

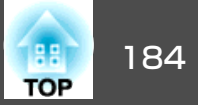

### **注意**

- 交換メッセージは、初期の明るさや画質を維持するため、次の時間で表示されます。[明るさ切替]を[高]にして使い続けた場合:約3900時間[明るさ切替]を[低]にして使い続けた場合:約5900時間**☞** [節電]-[明るさ切替] [p.152](#page-151-0)
- 交換時期を超えて使い続けると、ランプが破裂する可能性が一段と高くなります。ランプ交換のメッセージが表示されたら、まだランプが点灯する状態でも、すみやかに新しいランプと交換してください。
- 電源オフ直後に電源をオンにする操作を繰り返さないでください。頻繁に電源オフ/オンを繰り返すと、ランプ寿命が短くなるおそれがあります。
- 個々のランプの特性や使用条件などで、メッセージが表示される前に暗くなったり、点灯しなくなるものがあります。交換用ランプをあらかじめ準備しておくことをお奨めします。
- プロジェクターの性能を十分に発揮するために、エプソン純正品の交換用ランプをお使いください。純正品以外のランプを使用すると、プロジェク ター本体に品質面、安全面で悪影響を及ぼす可能性があります。純正品以外のランプを使用して生じた本体の損傷、故障については、保証期間内でも有償修理となります。

**、ラン**プを交換するときには、併せてエアフィルターの掃除もするこ<br>ノ とをお奨めします。

**●[「エアフィルターの掃除」](#page-179-0)p.180** 

### **ランプの交換方法**

本機は壁掛け・天吊り設置したままでもランプの交換ができます。

# **警告**

- ランプが点灯しなくなり交換するときは、ランプが割れている可能性があります。本機を壁掛け・天吊り設置していてランプ交換を行うときは、ランプが割れていることを想定しランプカバーの真下に立たずに横から作業してください。また、ランプカバーをそっと取り外してください。ランプカバーを取り外す際に細かいガラス破片が落ちてくる可能性があり、けがの原因となります。万一、目や口にガラス破片が入ったときは、直ちに医師の診察を受けてください。
- ランプの分解•改造は、絶対にしないでください。分解•改造したランプをセットして本機を使用すると、火災•感電•事故の原因となります。

# **注意**

ランプが十分冷えてからランプカバーを外してください。熱で、やけど・けがの原因となることがあります。ランプが十分冷えるには、電源を切ってから約1時間必要です。

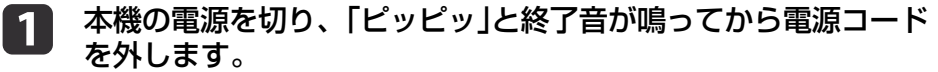

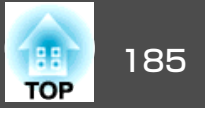

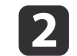

# b ランプが十分冷えてから、本機上面のランプカバーを外します。 ランプカバーの固定ネジを交換用ランプに同梱のドライバー、ま

ランプカバーの固定ネジを交換用ランプに同梱のドライバー、ま たは+のドライバーでゆるめます。ランプカバーをまっすぐスラ イドさせて外します。

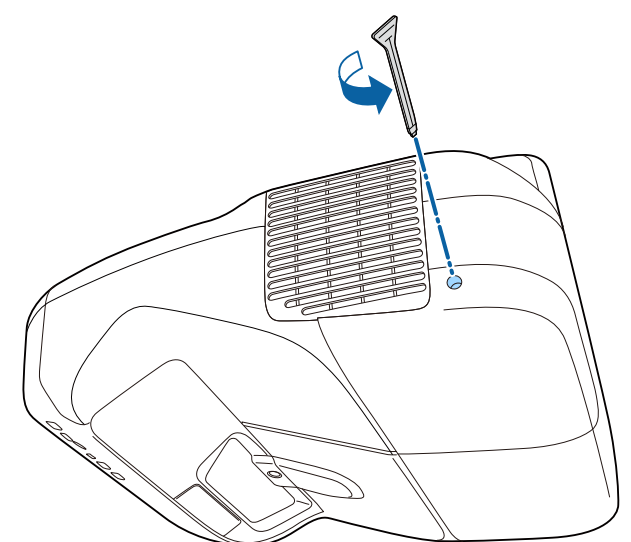

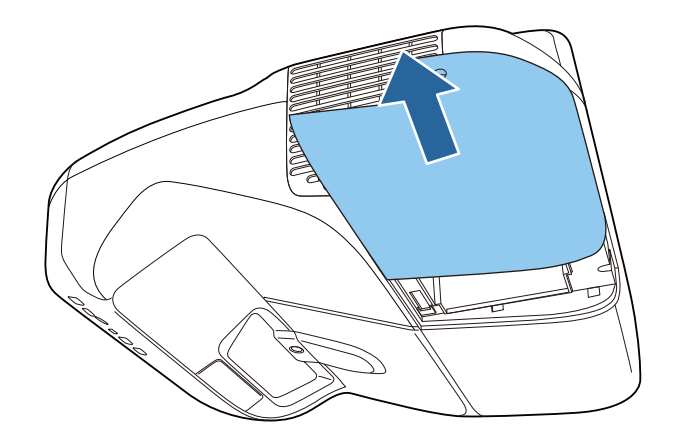

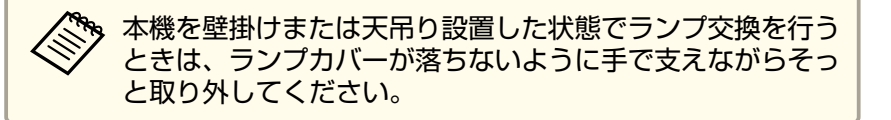

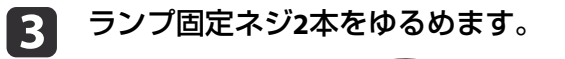

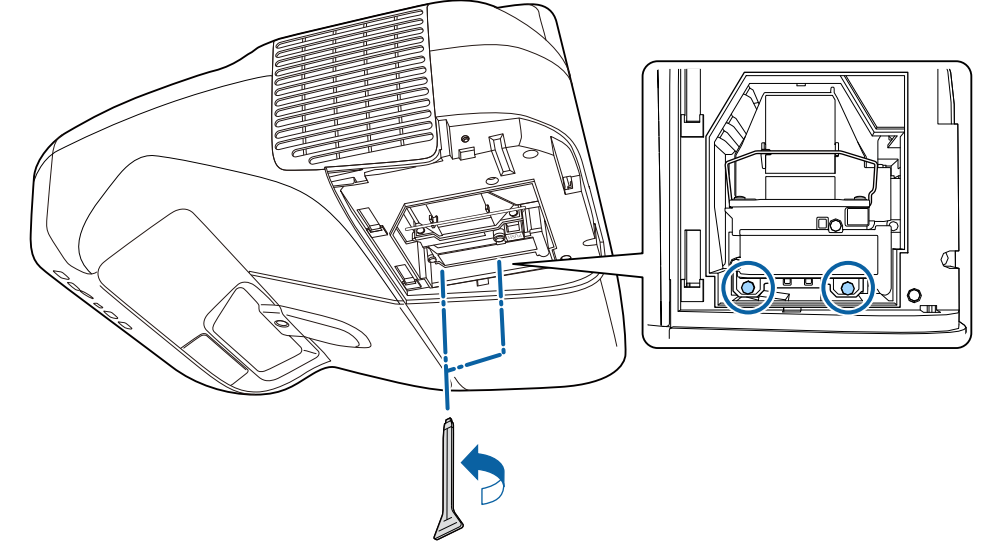

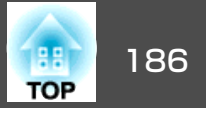

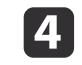

# 4 古いランプを取っ手をつまんで取り出します。

 古いランプを取っ手をつまんで取り出します。 ランプが割れているときは、お買い上げの販売店または「お問い 合わせ先」に記載の連絡先にご相談ください。

●[『お問い合わせ先』](#page-0-0)

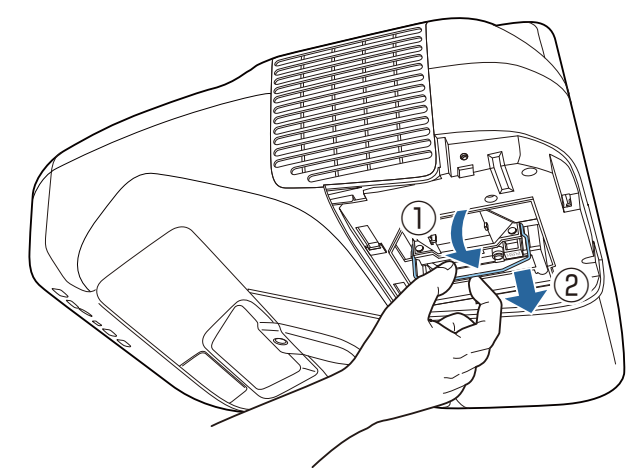

5 新しいランプを取り付けます。

 新しいランプを取り付けます。 ランプを収納部の形に合う向きでガイドレールに沿って入れ、 しっかりと押し込み、取っ手を倒します。ランプ固定ネジ2本を締めます。

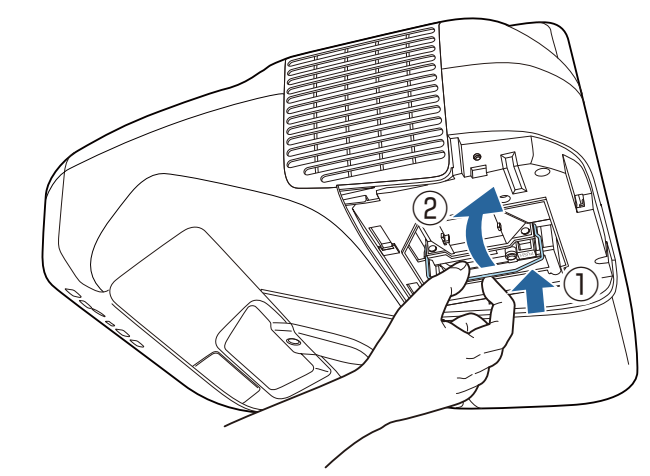

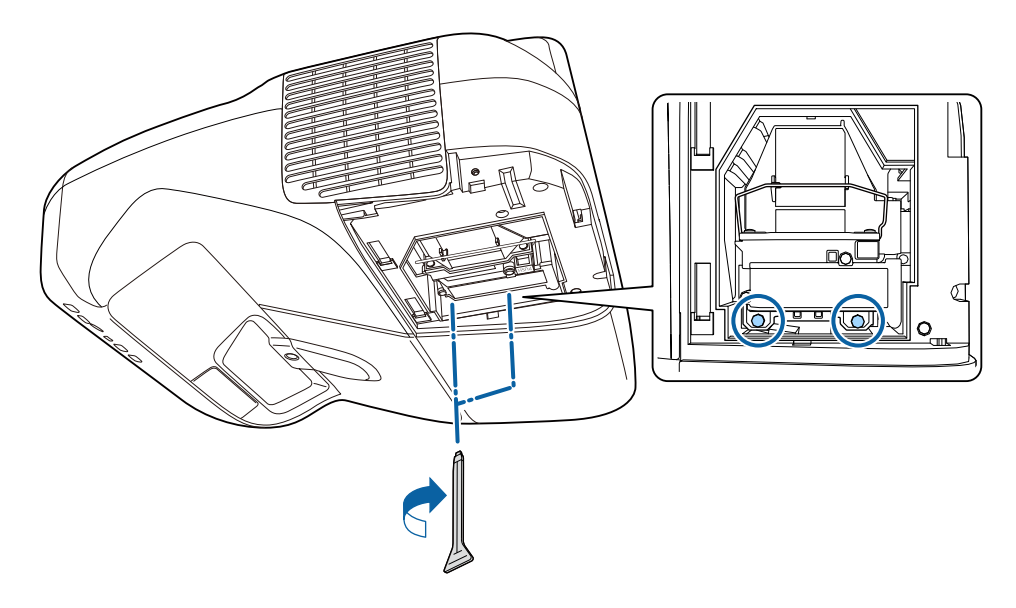

## <span id="page-186-0"></span>消耗品の交換方法 <sup>187</sup>

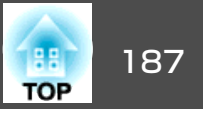

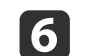

ランプカバーを取り付けます。

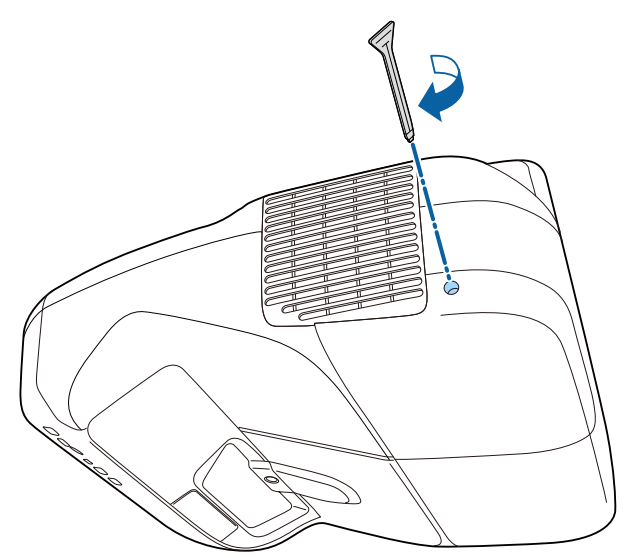

### **注意**

- ランプは確実に取り付けてください。本機は安全のため、ランプカバーを 外すと自動的に電源がオフになります。ランプやランプカバーの取り付けが不十分だと電源が入りません。
- ランプには水銀が含まれています。使用済みのランプは、地域の廃棄ルールに従って廃棄してください。会社等でお使いのときは、会社の廃棄ルールに従ってください。

## **ランプ点灯時間の初期化**

本機はランプ点灯時間を記憶し、累計が交換時間に達するとメッセージやインジケーターでお知らせします。ランプ交換を実施した後は、環境 設定メニューでランプ点灯時間の累計を初期化してください。

**●[「初期化メニュー」](#page-153-0)p.154** 

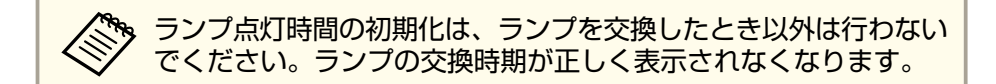

# エアフィルターの交換

### **エアフィルターの交換時期**

エアフィルターの掃除をしても頻繁にメッセージが表示されるときは、エアフィルターを交換してください。

### **エアフィルターの交換方法**

本機は壁掛け・天吊り設置したままでもエアフィルターの交換ができます。

 $\blacksquare$ 本機の電源を切り、「ピッピッ」と終了音が鳴ってから電源コード<br>を外します。

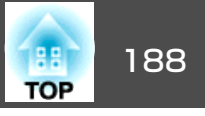

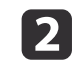

2 エアフィルターカバーを開けます。

エアフィルターカバーのツメを押しながらカバーを開けます。

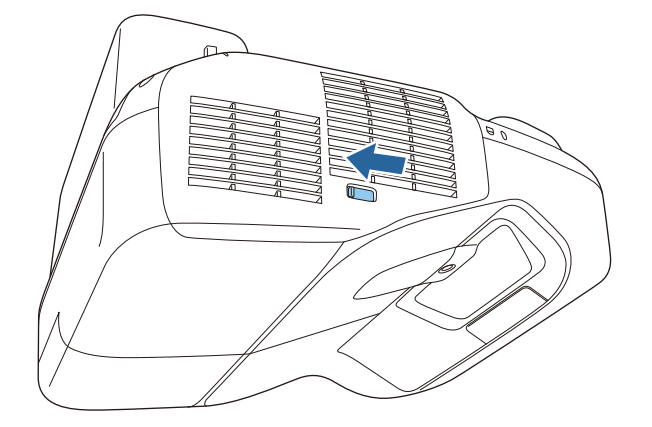

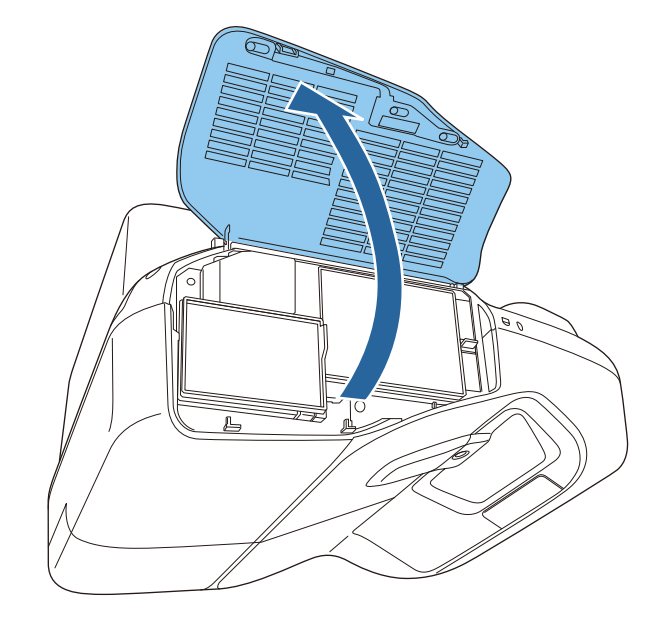

**3 エアフィルターを取り外します。**<br>エアフィルター中央の突起をつまみ、まっすぐに取り出します。

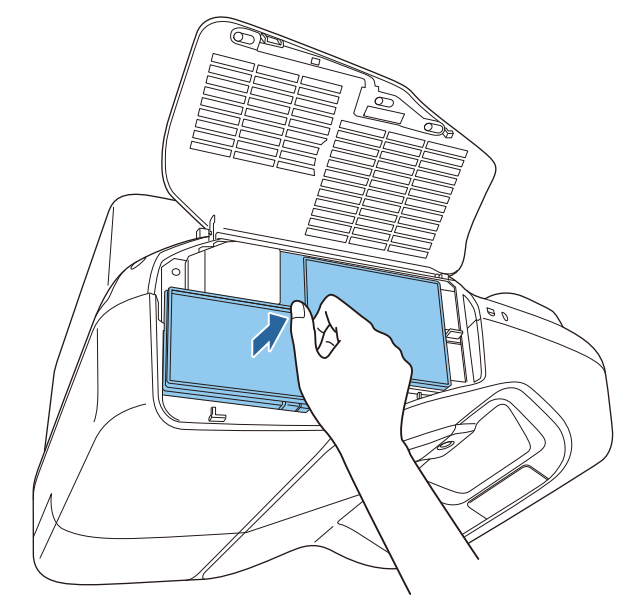

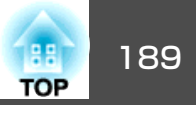

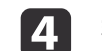

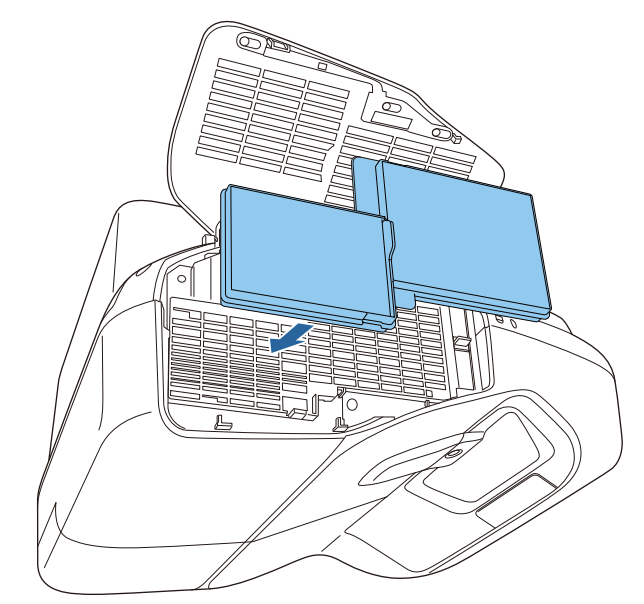

d 新しいエアフィルターを取り付けます。 e エアフィルターカバーを閉めます。

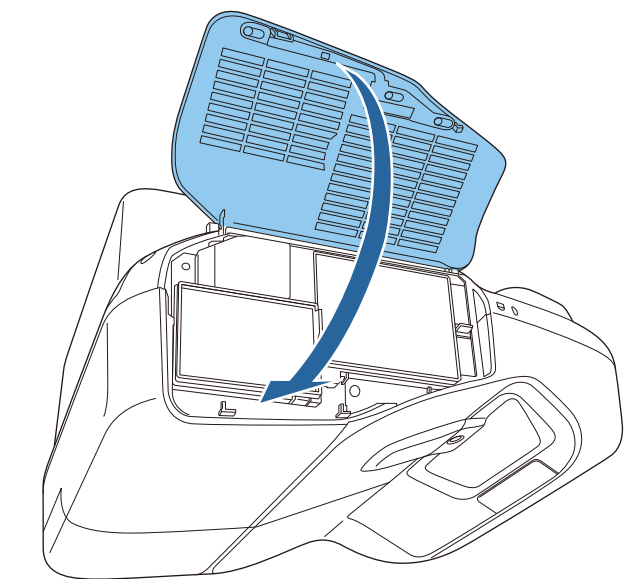

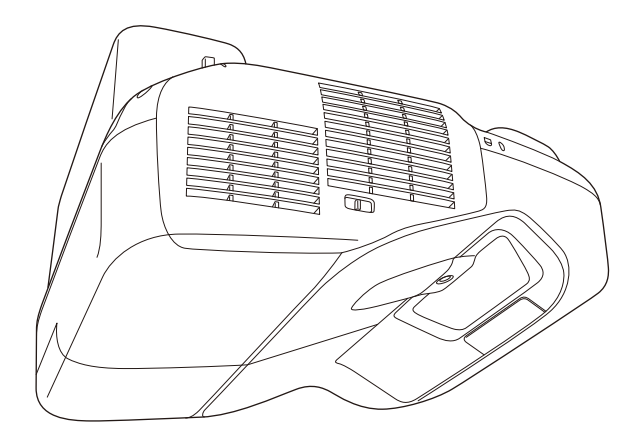

# <mark>消耗品の交換方法</mark> インター・コンピューター インター・シーク しょうしょう しょうしょうしょう しょうしょうしょう

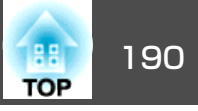

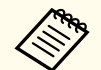

ーの<br>スター使用済みのエアフィルターは、地域の廃棄ルールに従って廃棄して<br>くぐ/ ください。会社等でお使いのときは、会社の廃棄ルールに従ってく ださい。 枠部分の材質:ポリプロピレンフィルター部分の材質:ポリプロピレン

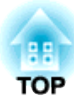

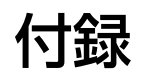

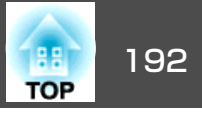

以下のオプション・消耗品を用意しています。用途に合わせてお買い求 めください。これらのオプション類は2014 年1月現在のものです。予告なく変更することがありますので、ご了承ください。

# オプション

書画カメラ ELPDC06/ELPDC11/ELPDC12/ELPDC20

書籍やOHP原稿、スライドを投写するときなどに使います。

コンピューターケーブル ELPKC02

(ミニD-Sub 15pin/ミニD-Sub 15pin 用 1.8m)

コンピューターケーブル ELPKC09

(ミニD-Sub 15pin/ミニD-Sub 15pin 用 3m)

コンピューターケーブル ELPKC10

(ミニD-Sub 15pin/ミニD-Sub 15pin 用 20m)

D端子ケーブル ELPKC22 (ミニD-Sub 15pin/D端子用 3m)

映像機器のD端子と接続するときに使います。

コンポーネントビデオケーブル ELPKC19

(ミニD-Sub 15pin/RCAオス ^ 3 用 3m)

コンポーネントビデオ<sup>》</sup>を投写するときに使います。

無線LANユニット ELPAP07

本機とコンピューターを無線で接続して投写するときに使います。

### クイックワイヤレス用USBキー ELPAP09

本機とWindows搭載のコンピューターを1対1で接続して投写するときに使います。

セッティングプレート※ ELPMB43 本機を壁に掛けて設置するための金具です。

### テーブル投写金具 ELPMB29

本機を机に取り付けるための金具です。

天吊り金具 ※ ELPMB23 本機を天井に取り付けるときに使います。

アタッチメントプレート ELPPT06 本機に天吊り金具を取り付けるときに使います。

Easy Interactive Pen ELPPN04A/ELPPN04B Easy Interactive Functionの専用ペンです。同じ型番のEasy Interactive Pen は同時に使えません。

### 電子ペン延長キット ELPPE01

Easy Interactive Penに取り付けて指示棒のように使います。

交換用ペン先 ELPPS02 Easy Interactive Penの交換用のペン先です。

USB延長ケーブル ELPKC31 USBケーブルの長さが足りないときに、USBケーブルに接続して延長します。

### インターフェイスボックス ELPCB02 本機を天井や壁に取り付けて使うときに、本機の操作を手元で行うために 設 置するリモコンです。

ワイヤードリモコンケーブル ELPKC28 インタラクティブ機能に対応した複数台のプロジェクターを接続するためのケーブルです。

※ 設置には特別な技術が必要となります。お買い求めいただいた販売店また はお問い合わせ先に記載の連絡先にご相談ください。

s[『お問い合わせ先』](#page-0-0)

# 消耗品

### 交換用ランプ

ELPLP80(EB-595WT/EB-590WT/EB-585W/EB-580用)使用済みランプと交換します。

エアフィルター ELPAF40 使用済みエアフィルターと交換します。

# スクリーンサイズと投写距離 インファイル しゅうしょう しゅっぱん しゅっぱん 193

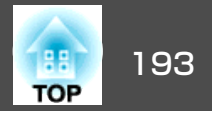

単位:cm

## **EB-595WT/EB-590WT/EB-585W**の投写距離表

286.3mm

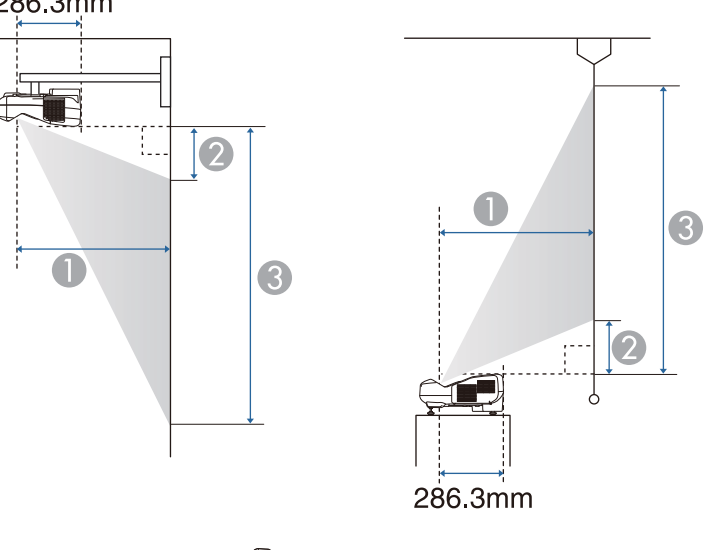

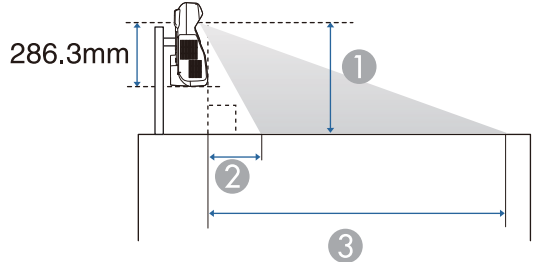

A 投写距離

2 本機からスクリーン上端までの長さ(壁掛け・天吊り・縦に設置す る場合)

本機からスクリーン下端までの長さ(机などに設置する場合)

● 本機からスクリーン下端までの長さ(壁掛け・天吊り・縦に設置す る場合)本機からスクリーン上端までの長さ(机などに設置する場合)

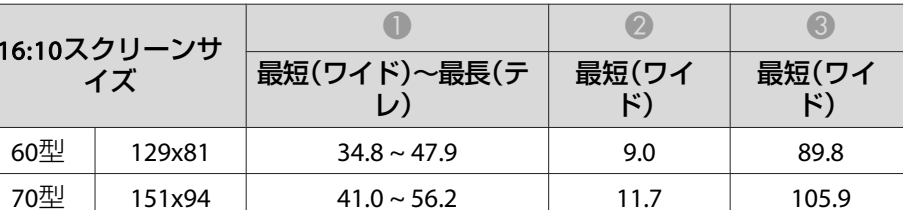

172x108 47.2 ~ 60.0 14.4 122.0

194x121 53.4 ~ 60.0 17.0 138.2

 $215x135$  59.6 ~ 60.0 19.7 154.3

単位:cm

| 4:3スクリーンサイ |         |                  |             |             |
|------------|---------|------------------|-------------|-------------|
|            |         | 最短(ワイド)~最長(テ     | 最短(ワイ<br>۴) | 最短(ワイ<br>۴) |
| 53型        | 108x81  | $34.8 \sim 47.9$ | 9.0         | 89.8        |
| 60型        | 122x91  | $39.7 \sim 54.5$ | 11.1        | 102.6       |
| 70型        | 142x107 | $46.8 \sim 60.0$ | 14.1        | 120.8       |
| 80型        | 163x122 | $53.8 \sim 60.0$ | 17.2        | 139.1       |
| 88型        | 179x134 | $59.4 \sim 60.0$ | 19.6        | 153.7       |

イズ

129x81

151x94

60型

70型

80型

90型

100型

単位:cm

| 16:9スクリーンサイ         |         |                  |             |             |
|---------------------|---------|------------------|-------------|-------------|
|                     |         | 最短(ワイド)~最長(テ     | 最短(ワイ<br>۴) | 最短(ワイ<br>F) |
| 59型                 | 131x74  | $35.2 \sim 48.4$ | 13.3        | 86.7        |
| 60型                 | 133x75  | $35.9 \sim 49.2$ | 13.6        | 88.3        |
| 70책                 | 155x87  | $42.2 \sim 57.9$ | 17.0        | 104.2       |
| $80^{\frac{11}{2}}$ | 177x100 | $48.6 \sim 60.0$ | 20.5        | 120.1       |
| 90型                 | 199x112 | $55.0 - 60.0$    | 23.9        | 136.0       |

# スクリーンサイズと投写距離 いちょうしょう しゅうしょう しゅうしょう しゅうしょう しゅうしょう

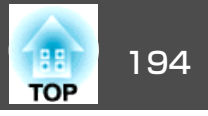

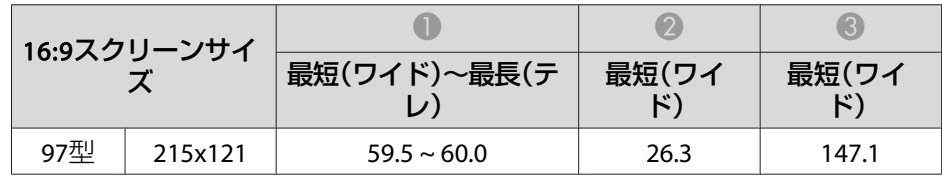

## **EB-580**の投写距離表

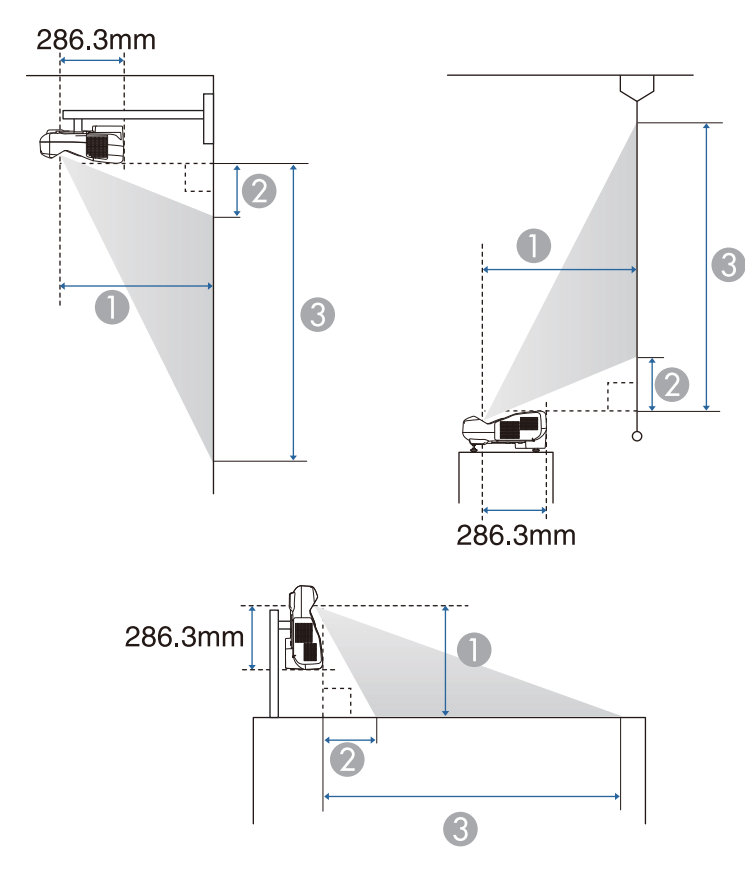

- 2 本機からスクリーン上端までの長さ(壁掛け・天吊り・縦に設置す る場合)本機からスクリーン下端までの長さ(机などに設置する場合)
- 本機からスクリーン下端までの長さ(壁掛け・天吊り・縦に設置す る場合)本機からスクリーン上端までの長さ(机などに設置する場合)

単位:cm

| 4:3スクリーンサイ |         |                  |                    |             |
|------------|---------|------------------|--------------------|-------------|
|            |         | 最短(ワイド)~最長(テ     | 最短(ワイ<br>$\ket{K}$ | 最短(ワイ<br>F) |
| 56型        | 114x85  | $34.8 \sim 47.9$ | 6.8                | 92.1        |
| 60型        | 122x91  | $37.5 \sim 51.5$ | 7.7                | 99.2        |
| 70型        | 142x107 | $44.2 \sim 60.0$ | 10.2               | 116.9       |
| 80型        | 163x122 | $50.8 \sim 60.0$ | 12.7               | 134.6       |
| 90型        | 183x137 | $57.5 \sim 60.0$ | 15.1               | 152.3       |
| 93型        | 189x142 | $59.5 \sim 60.0$ | 15.9               | 157.6       |

単位:cm

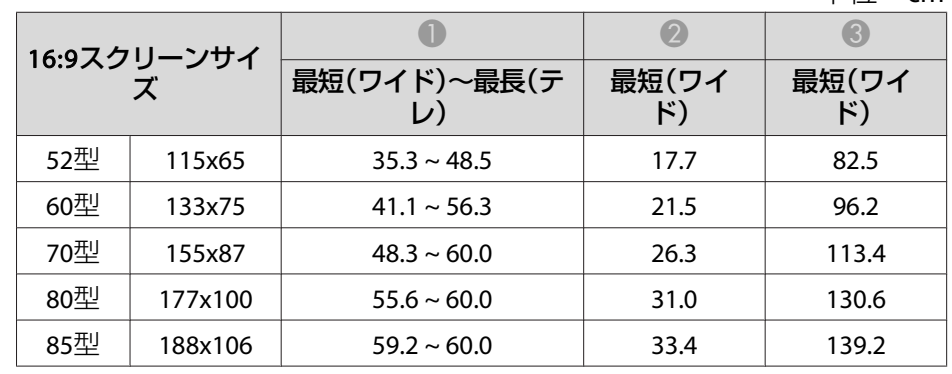

A 投写距離

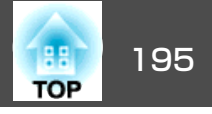

## 対応解像度

## **コンピューター映像(アナログRGB)**

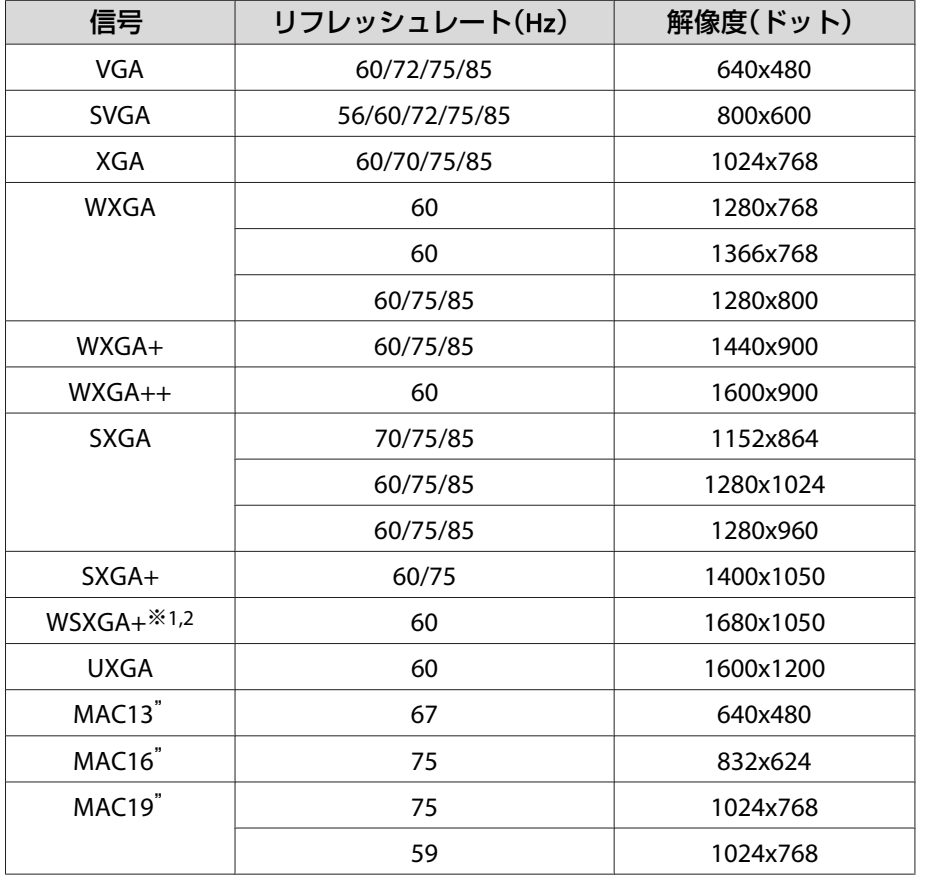

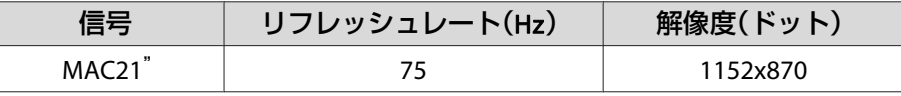

#### ※1 EB-595WT/EB-590WT/EB-585Wのみ

※2 環境設定メニューの[入力解像度]で[ワイド]を選択しているときにかぎり対応します。

上記以外の信号が入力された場合でも、映像を投写できることがあります。 ただし、この場合、機能が制限されることがあります。

### **コンポーネントビデオ**

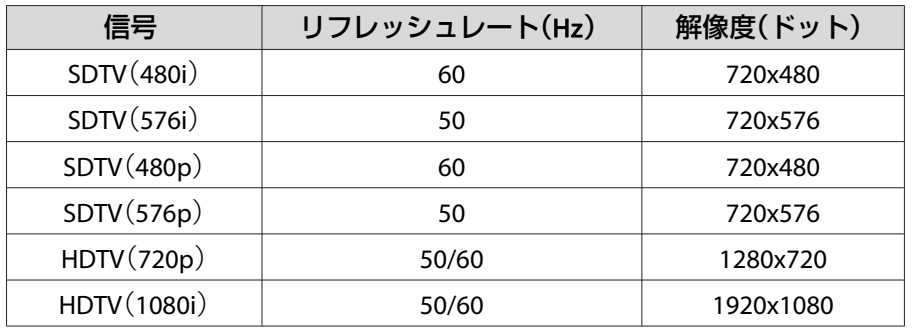

## **コンポジットビデオ**

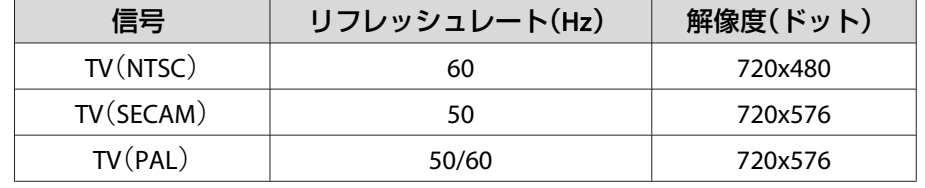

## **HDMI入力信号**

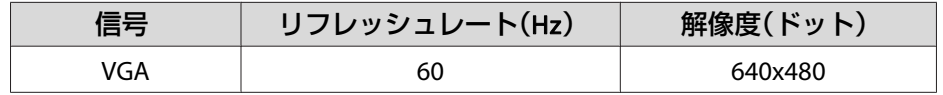

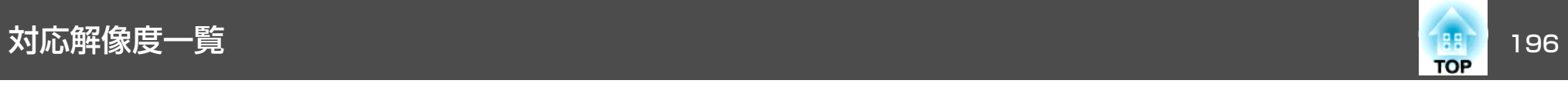

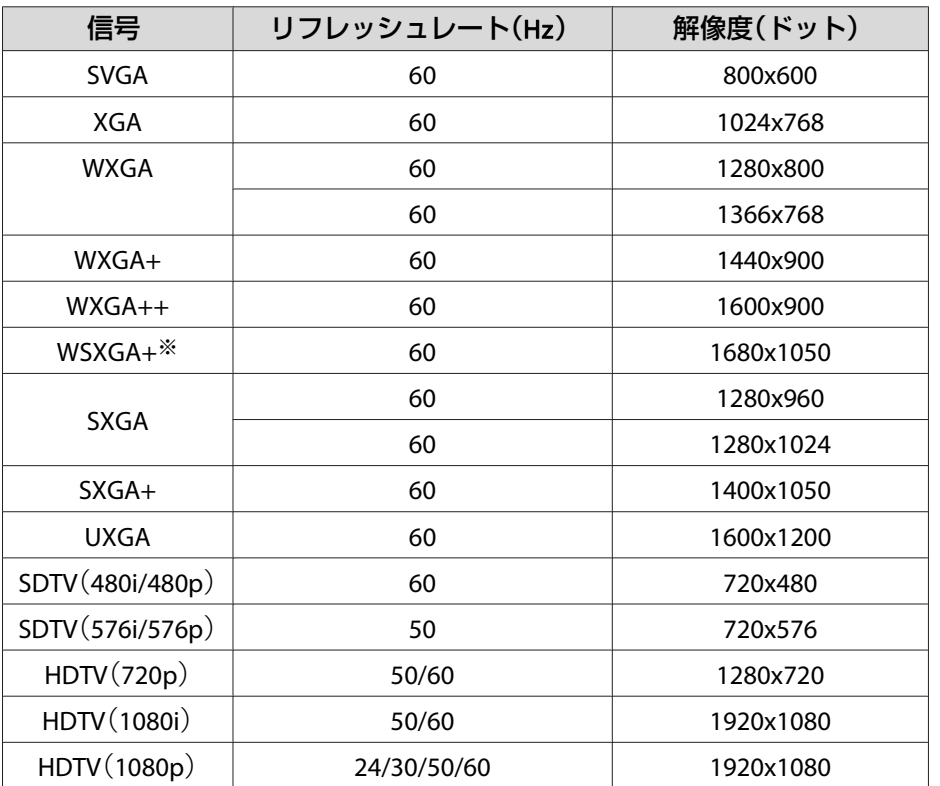

※ EB-595WT/EB-590WT/EB-585Wのみ

## **MHL入力信号**

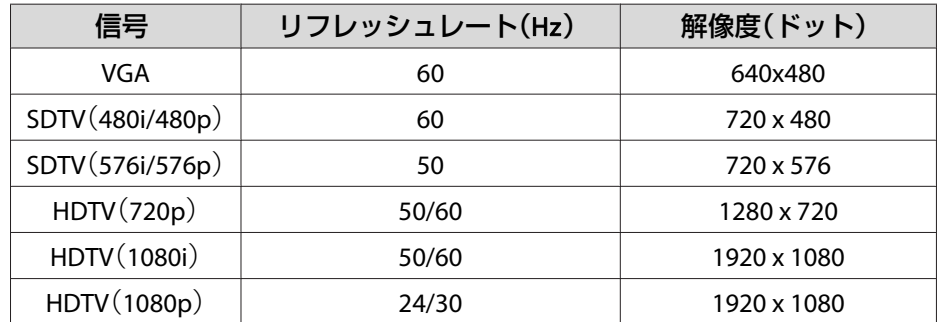

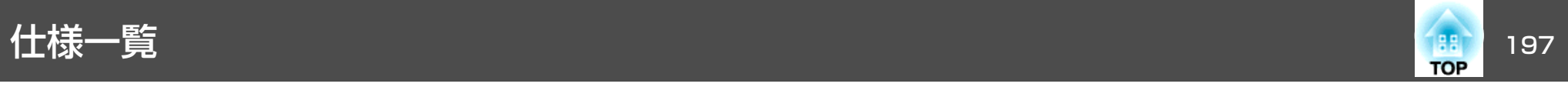

# 本機仕様

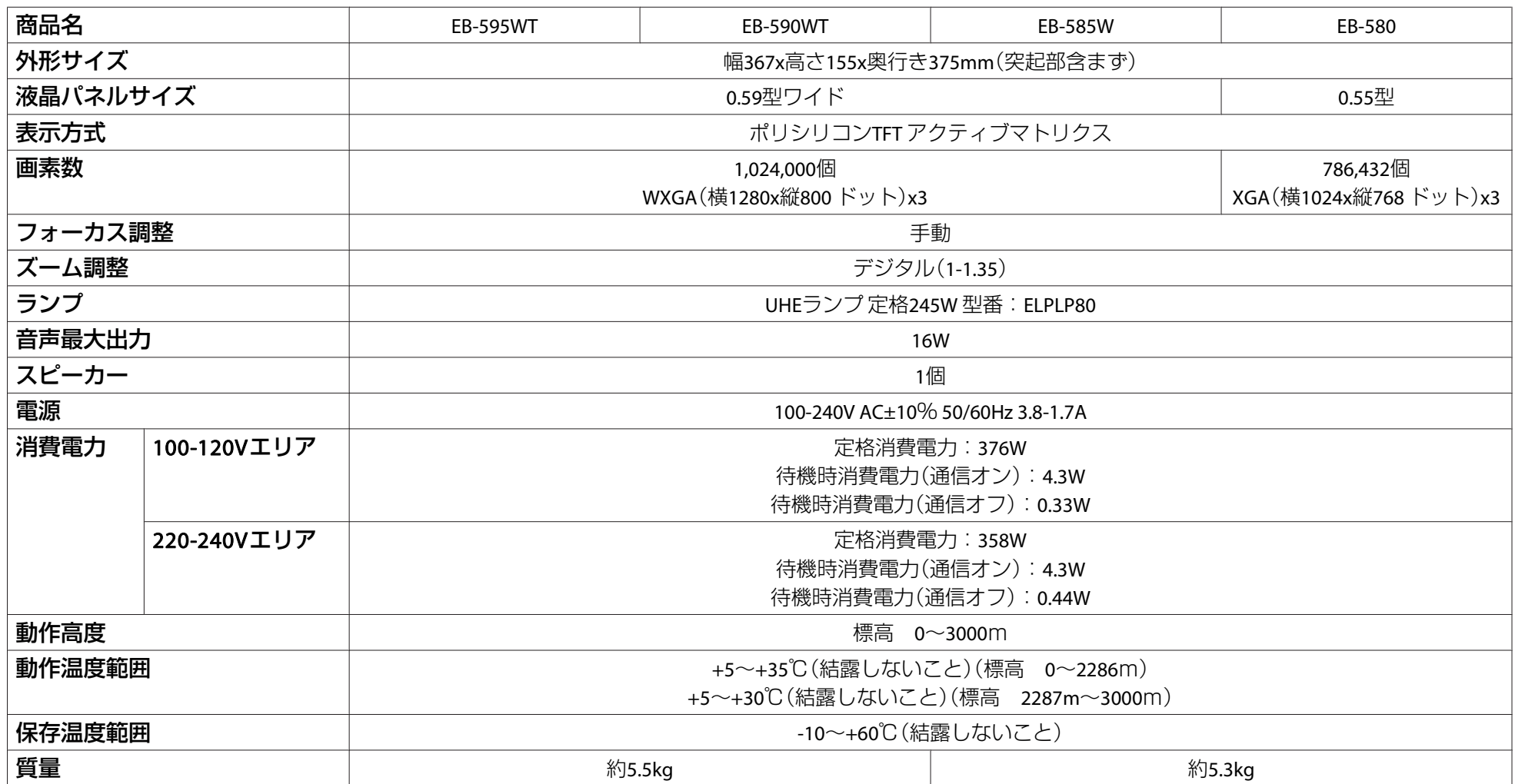

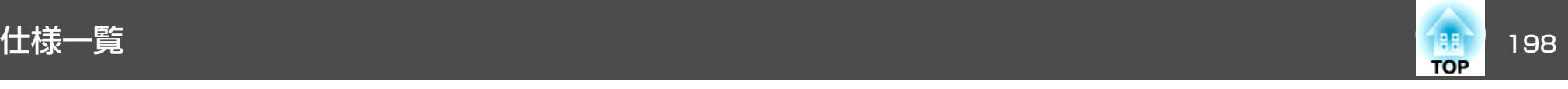

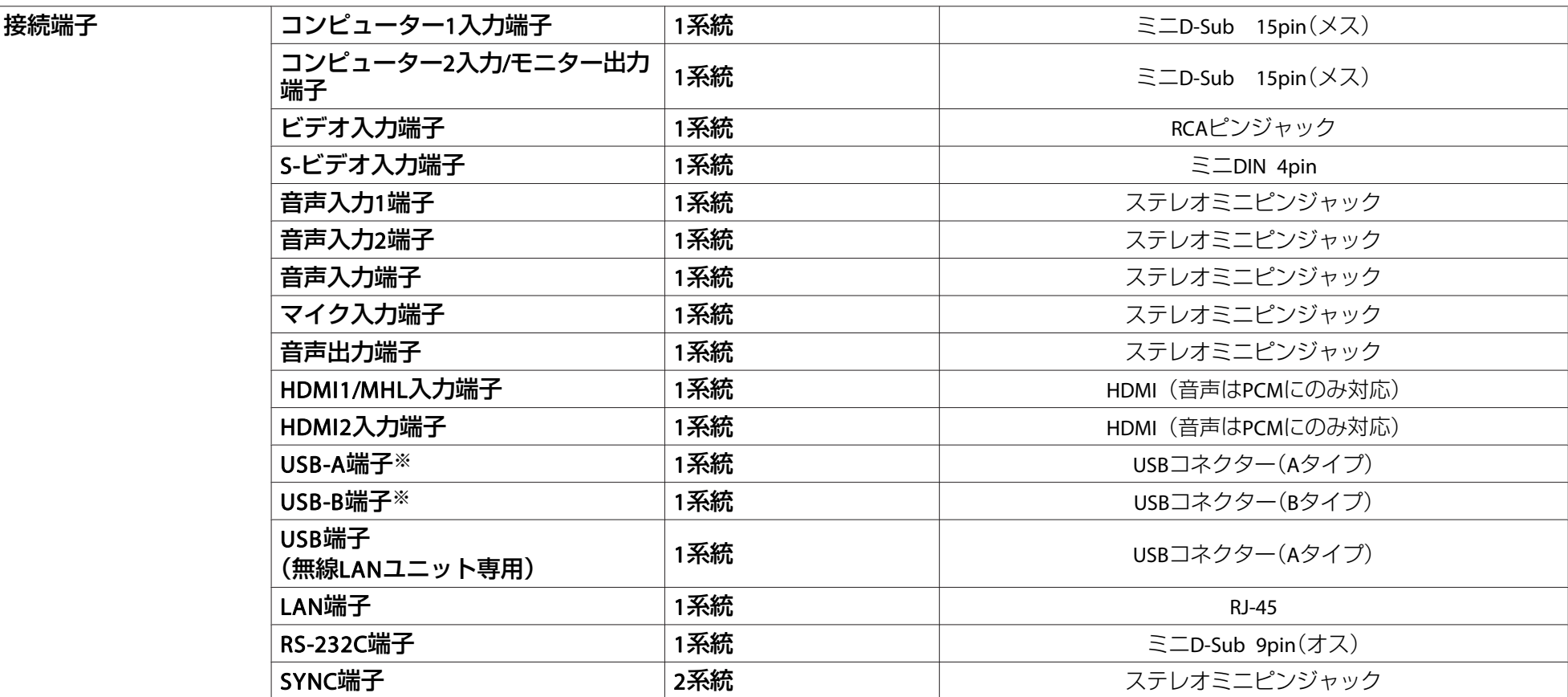

※ USB2.0に対応しています。ただし、USB対応機器すべての動作を保証するものではありません。

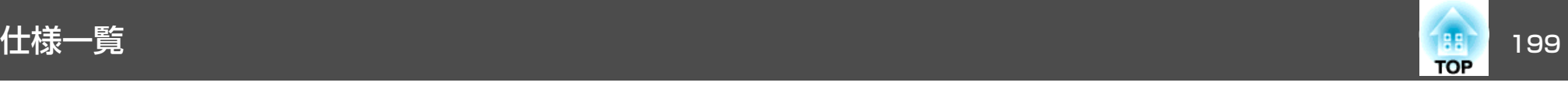

#### 傾斜角度

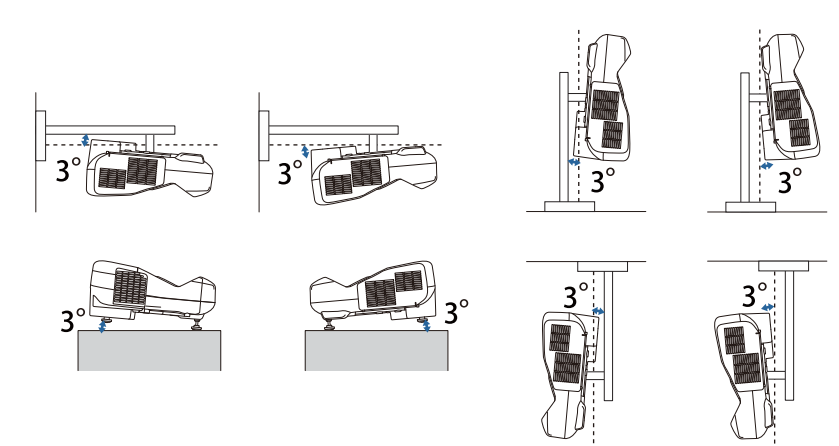

3°以上傾けてお使いになると、故障や事故の原因となります。

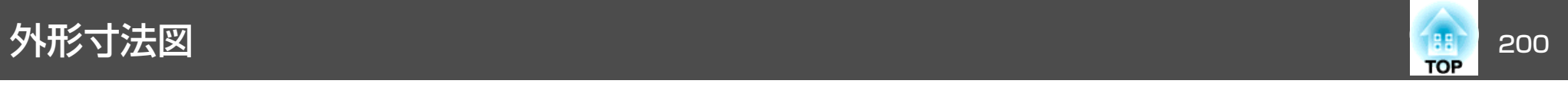

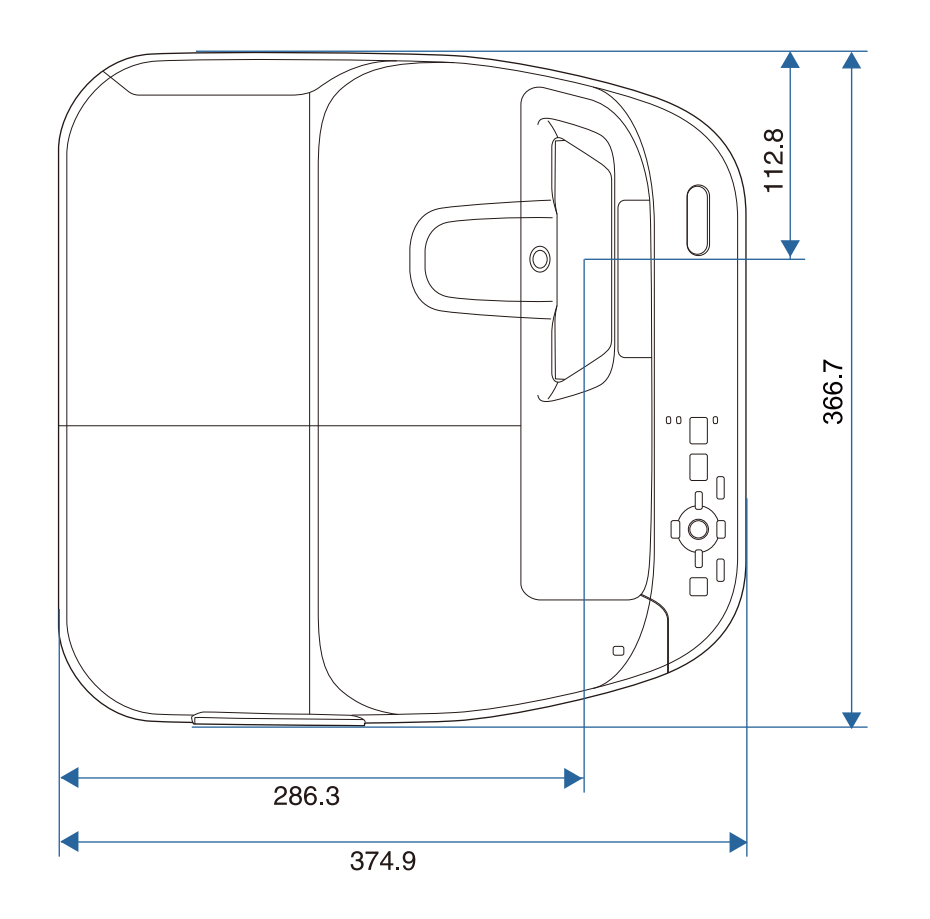

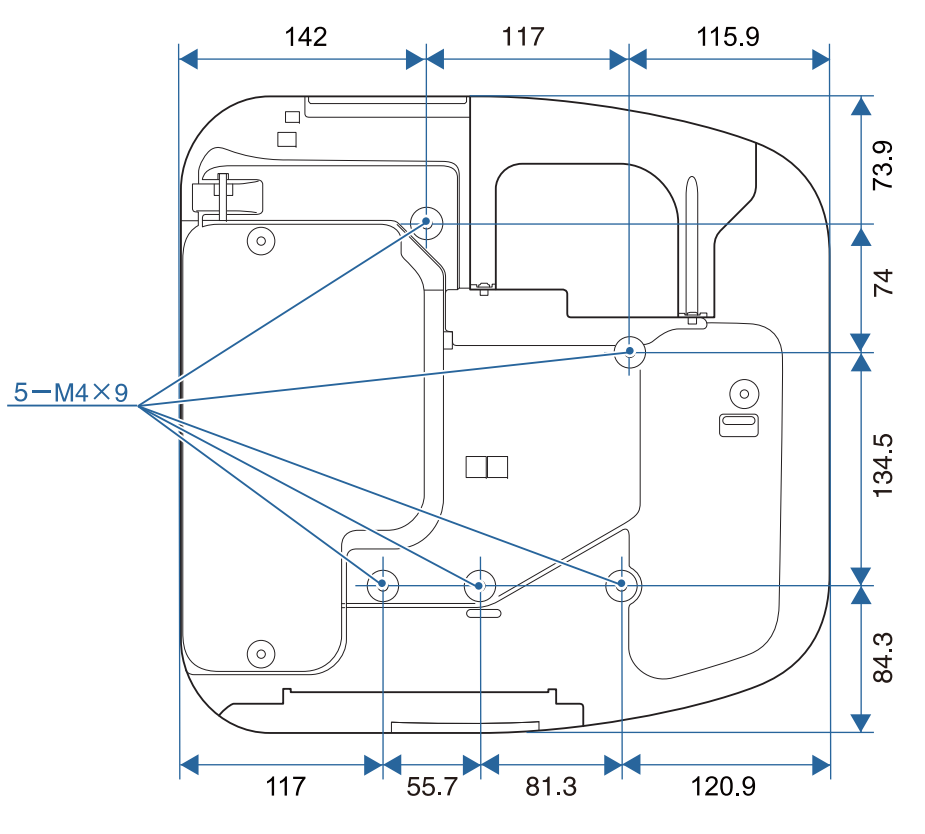

単位:mm

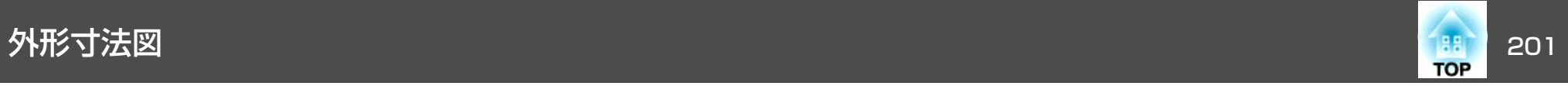

### フットなし

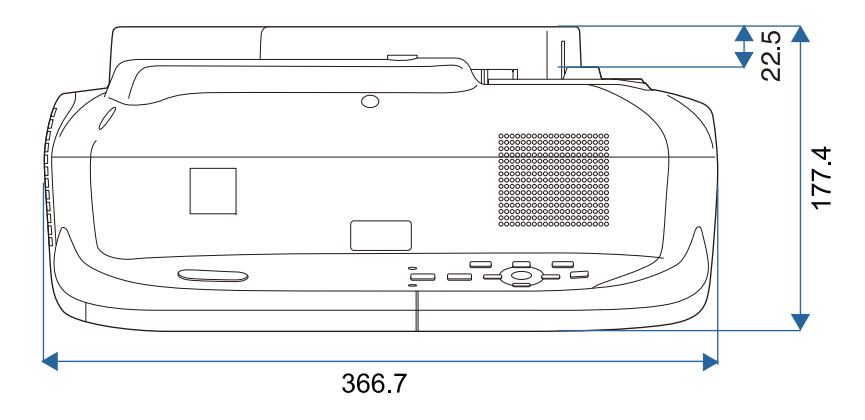

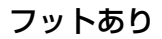

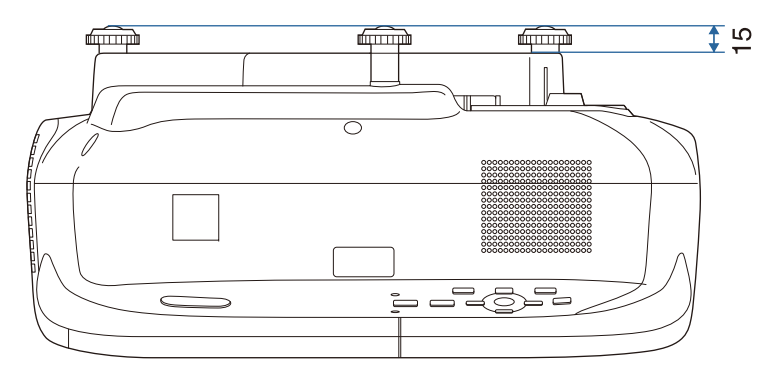

単位:mm

<span id="page-201-0"></span>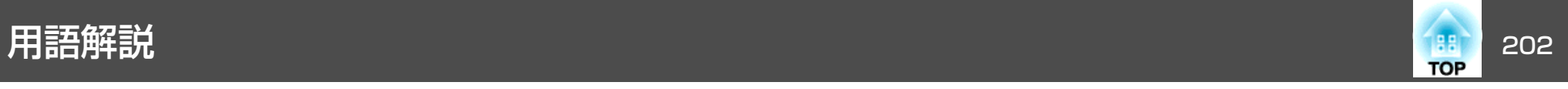

本書で使用している用語で、本文中に説明がないものや難しいものを簡単に説明します。 詳細は市販の書籍などでご確認ください。

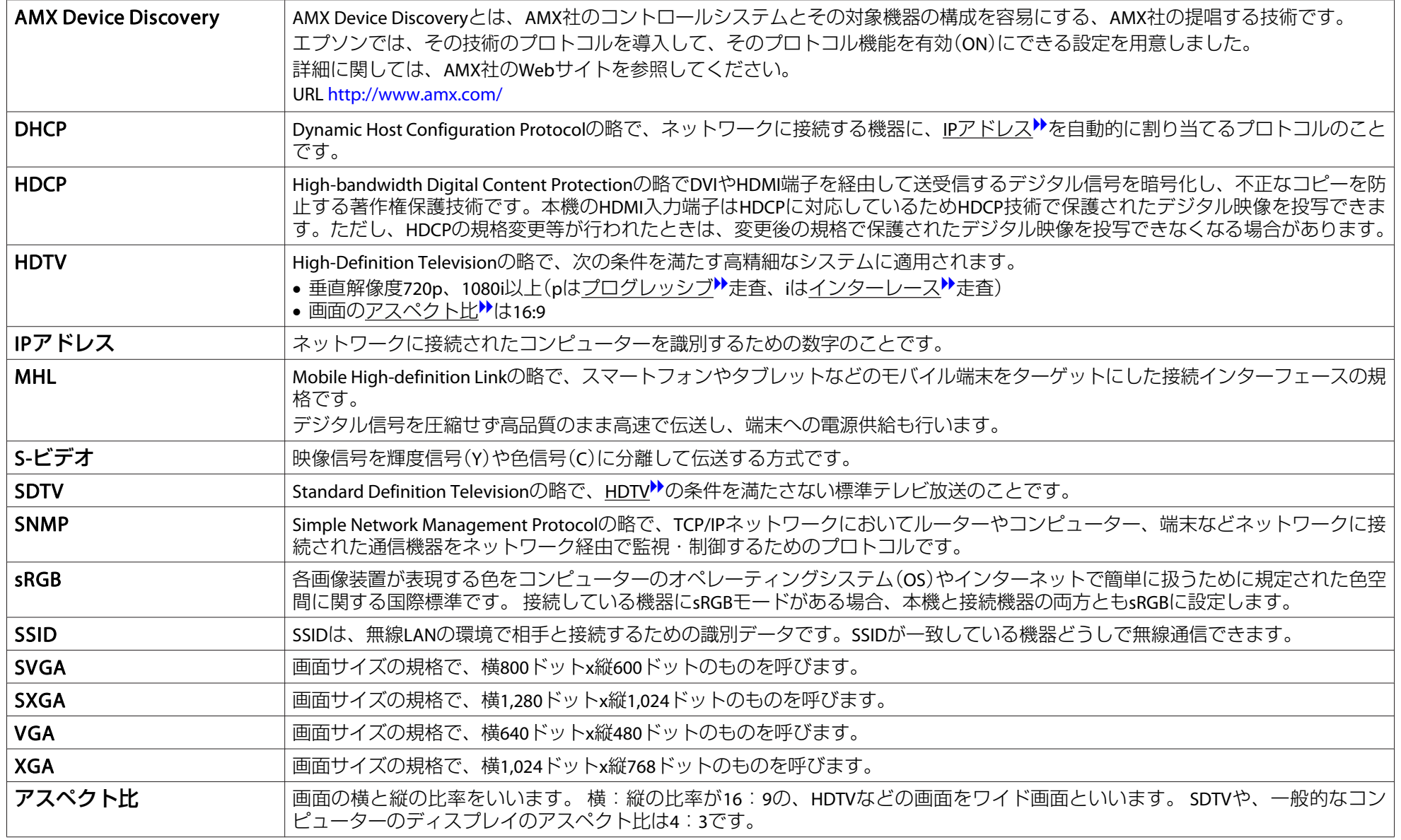

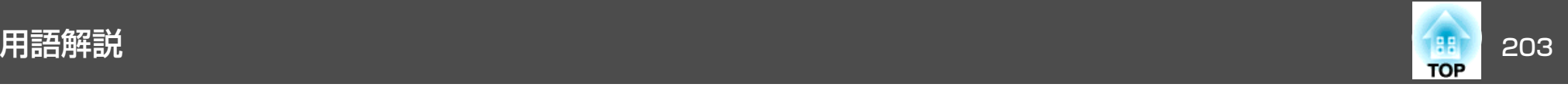

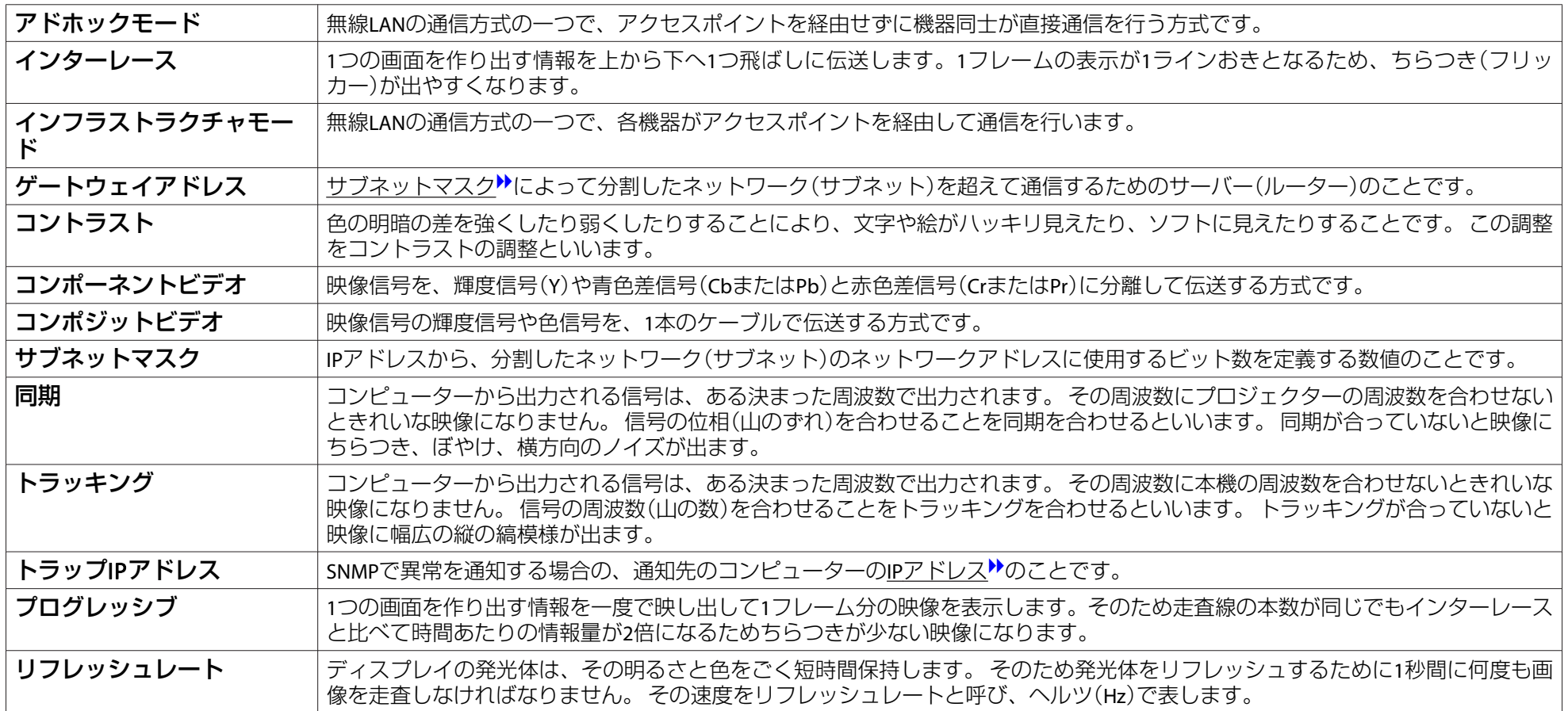

-般のご注意 204<sup>-</sup> 204- 2000 - 2000 - 2000 - 2000 - 2000 - 2000 - 2000 - 2000 - 2000 - 2000 - 2000 - 2000 - 2000 - 200<br>- 2000 - 2000 - 2000 - 2000 - 2000 - 2000 - 2000 - 2000 - 2000 - 2000 - 2000 - 2000 - 2000 - 2000 - 2000 -

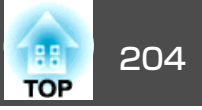

### ご注意

- (1) 本書の内容の一部、または全部を無断で転載することは固くお断りいた します。
- (2) 本書の内容については、将来予告なしに変更することがあります。
- (3) 本書の内容については万全を期して作成いたしましたが、万一ご不審な 点や誤り、お気付きの点がございましたら、ご連絡くださいますようお願いいたします。
- (4) 運用した結果の影響につきましては、(3)項にかかわらず責任を負いかね ますのでご了承ください。
- (5) 本製品がお客様により不適当に使用されたり、本書の内容に従わずに取 り扱われたり、またはエプソンおよびエプソン指定の者(「お問い合わせ 先」参照)以外の第三者により、修理、変更されたこと等に起因して生じ た損害等につきましては、責任を負いかねますのでご了承ください。
- (6) エプソン純正品、およびエプソン品質認定品以外のオプション品または 消耗品、交換部品を装着してトラブルが発生した場合には、責任を負いかねますのでご了承ください。
- (7) 本書中のイラストや画面図は実際と異なる場合があります。

#### 使用限定について

本製品を航空機・列車・船舶・自動車などの運行に直接関わる装置・防災防 犯装置・各種安全装置など機能・精度などにおいて高い信頼性・安全性が必要とされる用途に使用される場合は、これらのシステム全体の信頼性および安全維持のためにフェールセーフ設計や冗長設計の措置を講じるなど、システム全体の安全設計にご配慮いただいた上で当社製品をご使用いただくようお願いいたします。本製品は、航空宇宙機器、幹線通信機器、原子力制御機 器、医療機器など、極めて高い信頼性・安全性が必要とされる用途への使用 を意図しておりませんので、これらの用途には本製品の適合性をお客様において十分ご確認のうえ、ご判断ください。

### 本機を日本国外へ持ち出す場合の注意

電源コードは販売国の電源仕様に基づき同梱されています。本機を販売国以 外でお使いになるときは、事前に使用する国の電源電圧や、コンセントの形状を確認し、その国の規格に適合した電源コードを現地にてお求めください。

#### 瞬低(瞬時電圧低下)基準について

本装置は、落雷などによる電源の瞬時電圧低下に対し不都合が生じることがあります。 電源の瞬時電圧低下対策としては、交流無停電電源装置などを使 用されることをお薦めします。

#### JIS C 61000-3-2適合品

本装置は、高調波電流規格「JIS C 61000-3-2」に適合しています。

## 電波法による規制

電波法により次の行為は禁止されています。

- 改造および分解の禁止(アンテナ部分を含む)
- 適合証明ラベルの剥離

## 表記について

Microsoft® Windows®<sup>2000</sup> operating system Microsoft® Windows® XP operating system Microsoft® Windows Vista® operating system Microsoft® Windows®<sup>7</sup> operating system Microsoft<sup>®</sup> Windows<sup>®</sup> 8 operating system Microsoft® Windows® 8.1 operating system

本書中では、上記各オペレーティングシステムをそれぞれ、「Windows <sup>2000</sup>」、「Windows XP」、「Windows Vista」、「Windows <sup>7</sup>」、「Windows <sup>8</sup>」、「Windows 8.1」と表記しています。また、Windows <sup>2000</sup>、Windows XP、Windows Vista、Windows <sup>7</sup>、Windows 8、Windows 8.1を総称する場合はWindows、複数のWindowsを併記する場合はWindows 2000/XP/ Vista/7/8/8.1のように、Windowsの表記を省略することがあります。

一般のご注意 205 年 - 2005年 - 2007年 - 2007年 - 2007年 - 2007年 - 2007年 - 2007年 - 2007年 - 2007年 - 2007年 - 2007年 - 200

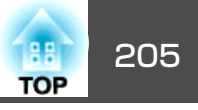

Mac OS X 10.4.xMac OS X 10.5.xMac OS X 10.6.xOS X 10.7.x

OS X 10.8.x

OS X 10.9.x

本書中では、上記各オペレーティングシステムをそれぞれ、「Mac OS X 10.3.x」、「Mac OS <sup>X</sup> 10.4.x」、「Mac OS <sup>X</sup> 10.5.x」、「Mac OS <sup>X</sup> 10.6.x」、 「OS <sup>X</sup> 10.7.x」、「OS <sup>X</sup> 10.8.x」、「OS <sup>X</sup> 10.9.x」と表記しています。また これらを総称する場合は「OS <sup>X</sup>」と表記します。

## 商標について

EPSONおよびELPLPはセイコーエプソン株式会社の商標または登録商標です。 Mac、Mac OS、OS Xは、Apple Inc.の商標です。

Microsoft、Windows、Windows Vista、PowerPoint、Windows ロゴは、米国Microsoft Corporationの米国およびその他の国における商標または登録商標で す。

eneloop®はパナソニックグループの登録商標です。

WPA™、WPA2™はWi-Fi Allianceの登録商標です。

App Storeは、Apple Inc.のサービスマークです。

Google playは、Google Inc.の商標です。

HDMIとHigh-Definition Multimedia InterfaceはHDMI LicensingLLCの商標、また

### は登録商標です。

MHLとMHLのロゴ、及びMobile High-Definition Linkは、米国およびその他の国 におけるMHL、LLCの商標または登録商標です。

PJLinkは、日本、米国、その他の国や地域における商標または登録商標です。CrestronおよびCrestron RoomViewは、Crestron Electronics, Inc.の登録商標です。 なお、各社の商標および製品商標に対しては特に注記のない場合でも、これ を十分尊重いたします。